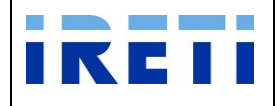

# **Applicazione Web per la comunicazione tra operatori del settore elettrico**

**MANUALE UTENTE**

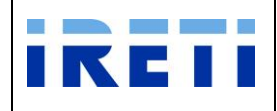

## IO RETI EE TO 61 Web Application – Manuale utente

## **INDICE**

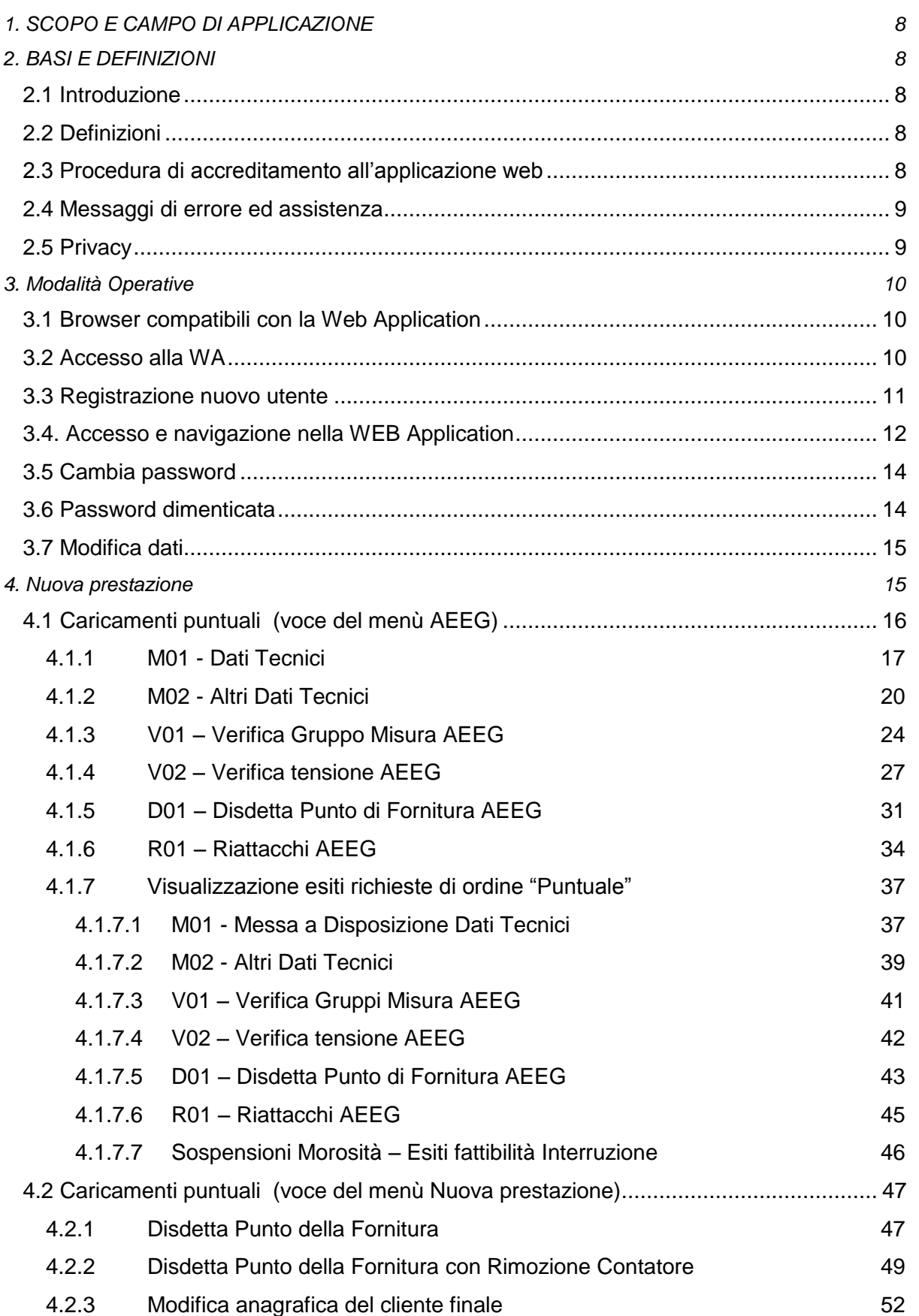

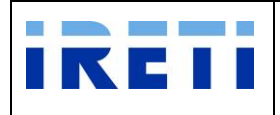

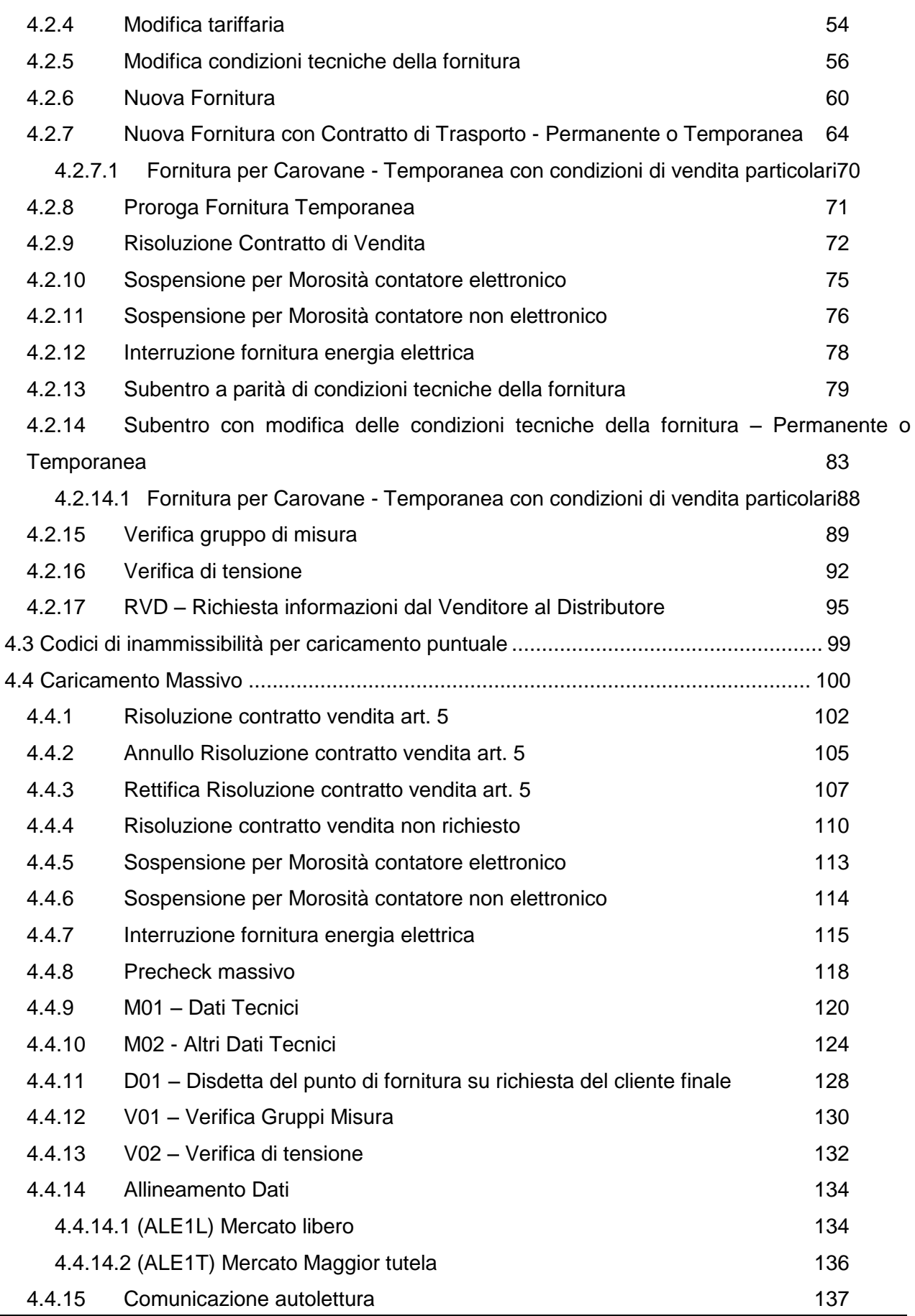

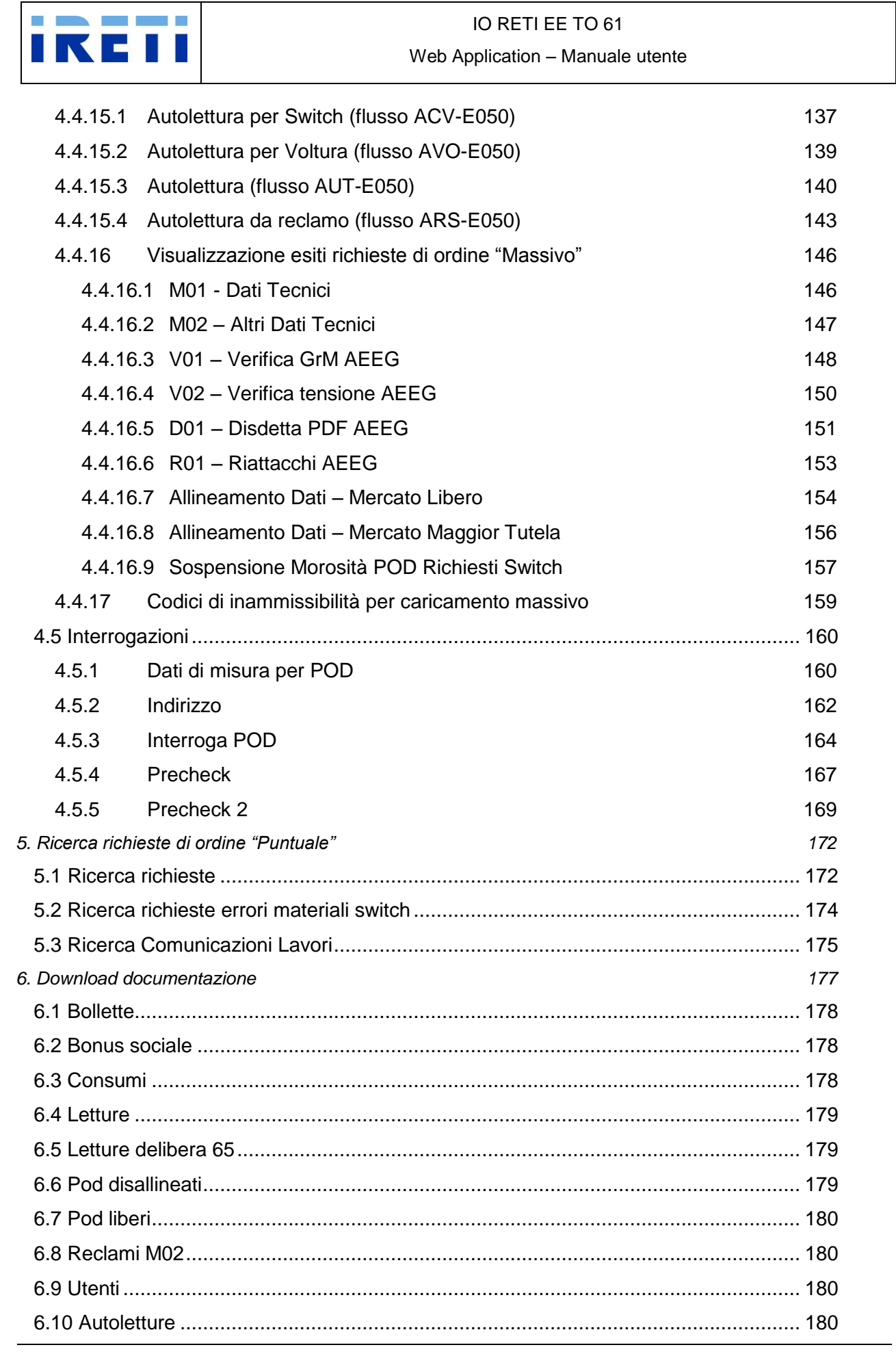

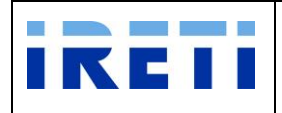

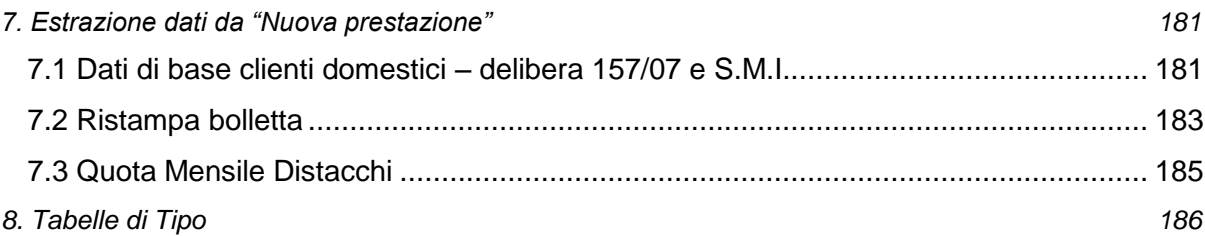

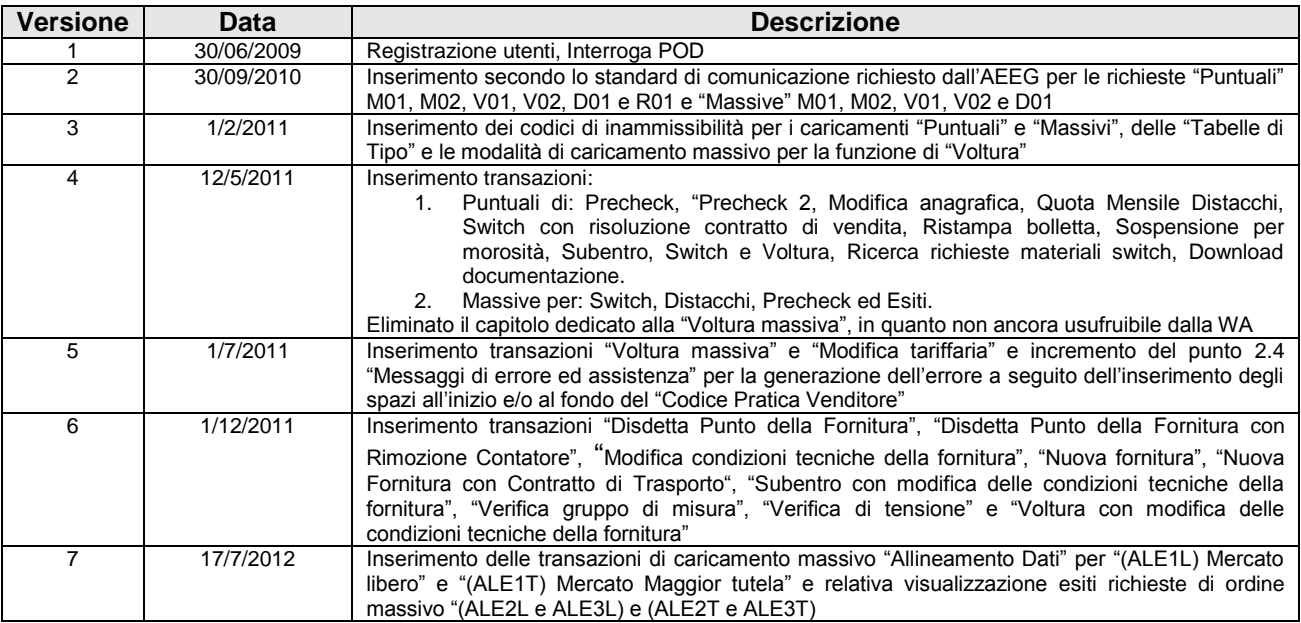

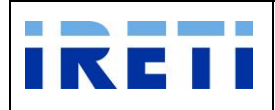

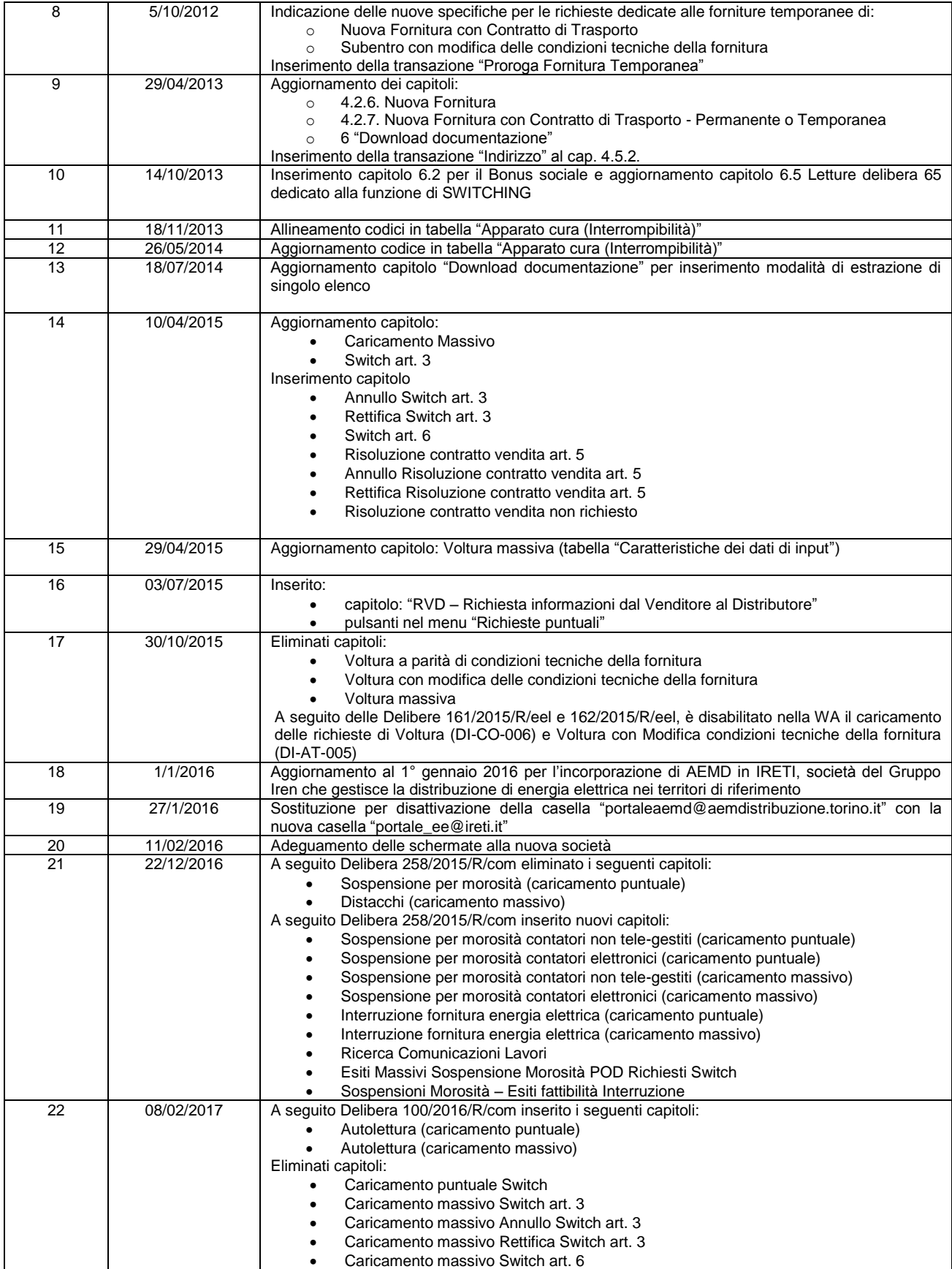

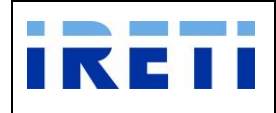

## IO RETI EE TO 61 Web Application – Manuale utente

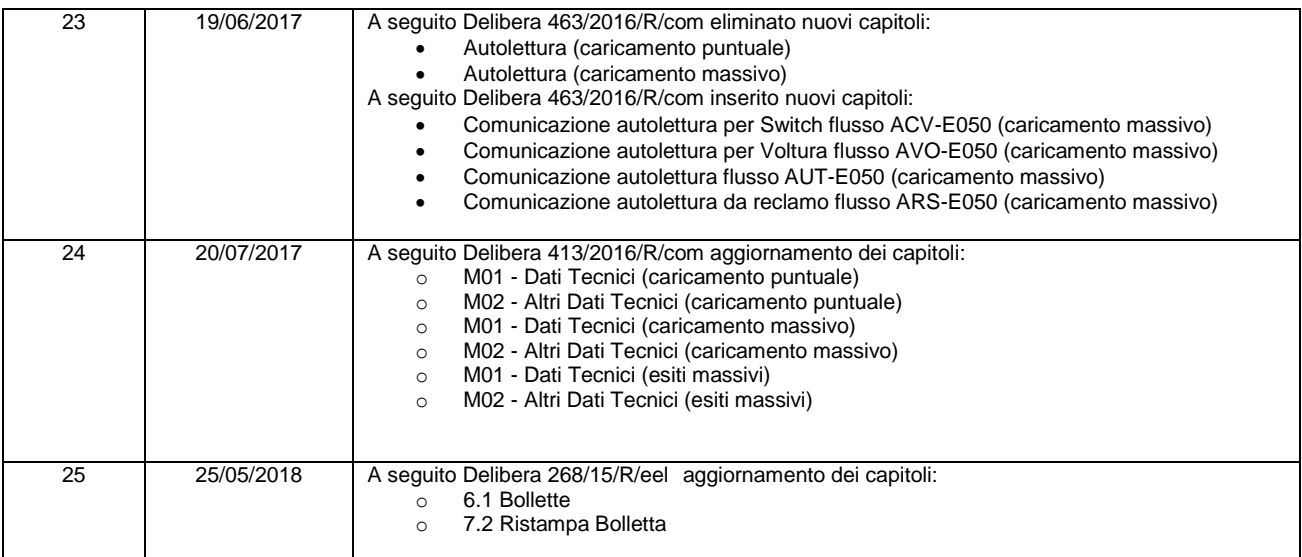

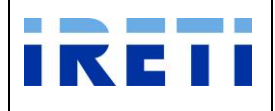

## <span id="page-7-0"></span>**1. SCOPO E CAMPO DI APPLICAZIONE**

Il presente documento costituisce il manuale utente dell'applicazione web IRETI, da utilizzare per la creazione, gestione ed elaborazione delle richieste di prestazioni secondo quanto disposto dalla normativa vigente in termini di standard di comunicazione tra operatori del settore elettrico.

## <span id="page-7-1"></span>**2. BASI E DEFINIZIONI**

#### <span id="page-7-2"></span>**2.1 Introduzione**

Il manuale è stato predisposto per guidare l'utente nell'uso del programma, sensibilizzandolo su alcuni accorgimenti di gestione dei dati:

- Login all'applicativo (semplice accesso tramite propria login per accedere alla gestione delle attività)
- Visualizzazione e ricerca delle richieste registrate
- Inserimento delle richieste per prestazioni, esempio:
	- o M01 Messa a Disposizione Dati Tecnici
	- o M02 Altri Dati Tecnici
	- o V01 Verifica Gruppo Misura
	- o V02 Verifica tensione
	- o D01 Disdetta Punto di Fornitura su richiesta del cliente finale
	- o R01 Riattacchi in seguito a sospensione per morosità

#### <span id="page-7-3"></span>**2.2 Definizioni**

IRETI: IRETI S.p.A.

AEEGSI: Autorità per l'energia elettrica, il gas e il sistema idrico

GM: gruppo di misura

WA: Applicazione WEB di IRETI con la quale effettuare le richieste di prestazione

Utente: Società di vendita che agisce per conto del cliente finale

POD: Codice punto di fornitura come da delibera 111/06

#### <span id="page-7-4"></span>**2.3 Procedura di accreditamento all'applicazione web**

La registrazione di una nuova utenza (come illustrato nel capitolo "Registrazione nuovo utente") prevede una procedura parallela e più precisamente:

Step 1. Effettuare la registrazione nuovo utente nella WA attraverso la transazione "Registrati"

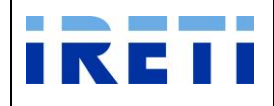

- Step 2. Formalizzare l'iscrizione trasmettendo ad IRETI in originale il modulo "Modello [registrazione alla Web Application"](http://www.aemdistribuzione.torino.it/opencms/export/sites/AemD/File_Gallery/Modello_registrazione.doc), scaricabile dal sito internet e dal link: (pagina web di interesse: WebApplication dal menu Venditori) opportunamente compilato e sottoscritto dal Legale Rappresentante, con in allegato copia del documento d'identità con apposita firma autografa.
- Step 3. Successivamente al ricevimento della comunicazione firmata, IRETI provvede alla comunicazione della password con cui accedere alla WA e alla attivazione delle funzionalità per il richiedente.

#### <span id="page-8-0"></span>**2.4 Messaggi di errore ed assistenza**

- $\checkmark$  L'area messaggi può riportare indicazioni di tipo tecnico o commerciale.
- $\checkmark$  In caso di errore nell'inserimento dei dati, l'applicativo avvisa secondo lo standard di comunicazione definito dall'AEEGSI il motivo dell'inammissibilità.
- $\checkmark$  Come tutte le applicazioni informatiche è possibile la comparsa di messaggi di errore, dovuti ad imprevisti malfunzionamenti. L'operatore è avvisato di questi malfunzionamenti tramite un messaggio a video.
- Per usufruire dell'assistenza, fornita da IRETI, è possibile contattare il n. tel. 011.5549.883 (dalle ore 8.30 alle ore 17.30) oppure inviare e-mail all'indirizzo di posta elettronica ["portale\\_ee@ireti.it"](mailto:portaleaemd@aemdistribuzione.torino.it), indicando un recapito telefonico ed il nominativo della persona che segnala l'anomalia.
- $\checkmark$  Nella valorizzazione del "Codice pratica venditore" l'utente ha possibilità di inserire uno o più spazi all'interno. L'inserimento di uno spazio all'inizio e/o al fondo del codice genera nel sistema un errore.

#### <span id="page-8-1"></span>**2.5 Privacy**

Poiché l'applicazione consente la registrazione di dati personali relativi alle singole utenze, e prevista l'informativa agli utenti in materia di trattamento dei dati personali.

Ai sensi del Decreto Legislativo 30 giugno 2003, n. 196 "Codice in materia di protezione dei dati personali" si informa che il titolare del trattamento è IRETI S.p.A. e che i dati personali sono trattati per finalità connesse all'utilizzo della Web Application per la segnalazione di intervento.

Il testo completo dell'informativa ai sensi dell'art. 13 del D.Lgs. 196/03 è consultabile sul sito [www.ireti.it](http://www.ireti.it/)

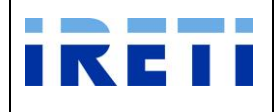

## <span id="page-9-0"></span>**3. Modalità Operative**

#### <span id="page-9-1"></span>**3.1 Browser compatibili con la Web Application**

Per accedere alla WA è necessario disporre di un browser internet tra quelli elencati:

- o Microsoft Explorer 7.0 o successive versioni.
- o Mozilla Firefox 3.0 o successive versioni;

#### E' inoltre richiesto:

- o Microsoft Office 2003 o una versione successiva
- o Adobe PDF reader 7.0 o successive versioni

#### <span id="page-9-2"></span>**3.2 Accesso alla WA**

Dal sito internet di IRETI (www.ireti.it) navigare sino a:

Venditori/web application, quindi selezionare la voce "Web Apllication".

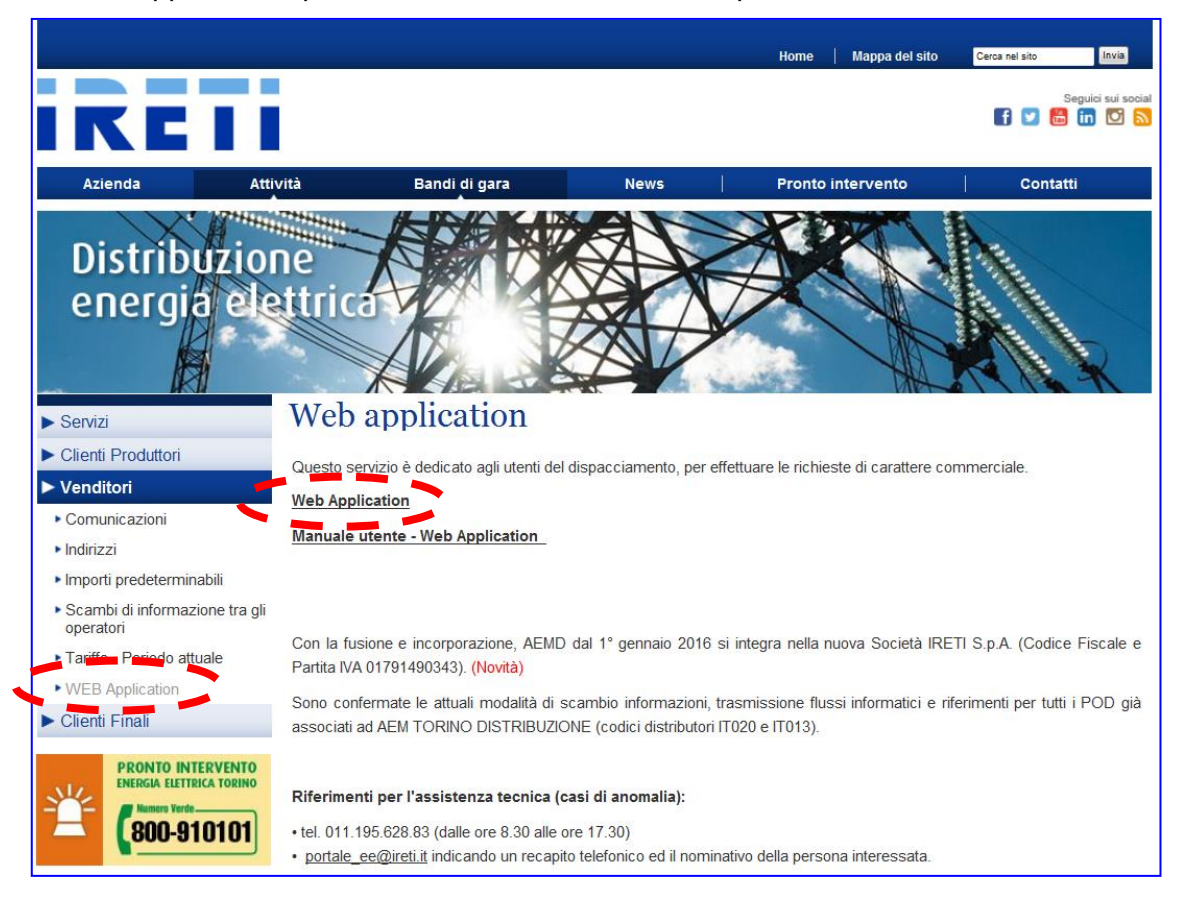

Attraverso la "Web Application" è possibile effettuare sia la registrazione della nuova utenza sia inoltrare e gestire le richieste di prestazioni.

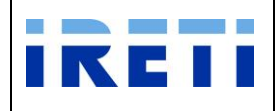

#### <span id="page-10-0"></span>**3.3 Registrazione nuovo utente**

Per la registrazione di una nuova utenza è necessario accedere all'area riservata e successivamente:

Step 1. Selezionare il comando "Registrati".

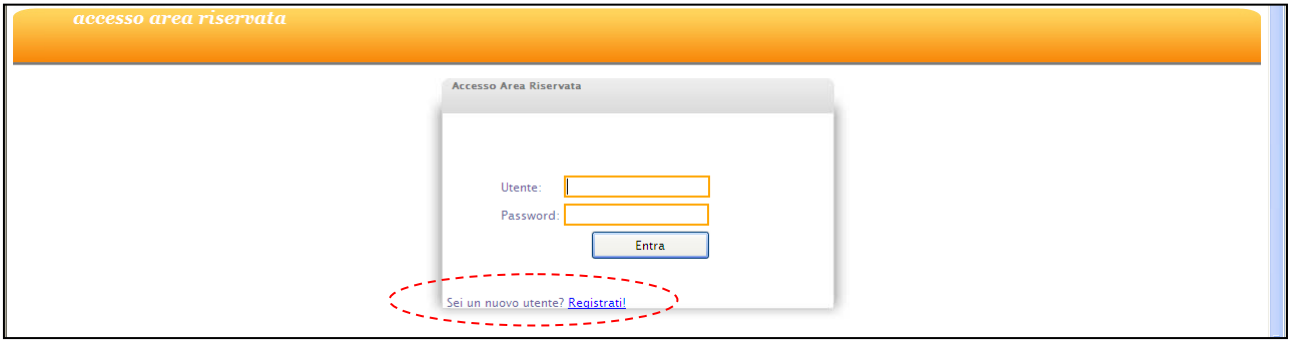

#### Step 2. Compilare l'apposito form valorizzando i campi richiesti:

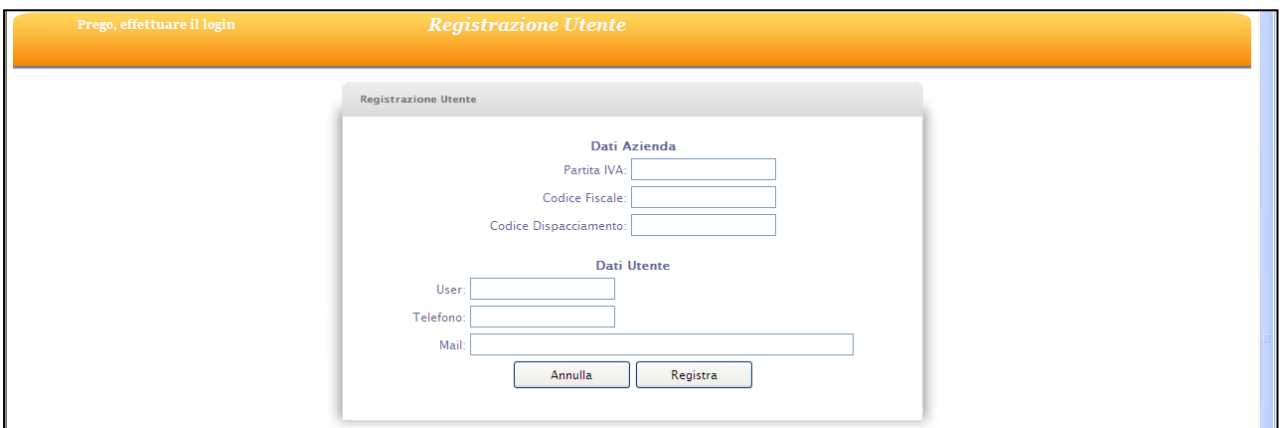

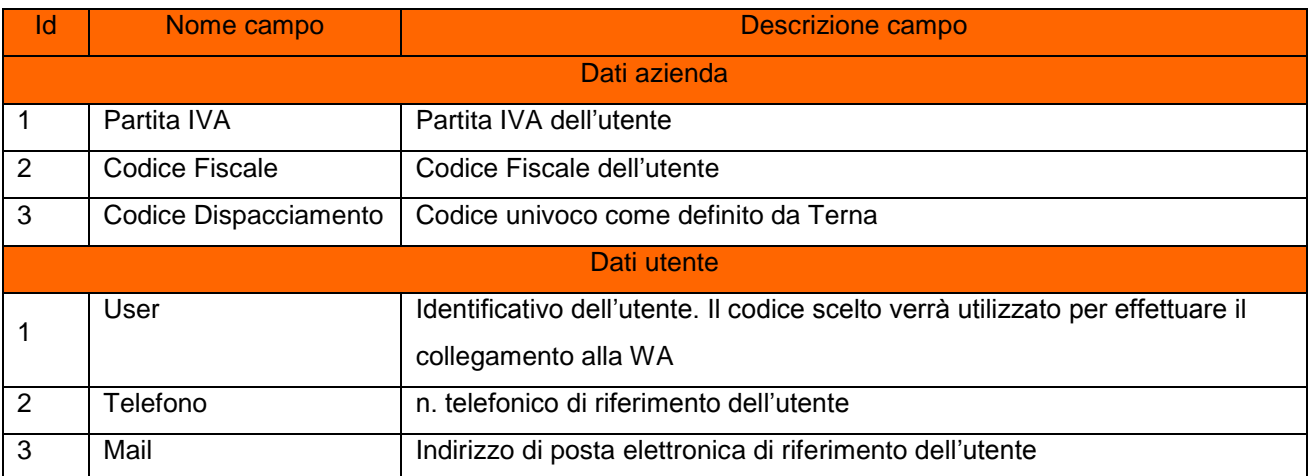

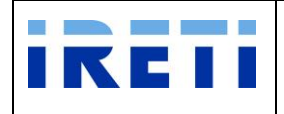

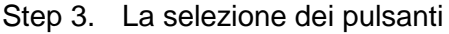

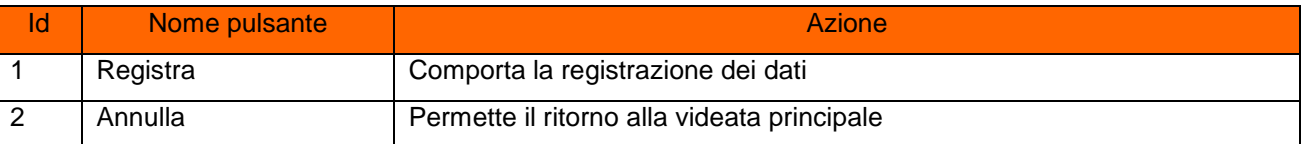

N.B.: la registrazione è efficace solo con l'effettuazione di quanto indicato nel paragrafo 2.3, a seguito dell'attivazione di IRETI.

#### <span id="page-11-0"></span>**3.4. Accesso e navigazione nella WEB Application**

Per effettuare l'accesso:

- Step 1. Inserire la propria Login e Password (comunicata da IRETI)
- Step 2. Selezionare il pulsante "Entra"

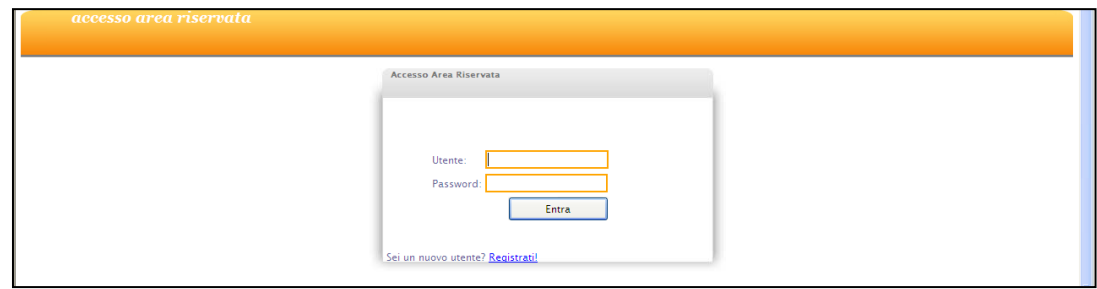

Ad accesso effettuato la WA presenterà le seguenti voci di menu:

- $\triangleright$  Nuova Prestazione
- $\triangleright$  Ricerche
- Download Documentazione
- Cambia Password
- $\triangleright$  Modifica dati
- Step 3. Per proseguire selezionare la voce desiderata

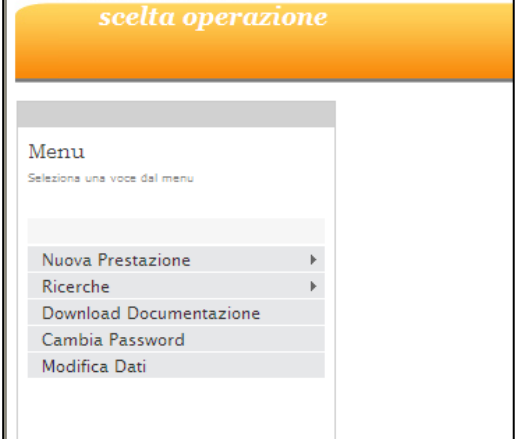

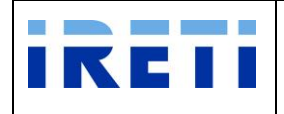

#### Step 4. Dal menu principale e possibile la navigazione con i sottomenu

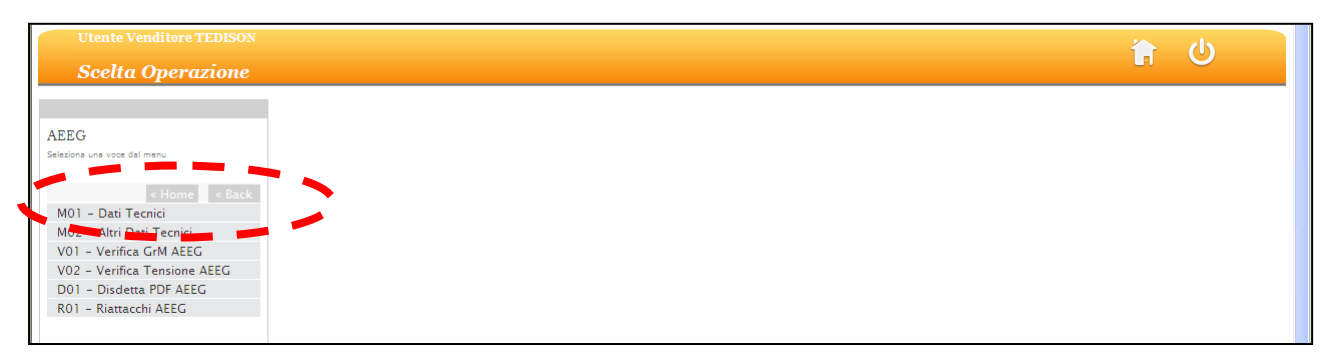

#### In alto sul menu sono riportati appositi pulsanti che permettono rispettivamente:

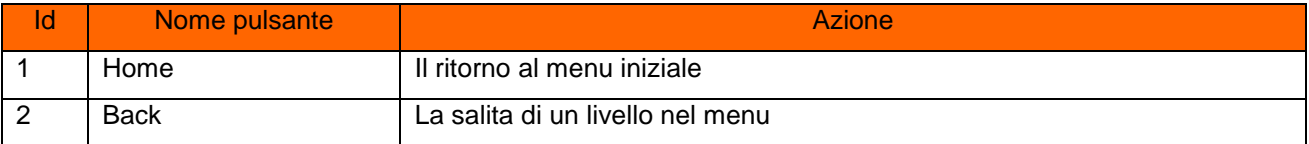

#### Step 5. Per l'uscita dall'applicativo

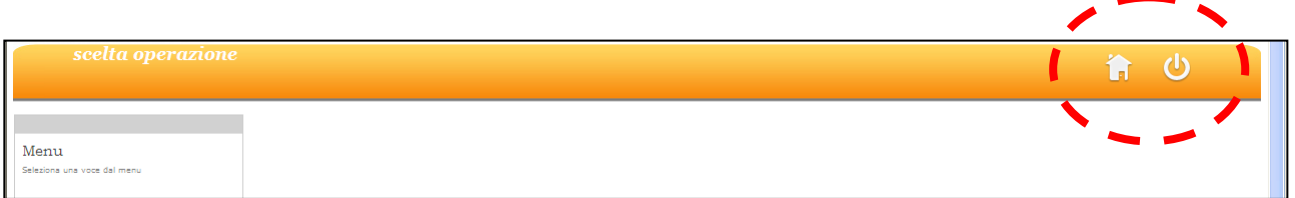

#### In alto a destra di ogni schermata sono riportati appositi pulsanti che permettono:

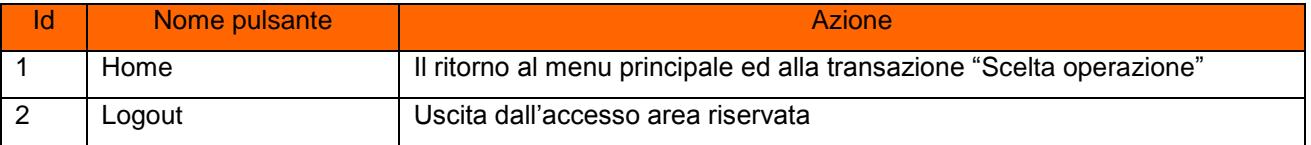

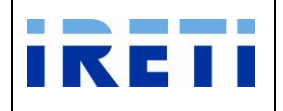

#### <span id="page-13-0"></span>**3.5 Cambia password**

Attraverso l'opzione "Cambia password" e possibile modificare la propria parola chiave con cui si accede alla WA:

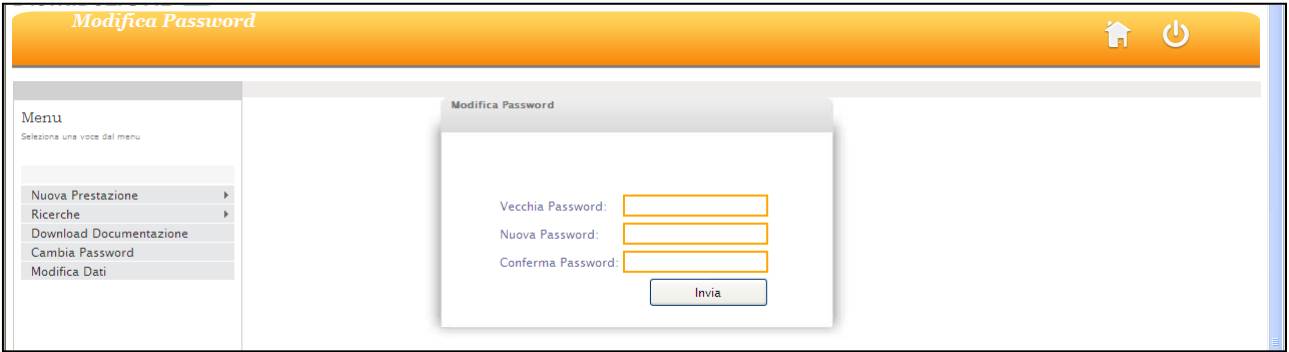

Step 1. Per variare la propria password valorizzare i campi:

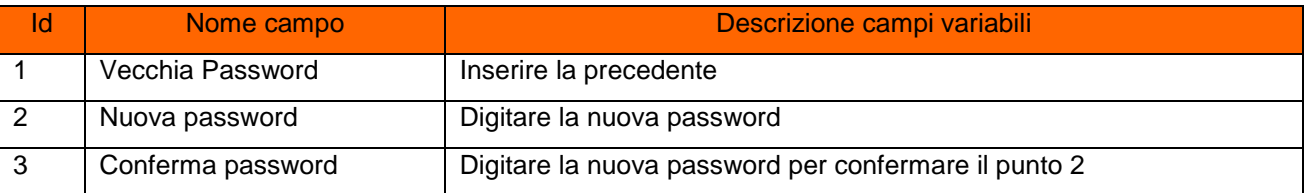

- Step 2. Selezionare il pulsante "Invia"
- Step 3. Un messaggio evidenzia il buon fine dell'operazione o l'eventuale errore.

#### <span id="page-13-1"></span>**3.6 Password dimenticata**

Per il ripristino della password è opportuno

Step 1. inviare una e-mail all'indirizzo di posta elettronica [portale\\_ee@ireti.it](mailto:portaleaemd@aemdistribuzione.torino.it) indicando indirizzo di posta elettronica e utente.

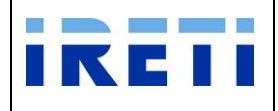

#### <span id="page-14-0"></span>**3.7 Modifica dati**

Attraverso l'opzione "Modifica Dati" e possibile modificare la propria anagrafica.

Step 1. Valorizzare i campi:

| ld | Nome campo            | Descrizione campi variabili                                  |
|----|-----------------------|--------------------------------------------------------------|
|    | Telefono              | n. telefonico di riferimento dell'utente                     |
| 2  | Mail                  | Indirizzo di posta elettronica di riferimento dell'utente    |
| 3  | Indirizzo sede Legale | Indirizzo della sede legale                                  |
|    | Indirizzo Esazione    | Indirizzo da utilizzarsi per la corrispondenza               |
| -5 | Fax                   | n. fax di riferimento per eventuali comunicazioni all'utente |

Step 2. Selezionare il pulsante "Salva" per registrare i dati inseriti.

## <span id="page-14-1"></span>**4. Nuova prestazione**

Per formulare le richieste di qualità commerciale selezionare il pulsante "Nuova Prestazione" dalla pagina "Scelta operazione".

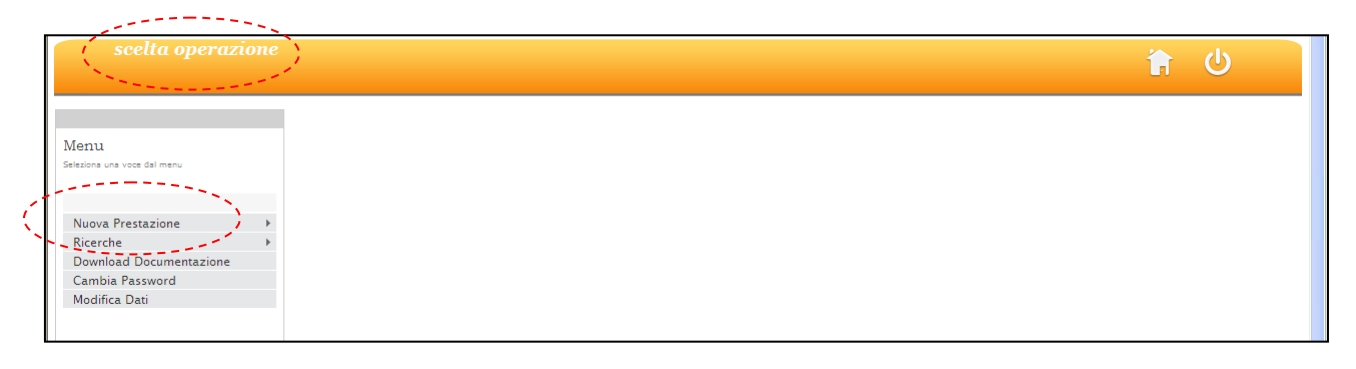

La selezione dal menu della voce "Nuova Prestazione" permette di accedere all'elenco delle voci relative alle singole prestazioni che ogni utente può effettuare.

In particolare per le prestazioni soggette allo standard di comunicazione AEEGSI è stata inserita apposita voce di menù denominata "AEEG", selezionando la quale sarà possibile accedere alle singole voci di menù.

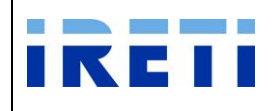

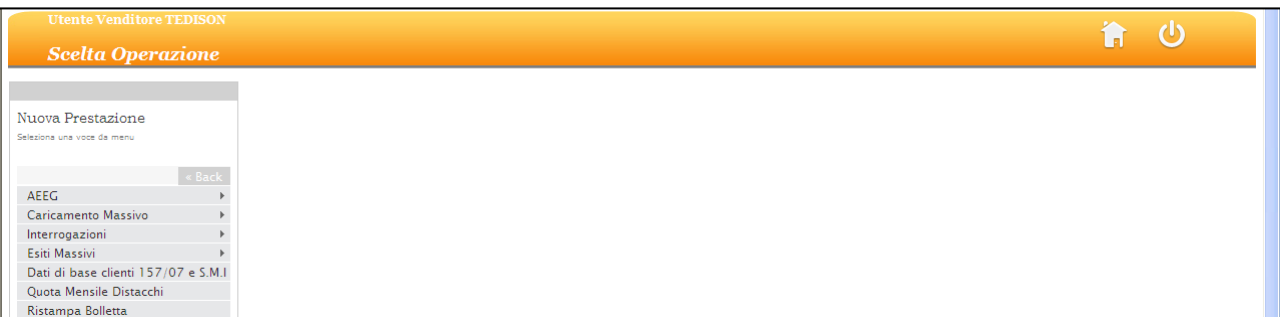

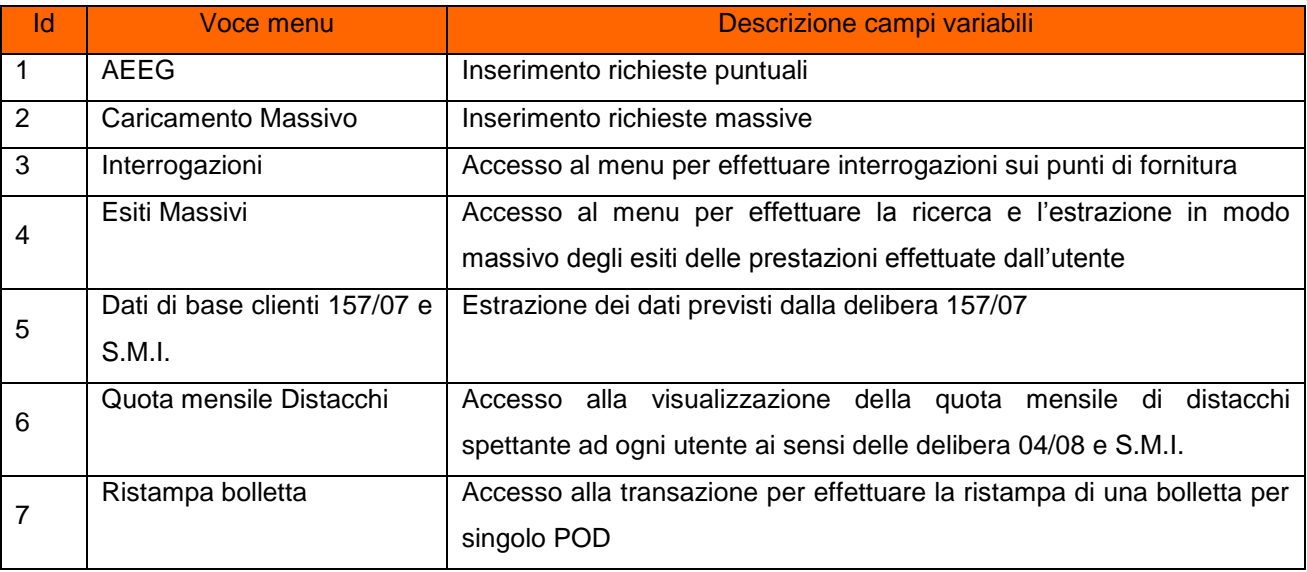

La WA riporta in alto a sx il nome dell'utente lo user dell'utente collegato nonché il nome della transazione in uso.

#### <span id="page-15-0"></span>**4.1 Caricamenti puntuali (voce del menù AEEG)**

La voce di menù definita con AEEG permette di accedere al caricamento puntuale delle singole prestazioni:

- "M01 Dati Tecnici"
- "M02 Altri Dati Tecnici"
- "V01 Verifica Gruppo Misura AEEG"
- "V02 Verifica Tensione AEEG"
- "D01 Disdetta Punto di Fornitura AEEG"
- "R01 Riattacchi AEEG"

La cui struttura è già normata dallo standard di comunicazione previsto dalle normative AEEG.

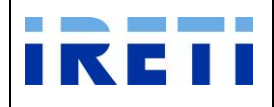

#### <span id="page-16-0"></span>**4.1.1 M01 - Dati Tecnici**

Tale servizio è relativo alle richieste di messa a disposizione dei dati tecnici tramite lettura del gruppo di misura, inserita dall'utente per il proprio cliente finale in seguito alla contestazione di una lettura.

Step 1. Selezionare dalla voce "AEEG" l'opzione "M01 – Dati tecnici".

Step 2. Per proseguire nella transazione valorizzare i campi:

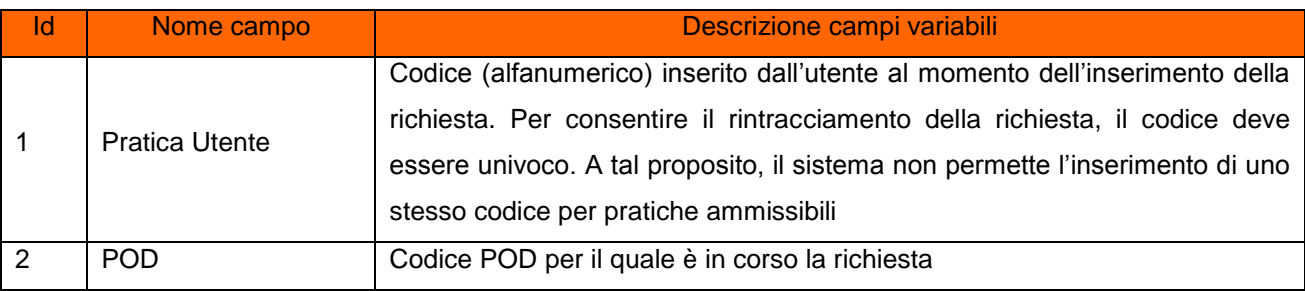

- Step 3. Selezionare il pulsante "Interroga"
- Step 4. Il sistema riporta i dati relativi alle caratteristiche tecniche del POD (inserito in fase di richiesta)

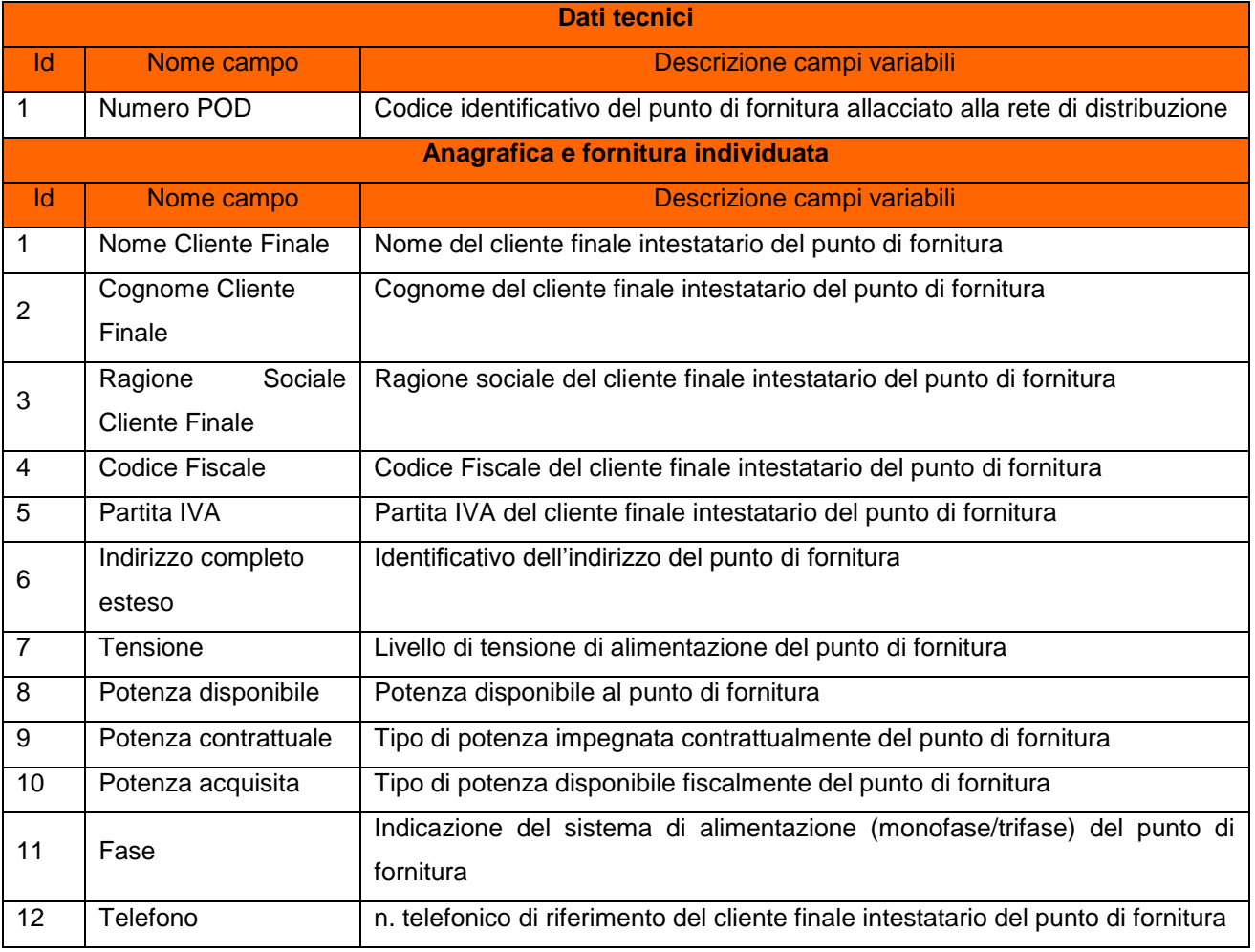

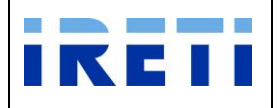

Web Application – Manuale utente

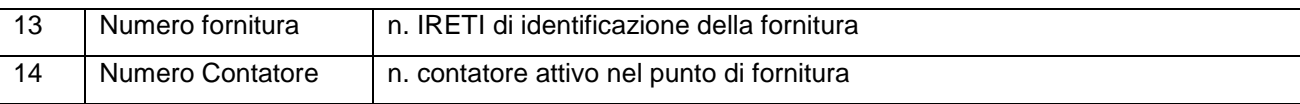

## Step 5. Per proseguire valorizzare i seguenti campi:

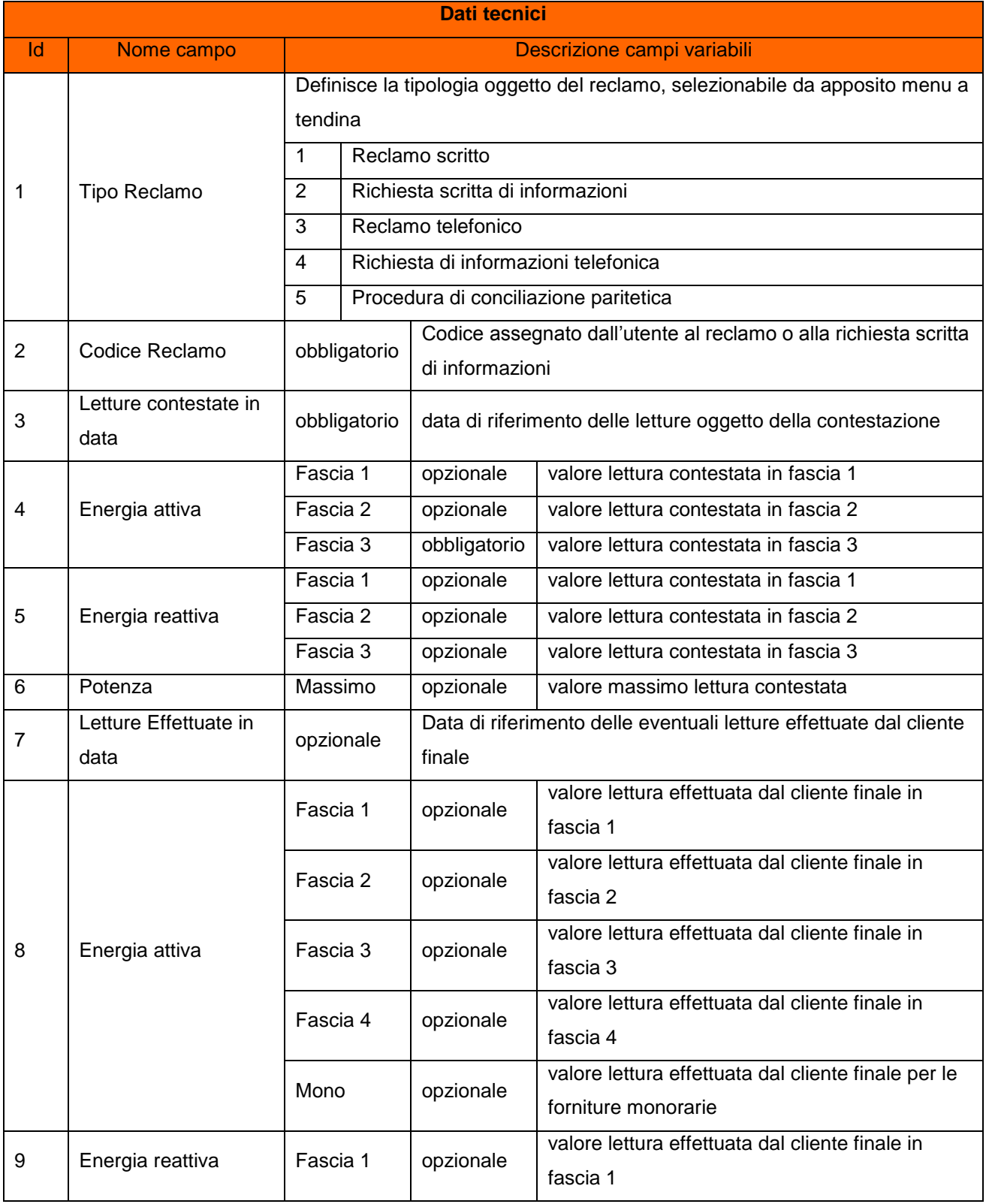

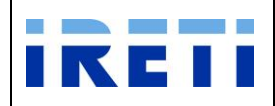

## IO RETI EE TO 61 Web Application – Manuale utente

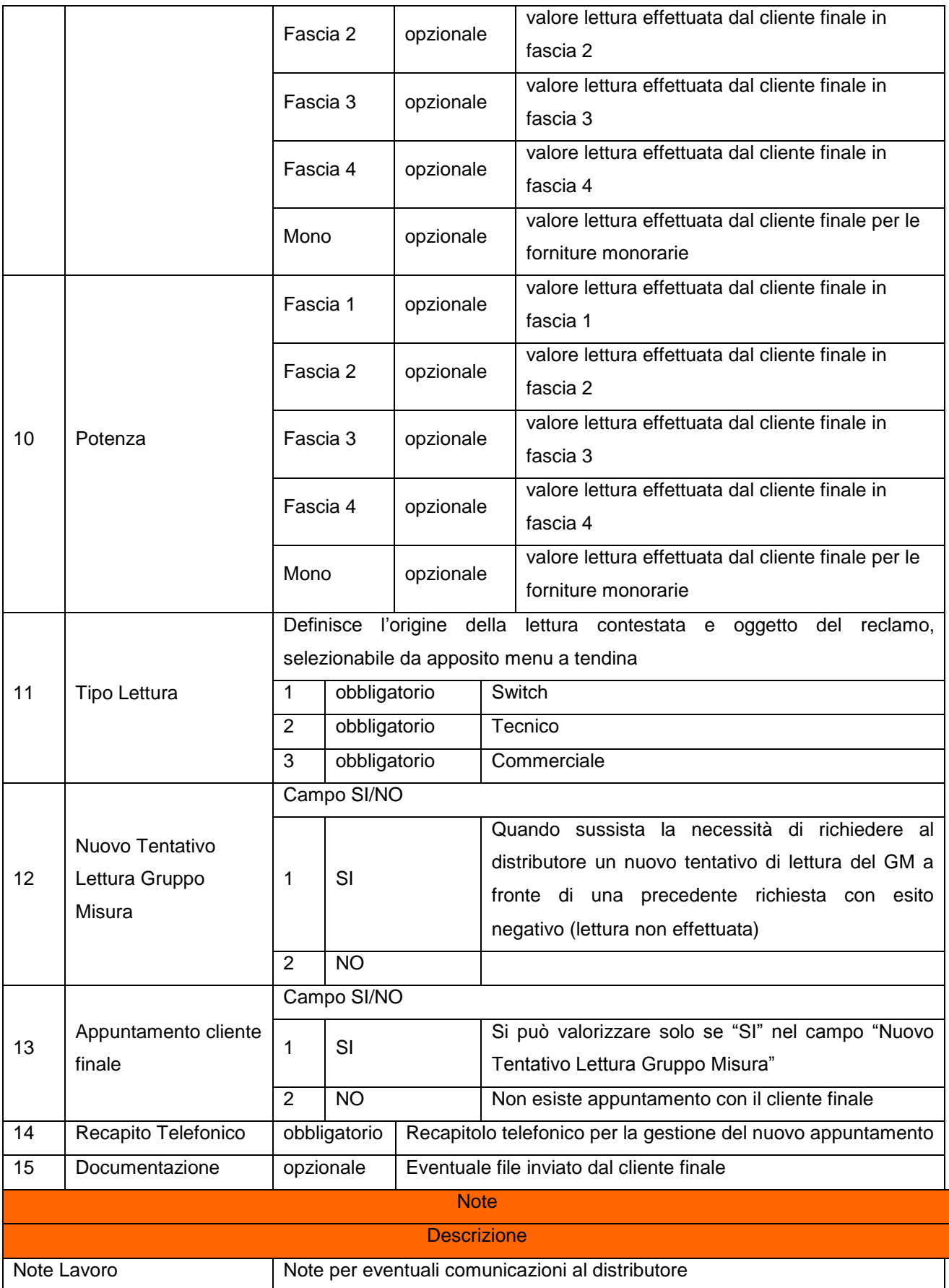

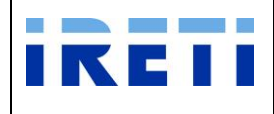

Web Application – Manuale utente

#### **Messaggi**

#### Informazione dell'esito dell'operazione

#### Step 6. La selezione dei pulsanti

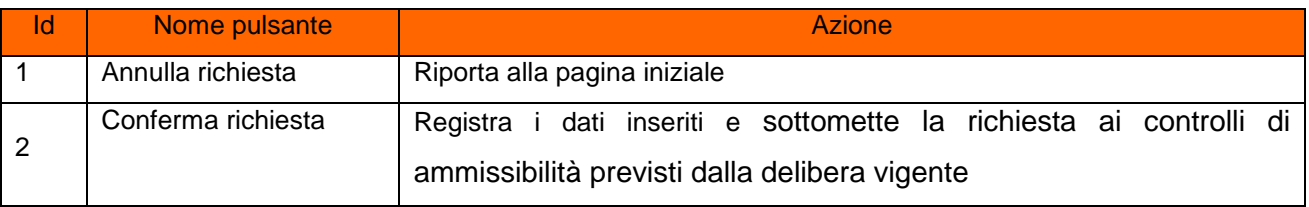

#### Step 7. A conferma avvenuta

- a. Per l'esito positivo, il sistema visualizza il risultato della transazione riportando:
	- Registrazione delle informazioni inserite
	- Dati del cliente
	- Codice Pratica Distributore
	- Buon esito dell'operazione
- b. Per l'esito negativo, il sistema comunica la causa dell'errore. Nel caso in cui la richiesta non risulti conforme ai controlli, il sistema visualizza in pochi secondi la comunicazione di inammissibilità e la relativa causale (cap. Codici di inammissibilità per caricamento puntuale)

#### Step 8. L'uscita dalla transazione avviene con la selezione del pulsante:

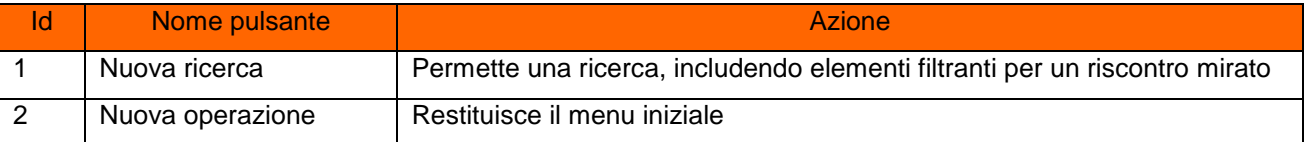

#### <span id="page-19-0"></span>**4.1.2 M02 - Altri Dati Tecnici**

Tale servizio è relativo all'inserimento di richiesta di altri dati tecnici, da parte dell'utente.

Step 1. Selezionare dalla voce "AEEG" l'opzione "M02 – Altri Dati tecnici".

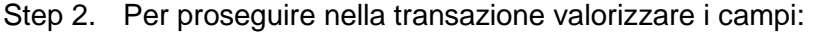

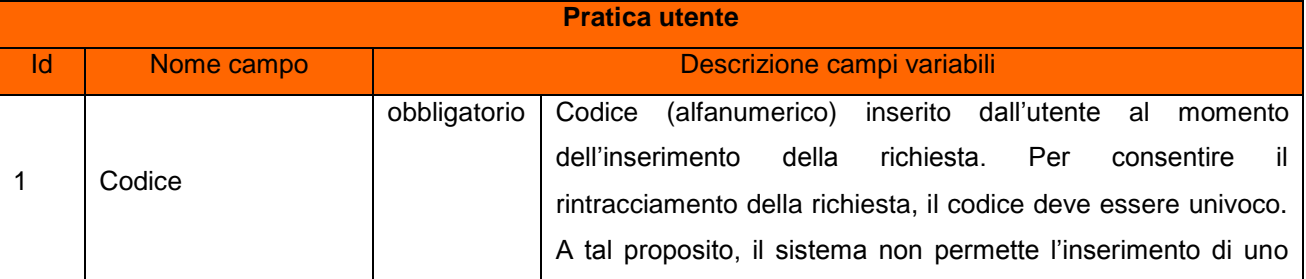

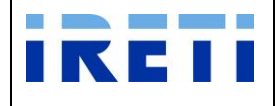

Web Application – Manuale utente

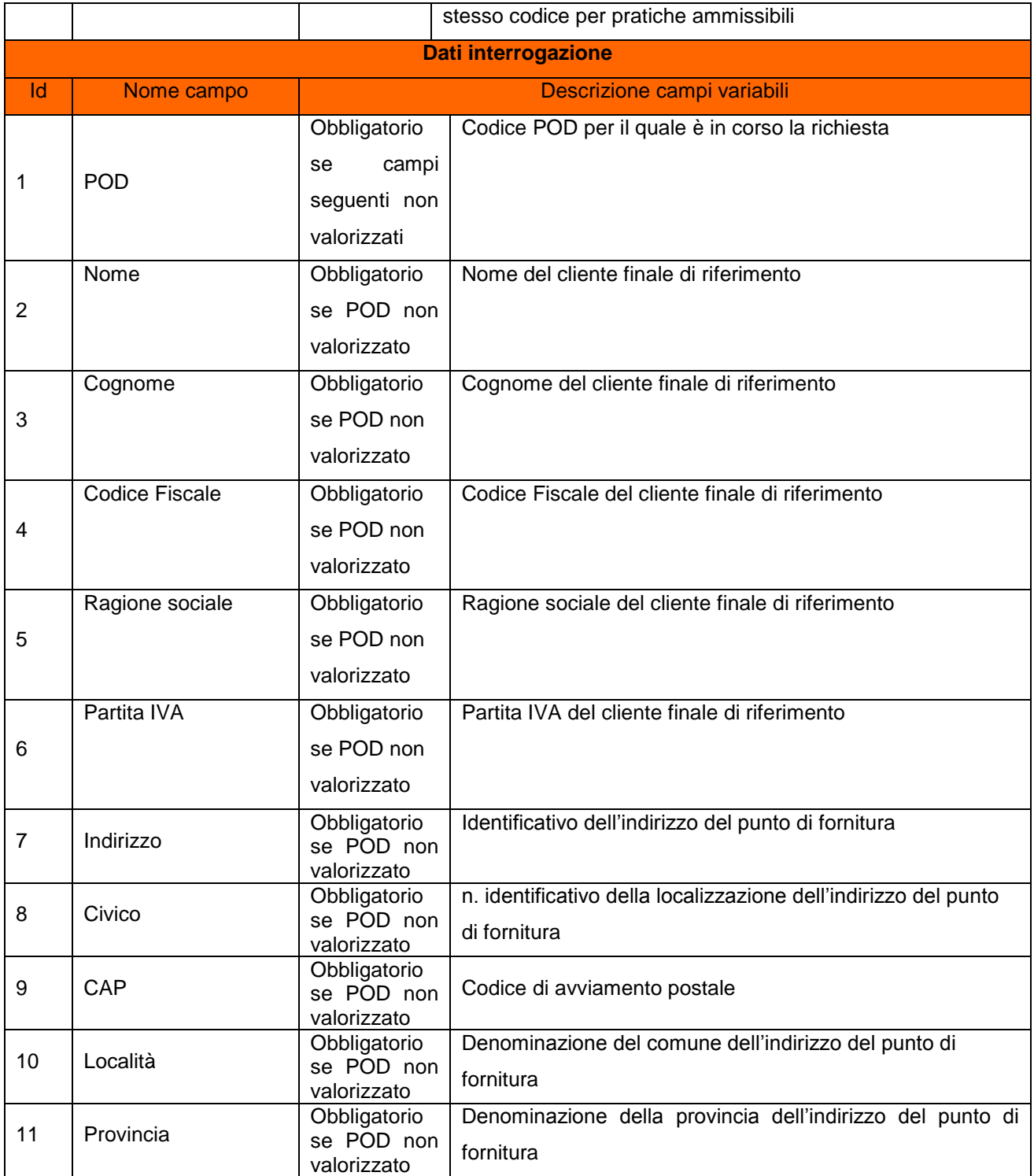

## Step 3. Selezionare il pulsante "Interroga"

Step 4. Il sistema riporta i dati relativi alle caratteristiche tecniche del POD (se presente e inserito in fase di richiesta)

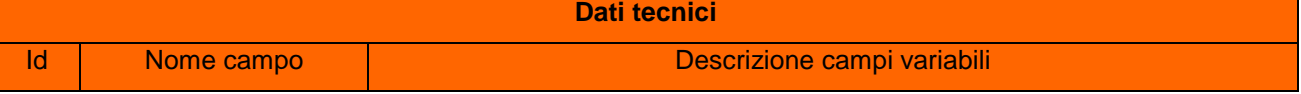

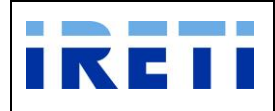

#### Web Application – Manuale utente

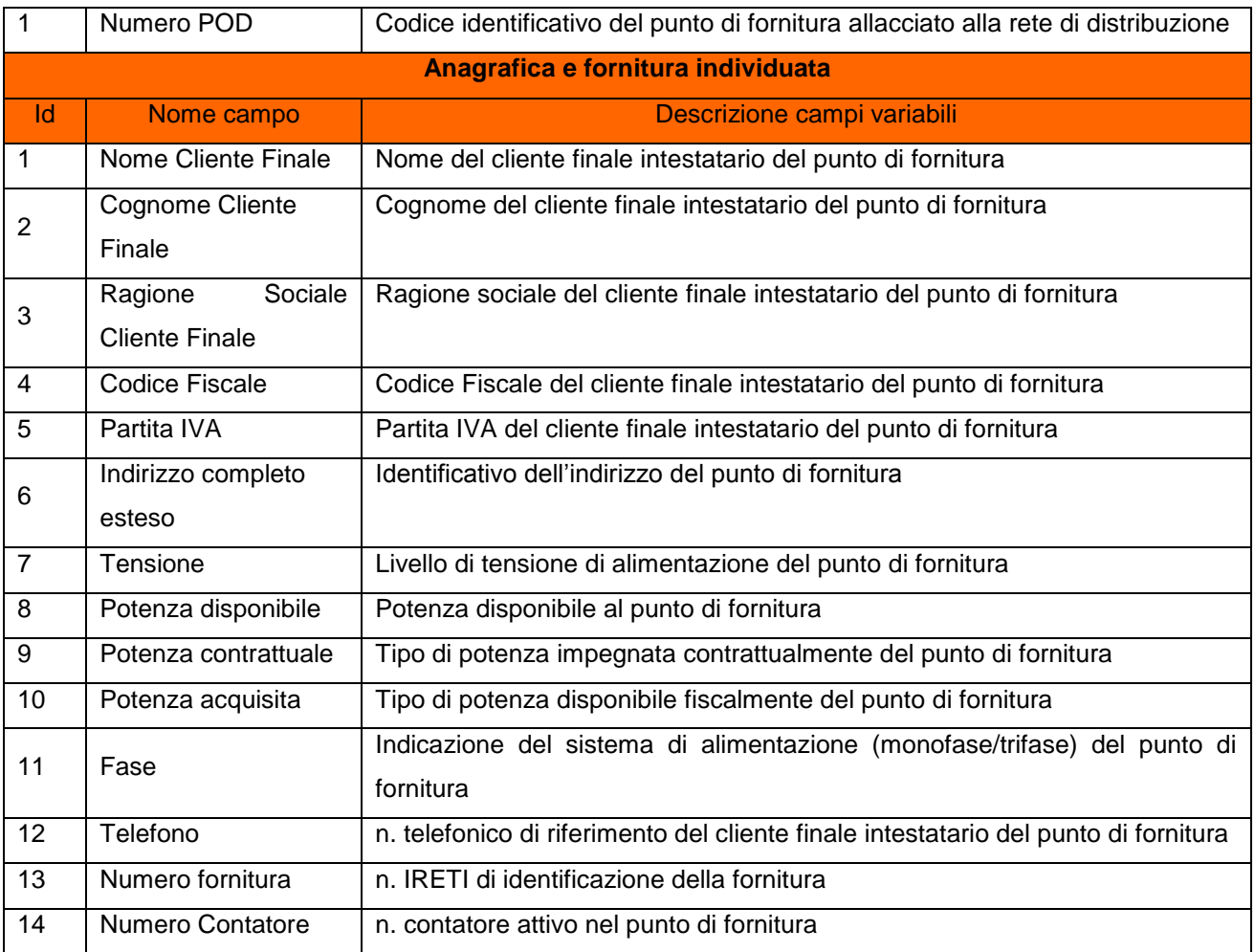

## Step 5. Per proseguire valorizzare i seguenti campi:

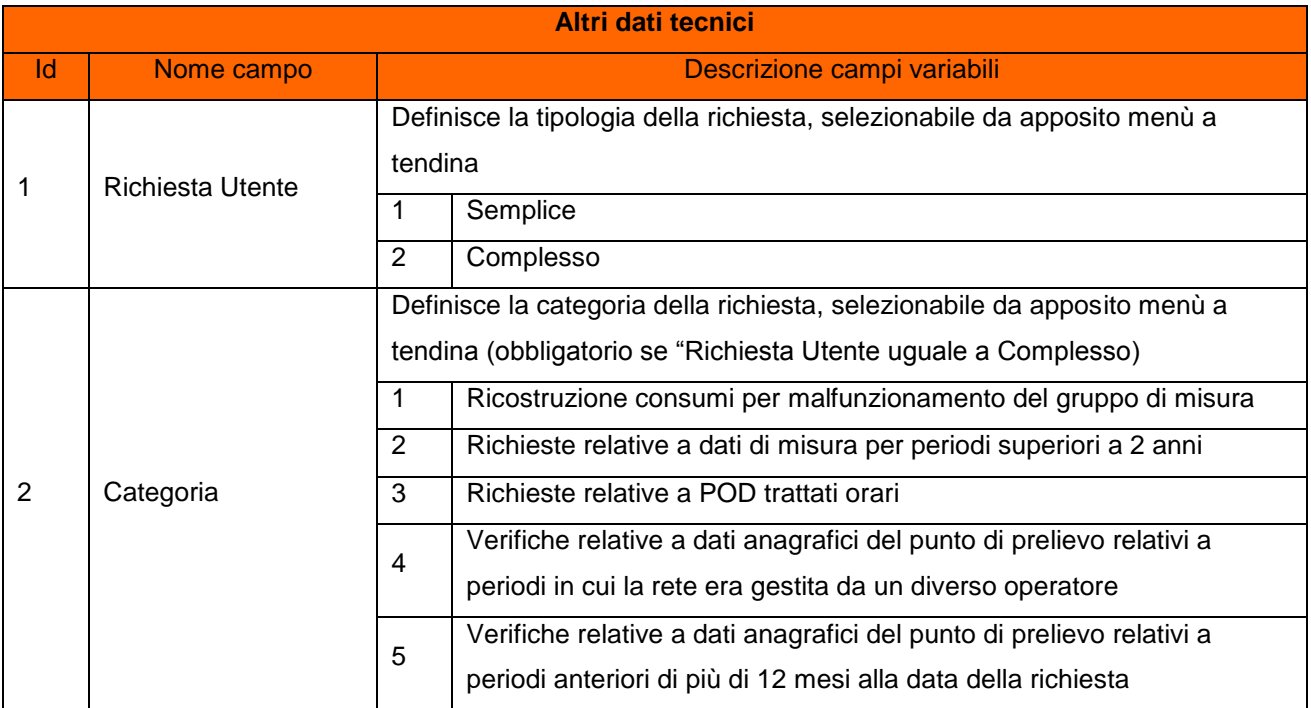

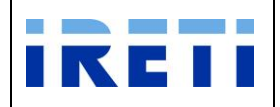

Web Application – Manuale utente

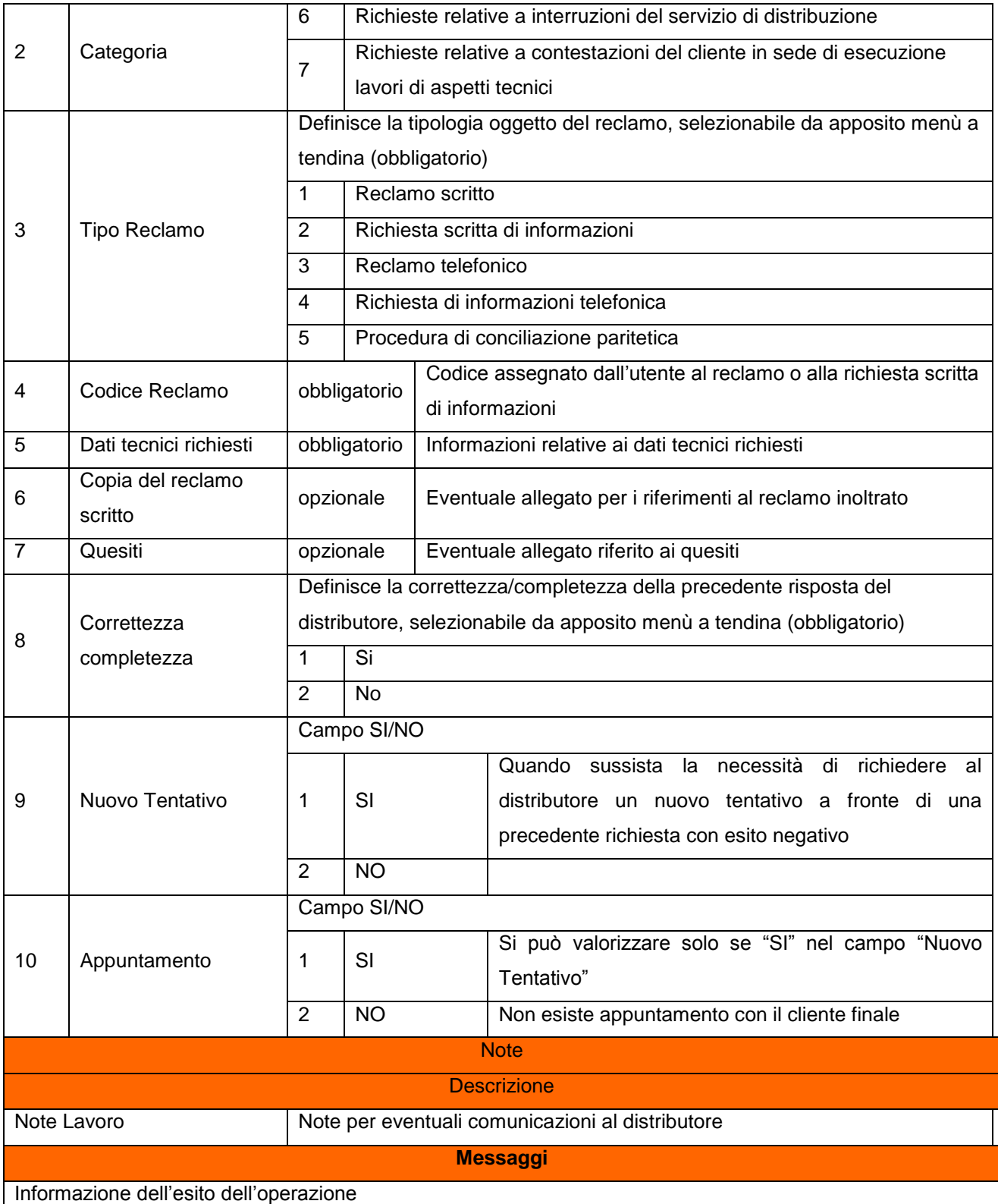

Step 6. La selezione dei pulsanti:

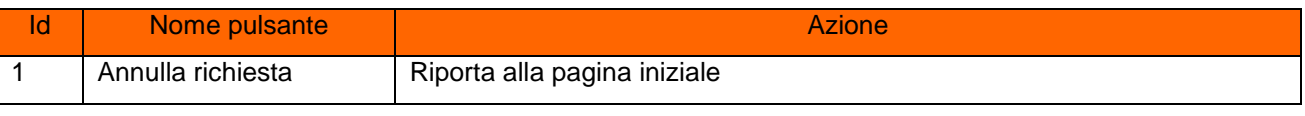

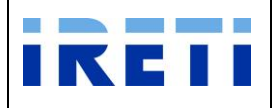

Web Application – Manuale utente

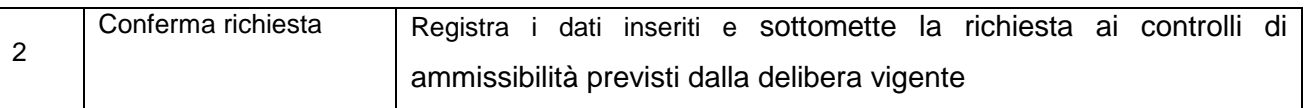

#### Step 7. A conferma avvenuta

- a. Per l'esito positivo, il sistema visualizza il risultato della transazione riportando:
	- Registrazione delle informazioni inserite
	- Dati del cliente
	- Codice Pratica Distributore
	- Buon esito dell'operazione
- b. Per l'esito negativo, il sistema comunica la causa dell'errore. Nel caso in cui la richiesta non risulti conforme ai controlli, il sistema visualizza in pochi secondi la comunicazione di inammissibilità e la relativa causale (cap. Codici di inammissibilità per caricamento puntuale)

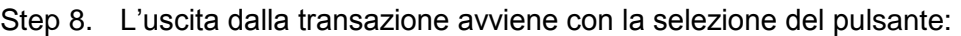

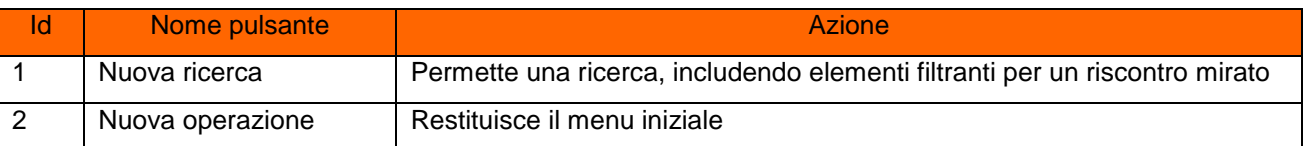

#### <span id="page-23-0"></span>**4.1.3 V01 – Verifica Gruppo Misura AEEG**

Tale servizio è relativo alla richiesta per la verifica del gruppo di misura, inserita dal Venditore per il proprio cliente finale.

Step 1. Selezionare dalla voce "AEEG" l'opzione "V01 – Verifica GrM AEEG".

Step 2. Per proseguire nella transazione valorizzare i campi:

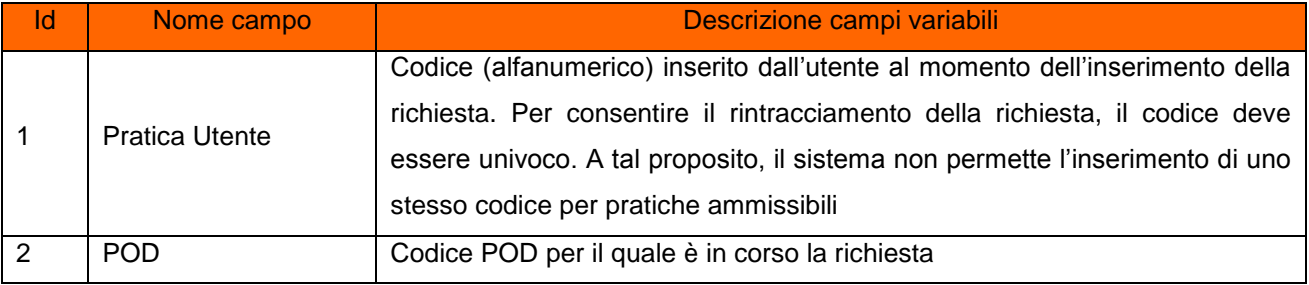

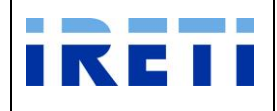

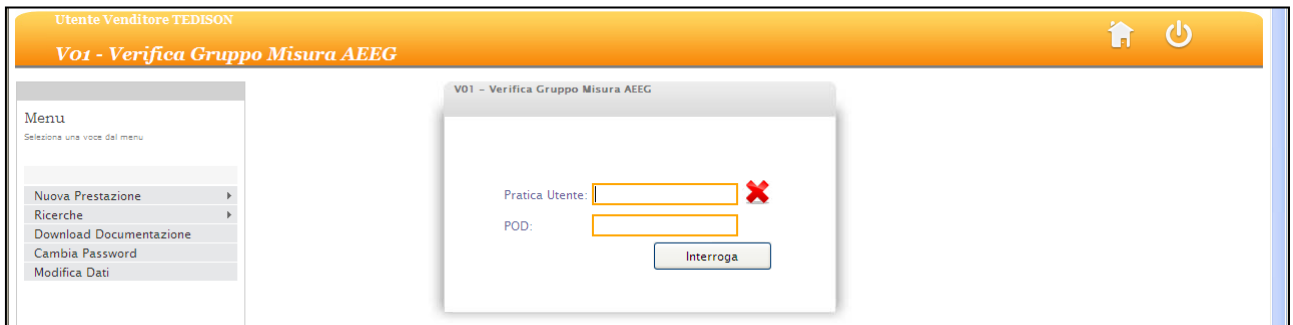

- Step 3. Selezionare il pulsante "Interroga"
- Step 4. Il sistema riporta i dati relativi alle caratteristiche tecniche del POD (inserito in fase di richiesta)

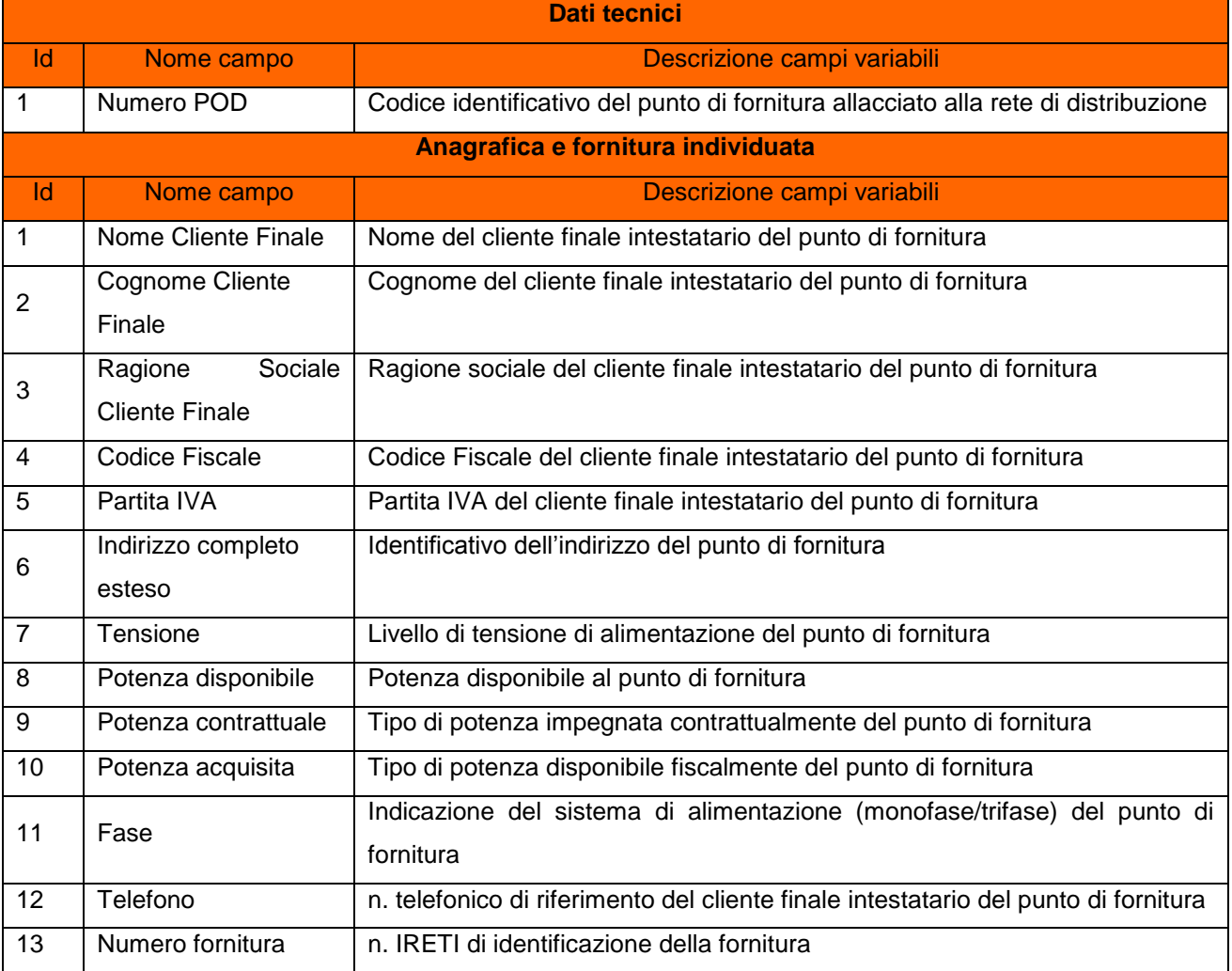

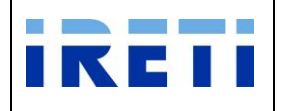

#### Step 5. Per proseguire valorizzare i dati nel form:

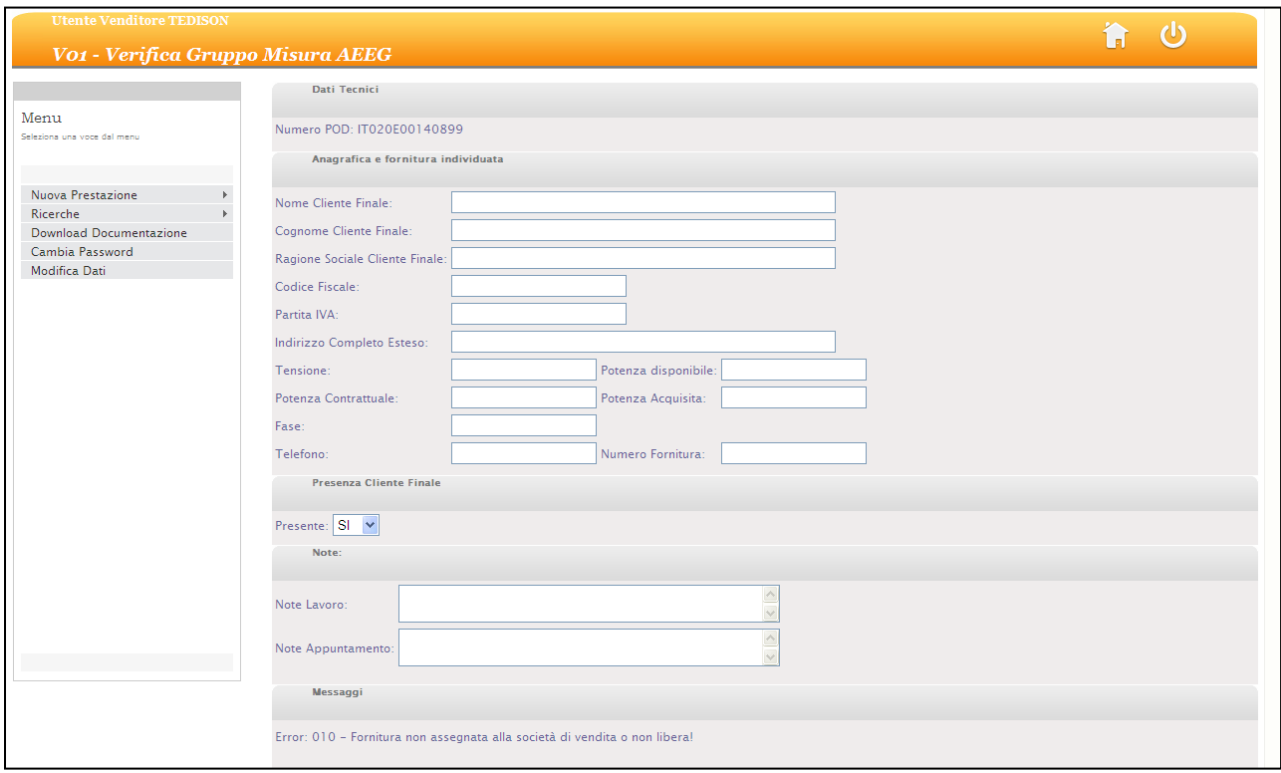

#### Valorizzare i dati relativi alla prestazione richiesta:

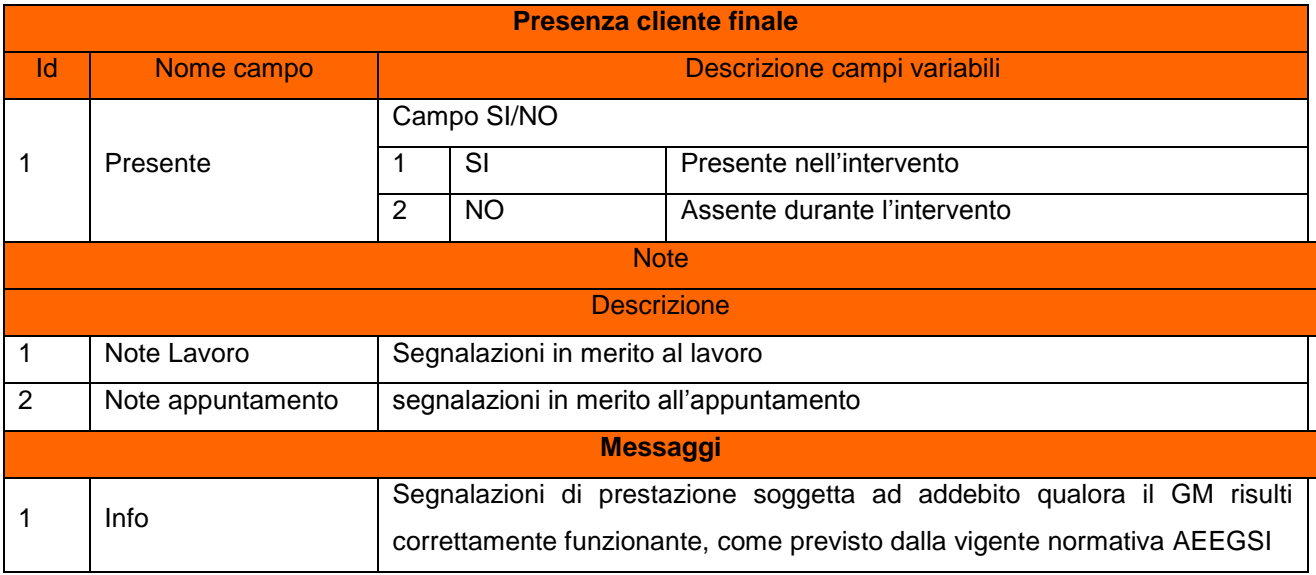

#### Step 6. La selezione del pulsante:

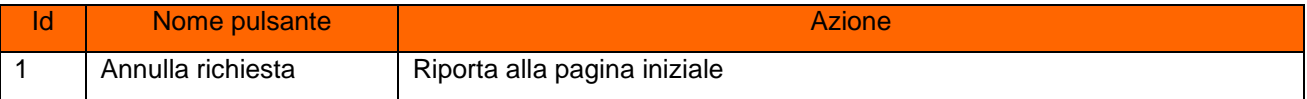

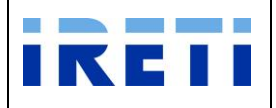

#### IO RETI EE TO 61 Web Application – Manuale utente

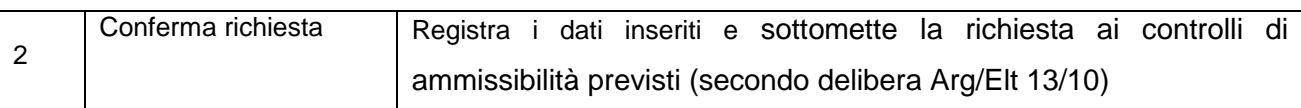

#### Step 7. A conferma avvenuta

- a. Per l'esito positivo, il sistema visualizza il risultato della transazione riportando:
	- Registrazione delle informazioni inserite
	- Dati del cliente
	- Codice Pratica Distributore
	- Buon esito dell'operazione
- b. Per l'esito negativo, il sistema comunica la causa dell'errore. Nel caso in cui la richiesta non risulti conforme ai controlli, il sistema visualizza in pochi secondi la comunicazione di inammissibilità e la relativa causale (cap. Codici di inammissibilità per caricamento puntuale), in questo caso l'utente può:
	- i. Tornare alla maschera di inserimento attraverso il menu
	- ii. Correggere l'errore che ha determinato l'inamissibilità e selezionare il pulsante "Confermare richiesta"

Step 8. L'uscita dalla transazione avviene con la selezione del pulsante:

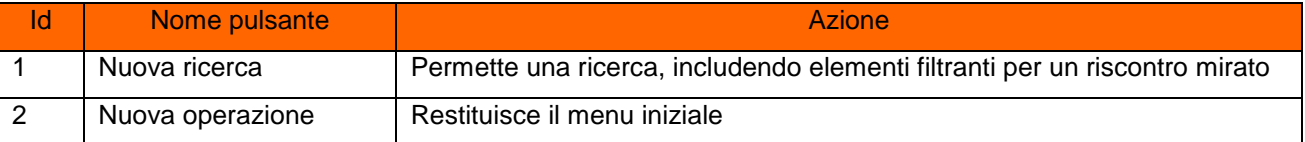

#### <span id="page-26-0"></span>**4.1.4 V02 – Verifica tensione AEEG**

Tale servizio è relativo alla richiesta per la verifica della tensione, inserita dal Venditore per il proprio cliente finale.

Step 1. Selezionare dalla voce "AEEG" l'opzione "V02 – Verifica Tensione AEEG".

Step 2. Per proseguire nella transazione valorizzare i campi:

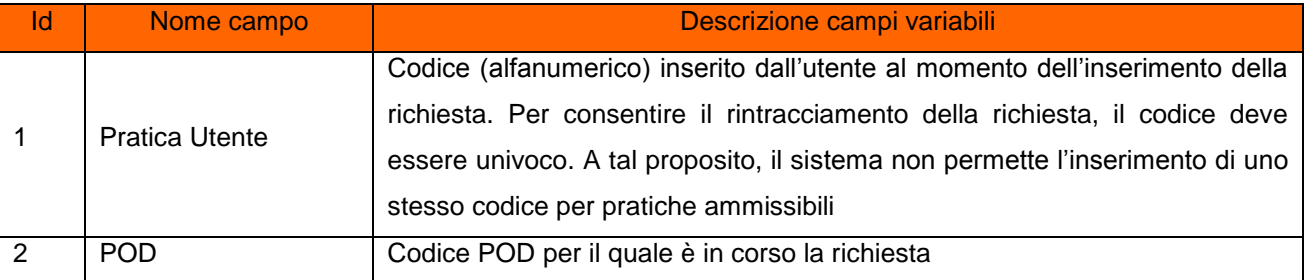

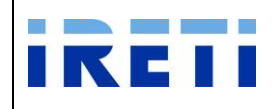

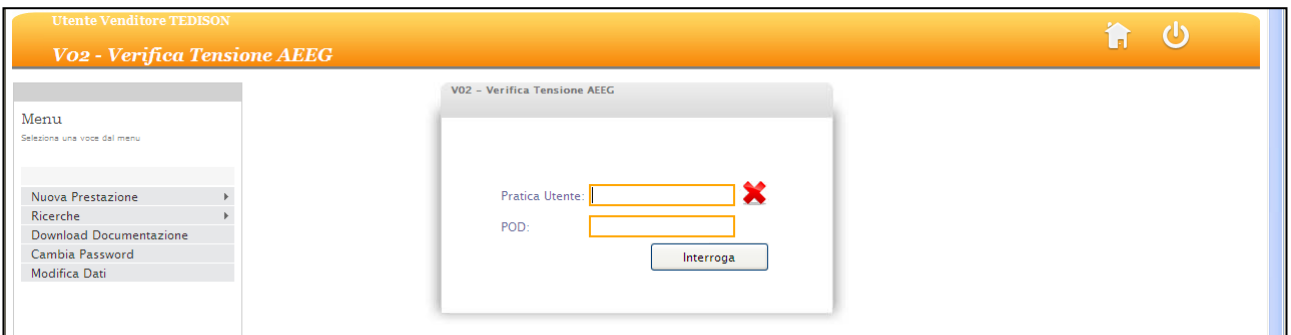

- Step 3. Selezionare il pulsante "Interroga"
- Step 4. Il sistema riporta i dati relativi alle caratteristiche tecniche del POD (inserito in fase di richiesta)

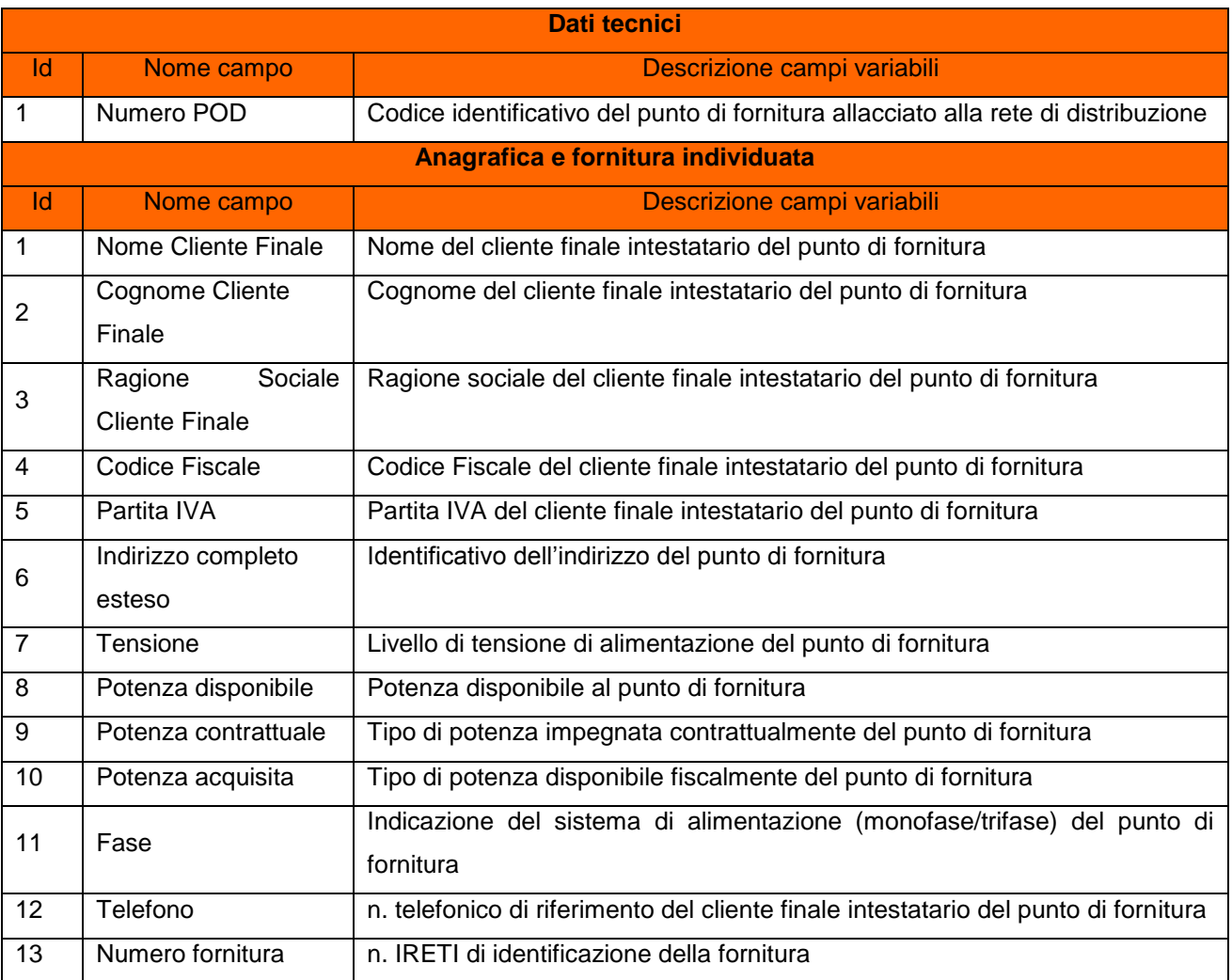

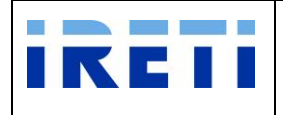

Step 5. Per proseguire valorizzare i dati nel form:

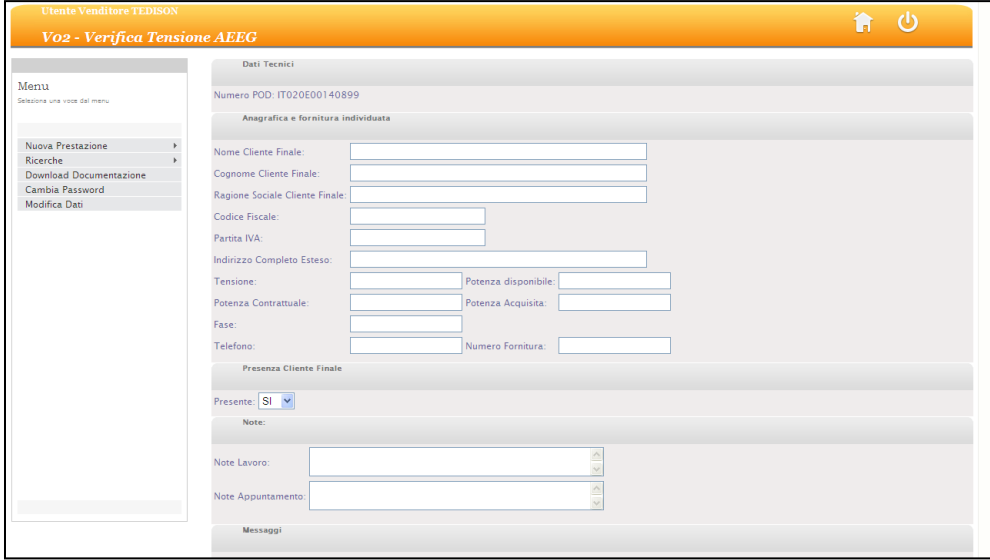

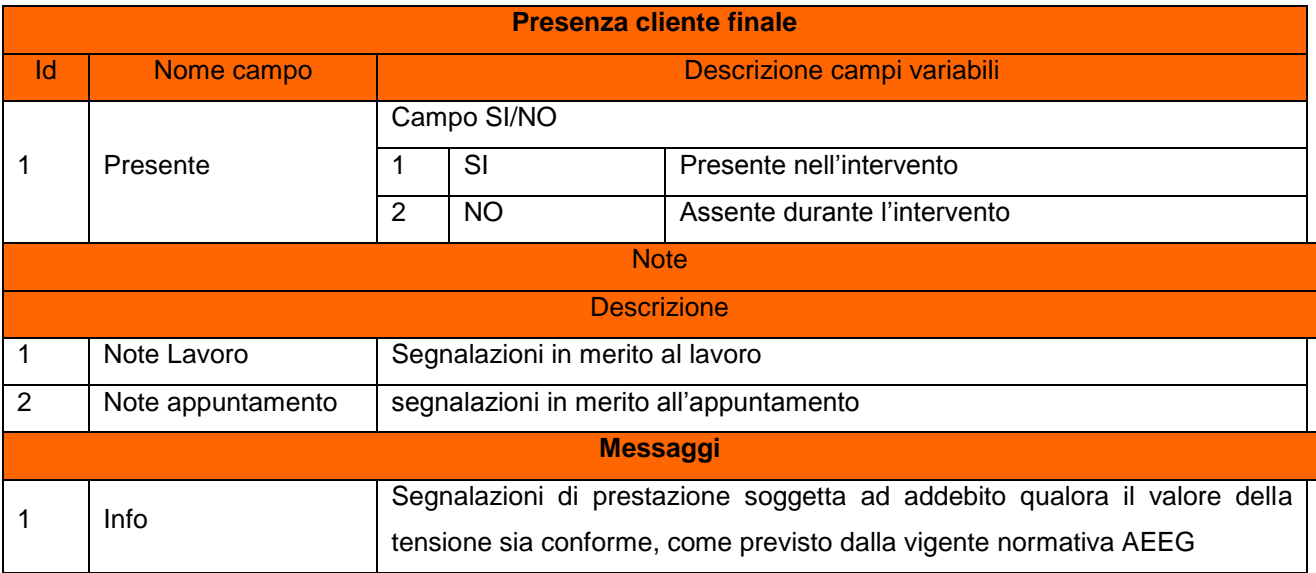

## Step 6. La selezione del pulsante:

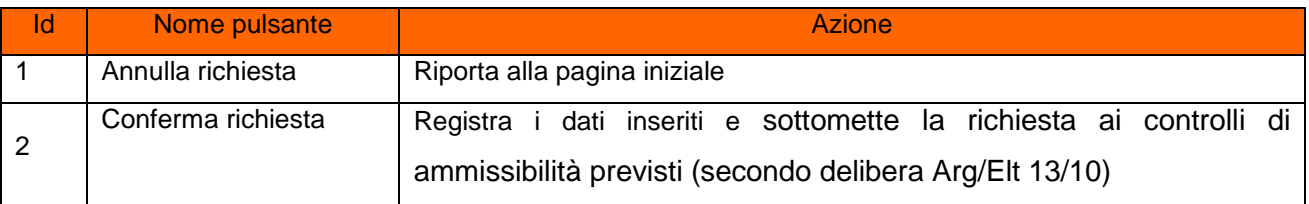

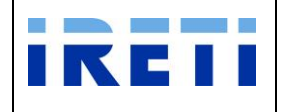

- Step 7. A conferma avvenuta
	- a. Per l'esito positivo, il sistema visualizza il risultato della transazione riportando:
		- Registrazione delle informazioni inserite
		- Dati del cliente
		- Codice Pratica Distributore
		- Buon esito dell'operazione
	- b. Per l'esito negativo, il sistema comunica la causa dell'errore. Nel caso in cui la richiesta non risulti conforme ai controlli, il sistema visualizza in pochi secondi la comunicazione di inammissibilità e la relativa causale (cap. Codici di inammissibilità per caricamento puntuale), in questo caso l'utente può:
		- i. Tornare alla maschera di inserimento attraverso il menu
		- ii. Correggere l'errore che ha determinato l'inamissibilità e selezionare il pulsante "Confermare richiesta"

#### Step 8. L'uscita dalla transazione avviene con la selezione del pulsante:

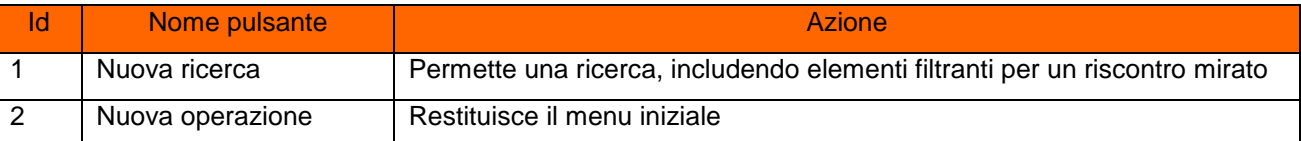

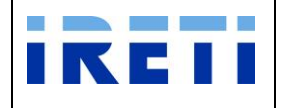

#### <span id="page-30-0"></span>**4.1.5 D01 – Disdetta Punto di Fornitura AEEG**

Tale servizio è relativo alle richieste di disdetta del punto di fornitura, inserita dal Venditore per il proprio cliente finale.

Step 1. Selezionare dalla voce "AEEG" l'opzione "D01 – Disdetta PDF AEEG".

Step 2. Per proseguire nella transazione valorizzare i campi:

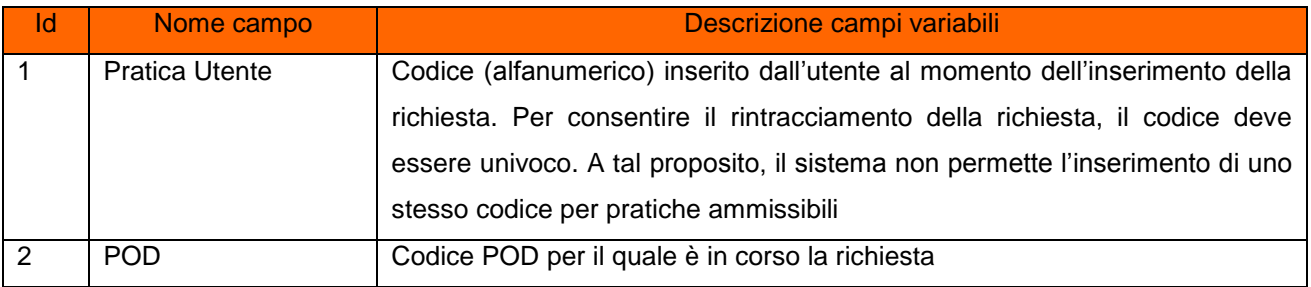

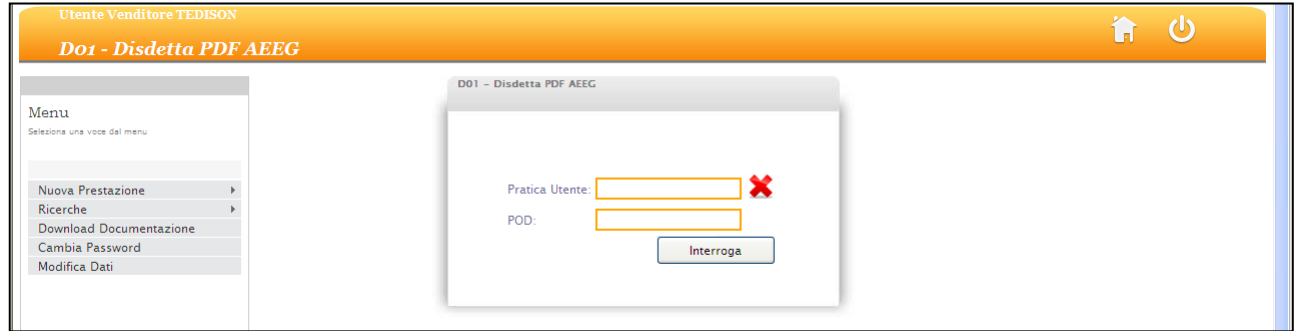

## Step 3. Selezionare il pulsante "Interroga"

Step 4. Il sistema riporta i dati relativi alle caratteristiche tecniche del POD (inserito in fase di richiesta)

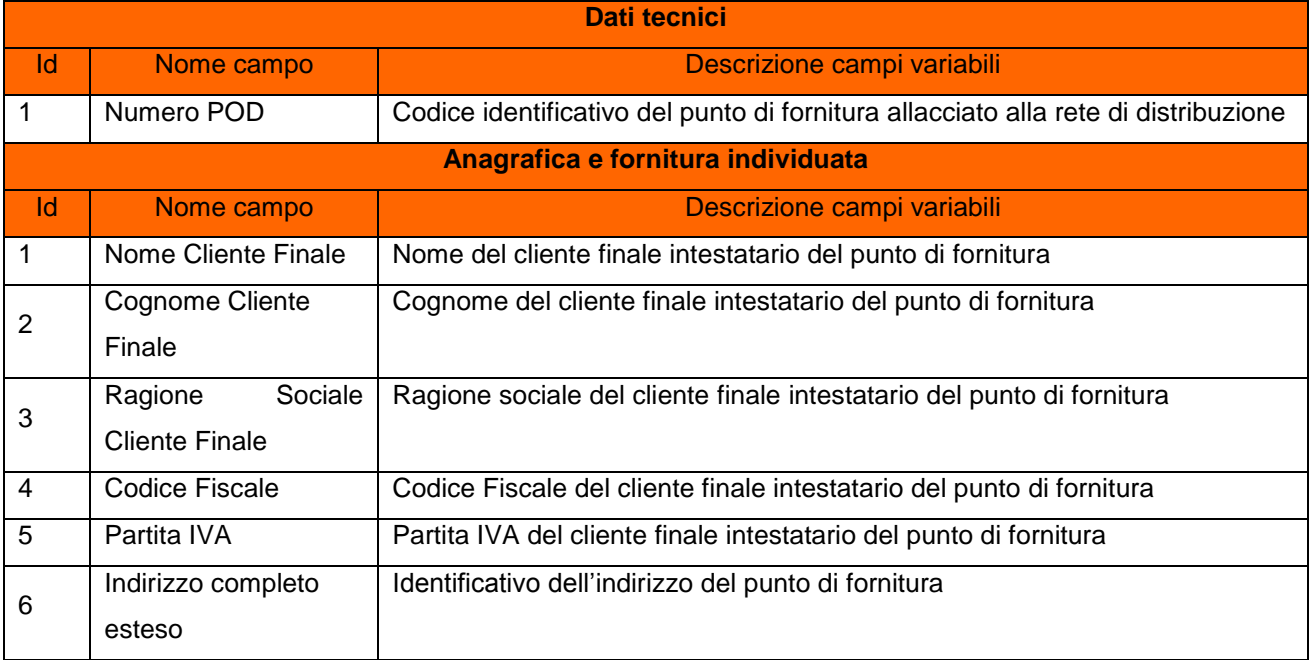

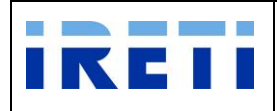

Web Application – Manuale utente

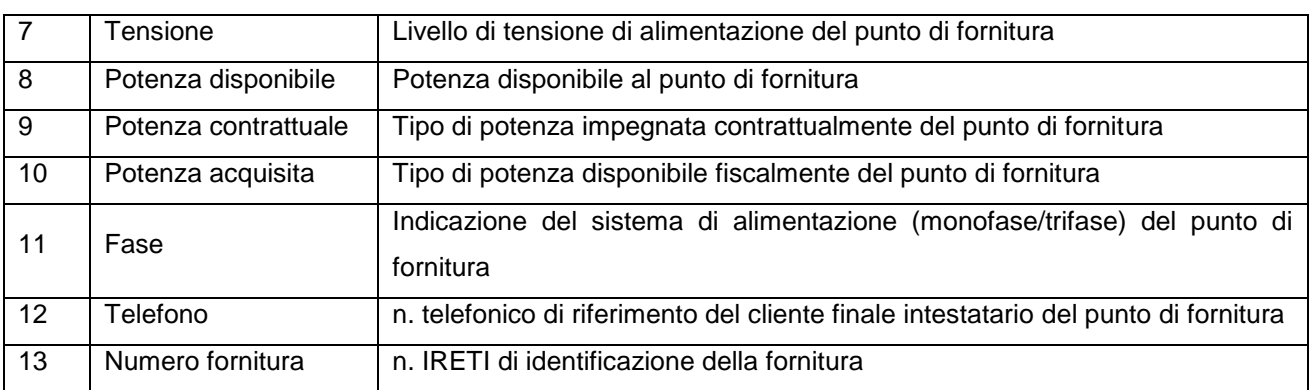

Step 5. Per proseguire valorizzare i dati nel form:

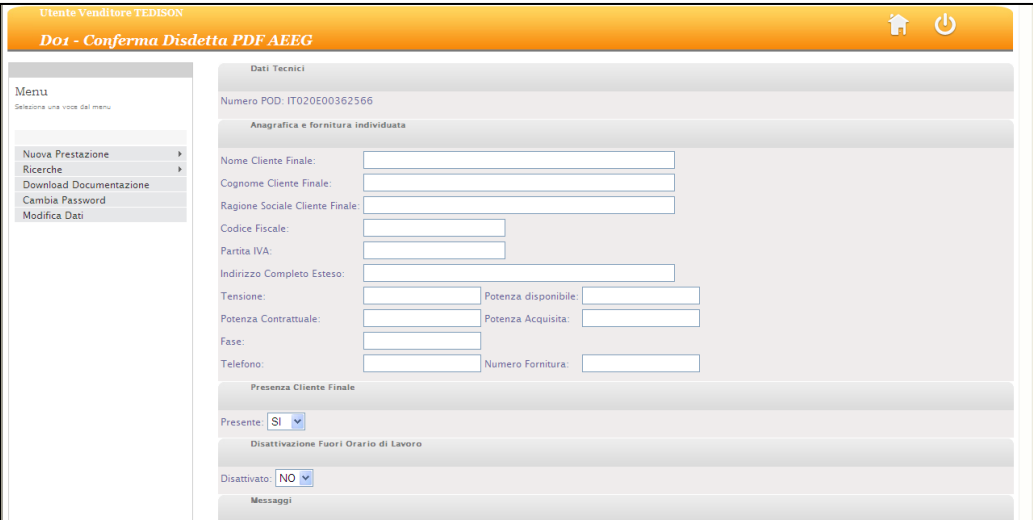

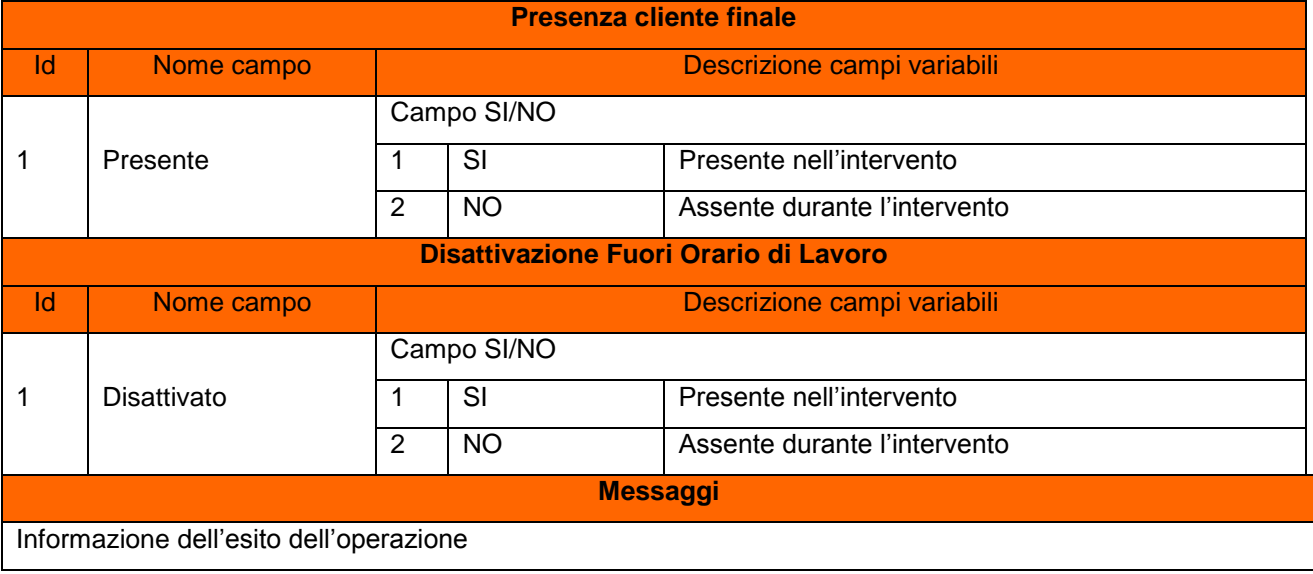

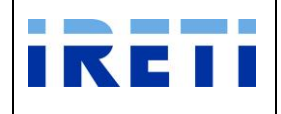

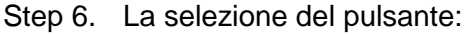

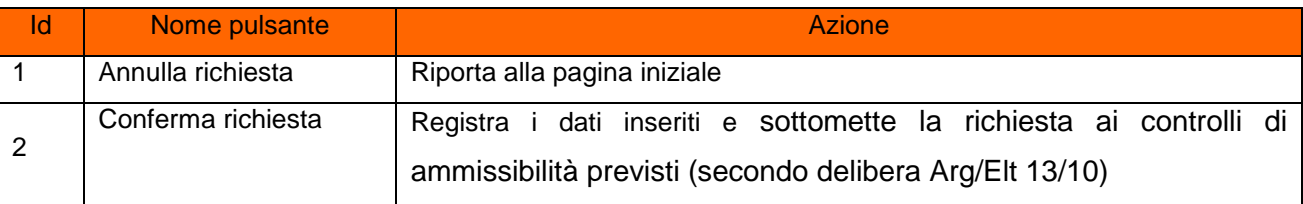

#### Step 7. A conferma avvenuta

- a. Per l'esito positivo, il sistema visualizza il risultato della transazione riportando:
	- Registrazione delle informazioni inserite
	- Dati del cliente
	- Codice Pratica Distributore
	- Buon esito dell'operazione
- b. Per l'esito negativo, il sistema comunica la causa dell'errore. Nel caso in cui la richiesta non risulti conforme ai controlli, il sistema visualizza in pochi secondi la comunicazione di inammissibilità e la relativa causale (cap. Codici di inammissibilità per caricamento puntuale), in questo caso l'utente può:
	- i. Tornare alla maschera di inserimento attraverso il menu
	- ii. Correggere l'errore che ha determinato l'inamissibilità e selezionare il pulsante "Confermare richiesta"

Step 8. L'uscita dalla transazione avviene con la selezione del pulsante:

| Nome pulsante    | <b>Azione</b>                                                               |
|------------------|-----------------------------------------------------------------------------|
| Nuova ricerca    | Permette una ricerca, includendo elementi filtranti per un riscontro mirato |
| Nuova operazione | Restituisce il menu iniziale                                                |

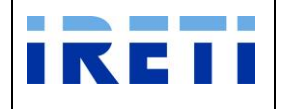

#### <span id="page-33-0"></span>**4.1.6 R01 – Riattacchi AEEG**

Tale servizio è relativo alla richiesta di riattacco in seguito a sospensione per morosità, inserita dal Venditore per il proprio cliente finale.

Step 1. Selezionare dalla voce "AEEG" l'opzione "R01 – Riattacchi AEEG".

Step 2. Per proseguire nella transazione valorizzare i campi:

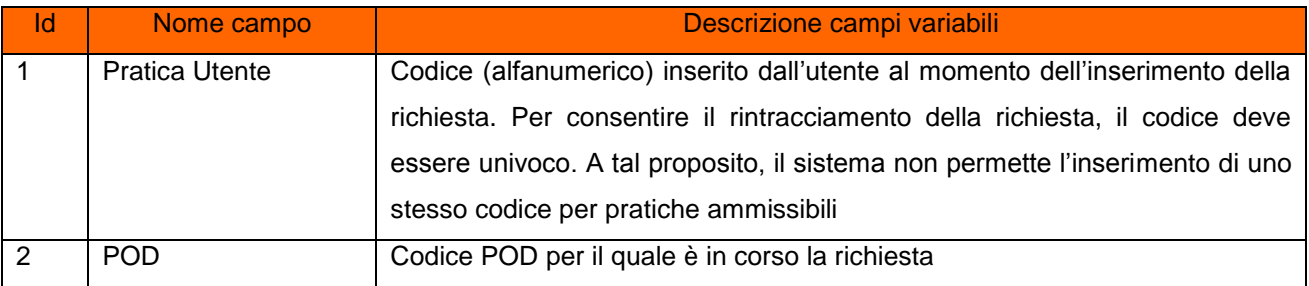

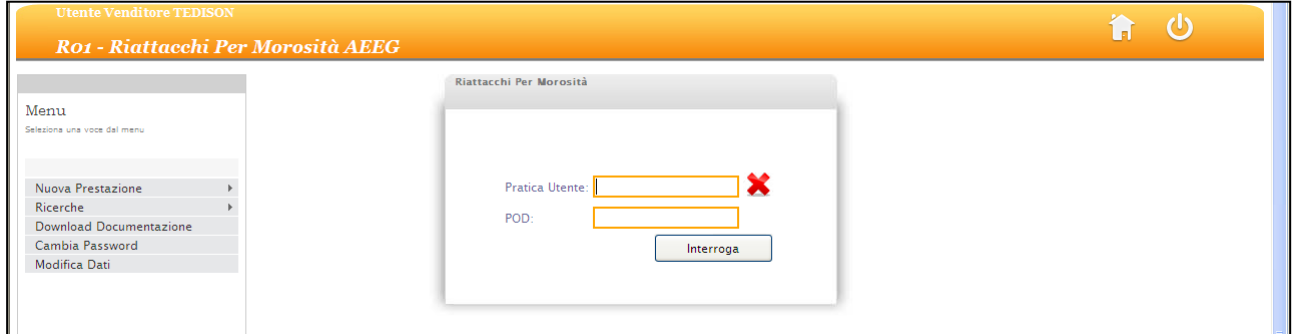

- Step 3. Selezionare il pulsante "Interroga"
- Step 4. Il sistema riporta i dati relativi alle caratteristiche tecniche del POD (inserito in fase di richiesta)

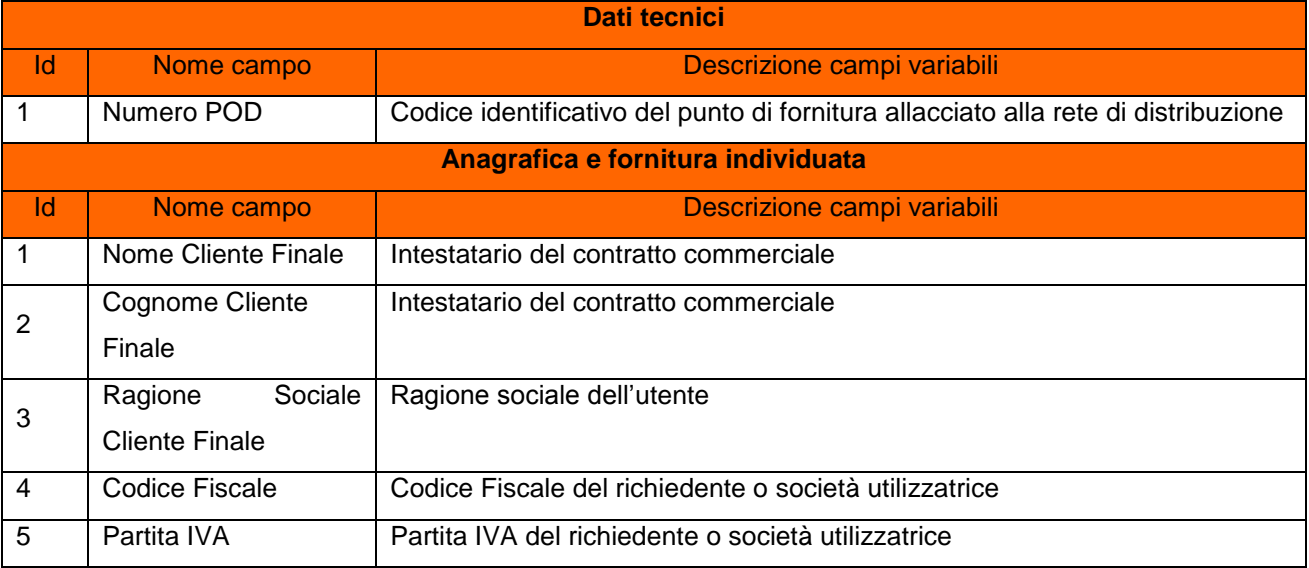

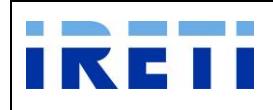

## IO RETI EE TO 61 Web Application – Manuale utente

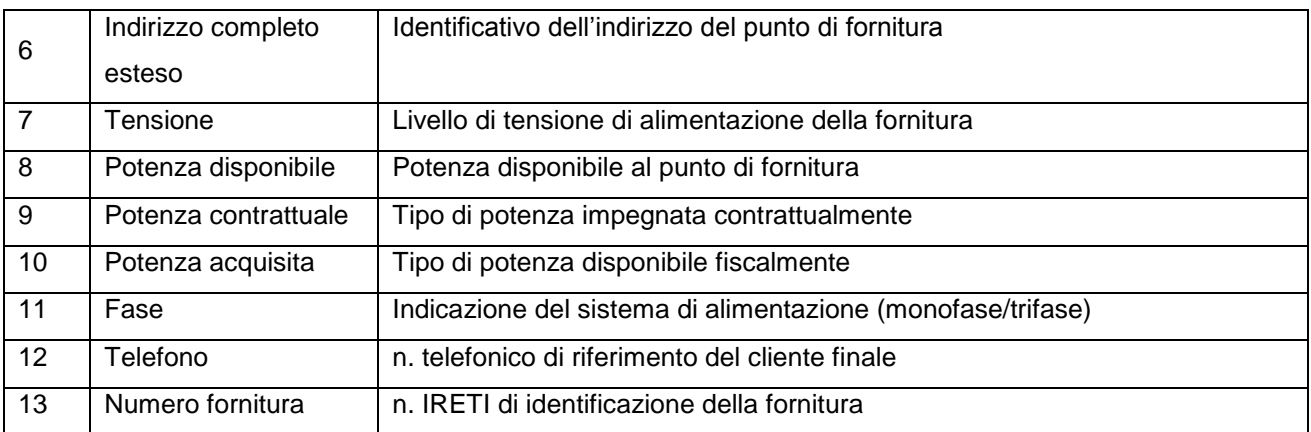

Step 5. Per proseguire valorizzare i dati nel form:

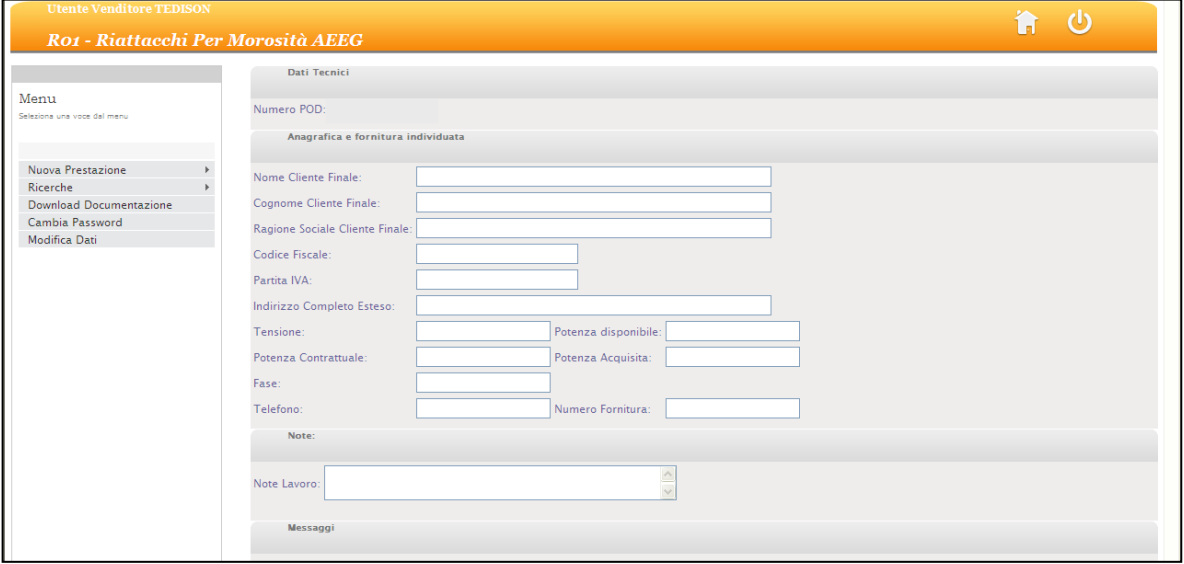

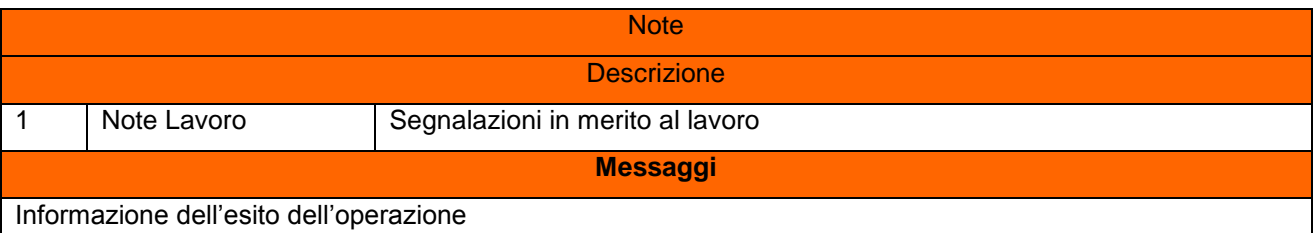

## Step 6. La selezione del pulsante:

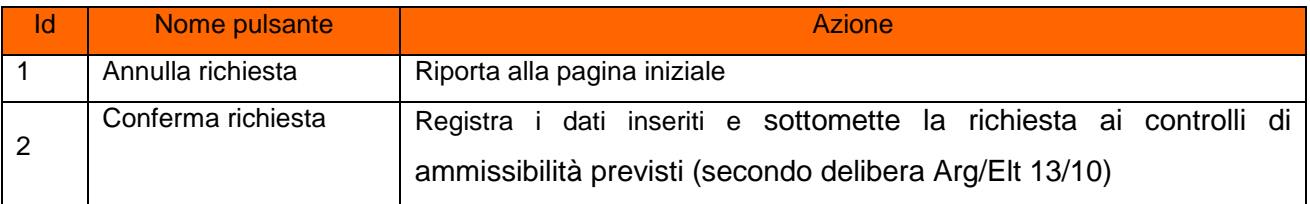

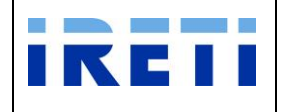

- Step 7. A conferma avvenuta
	- a. Per l'esito positivo, il sistema visualizza il risultato della transazione riportando:
		- Registrazione delle informazioni inserite
		- Dati del cliente
		- Codice Pratica Distributore
		- Buon esito dell'operazione
	- b. Per l'esito negativo, il sistema comunica la causa dell'errore. Nel caso in cui la richiesta non risulti conforme ai controlli, il sistema visualizza in pochi secondi la comunicazione di inammissibilità e la relativa causale (cap. Codici di inammissibilità per caricamento puntuale), in questo caso l'utente può:
		- i. Tornare alla maschera di inserimento attraverso il menu
		- ii. Correggere l'errore che ha determinato l'inamissibilità e selezionare il pulsante "Confermare richiesta"

#### Step 8. L'uscita dalla transazione avviene con la selezione del pulsante:

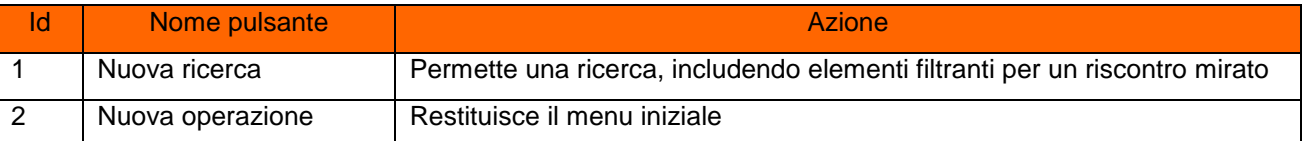
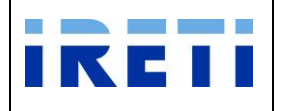

### **4.1.7 Visualizzazione esiti richieste di ordine "Puntuale"**

La WA permette la visione degli esiti delle richieste inserite dal venditore.

### **4.1.7.1 M01 - Messa a Disposizione Dati Tecnici**

Step 1. Effettuare la ricerca delle prestazioni

Step 2. Selezionare dall'elenco la prestazione desiderata per visualizzarne il dettaglio

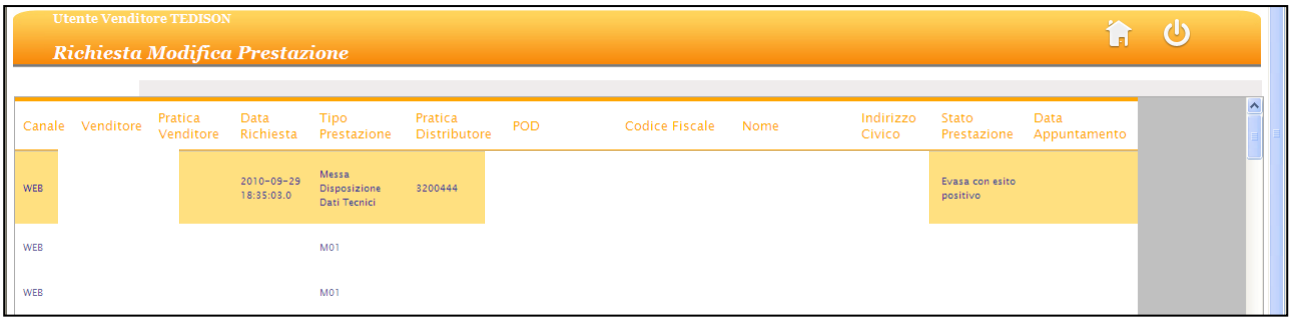

Step 3. Dalla pagina di dettaglio selezionare il pulsante "Esiti lavoro" per accedere all'elenco dei dati di comunicazione esito richiesta da parte del distributore.

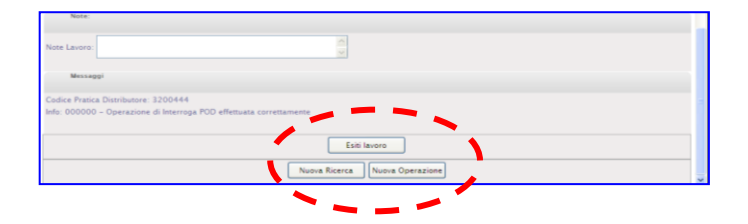

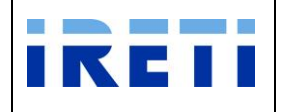

Step 4. Dalla pagina "Elenco Esiti lavoro" selezionare il record per accedere al dettaglio dei dati di comunicazione esito richiesta da parte del distributore.

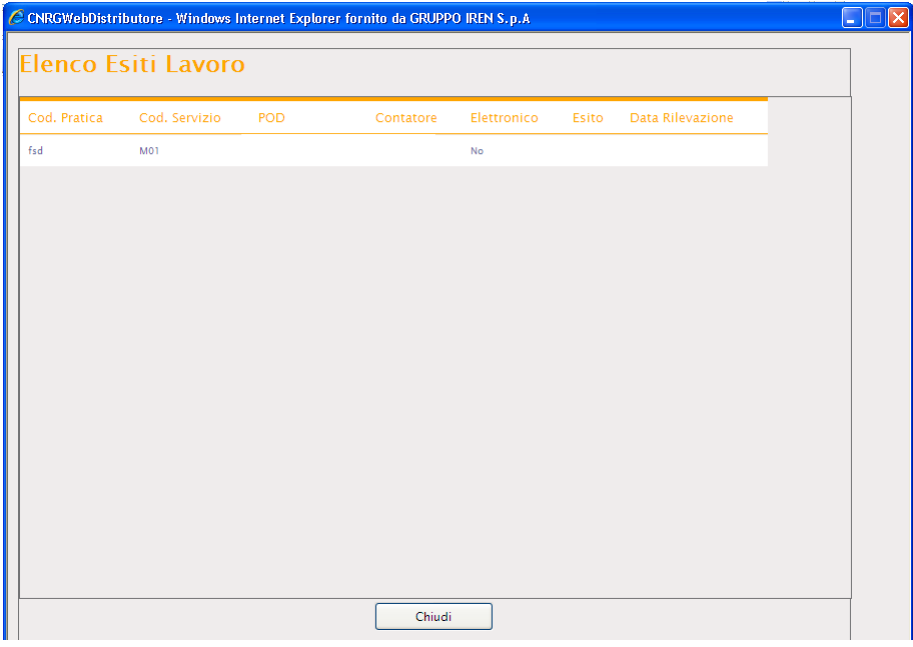

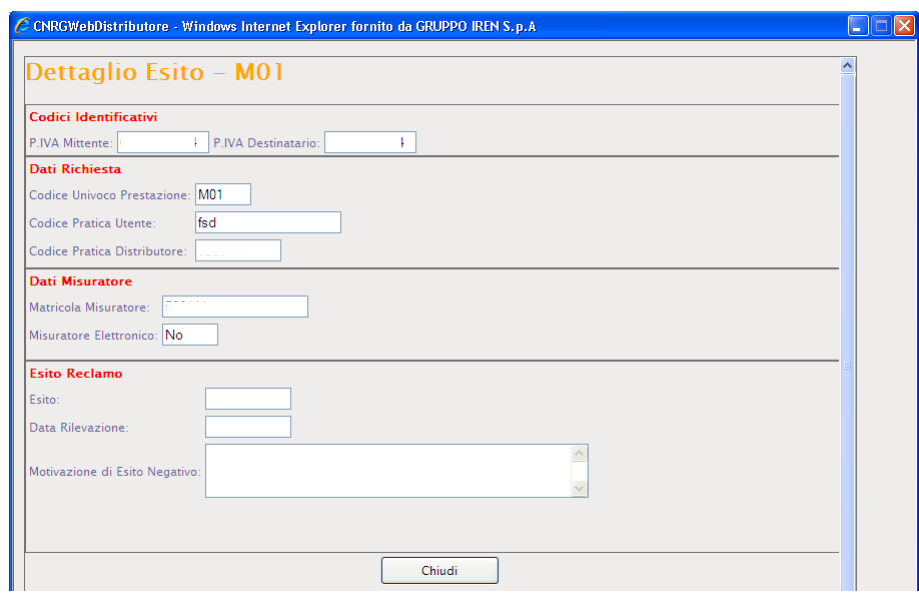

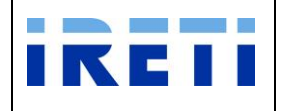

### **4.1.7.2 M02 - Altri Dati Tecnici**

- Step 1. Effettuare la ricerca delle prestazioni
- Step 2. Selezionare dall'elenco la prestazione desiderata per visualizzarne il dettaglio

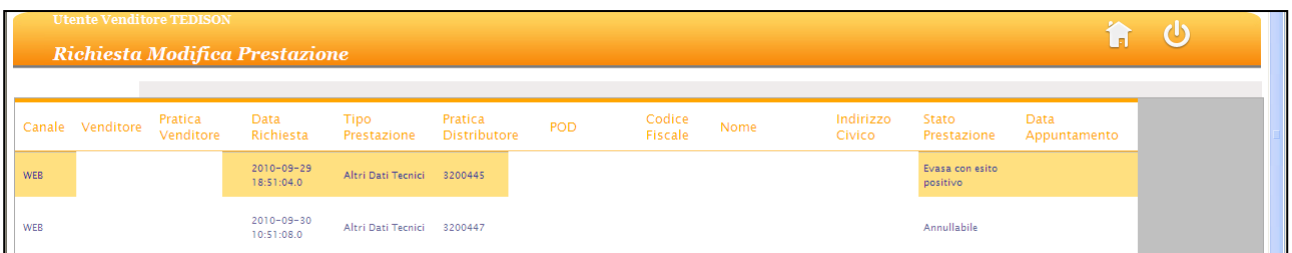

Step 3. Dalla pagina di dettaglio selezionare il pulsante "Esiti lavoro" per accedere all'elenco dei dati di comunicazione esito richiesta da parte del distributore.

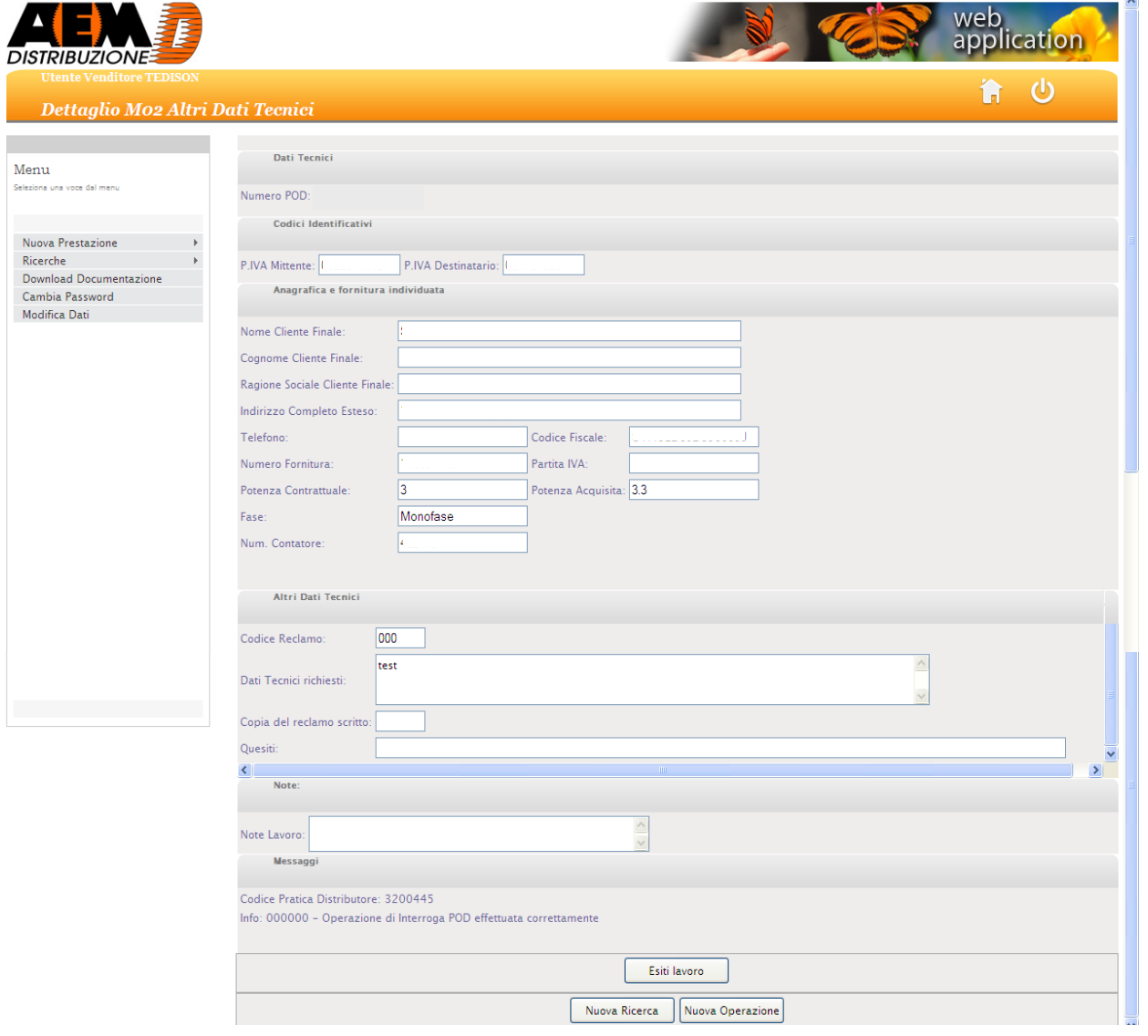

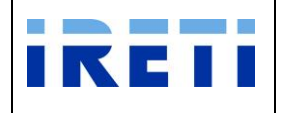

Step 4. Dalla pagina "Elenco Esiti lavoro" selezionare il record per accedere al dettaglio dei dati di comunicazione esito richiesta da parte del distributore.

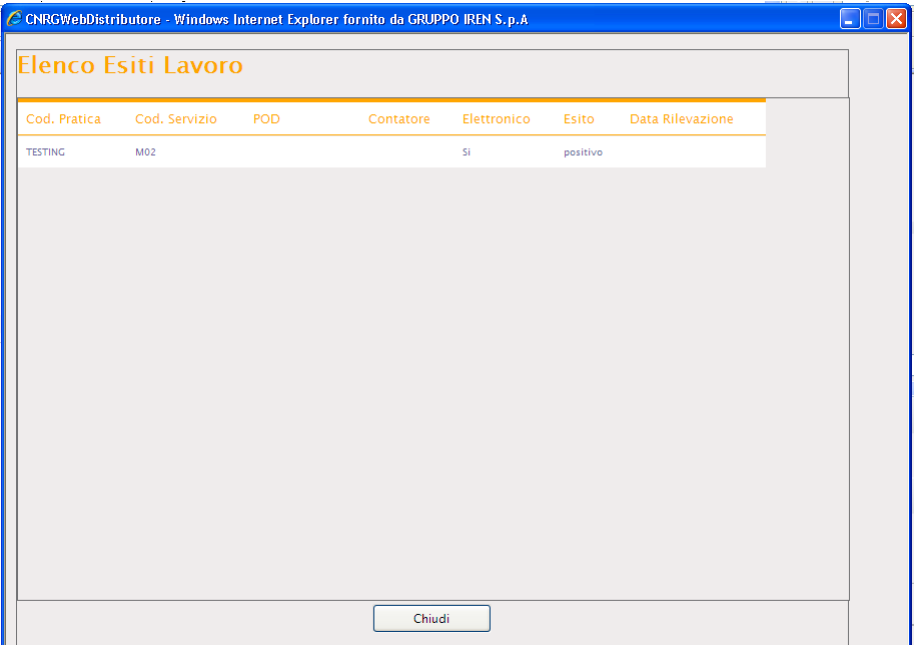

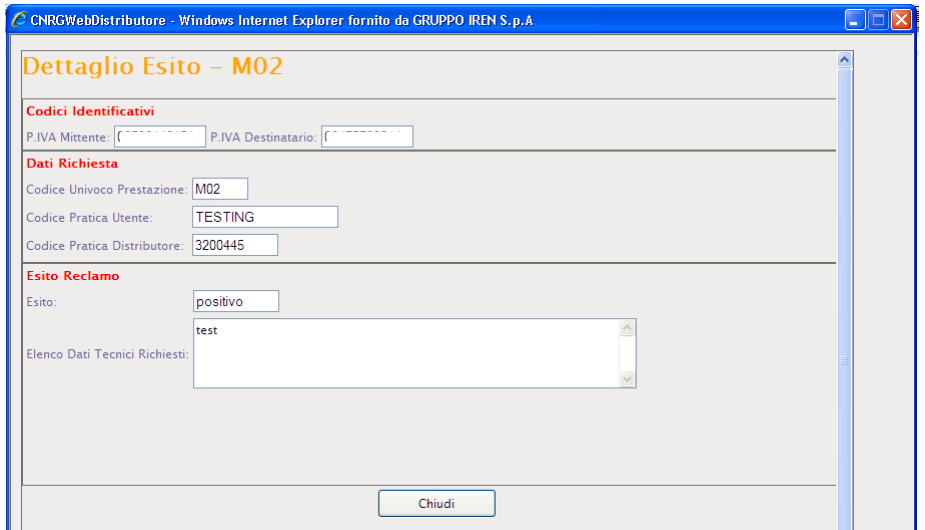

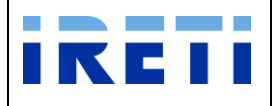

### **4.1.7.3 V01 – Verifica Gruppi Misura AEEG**

- Step 1. Effettuare la ricerca delle prestazioni
- Step 2. Selezionare dall'elenco la prestazione desiderata per visualizzarne il dettaglio

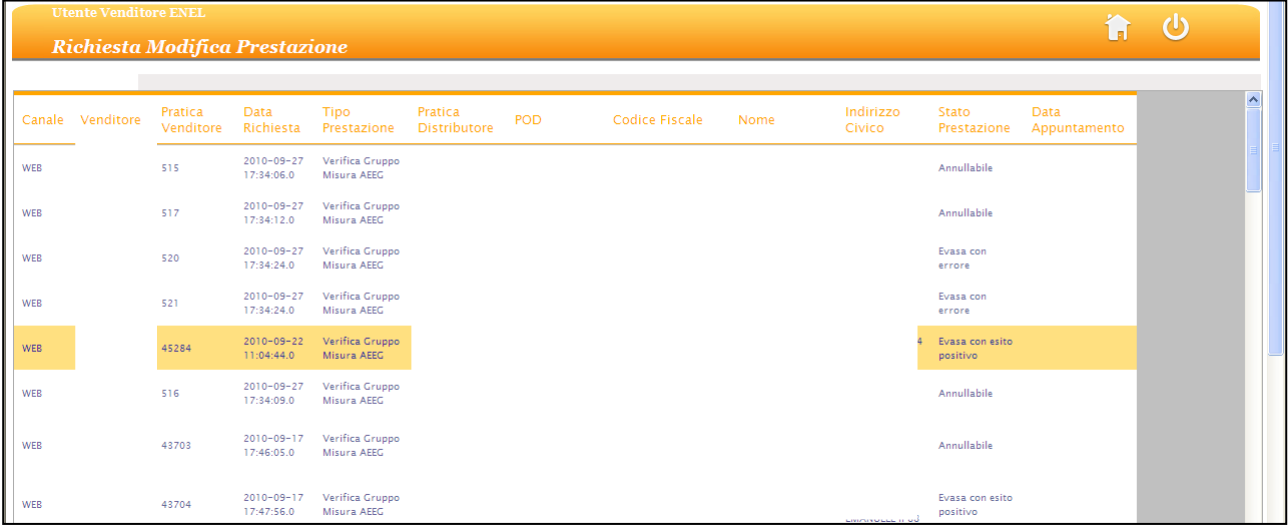

- Step 3. Dalla pagina di dettaglio selezionare il pulsante "Esiti lavoro" per accedere all'elenco dei dati di comunicazione esito richiesta da parte del distributore.
- Step 4. Dalla pagina "Elenco Esiti lavoro" selezionare il record per accedere al dettaglio dei dati di comunicazione esito richiesta da parte del distributore.

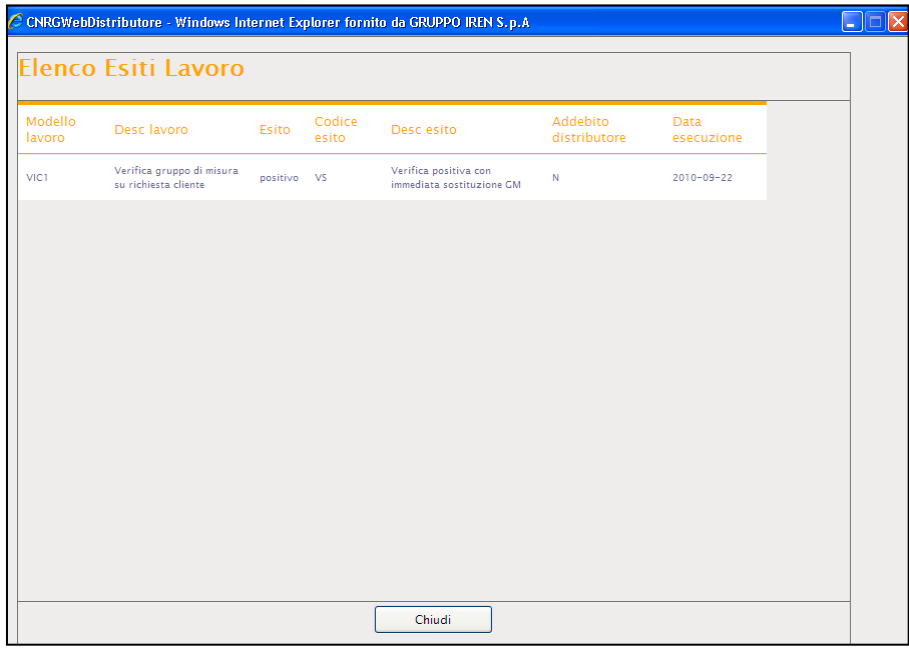

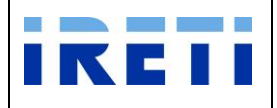

### **4.1.7.4 V02 – Verifica tensione AEEG**

- Step 1. Effettuare la ricerca delle prestazioni
- Step 2. Selezionare dall'elenco la prestazione desiderata per visualizzarne il dettaglio

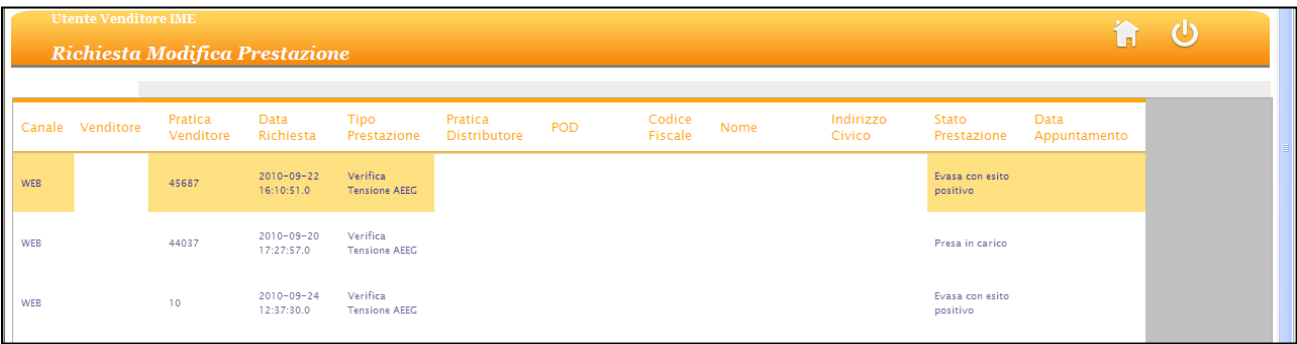

- Step 3. Dalla pagina di dettaglio selezionare il pulsante "Esiti lavoro" per accedere all'elenco dei dati di comunicazione esito richiesta da parte del distributore.
- Step 4. Dalla pagina "Elenco Esiti lavoro" selezionare il record per accedere al dettaglio dei dati di comunicazione esito richiesta da parte del distributore.

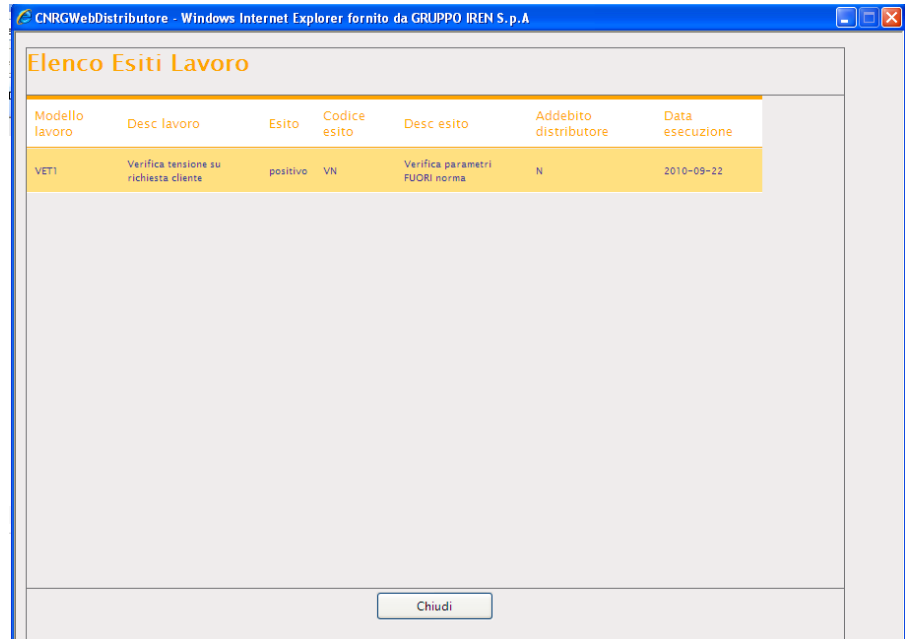

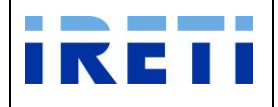

### **4.1.7.5 D01 – Disdetta Punto di Fornitura AEEG**

- Step 1. Effettuare la ricerca delle prestazioni
- Step 2. Selezionare dall'elenco la prestazione desiderata per visualizzarne il dettaglio

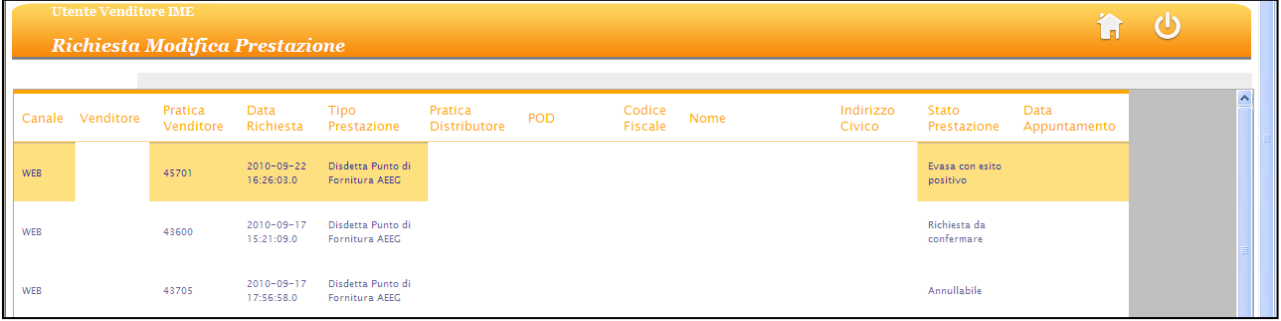

- Step 3. Dalla pagina di dettaglio selezionare il pulsante "Esiti lavoro" per accedere all'elenco dei dati di comunicazione esito richiesta da parte del distributore.
- Step 4. Dalla pagina "Elenco Esiti lavoro" selezionare il record per accedere al dettaglio dei dati di comunicazione esito richiesta da parte del distributore.

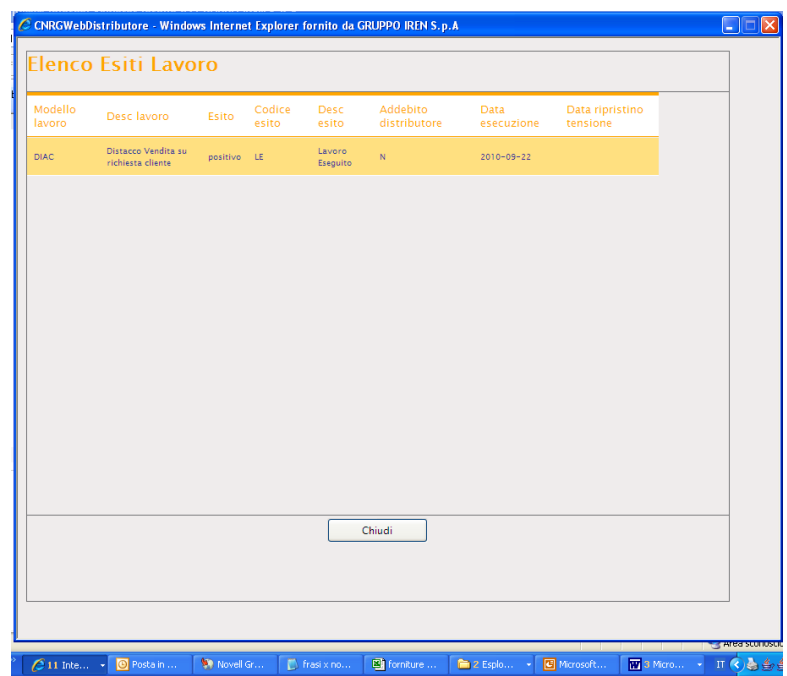

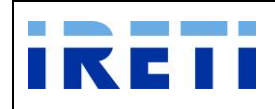

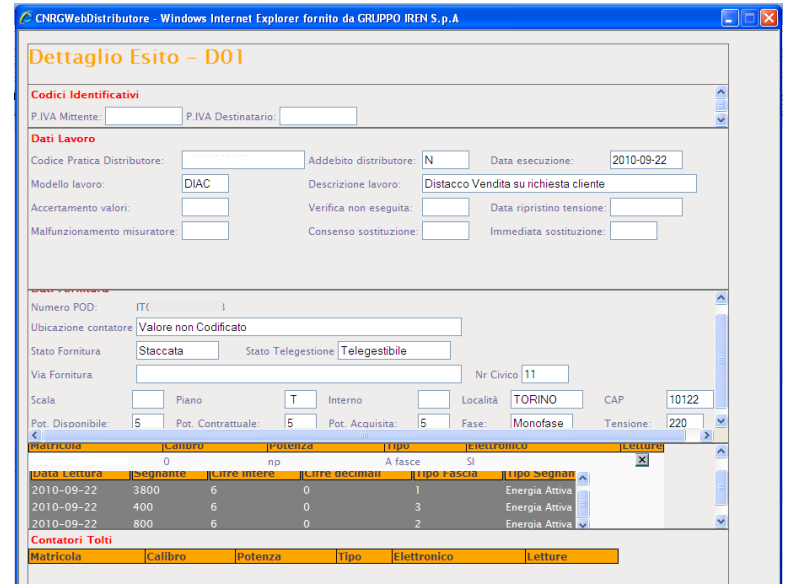

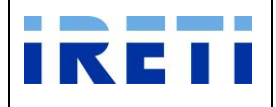

### **4.1.7.6 R01 – Riattacchi AEEG**

- Step 1. Effettuare la ricerca delle prestazioni
- Step 2. Selezionare dall'elenco la prestazione desiderata per visualizzarne il dettaglio

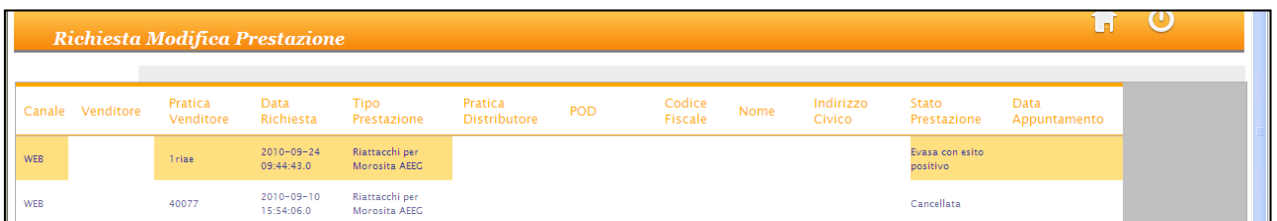

- Step 3. Dalla pagina di dettaglio selezionare il pulsante "Esiti lavoro" per accedere all'elenco dei dati di comunicazione esito richiesta da parte del distributore.
- Step 4. Dalla pagina "Elenco Esiti lavoro" selezionare il record per accedere al dettaglio dei dati di comunicazione esito richiesta da parte del distributore.

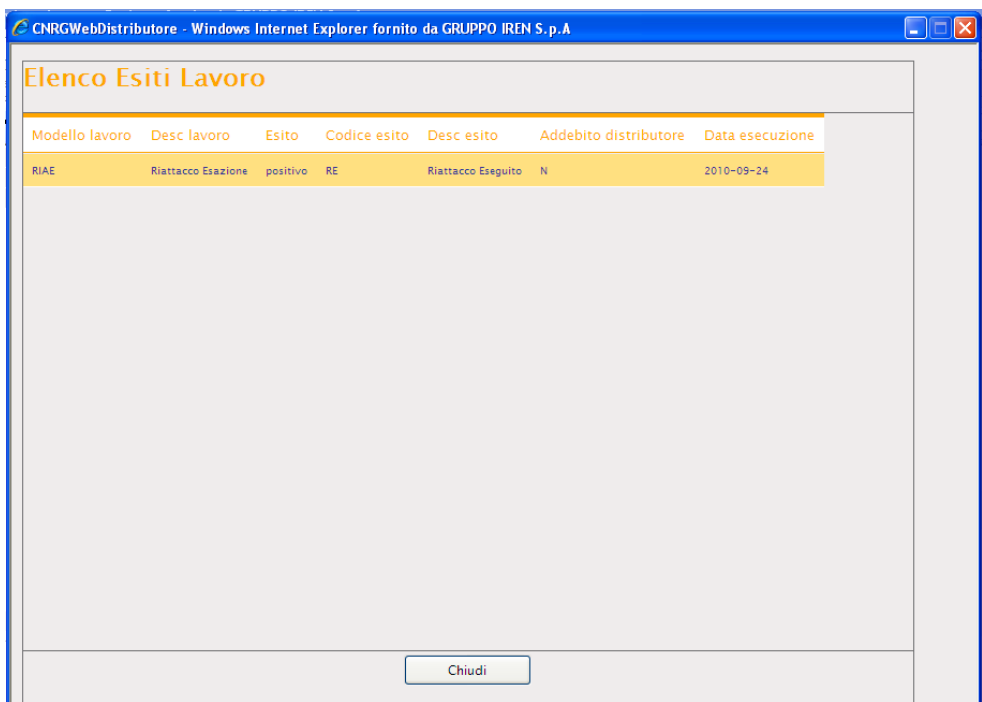

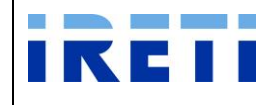

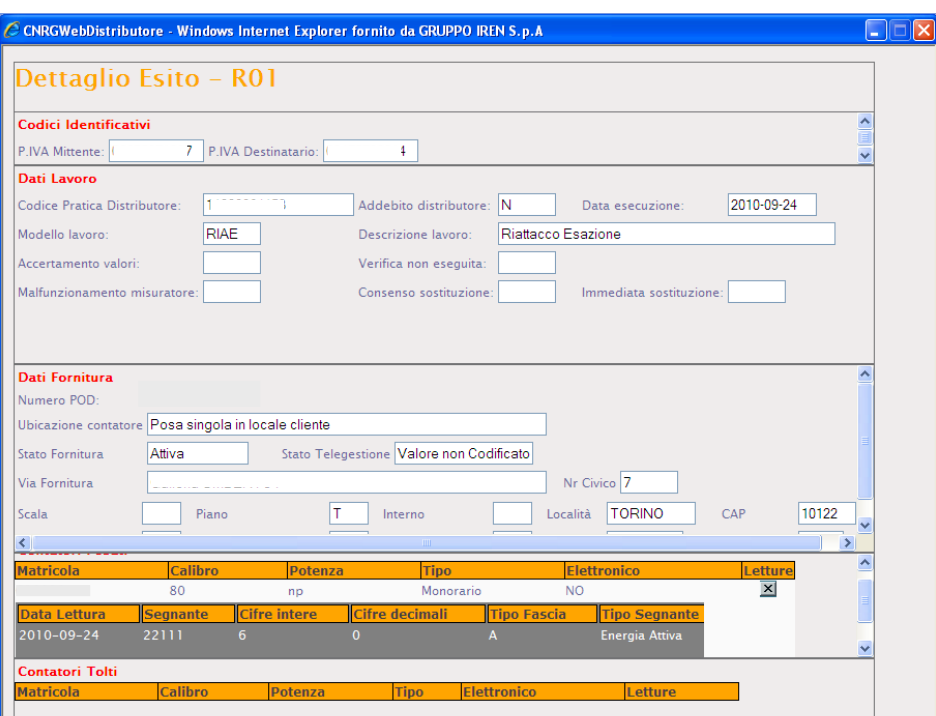

### **4.1.7.7 Sospensioni Morosità – Esiti fattibilità Interruzione**

- Step 1. Effettuare la ricerca delle prestazioni di sospensione per morosità
- Step 2. Selezionare dall'elenco la prestazione desiderata per visualizzarne il dettaglio
- Step 3. Dalla pagina di dettaglio selezionare il pulsante "Esiti lavoro" per accedere all'elenco dei dati di comunicazione esito richiesta da parte del distributore.
- Step 4. Dalla pagina "Elenco Esiti lavoro" selezionare il record per accedere al dettaglio dei dati di comunicazione esito richiesta da parte del distributore.
- Step 5. La comunicazione della fattibilità dell'interruzione fornitura energia elettrica è subordinata alla valorizzazione dei campi:

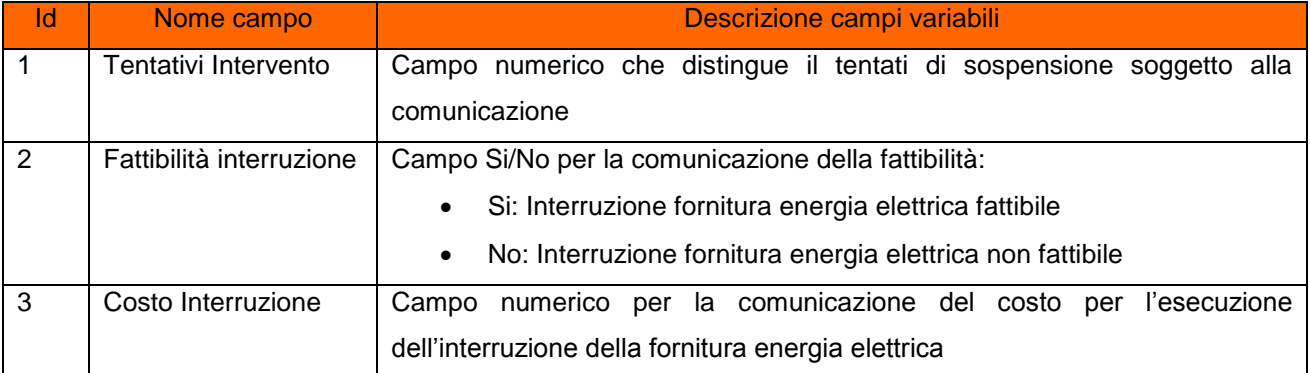

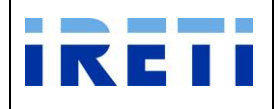

### **4.2 Caricamenti puntuali (voce del menù Nuova prestazione)**

Dalla voce di menù "Nuova prestazione" è possibile accedere al caricamento puntuale delle altre singole prestazioni:

### **4.2.1 Disdetta Punto della Fornitura**

Tale servizio è relativo alle richieste di disdetta del punto di fornitura con appuntamento fissato dal dal venditore per il proprio cliente finale.

Step 1. Selezionare da "Scelta operazione" il pulsante "Nuova Prestazione" e in seguito "Disdetta" e successivamente la voce "PDF".

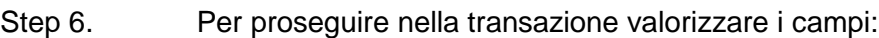

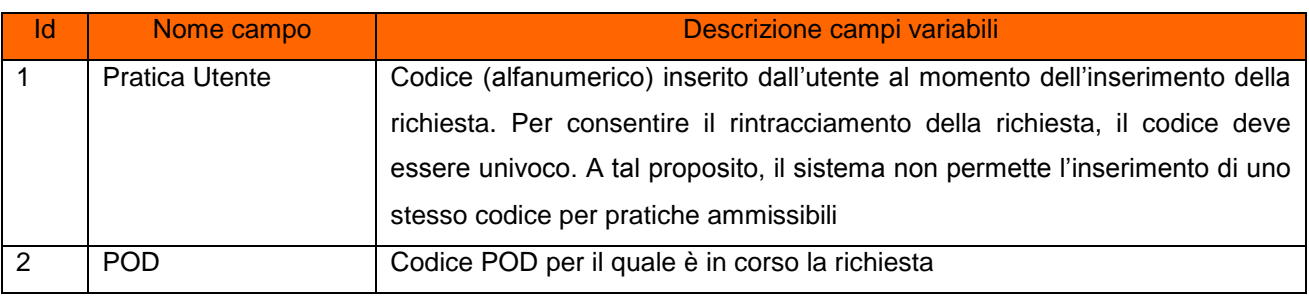

Step 7. Selezionare il pulsante "Interroga"

Step 8. Il sistema riporta i dati relativi alle caratteristiche tecniche del POD (inserito in fase di richiesta)

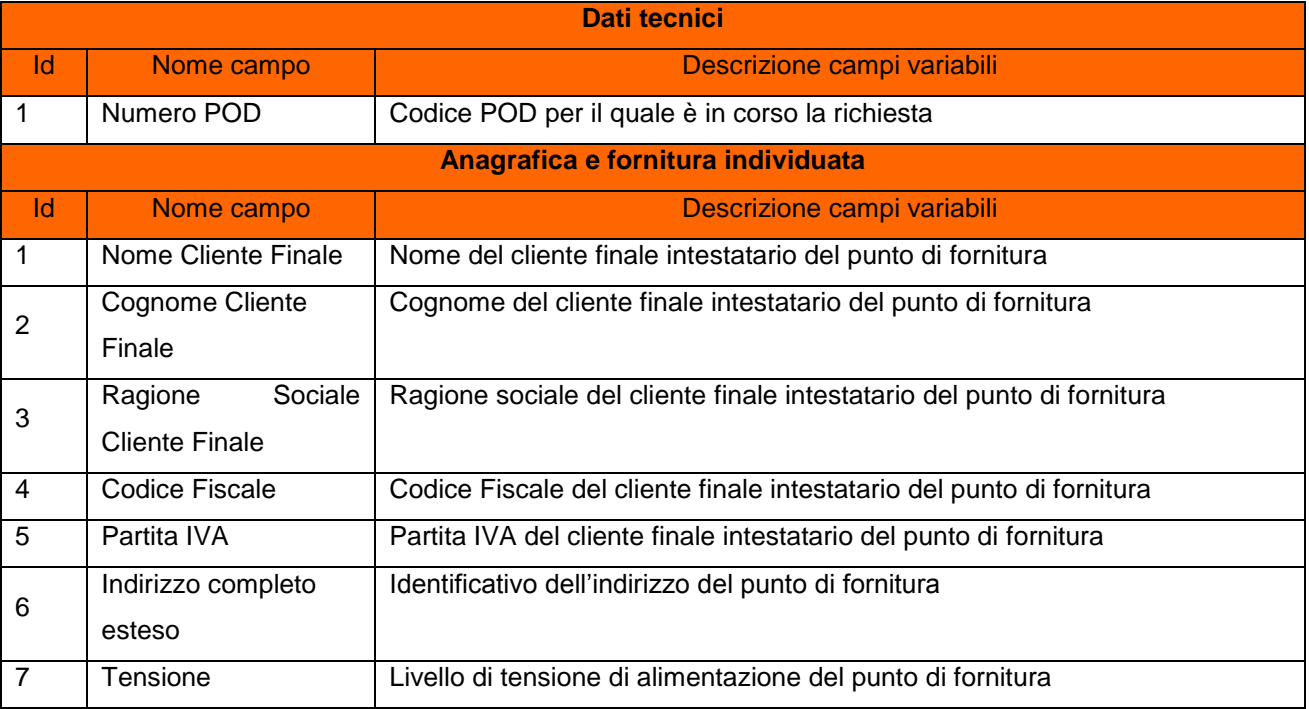

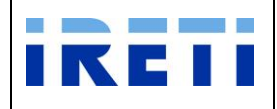

#### IO RETI EE TO 61

#### Web Application – Manuale utente

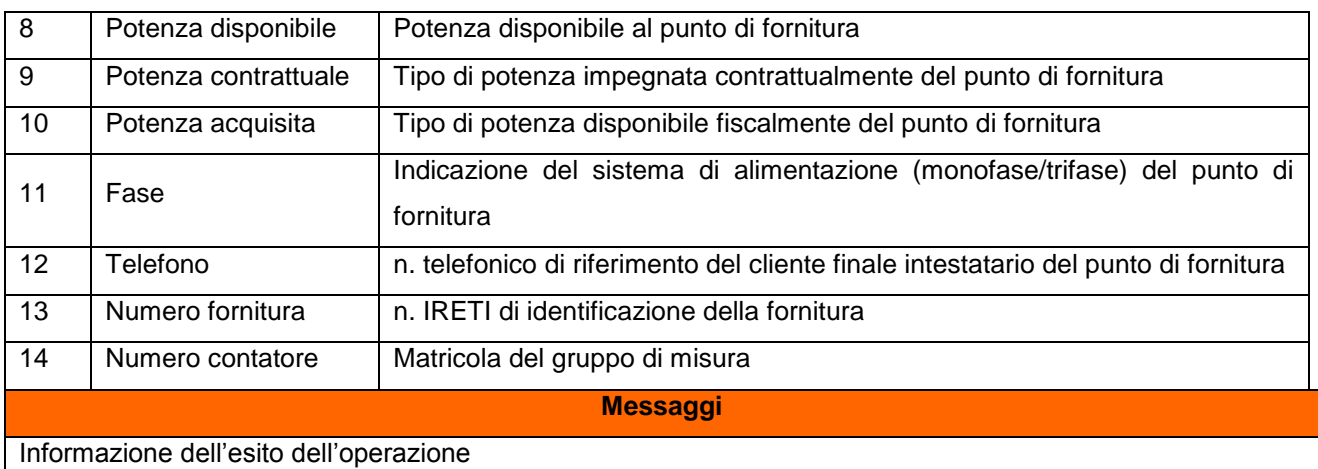

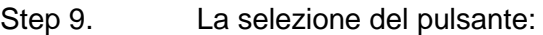

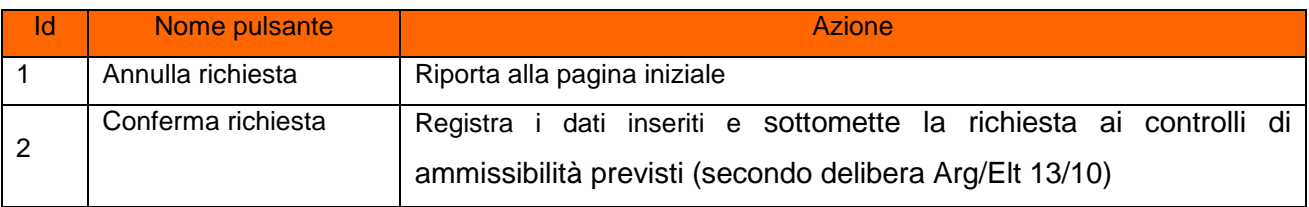

La selezione del pulsante "Conferma richiesta" introduce il controllo sul tipo di contatore presente. Nel caso di GM elettronico il sistema non prevede la conferma dell'appuntamento.

### **Caso di contatore tradizionale**

In presenza di contatore tradizionale (non elettronico) il sistema continua con la possibilità di inserimento "Note" per il lavoro e l'appuntamento.

Il sistema propone i pulsanti:

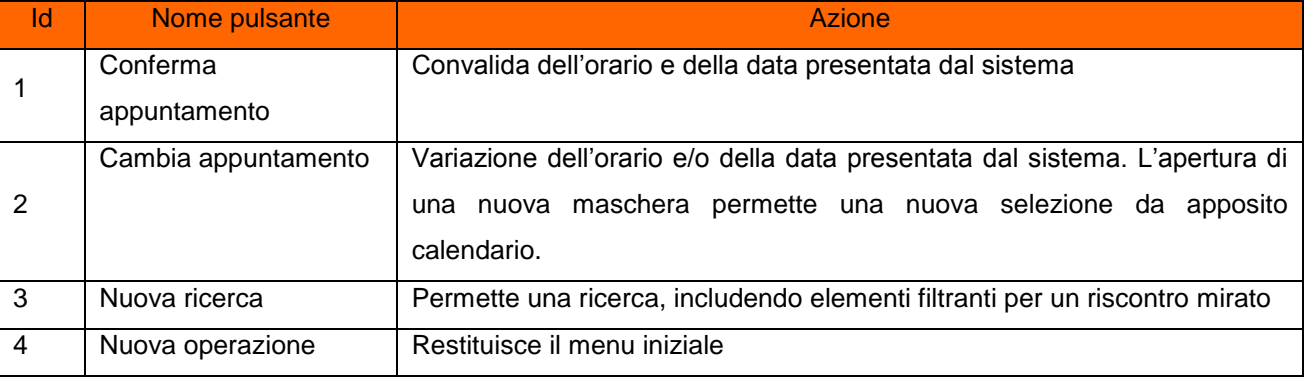

### Step 6. A conferma avvenuta

- a. Per l'esito positivo, il sistema visualizza il risultato della transazione riportando:
	- Registrazione delle informazioni inserite
	- Dati del cliente

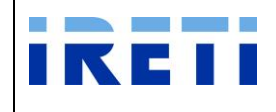

- Codice Pratica Distributore
- Buon esito dell'operazione
- b. Per l'esito negativo, il sistema comunica la causa dell'errore. Nel caso in cui la richiesta non risulti conforme ai controlli, il sistema visualizza in pochi secondi la comunicazione di inammissibilità e la relativa causale (cap. Codici di inammissibilità per caricamento puntuale), in questo caso l'utente può:
	- i. Tornare alla maschera di inserimento attraverso il menu
	- ii. Correggere l'errore che ha determinato l'inamissibilità e selezionare il pulsante "Confermare richiesta"

### **4.2.2 Disdetta Punto della Fornitura con Rimozione Contatore**

Tale servizio è relativo alle richieste di disdetta del punto di fornitura con la rimozione del contatore, inserita dal Venditore per il proprio cliente finale.

Step 1. Selezionare da "Scelta operazione" il pulsante "Nuova Prestazione" e in seguito "Disdetta" e successivamente la voce "PDF Rim. Contatore".

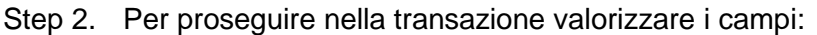

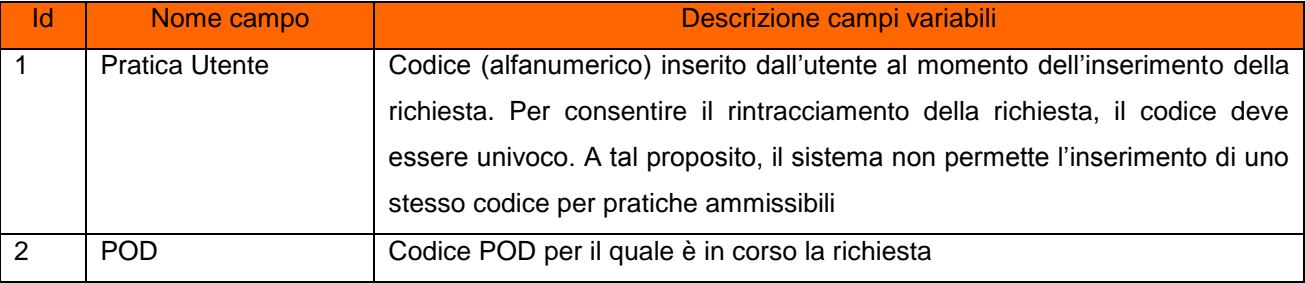

## Step 3. Selezionare il pulsante "Interroga"

Step 4. Il sistema riporta i dati relativi alle caratteristiche tecniche del POD (inserito in fase di richiesta)

| Dati tecnici                       |                     |                                                                |
|------------------------------------|---------------------|----------------------------------------------------------------|
| Id                                 | Nome campo          | Descrizione campi variabili                                    |
|                                    | Numero POD          | Codice POD per il quale è in corso la richiesta                |
| Anagrafica e fornitura individuata |                     |                                                                |
| 1d                                 | Nome campo          | Descrizione campi variabili                                    |
|                                    | Nome Cliente Finale | Nome del cliente finale intestatario del punto di fornitura    |
| 2                                  | Cognome Cliente     | Cognome del cliente finale intestatario del punto di fornitura |
|                                    | Finale              |                                                                |

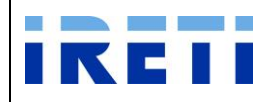

#### IO RETI EE TO 61

Web Application – Manuale utente

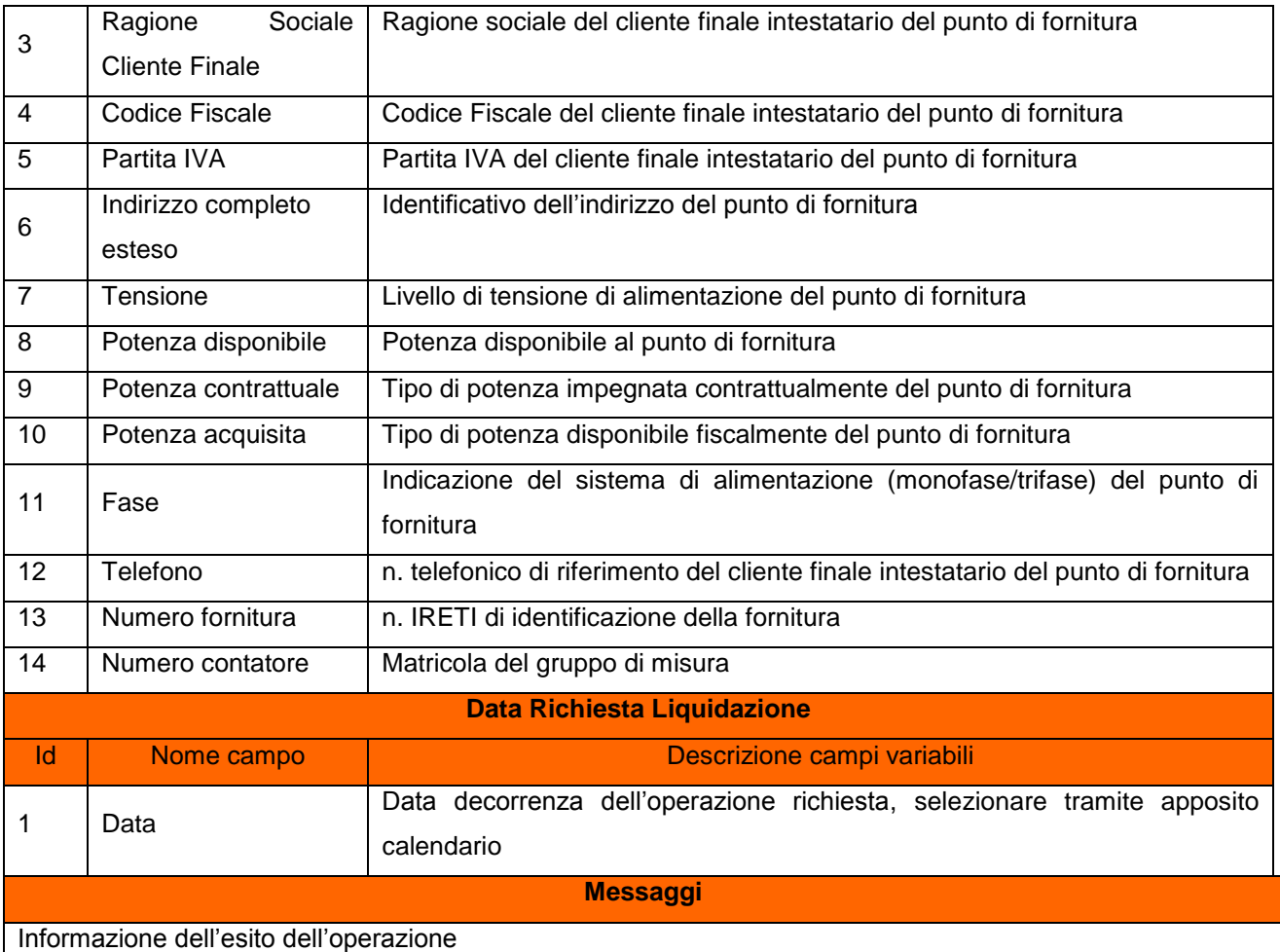

### Step 5. La selezione del pulsante:

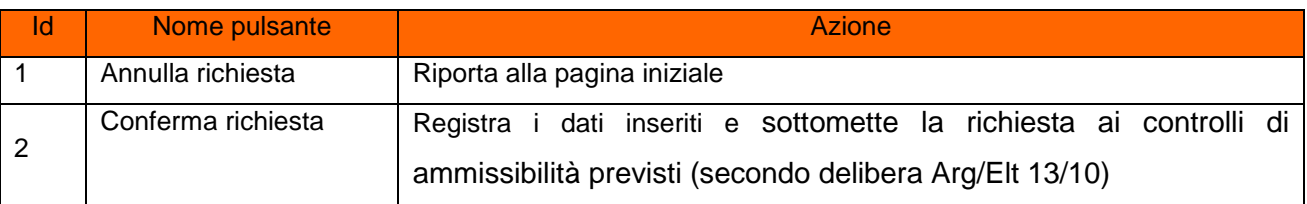

### Step 6. A conferma avvenuta

- a. Per l'esito positivo, il sistema visualizza il risultato della transazione riportando:
	- Registrazione delle informazioni inserite
	- Dati del cliente
	- Codice Pratica Distributore
	- Buon esito dell'operazione
- b. Per l'esito negativo, il sistema comunica la causa dell'errore. Nel caso in cui la richiesta non risulti conforme ai controlli, il sistema visualizza in pochi secondi la

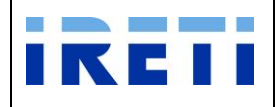

comunicazione di inammissibilità e la relativa causale (cap. Codici di inammissibilità per caricamento puntuale), in questo caso l'utente può:

- i. Tornare alla maschera di inserimento attraverso il menu
- ii. Correggere l'errore che ha determinato l'inamissibilità e selezionare il pulsante "Confermare richiesta"

Con l'esito positivo il sistema permette:

- o l'inserimento di note (facoltative):
	- $\triangleright$  dedicate alla attività
	- $\triangleright$  alla gestione dell'appuntamento
- o la validazione oppure la modifica dell'appuntamento

### Step 7. Inserimento note

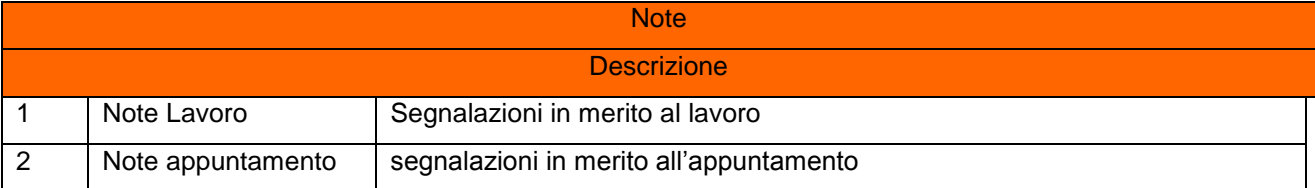

#### Step 8. Validazione oppure modifica dell'appuntamento

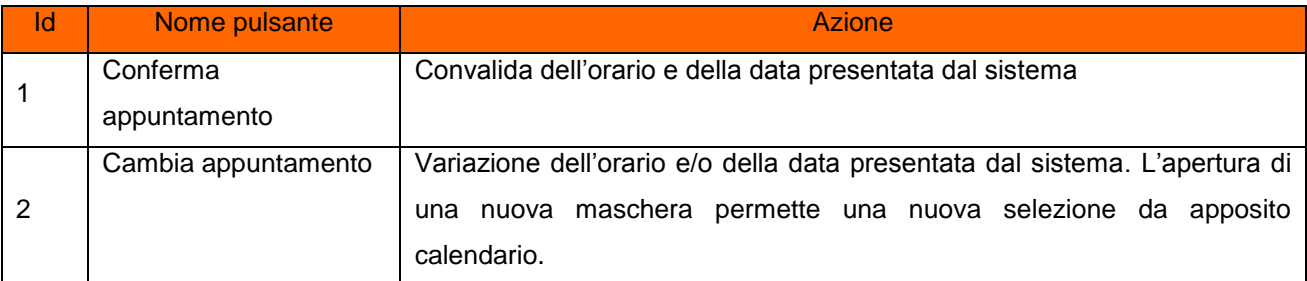

### Step 9. Opzione di "Cambia appuntamento":

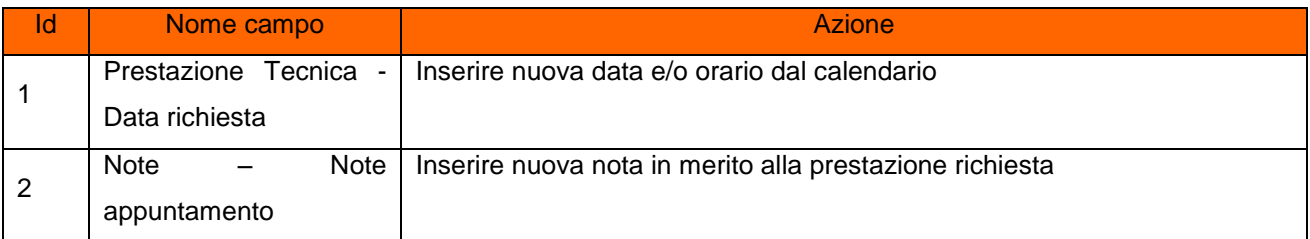

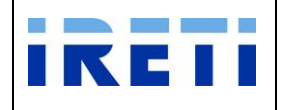

La selezione dei pulsanti.

- o Chiudi: il sistema ritorna alla pagina precedente
- o Cambia appuntamento: Permette la variazione dell'orario e/o della data presentata dal sistema e l'inserimento delle note appuntamento (facoltative).

Con la variazione dell'appuntamento proposto il sistema visualizza, in una nuova maschera, l'appuntamento richiesto oppure il primo successivo in base alla disponibilità dell'agenda.

- $\triangleright$  Con i pulsanti:
	- o Conferma: per convalidare l'appuntamento proposto
	- o Cambia appuntamento: Per negoziare un nuovo appuntamento

L'aggiornamento dell'appuntamento è visibile nell'area "Prestazione Tecnica".

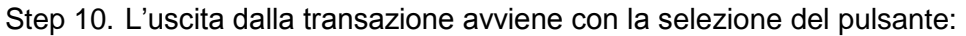

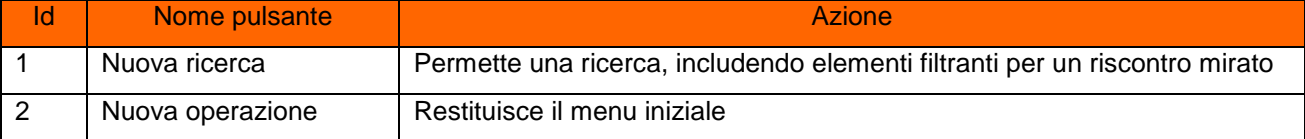

### **4.2.3 Modifica anagrafica del cliente finale**

Tale servizio è relativo all'aggiornamento dell'anagrafica cliente.

- Step 1. Selezionare da "Scelta operazione" il pulsante "Nuova Prestazione" e in seguito "Modifica Anagrafica".
- Step 2. Per proseguire nella transazione valorizzare i campi:

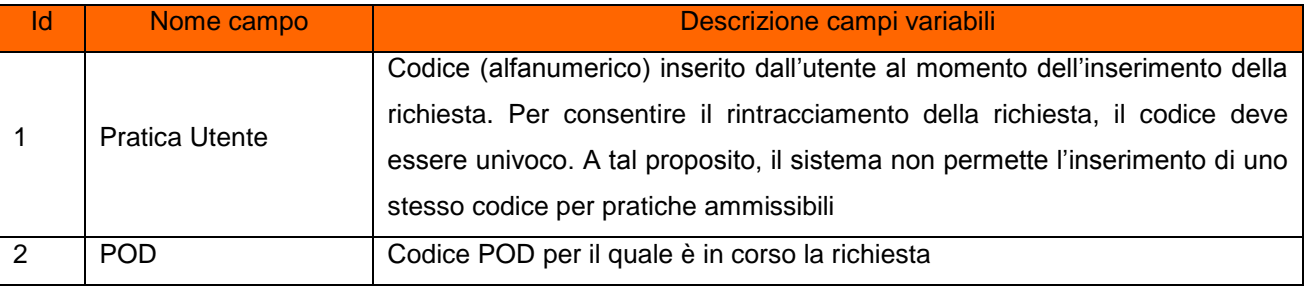

Step 3. Selezionare il pulsante "Interroga".

All'inserimento di un codice POD non appartenente al venditore o inesistente, il sistema segnala l'impossibilità all'accesso tramite opportuno messaggio.

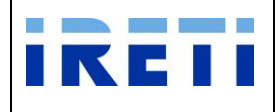

# Step 4. Per proseguire nella transazione valorizzare i campi:

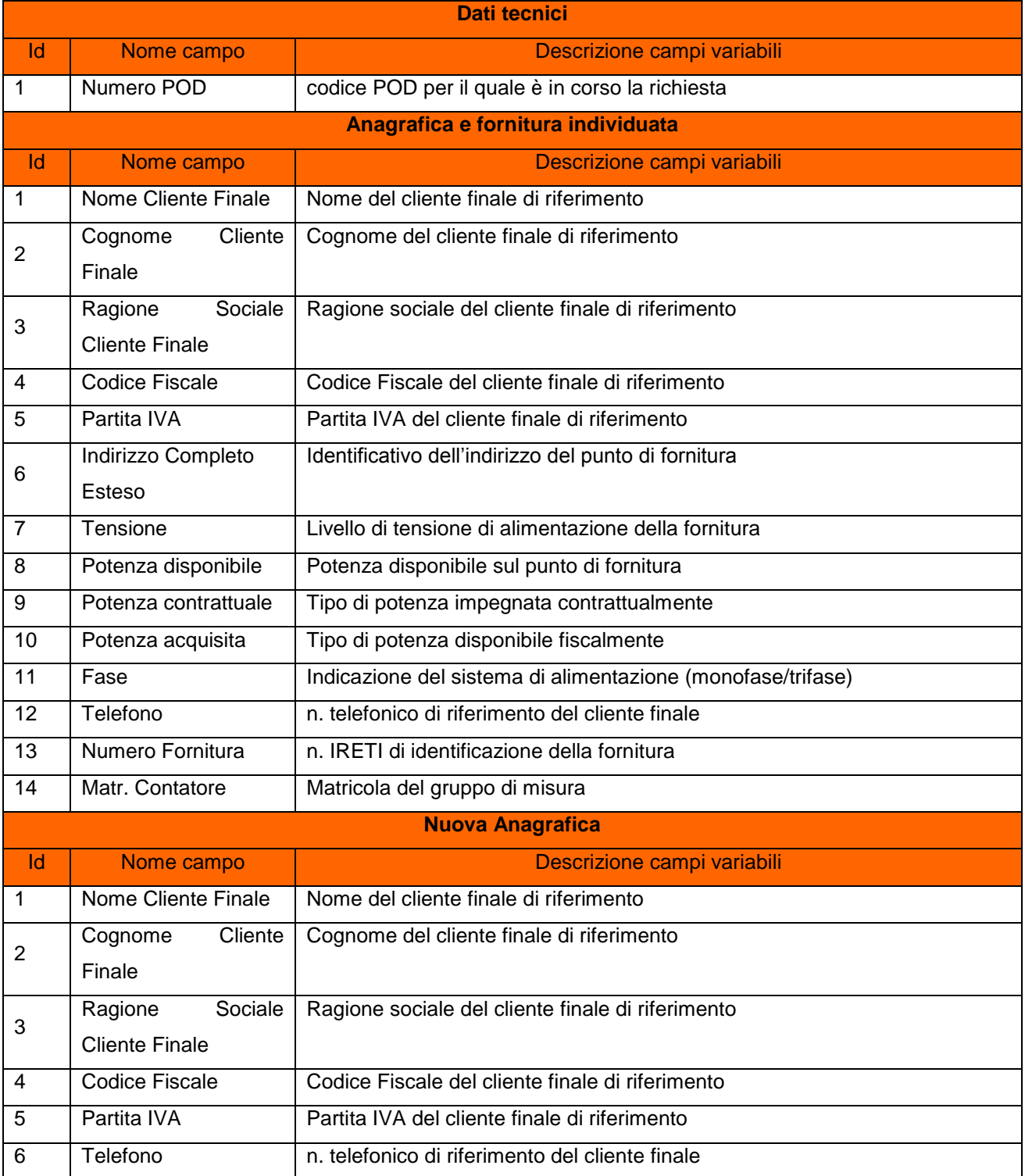

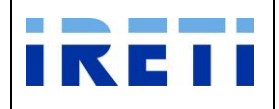

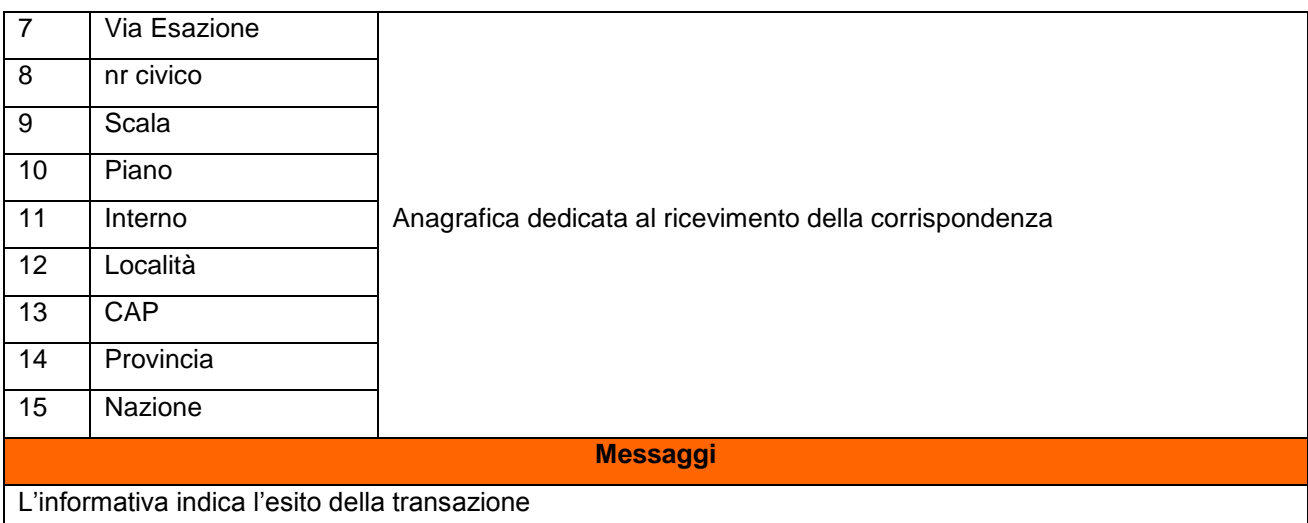

### Step 5. La selezione dei pulsanti

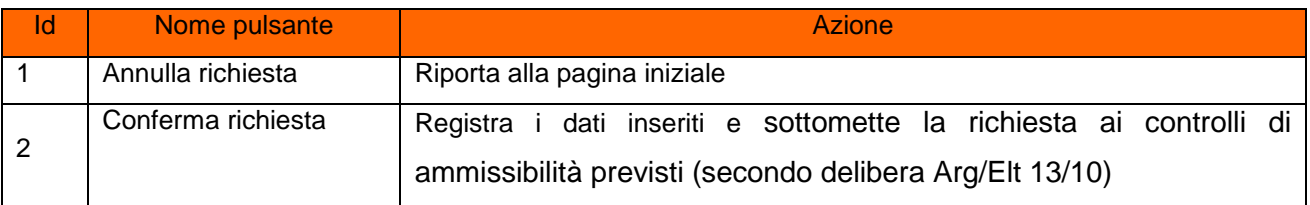

### **4.2.4 Modifica tariffaria**

Tale servizio è relativo alla variazione della modalità di tariffazione per il cliente finale.

- Step 1. Selezionare da "Scelta operazione" il pulsante "Nuova Prestazione" e in seguito "Modifica tariffaria".
- Step 2. Per proseguire nella transazione valorizzare i campi:

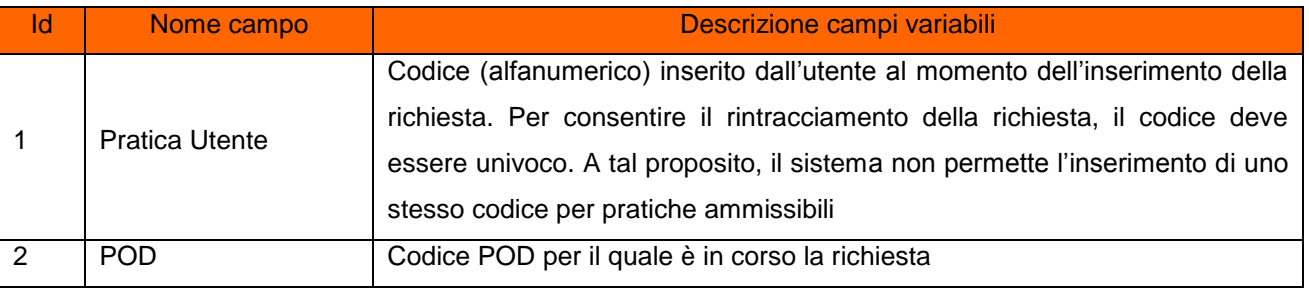

Step 3. Selezionare il pulsante "Interroga".

All'inserimento di un codice POD non appartenente al venditore o inesistente, il sistema segnala l'impossibilità all'accesso tramite opportuno messaggio.

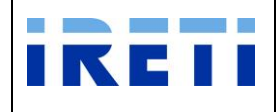

# Step 4. Per proseguire nella transazione valorizzare i campi:

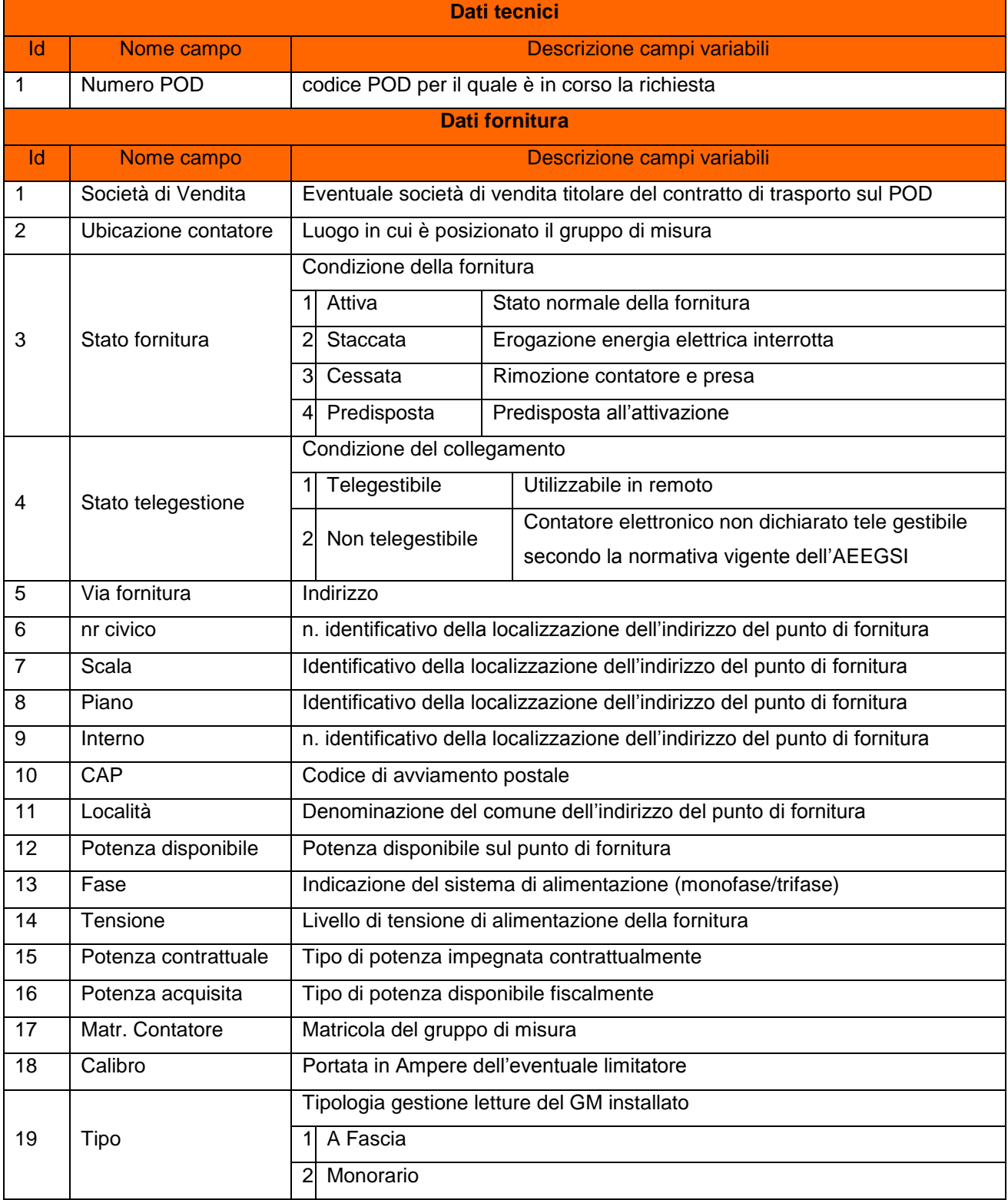

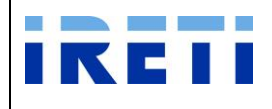

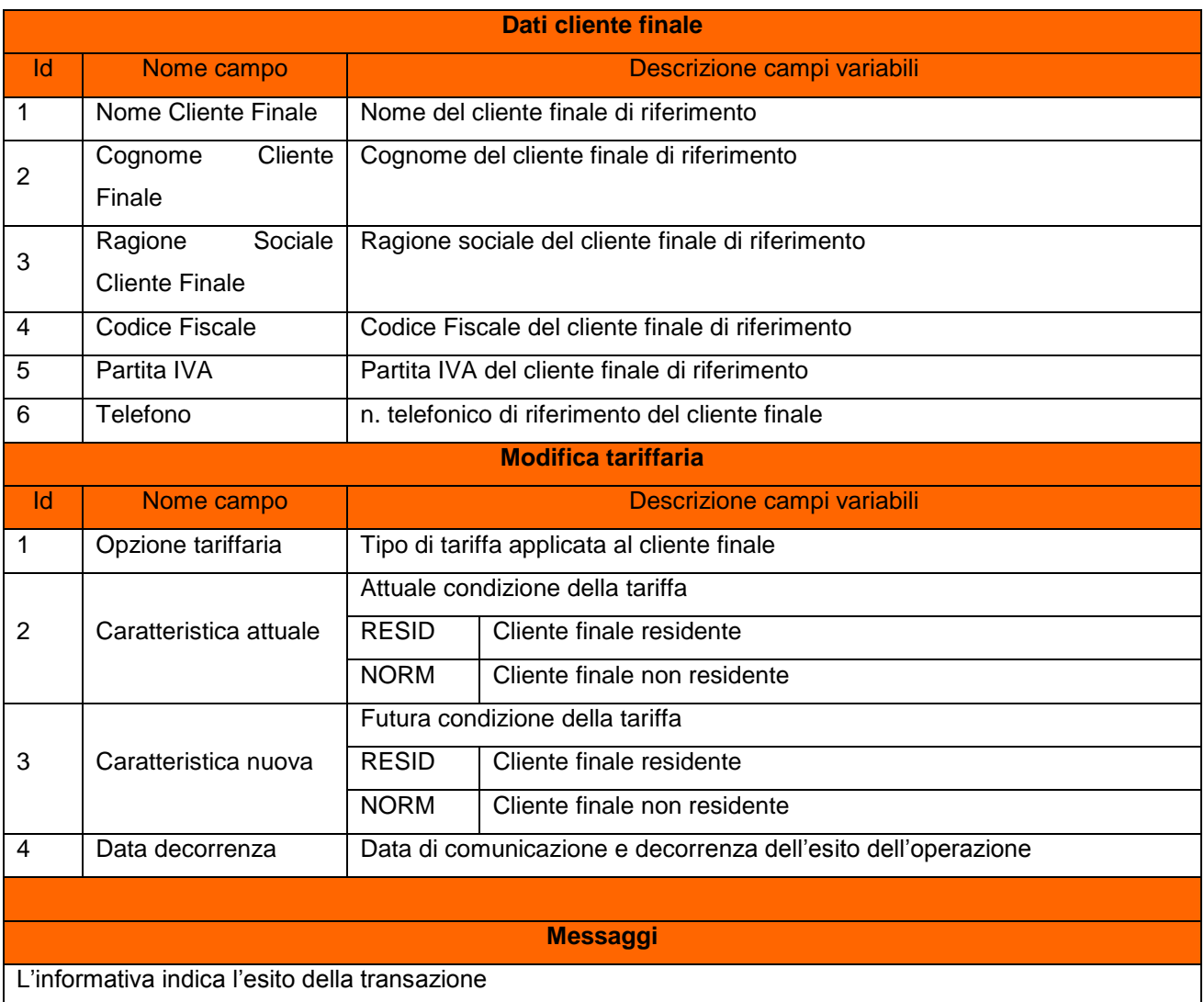

### Step 5. La selezione dei pulsanti

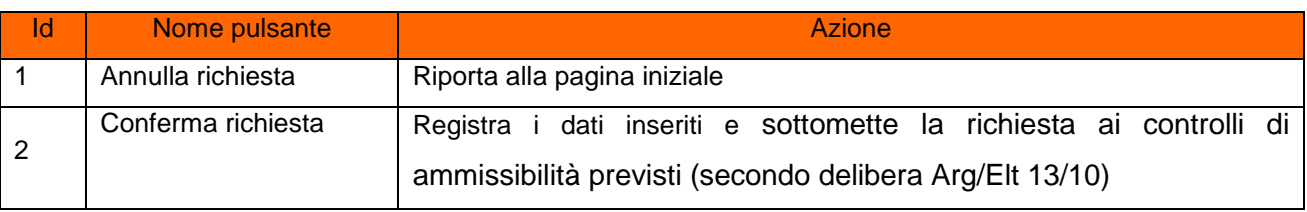

### **4.2.5 Modifica condizioni tecniche della fornitura**

Step 1. Per intervenire sulle condizioni tecniche della fornitura, da "Nuova prestazione" selezionare il pulsante "Mod. Cond. tec. Fornitura".

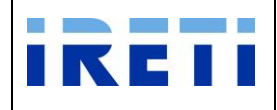

### Step 2. Per proseguire nella transazione valorizzare i campi:

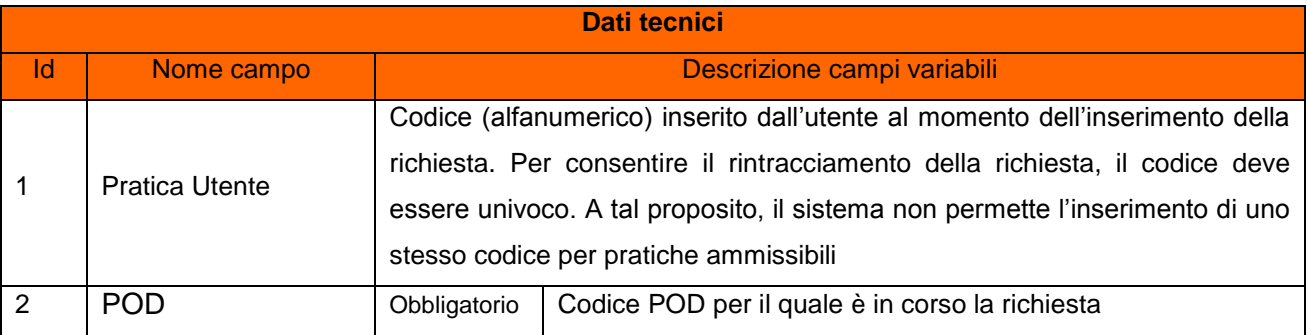

## Step 3. Il sistema permette l'inserimento dei dati tecnici e commerciali del proprio cliente.

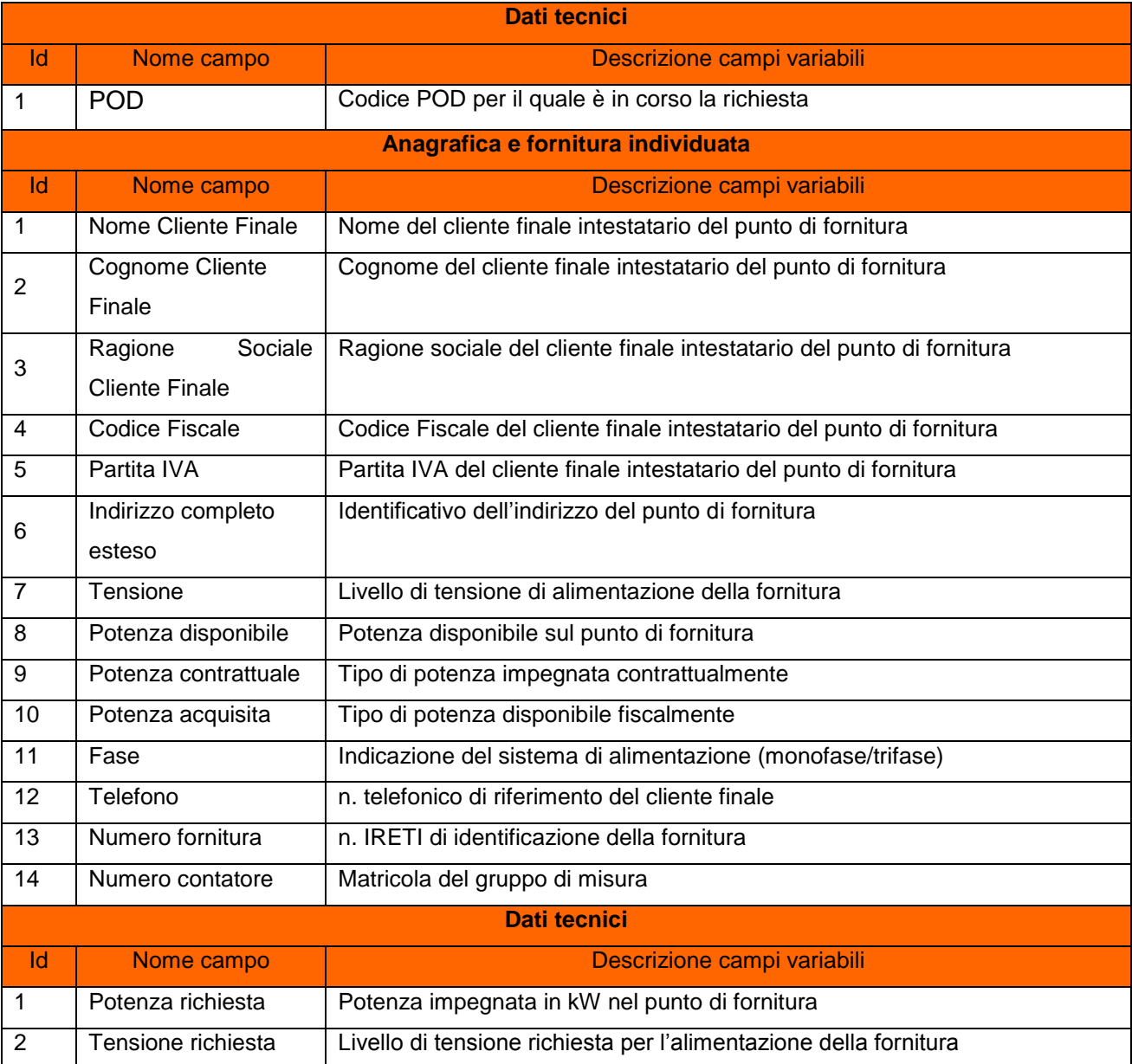

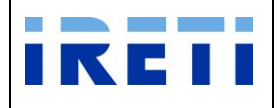

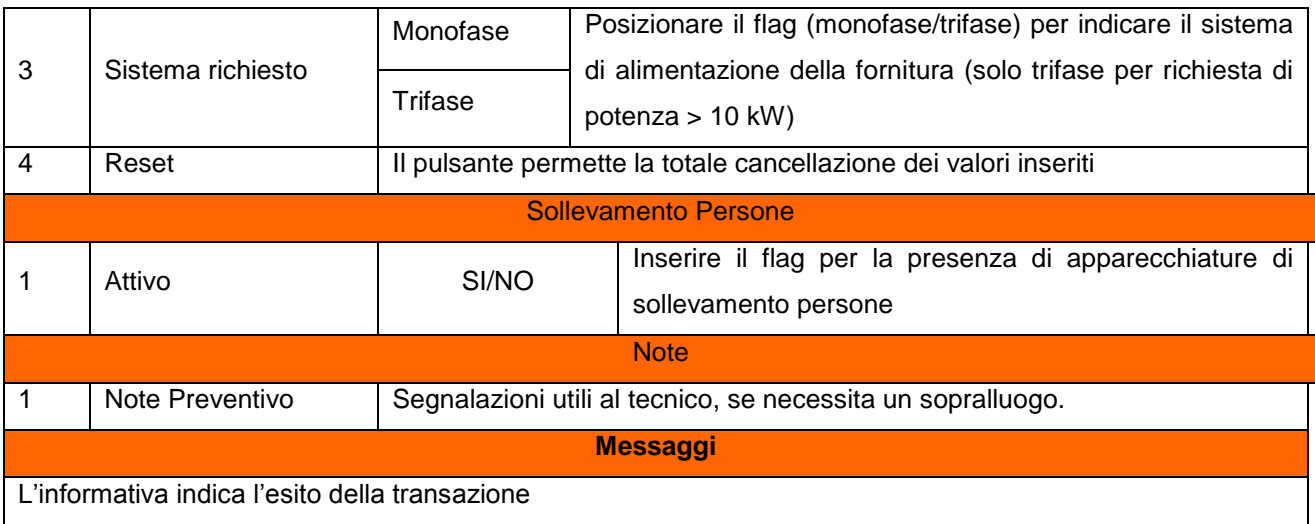

#### Step 4. La selezione dei pulsanti

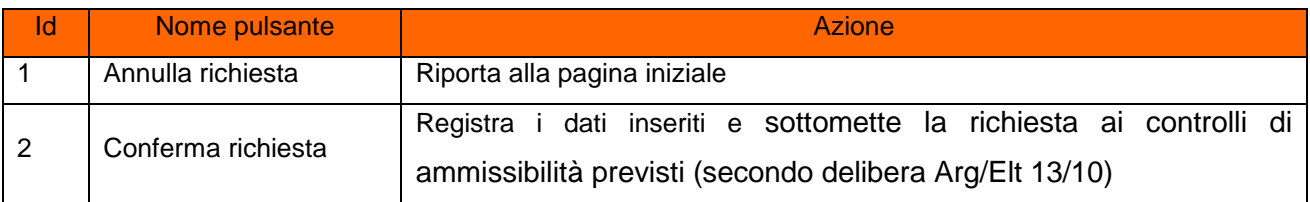

#### Step 5. A conferma avvenuta

- a. Per l'esito positivo, il sistema visualizza il risultato della transazione riportando:
	- Registrazione delle informazioni inserite
	- Dati del cliente
	- Codice Pratica Distributore
	- Buon esito dell'operazione
- b. Per l'esito negativo, il sistema comunica la causa dell'errore. Nel caso in cui la richiesta non risulti conforme ai controlli, il sistema visualizza in pochi secondi la comunicazione di inammissibilità e la relativa causale (cap. Codici di inammissibilità per caricamento puntuale), in questo caso l'utente può:
	- i. Tornare alla maschera di inserimento attraverso il menu
	- ii. Correggere l'errore che ha determinato l'inamissibilità e selezionare il pulsante "Confermare richiesta"

Per la sostituzione di un contatore tradizionale con elettronico o cambio sistema, l'esito positivo della transazione permette la validazione oppure la modifica dell'appuntamento proposto:

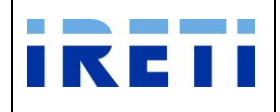

### Step 6. Validazione oppure modifica dell'appuntamento

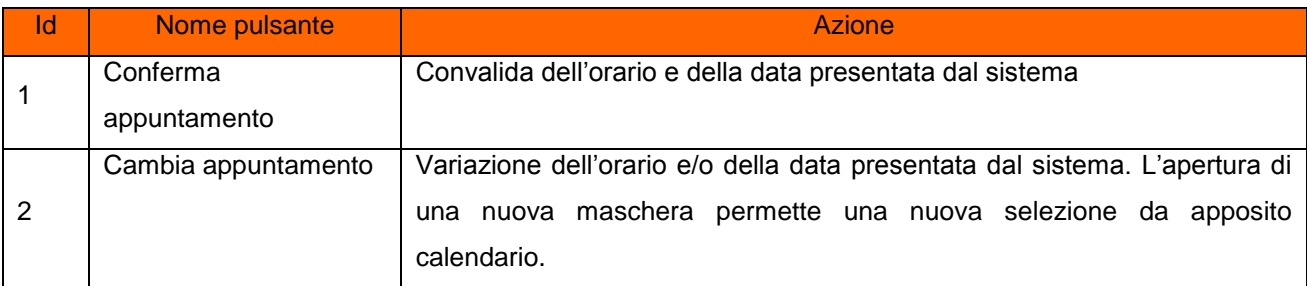

### Step 7. Opzione di "Cambia appuntamento":

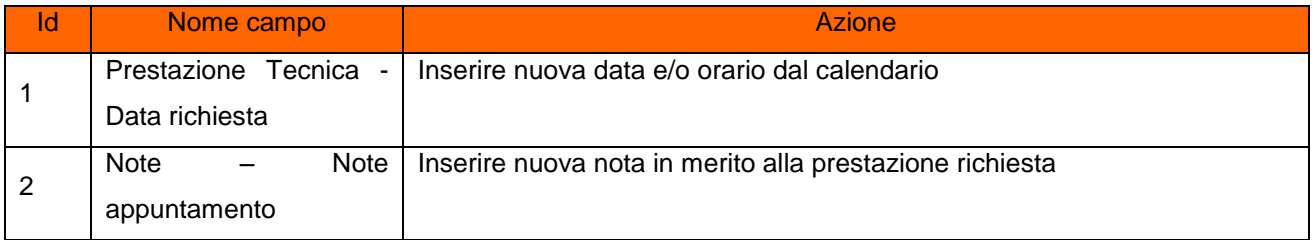

La selezione dei pulsanti.

- o Chiudi: il sistema ritorna alla pagina precedente
- o Cambia appuntamento: Permette la variazione dell'orario e/o della data presentata dal sistema e l'inserimento delle note appuntamento (facoltative).

Con la variazione dell'appuntamento proposto il sistema visualizza, in una nuova maschera, l'appuntamento richiesto oppure il primo successivo in base alla disponibilità dell'agenda.

- $\triangleright$  Con i pulsanti:
	- o Conferma: per convalidare l'appuntamento proposto
	- o Cambia appuntamento: Per negoziare un nuovo appuntamento

L'aggiornamento dell'appuntamento è visibile nell'area "Prestazione Tecnica".

#### Step 8. L'uscita dalla transazione avviene con la selezione del pulsante:

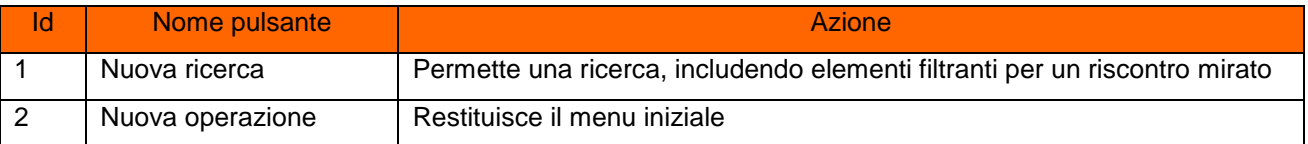

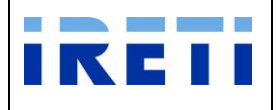

### **4.2.6 Nuova Fornitura**

Step 1.Per predisporre un nuovo punto di consegna, da "Nuova prestazione" selezionare il pulsante "Nuova Fornitura" e successivamente la voce "Senza Trasporto". Per l'attivazione è necessaria la stipula di un contratto di trasporto.

### Step 2.Il sistema permette l'inserimento dei dati tecnici e commerciali del proprio cliente.

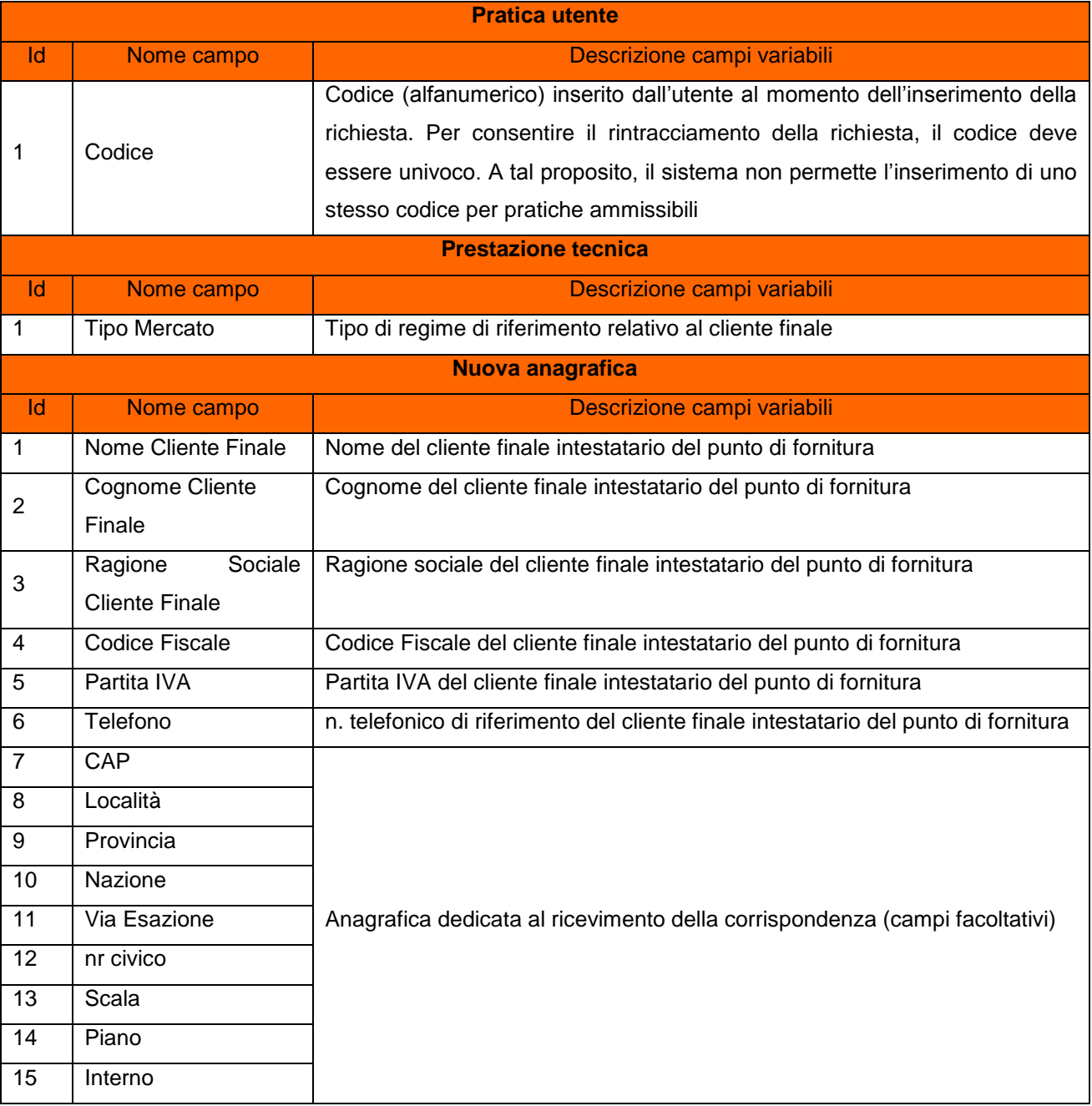

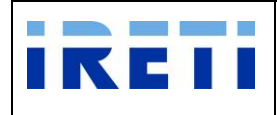

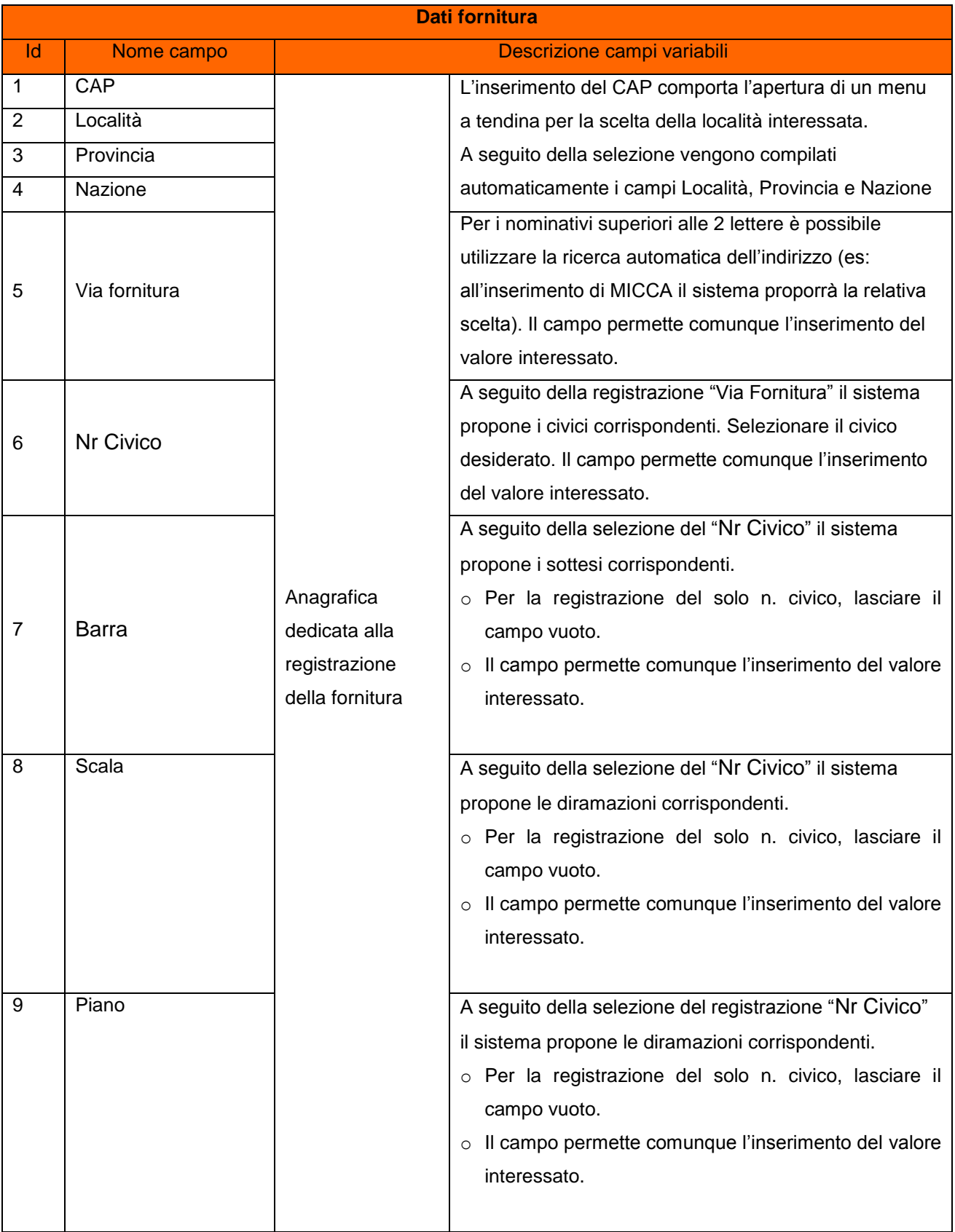

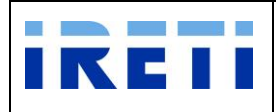

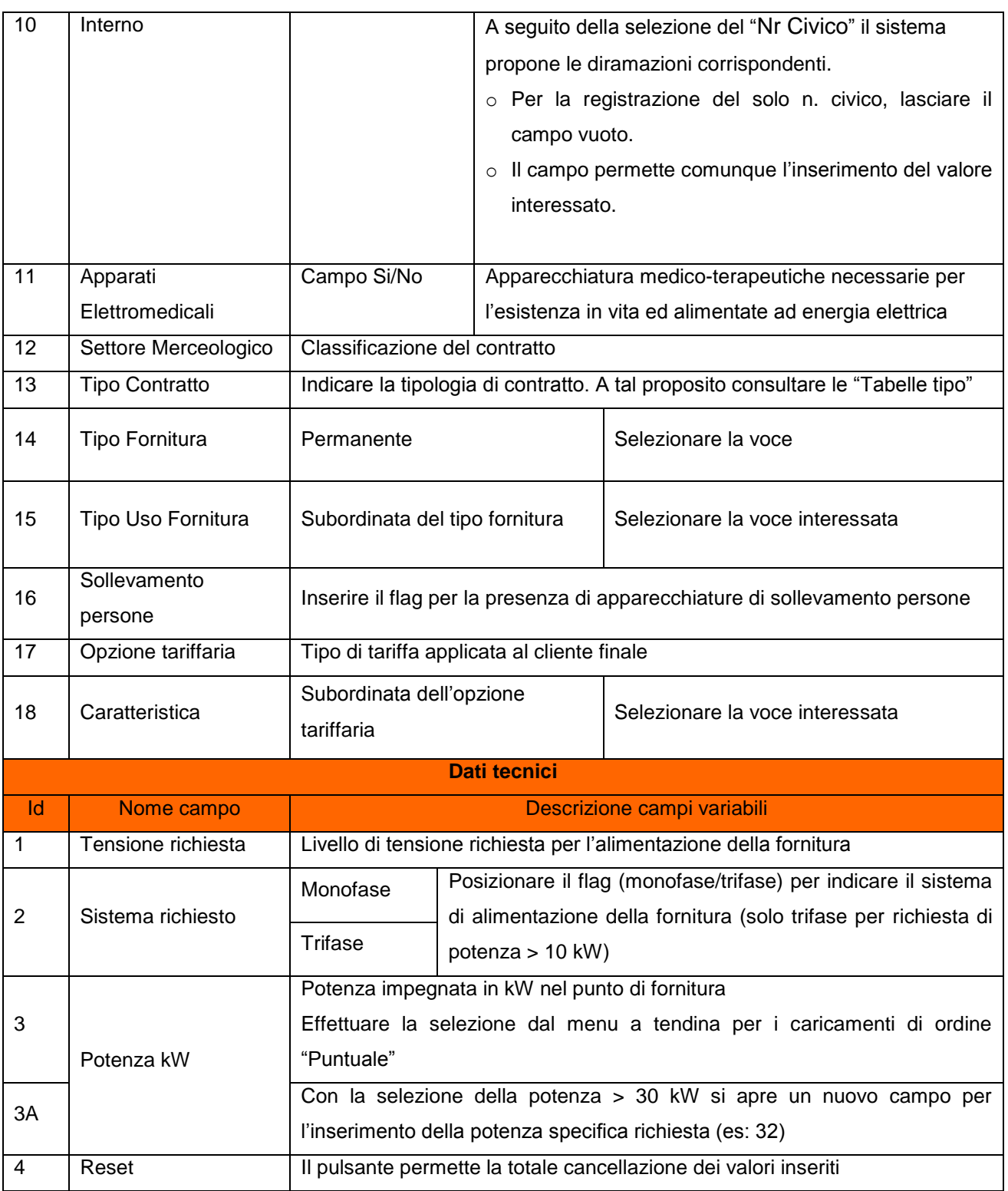

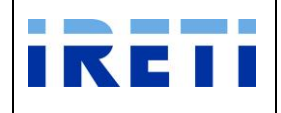

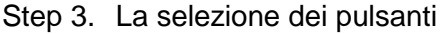

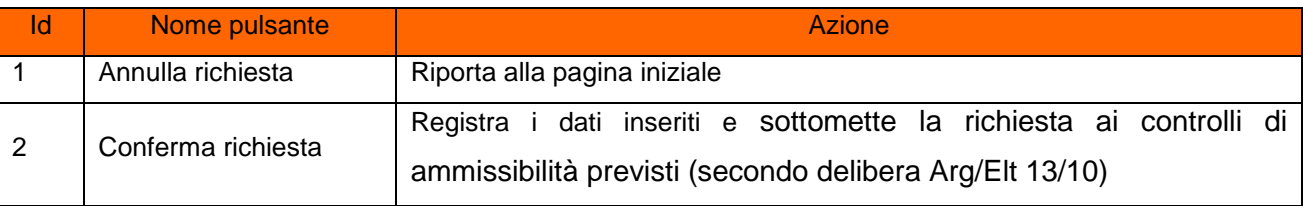

### Step 4. A conferma avvenuta

- a. Per l'esito positivo, il sistema visualizza il risultato della transazione riportando:
	- Registrazione delle informazioni inserite
	- Dati del cliente
	- Codice Pratica Distributore
	- Buon esito dell'operazione
- b. Per l'esito negativo, il sistema comunica la causa dell'errore. Nel caso in cui la richiesta non risulti conforme ai controlli, il sistema visualizza in pochi secondi la comunicazione di inammissibilità e la relativa causale (cap. Codici di inammissibilità per caricamento puntuale), in questo caso l'utente può:
	- i. Tornare alla maschera di inserimento attraverso il menu
	- ii. Correggere l'errore che ha determinato l'inamissibilità e selezionare il pulsante "Confermare richiesta"

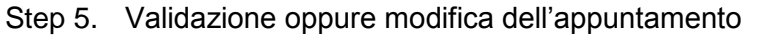

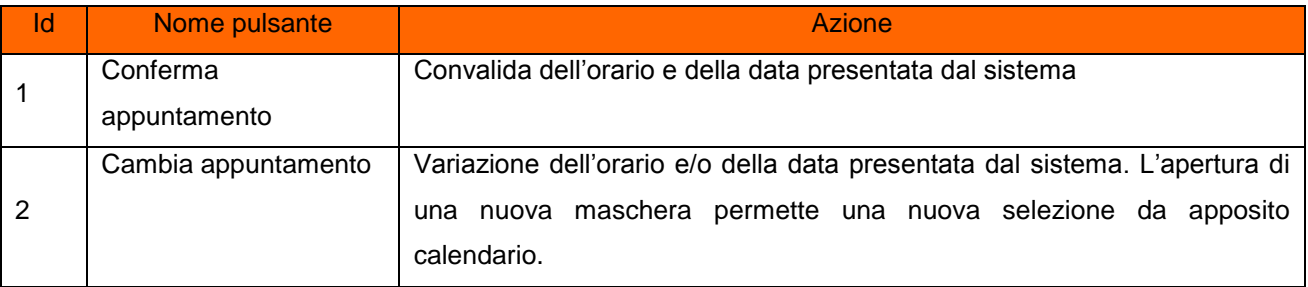

### Step 6. Opzione di "Cambia appuntamento":

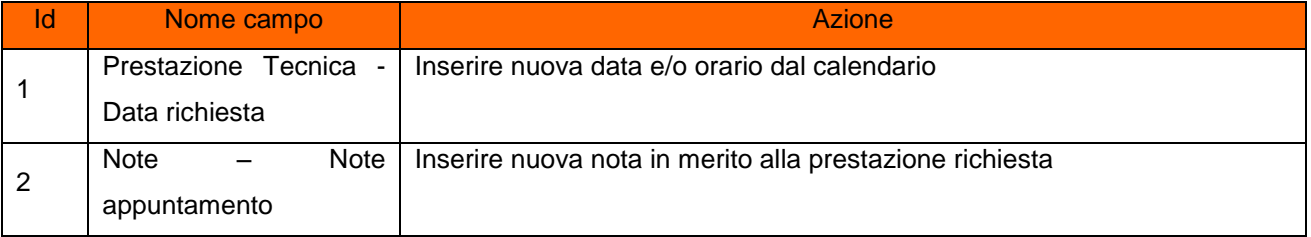

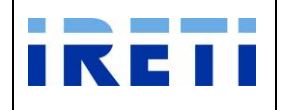

La selezione dei pulsanti.

- o Chiudi: il sistema ritorna alla pagina precedente
- o Cambia appuntamento: Permette la variazione dell'orario e/o della data presentata dal sistema e l'inserimento delle note appuntamento (facoltative).

Con la variazione dell'appuntamento proposto il sistema visualizza, in una nuova maschera, l'appuntamento richiesto oppure il primo successivo in base alla disponibilità dell'agenda.

- $\triangleright$  Con i pulsanti:
	- o Conferma: per convalidare l'appuntamento proposto
	- o Cambia appuntamento: Per negoziare un nuovo appuntamento

L'aggiornamento dell'appuntamento è visibile nell'area "Prestazione Tecnica".

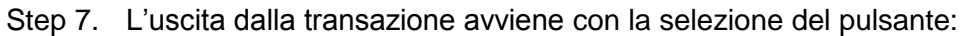

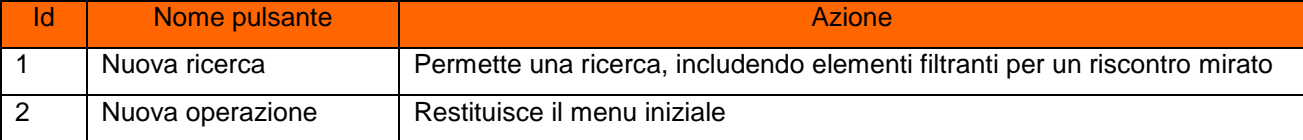

### **4.2.7 Nuova Fornitura con Contratto di Trasporto - Permanente o Temporanea**

Step 1.Per inserire una nuova fornitura "PERMANENTE/TEMPORANEA" con contestuale contratto di trasporto, da "Nuova prestazione" selezionare il pulsante "Nuova Fornitura" e successivamente la voce "Contratto Trasporto".

Step 2.Il sistema permette l'inserimento dei dati tecnici e commerciali del proprio cliente.

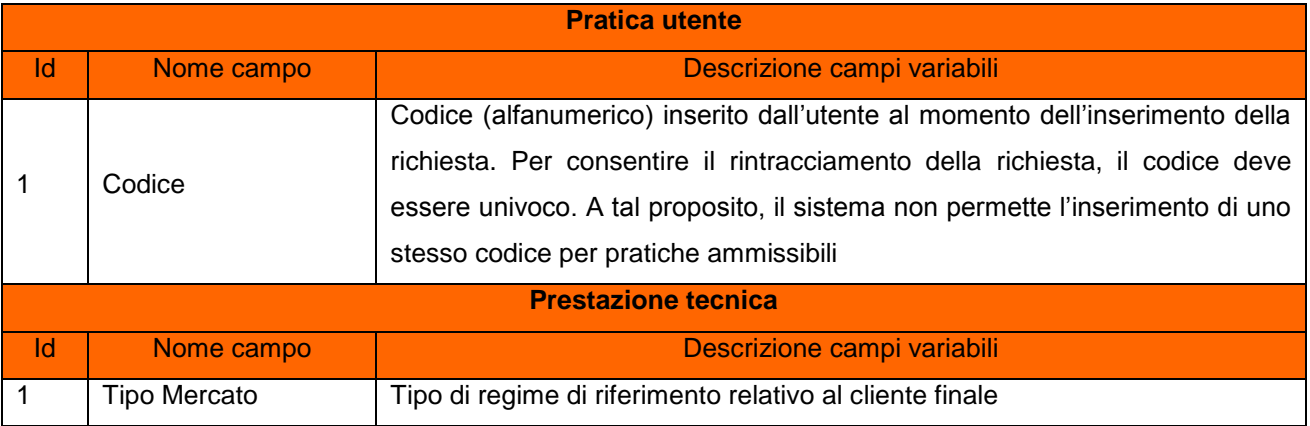

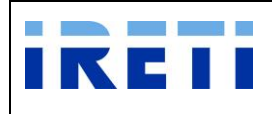

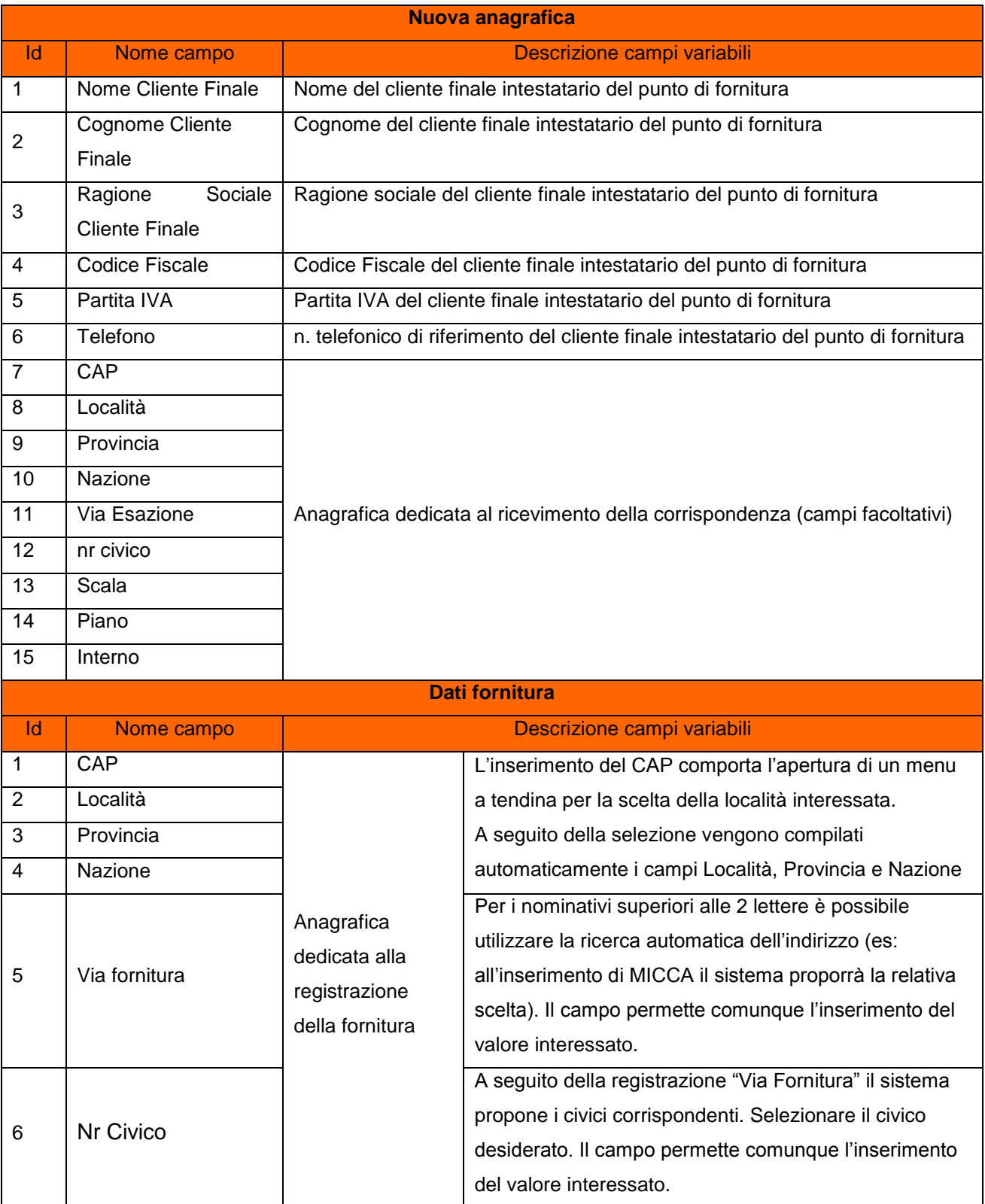

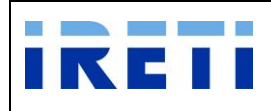

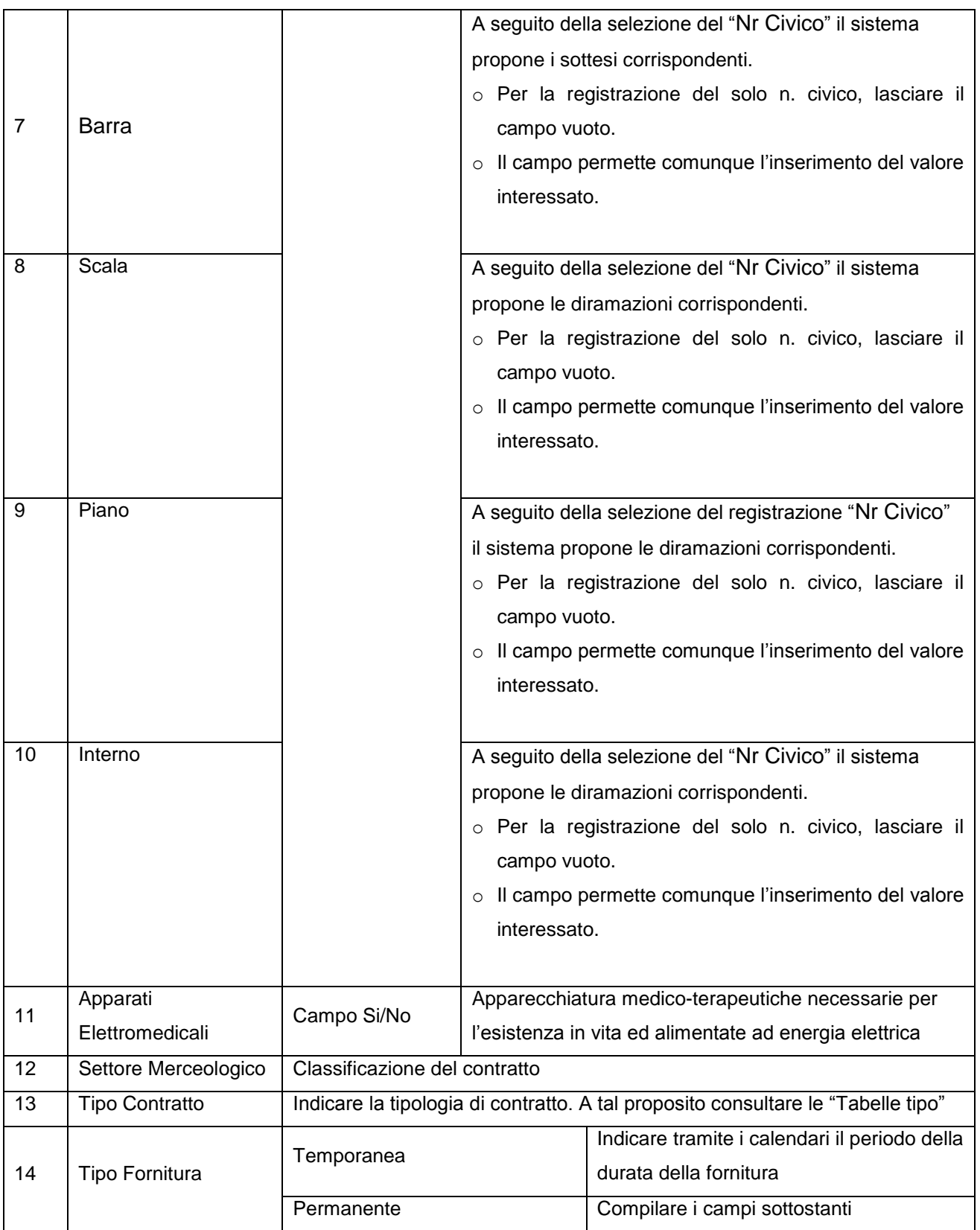

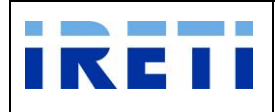

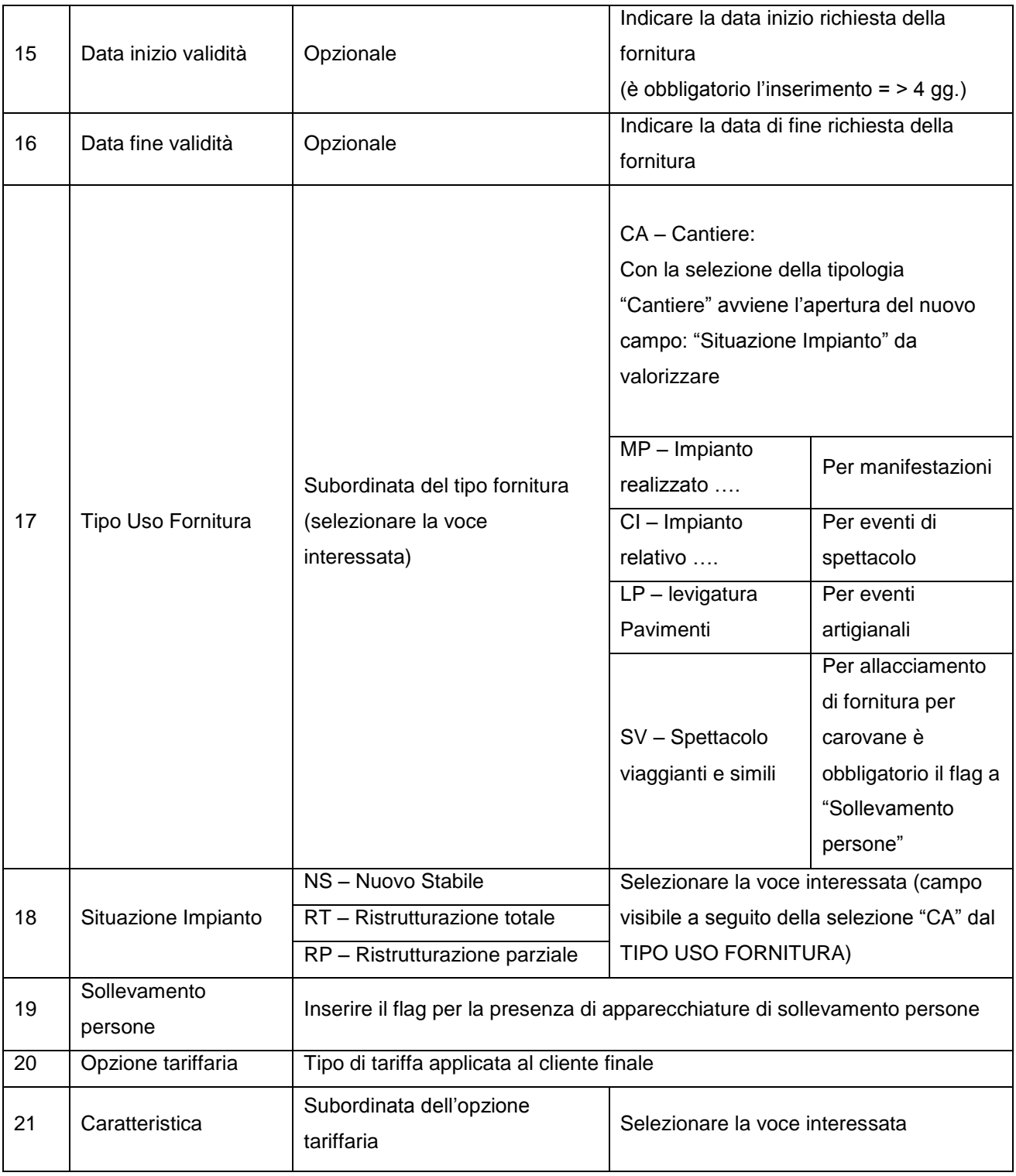

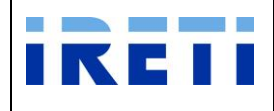

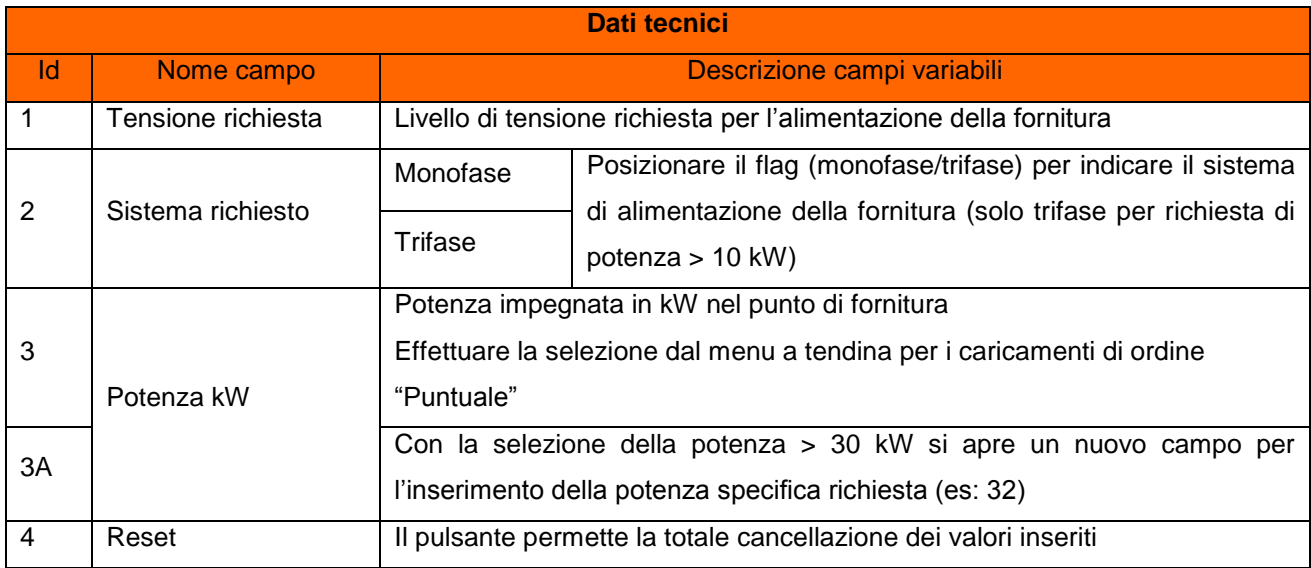

### Step 3. La selezione dei pulsanti

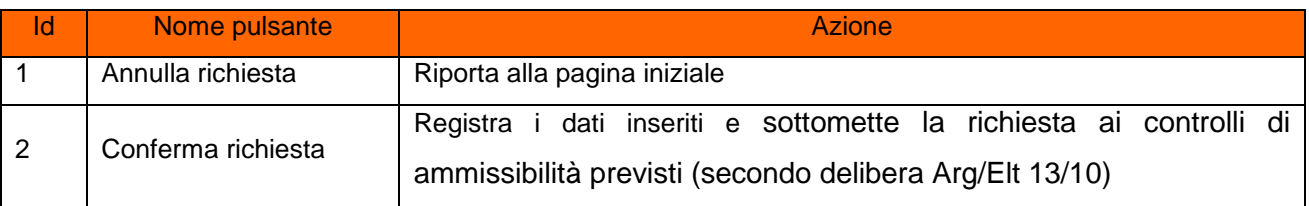

#### Step 4. A conferma avvenuta

- a. Per l'esito positivo, il sistema visualizza il risultato della transazione riportando:
	- Registrazione delle informazioni inserite
	- Dati del cliente
	- Codice Pratica Distributore
	- Buon esito dell'operazione
- b. Per l'esito negativo, il sistema comunica la causa dell'errore. Nel caso in cui la richiesta non risulti conforme ai controlli, il sistema visualizza in pochi secondi la comunicazione di inammissibilità e la relativa causale (cap. Codici di inammissibilità per caricamento puntuale), in questo caso l'utente può:
	- i. Tornare alla maschera di inserimento attraverso il menu
	- ii. Correggere l'errore che ha determinato l'inamissibilità e selezionare il pulsante "Confermare richiesta"

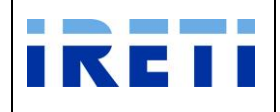

### Step 5. Validazione oppure modifica dell'appuntamento

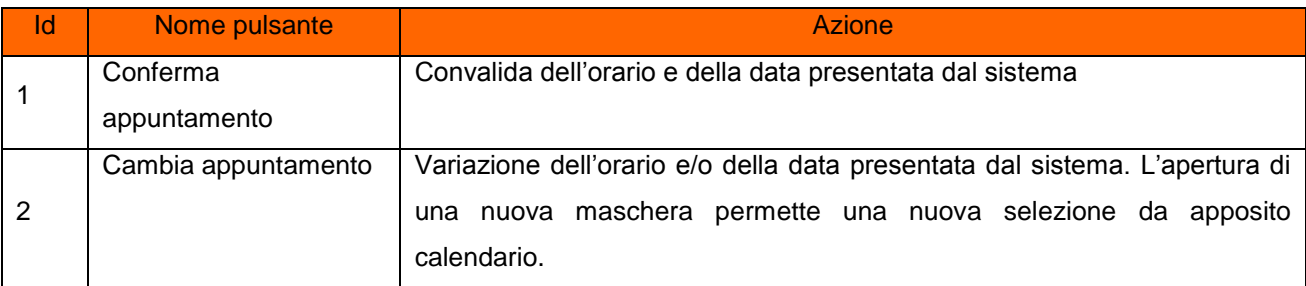

### Step 6. Opzione di "Cambia appuntamento":

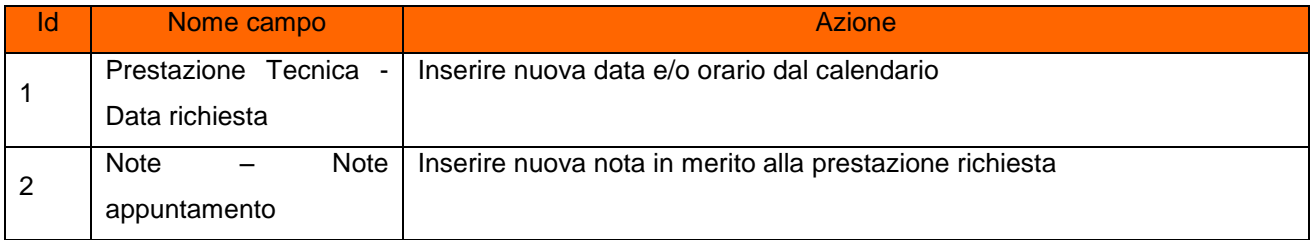

La selezione dei pulsanti.

- o Chiudi: il sistema ritorna alla pagina precedente
- o Cambia appuntamento: Permette la variazione dell'orario e/o della data presentata dal sistema e l'inserimento delle note appuntamento (facoltative).

Con la variazione dell'appuntamento proposto il sistema visualizza, in una nuova maschera, l'appuntamento richiesto oppure il primo successivo in base alla disponibilità dell'agenda.

- $\triangleright$  Con i pulsanti:
	- o Conferma: per convalidare l'appuntamento proposto
	- o Cambia appuntamento: Per negoziare un nuovo appuntamento

L'aggiornamento dell'appuntamento è visibile nell'area "Prestazione Tecnica".

### Step 7. L'uscita dalla transazione avviene con la selezione del pulsante:

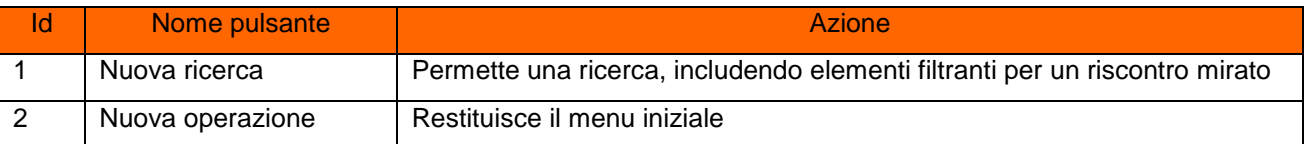

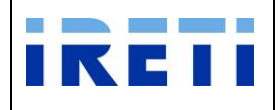

## **4.2.7.1 Fornitura per Carovane - Temporanea con condizioni di vendita particolari**

- Step 1. Per inserire una nuova fornitura "TEMPORANEA" con contestuale contratto di trasporto, da "Nuova prestazione" selezionare il pulsante "Nuova Fornitura" e successivamente la voce "Contratto Trasporto".
- Step 2. Rispettare la procedura inerente la nuova fornitura con contratto di trasporto (descritto precedentemente) con le seguenti variazioni:

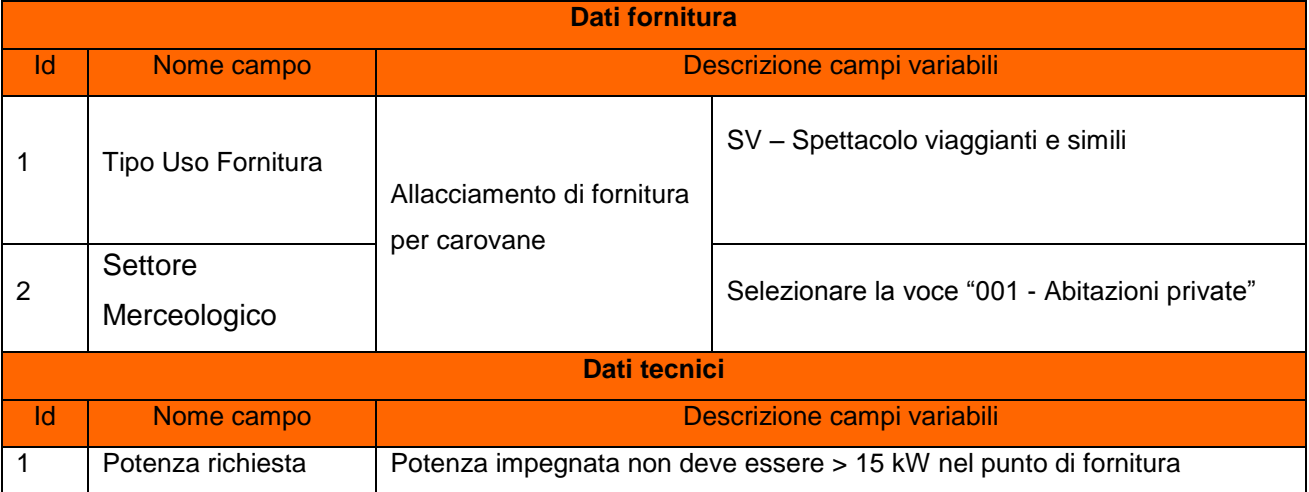

### Step 3. La selezione dei pulsanti

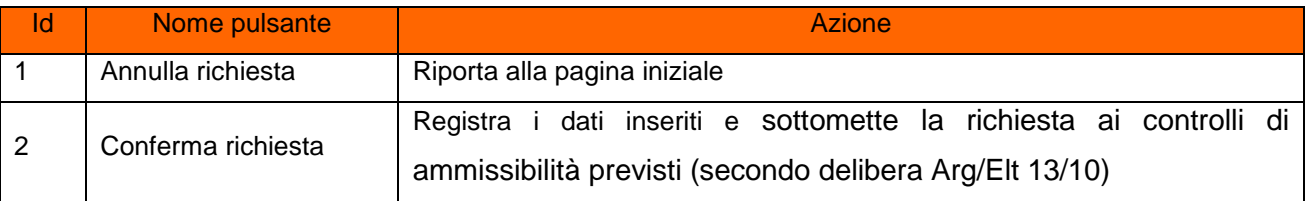

### Step 4. A conferma avvenuta

- a. Per l'esito positivo, il sistema visualizza il risultato della transazione riportando:
	- Registrazione delle informazioni inserite
	- Dati del cliente
	- Codice Pratica Distributore
	- Buon esito dell'operazione
- b. Per l'esito negativo, il sistema comunica la causa dell'errore. Nel caso in cui la richiesta non risulti conforme ai controlli, il sistema visualizza in pochi secondi la comunicazione di inammissibilità e la relativa causale (cap. Codici di inammissibilità per caricamento puntuale), in questo caso l'utente può:
	- i. Tornare alla maschera di inserimento attraverso il menu

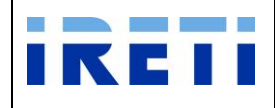

- ii. Correggere l'errore che ha determinato l'inamissibilità e selezionare il pulsante "Confermare richiesta"
- Step 5. L'uscita dalla transazione avviene con la selezione del pulsante:

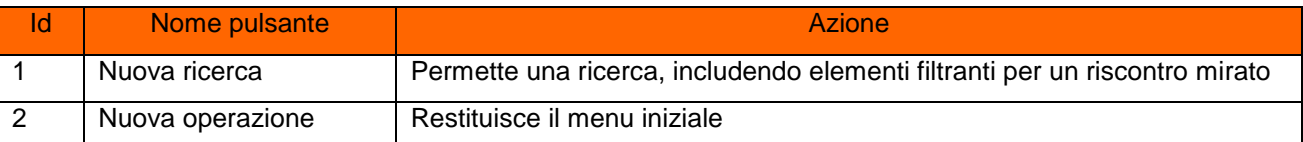

### **4.2.8 Proroga Fornitura Temporanea**

Il servizio è dedicato alla richiesta di prolungamento del tempo di scadenza della fornitura temporanea.

Step 1. Selezionare da "Scelta operazione" il pulsante "Nuova Prestazione" e in seguito "Proroga Fornitura Temporanea".

### Step 2. Per proseguire nella transazione valorizzare i campi:

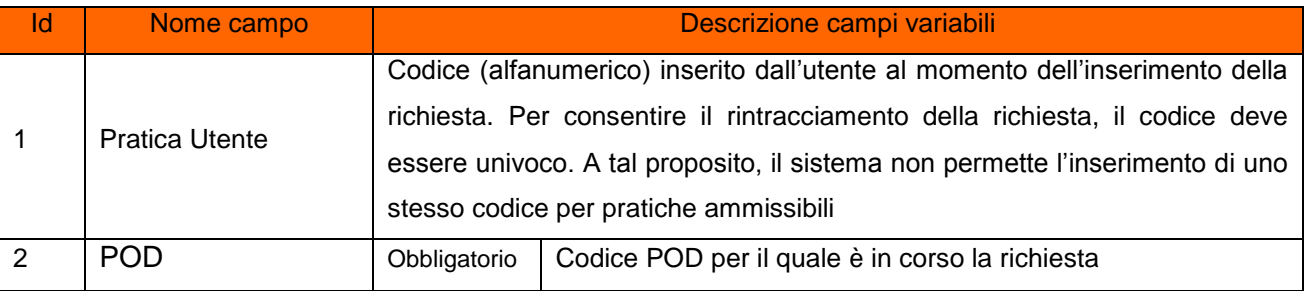

Step 3. Selezionare il pulsante "Interroga".

All'inserimento di un codice POD non appartenente al venditore o inesistente, il sistema segnala l'impossibilità all'accesso tramite opportuno messaggio.

Step 4. Il sistema permette la visione dei dati tecnici e commerciali del proprio cliente:

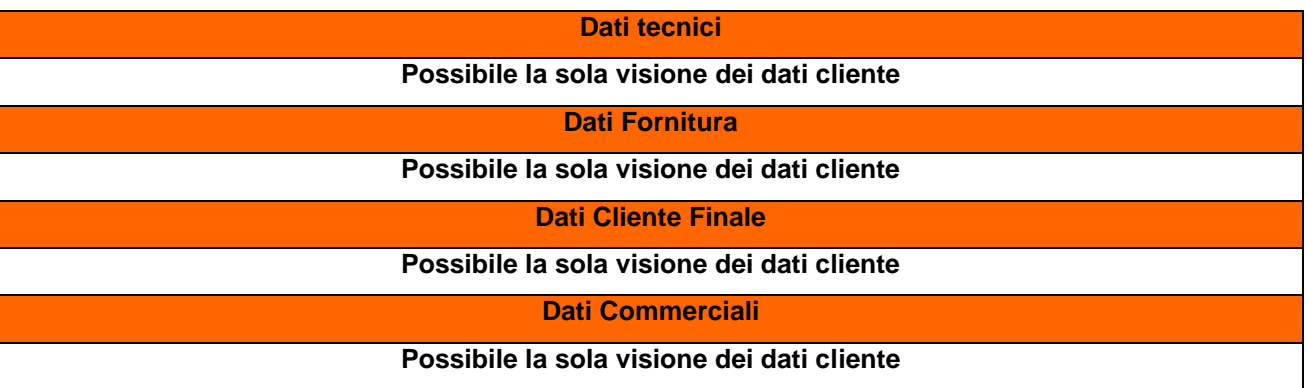

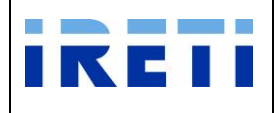

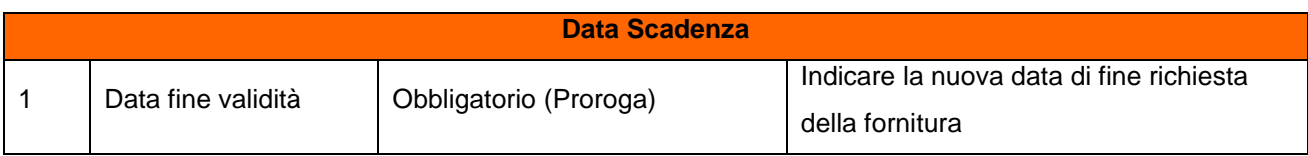

### Step 5.La selezione dei pulsanti

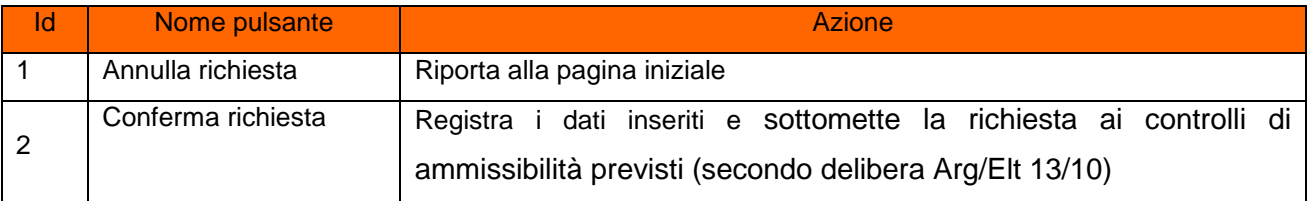

### **4.2.9 Risoluzione Contratto di Vendita**

La prestazione permette di effettuare la risoluzione del contratto di vendita secondo quanto indicato dalla normativa vigente in termini di switch.

Step 1.Per raggiungere la pagina dedicata allo switch con risoluzione contrattuale, da "Scelta operazione" selezionare il pulsante "Risoluzione Contrattuale" e successivamente la voce "Vendita".

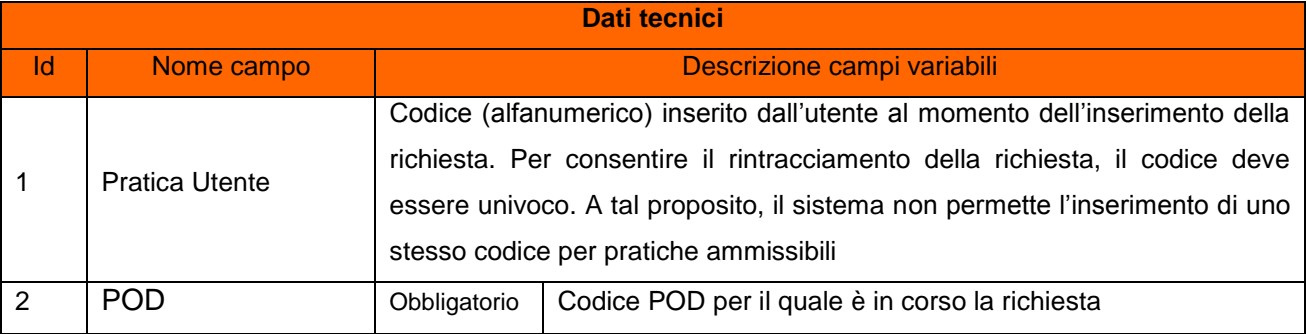

Step 2.Inserire i dati richiesti e selezionare il pulsante "Interroga".

All'inserimento di un codice POD non appartenente al venditore o inesistente, il sistema segnala l'impossibilità all'accesso tramite opportuno messaggio.

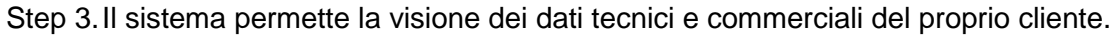

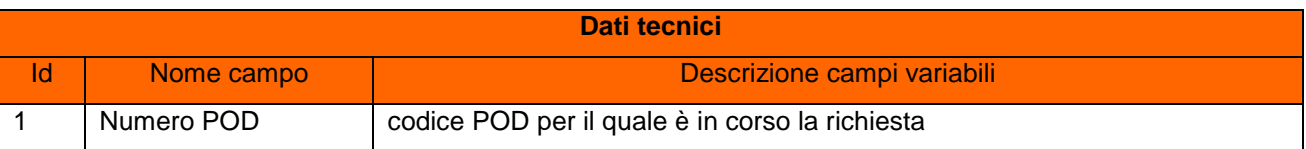
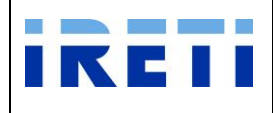

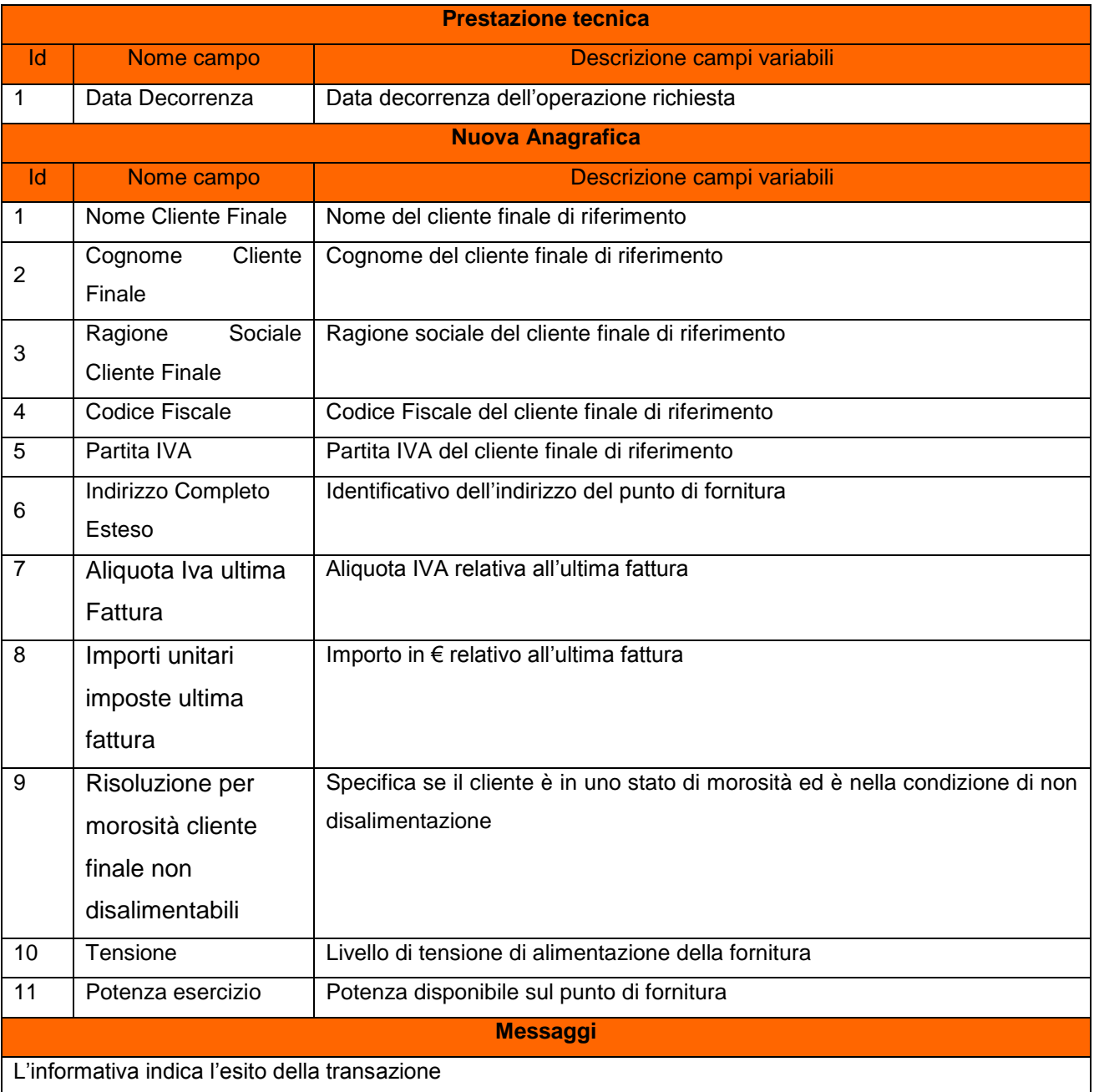

# Step 4.La selezione dei pulsanti

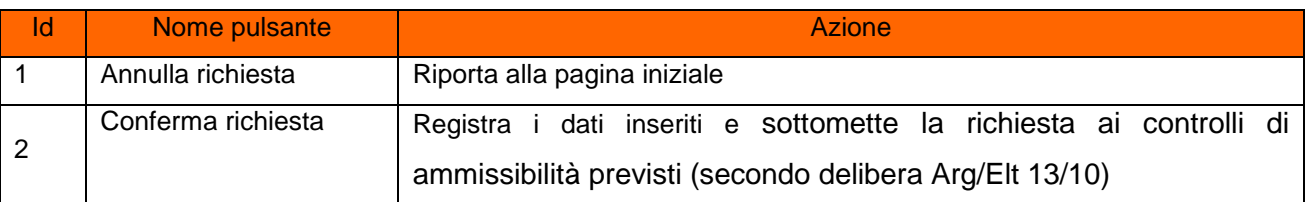

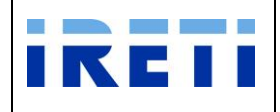

#### Step 5. Validazione oppure modifica dell'appuntamento

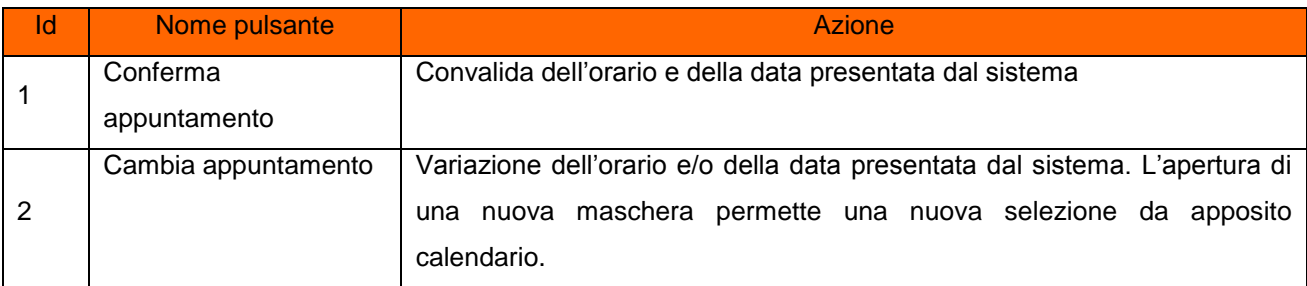

#### Step 6. Opzione di "Cambia appuntamento":

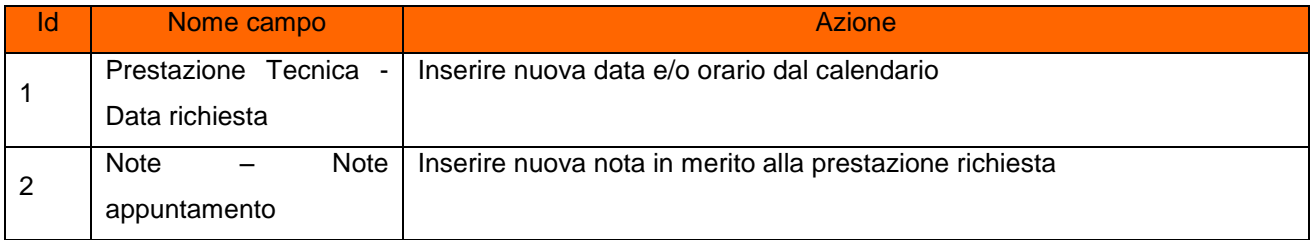

La selezione dei pulsanti.

- o Chiudi: il sistema ritorna alla pagina precedente
- o Cambia appuntamento: Permette la variazione dell'orario e/o della data presentata dal sistema e l'inserimento delle note appuntamento (facoltative).

Con la variazione dell'appuntamento proposto il sistema visualizza, in una nuova maschera, l'appuntamento richiesto oppure il primo successivo in base alla disponibilità dell'agenda.

- $\triangleright$  Con i pulsanti:
	- o Conferma: per convalidare l'appuntamento proposto
	- o Cambia appuntamento: Per negoziare un nuovo appuntamento

L'aggiornamento dell'appuntamento è visibile nell'area "Prestazione Tecnica".

#### Step 7. L'uscita dalla transazione avviene con la selezione del pulsante:

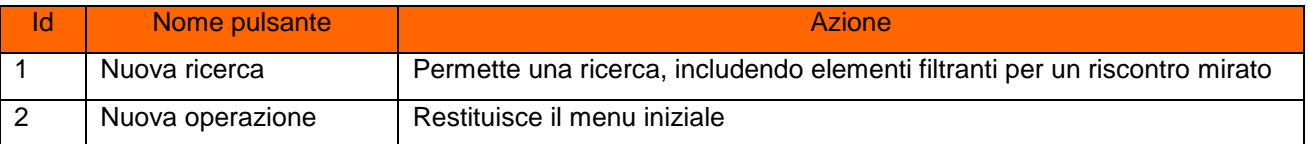

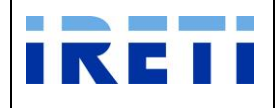

#### **4.2.10 Sospensione per Morosità contatore elettronico**

Tale servizio è relativo alle richieste di Distacco per morosità per le forniture dotate di contatore elettronico messo in servizio.

- Step 1. Selezionare da "Scelta operazione" il pulsante "Nuova Prestazione" e in seguito "Sospensione per Morosità".
- Step 2. Selezionare da "Sospensione per Morosità" la scelta "Contatore elettronico".
- Step 3. Per proseguire nella transazione valorizzare i campi:

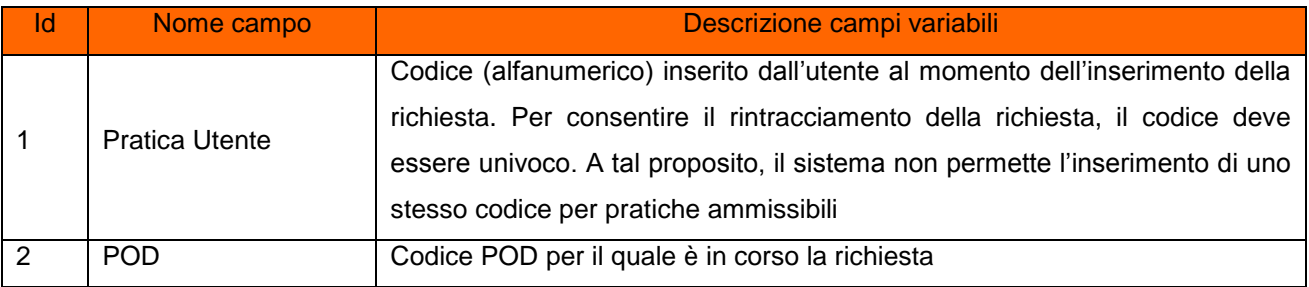

Step 4. Selezionare il pulsante "Interroga".

All'inserimento di un codice POD non appartenente al venditore o inesistente, il sistema segnala l'impossibilità all'accesso tramite opportuno messaggio.

All'inserimento di un codice POD non dotato di contatore elettronico messo in servizio, il sistema segnala l'utilizzo del servizio "Sospensione per Morosità contatore non elettronico".

Step 5. Il sistema riporta i dati relativi alle caratteristiche tecniche del POD (inserito in fase di richiesta)

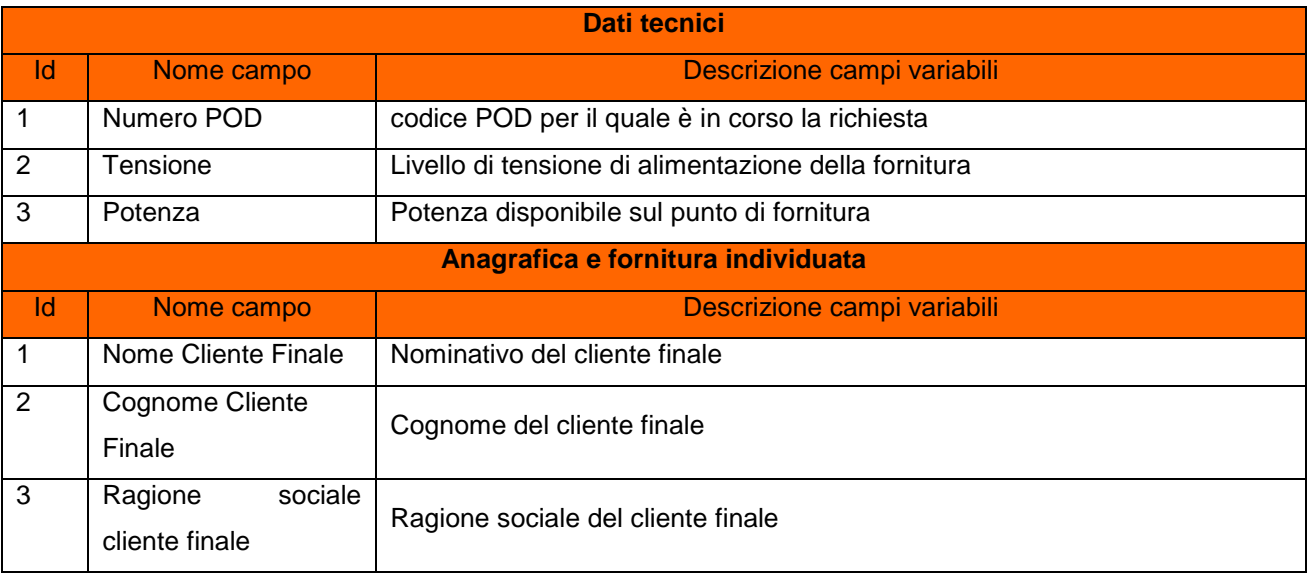

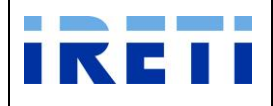

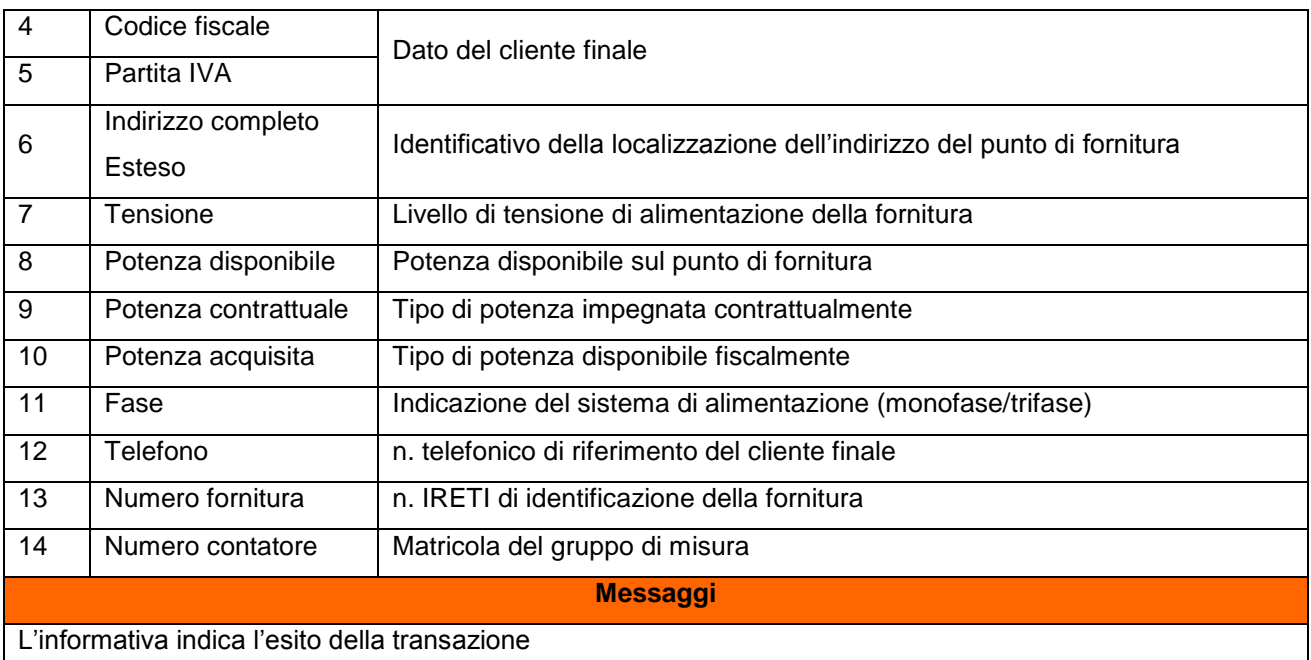

#### Step 5. Infine, la selezione dei pulsanti

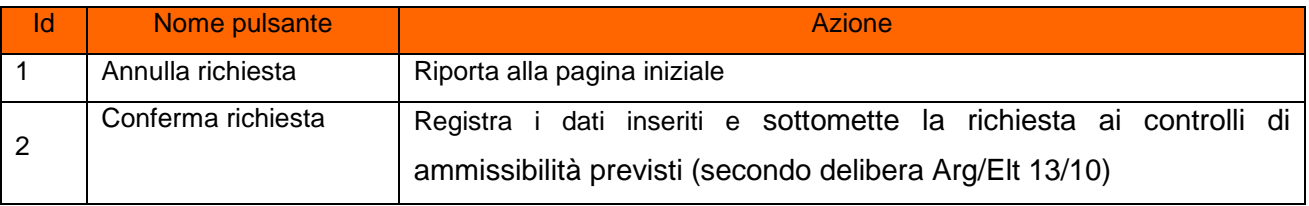

#### **4.2.11 Sospensione per Morosità contatore non elettronico**

Tale servizio, attivo dal lunedì al mercoledì, è relativo alle richieste di Distacco per morosità per le forniture non dotate di contatore elettronico messo in servizio.

- Step 1. Selezionare da "Scelta operazione" il pulsante "Nuova Prestazione" e in seguito "Sospensione per Morosità".
- Step 2. Selezionare da "Sospensione per Morosità" la scelta "Contatore non elettronico".
- Step 3. Per proseguire nella transazione valorizzare i campi:

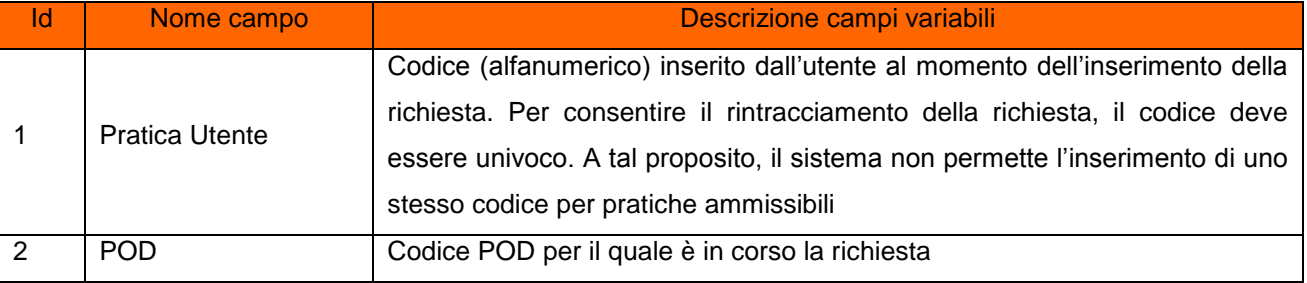

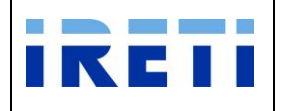

Step 4. Selezionare il pulsante "Interroga".

All'inserimento di un codice POD non appartenente al venditore o inesistente, il sistema segnala l'impossibilità all'accesso tramite opportuno messaggio.

All'inserimento di un codice POD dotato di contatore elettronico messo in servizio, il sistema segnala l'utilizzo del servizio "Sospensione per Morosità contatore elettronico".

Step 5. Il sistema riporta i dati relativi alle caratteristiche tecniche del POD (inserito in fase di richiesta)

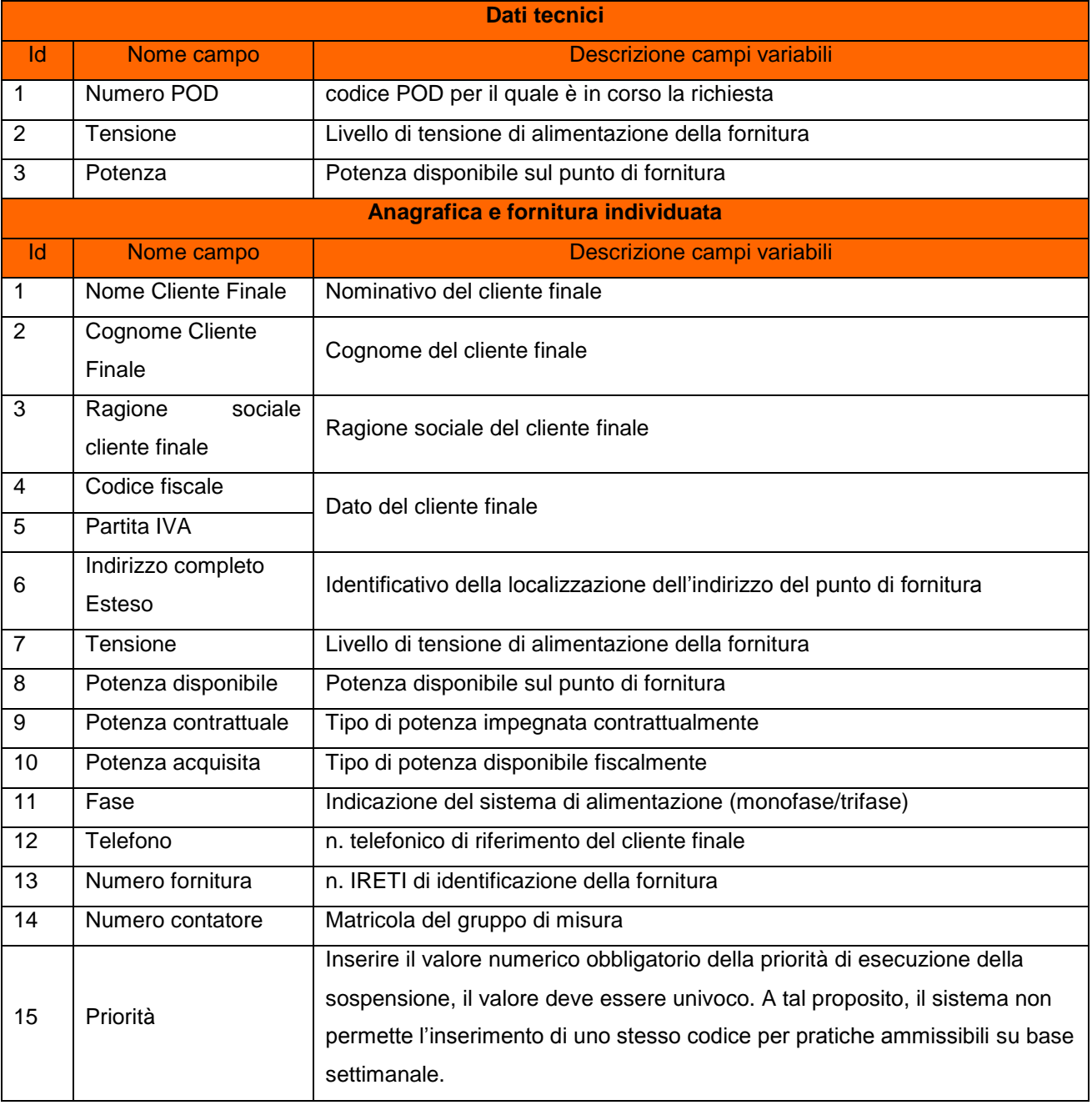

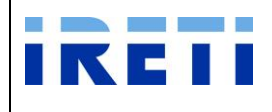

#### **Messaggi**

#### L'informativa indica l'esito della transazione

#### Step 6. Infine, la selezione dei pulsanti

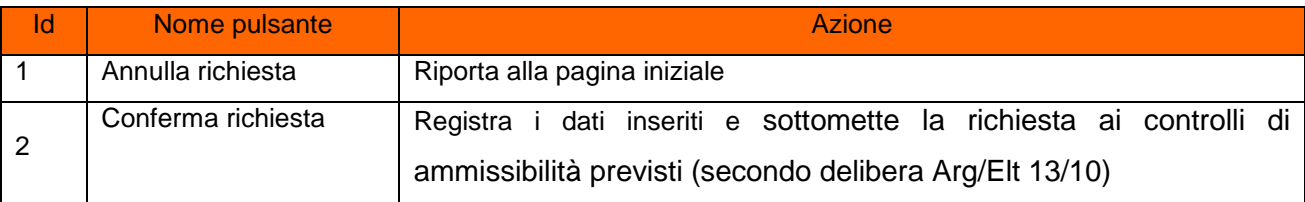

#### **4.2.12 Interruzione fornitura energia elettrica**

Tale servizio è relativo alle richieste di Interruzione fornitura energia elettrica su POD con sospensione per morosità non eseguite con comunicazione della fattibilità dell'interruzione.

Step 1. Selezionare da "Scelta operazione" il pulsante "Nuova Prestazione" e in seguito "Interruzione fornitura".

#### Step 2. Per proseguire nella transazione valorizzare i campi:

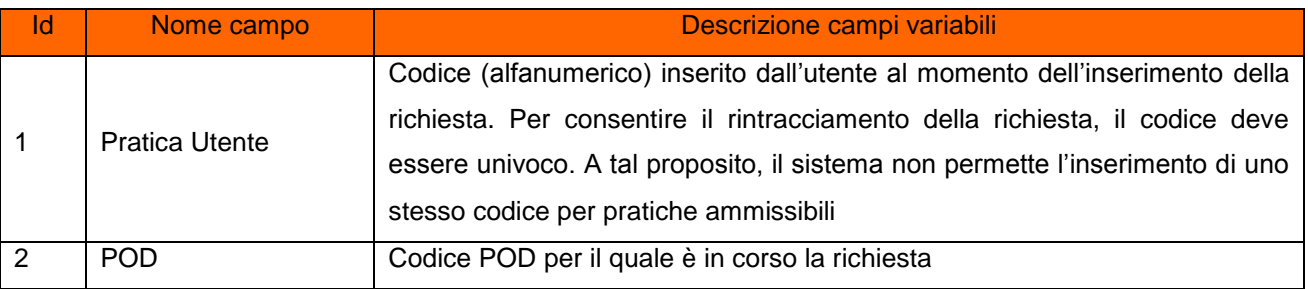

Step 3. Selezionare il pulsante "Interroga".

All'inserimento di un codice POD non appartenente al venditore o inesistente, il sistema segnala l'impossibilità all'accesso tramite opportuno messaggio.

Step 4. Il sistema riporta i dati relativi alle caratteristiche tecniche del POD (inserito in fase di richiesta)

| Dati tecnici |            |                                                      |  |  |  |
|--------------|------------|------------------------------------------------------|--|--|--|
| ld           | Nome campo | Descrizione campi variabili                          |  |  |  |
|              | Numero POD | codice POD per il quale è in corso la richiesta      |  |  |  |
| 2            | Tensione   | Livello di tensione di alimentazione della fornitura |  |  |  |
| -3           | Potenza    | Potenza disponibile sul punto di fornitura           |  |  |  |

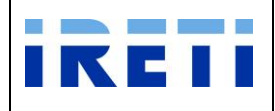

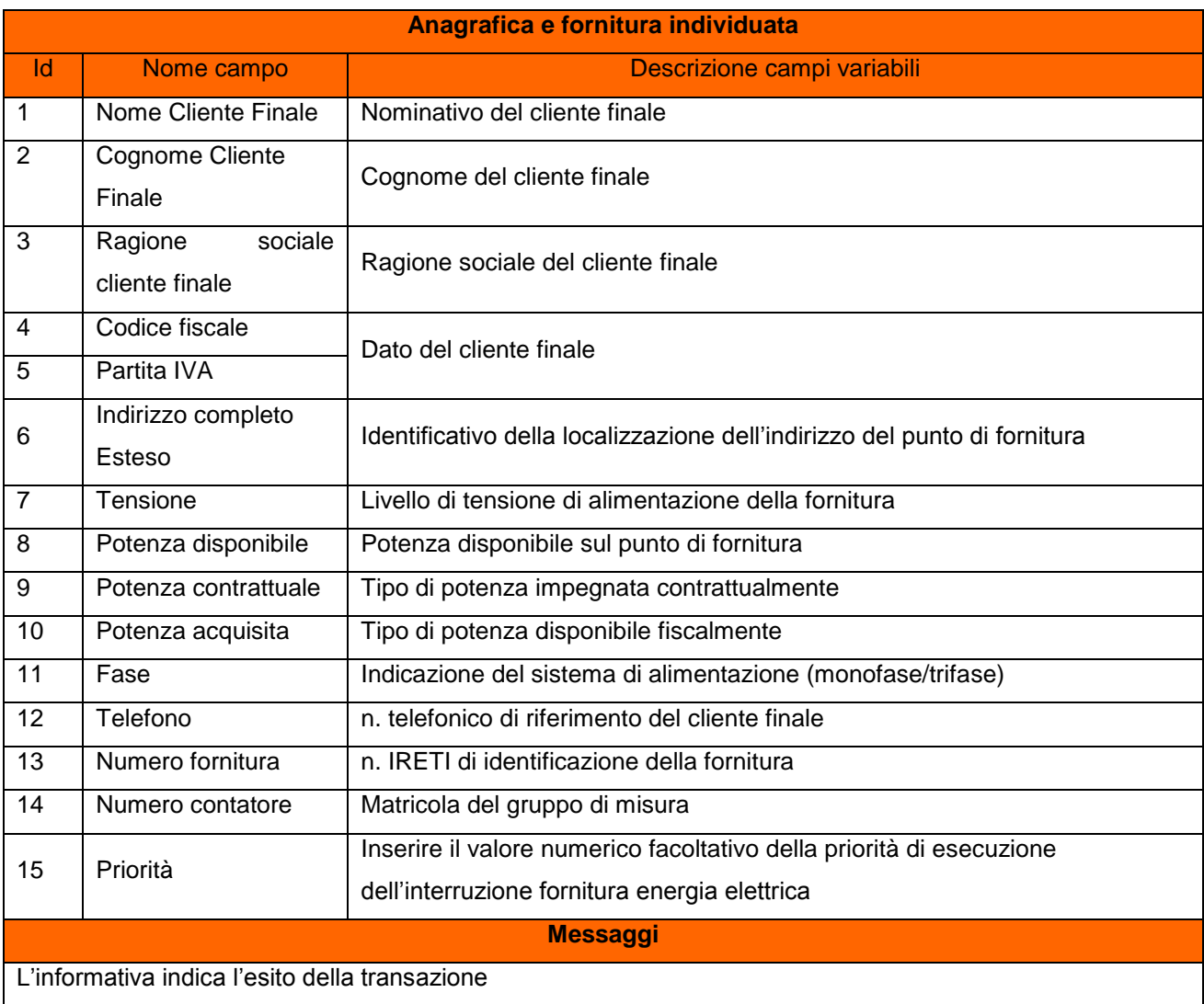

#### Step 5. Infine, la selezione dei pulsanti

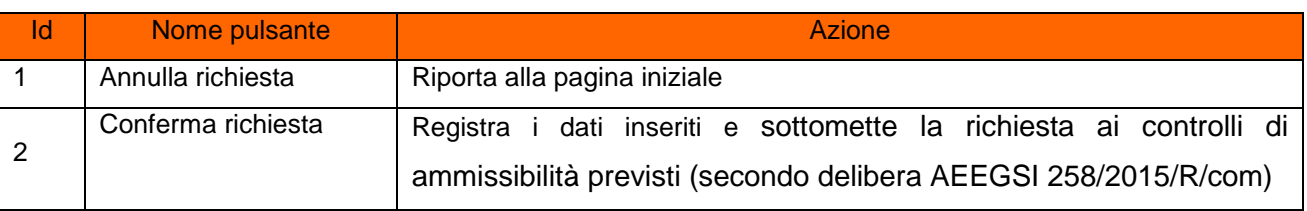

All'inserimento di un codice POD con inammissibilità dell'interruzione fornitura energia elettrica, il sistema segnala l'impossibilità all'esecuzione tramite opportuno messaggio.

### **4.2.13 Subentro a parità di condizioni tecniche della fornitura**

Tale servizio è relativo alle richieste di Subentro, mantenendo le condizioni tecniche della fornitura.

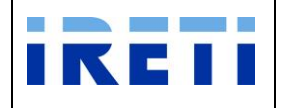

- Step 1. Selezionare da "Scelta operazione" il pulsante "Nuova Prestazione" e in seguito "Subentro" e successivamente la voce "Semplice".
- Step 2. Per proseguire nella transazione valorizzare i campi:

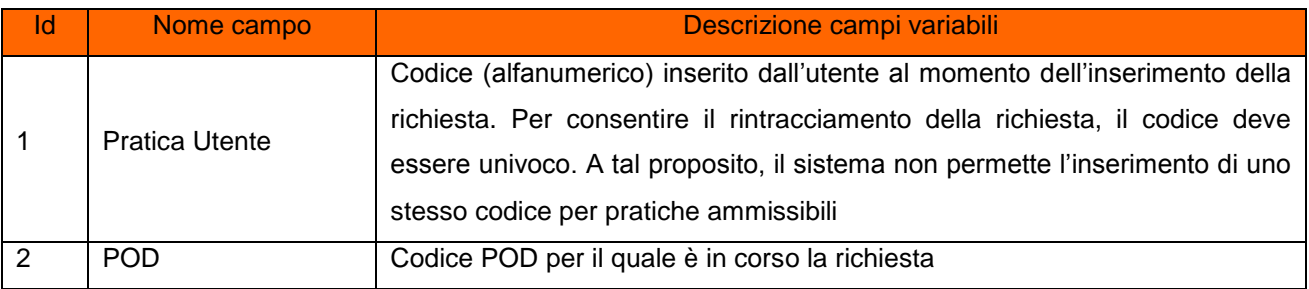

Step 3. Selezionare il pulsante "Interroga".

All'inserimento di un codice POD non appartenente al venditore o inesistente, il sistema segnala l'impossibilità all'accesso tramite opportuno messaggio.

Step 4. Il sistema riporta i dati relativi alle caratteristiche tecniche del POD (inserito in fase di richiesta)

| <b>Dati tecnici</b>        |                      |                                                                          |                                                     |  |  |  |
|----------------------------|----------------------|--------------------------------------------------------------------------|-----------------------------------------------------|--|--|--|
| Id                         | Nome campo           | Descrizione campi variabili                                              |                                                     |  |  |  |
| 1                          | Numero POD           | codice POD per il quale è in corso la richiesta                          |                                                     |  |  |  |
| <b>Prestazione tecnica</b> |                      |                                                                          |                                                     |  |  |  |
| Id                         | Nome campo           | Descrizione campi variabili                                              |                                                     |  |  |  |
| 1                          | <b>Tipo Mercato</b>  | Tipo di regime di riferimento relativo al cliente finale                 |                                                     |  |  |  |
| <b>Dati fornitura</b>      |                      |                                                                          |                                                     |  |  |  |
| Id                         | Nome campo           | Descrizione campi variabili                                              |                                                     |  |  |  |
| 1                          | Società di Vendita   | Eventuale società di vendita titolare del contratto di trasporto sul POD |                                                     |  |  |  |
| $\overline{2}$             | Ubicazione contatore | Luogo in cui è posizionato il gruppo di misura                           |                                                     |  |  |  |
| 3                          | Stato fornitura      | Condizione della fornitura                                               |                                                     |  |  |  |
|                            |                      | Attiva<br>1                                                              | Stato normale della fornitura                       |  |  |  |
|                            |                      | Staccata<br>2                                                            | Erogazione energia elettrica interrotta             |  |  |  |
|                            |                      | 3<br>Cessata                                                             | Rimozione contatore e presa                         |  |  |  |
|                            |                      | Predisposta<br>4                                                         | Predisposta all'attivazione                         |  |  |  |
| 4                          | Stato telegestione   | Condizione del collegamento                                              |                                                     |  |  |  |
|                            |                      | Telegestibile                                                            | Utilizzabile in remoto                              |  |  |  |
|                            |                      | Non telegestibile<br>2                                                   | Contatore elettronico non dichiarato tele gestibile |  |  |  |
|                            |                      |                                                                          | secondo la normativa vigente dell'AEEGSI            |  |  |  |
| 5                          | Via fornitura        | Indirizzo                                                                |                                                     |  |  |  |

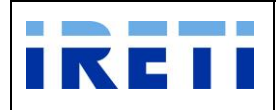

Web Application – Manuale utente

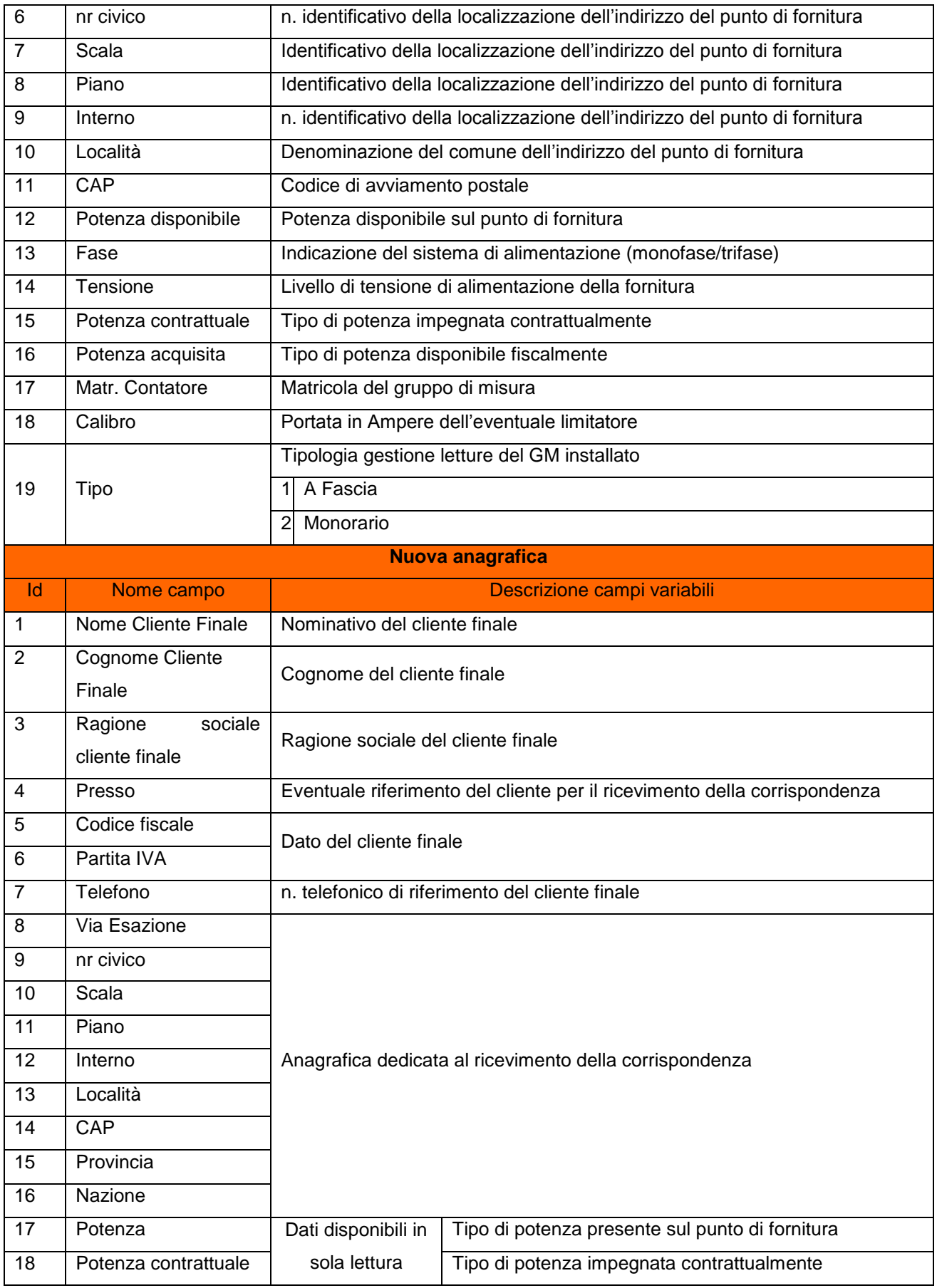

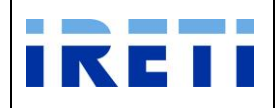

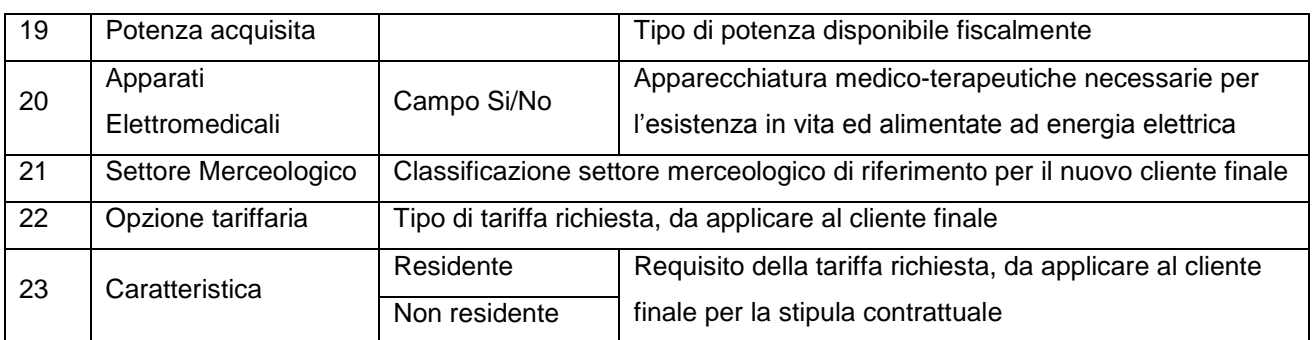

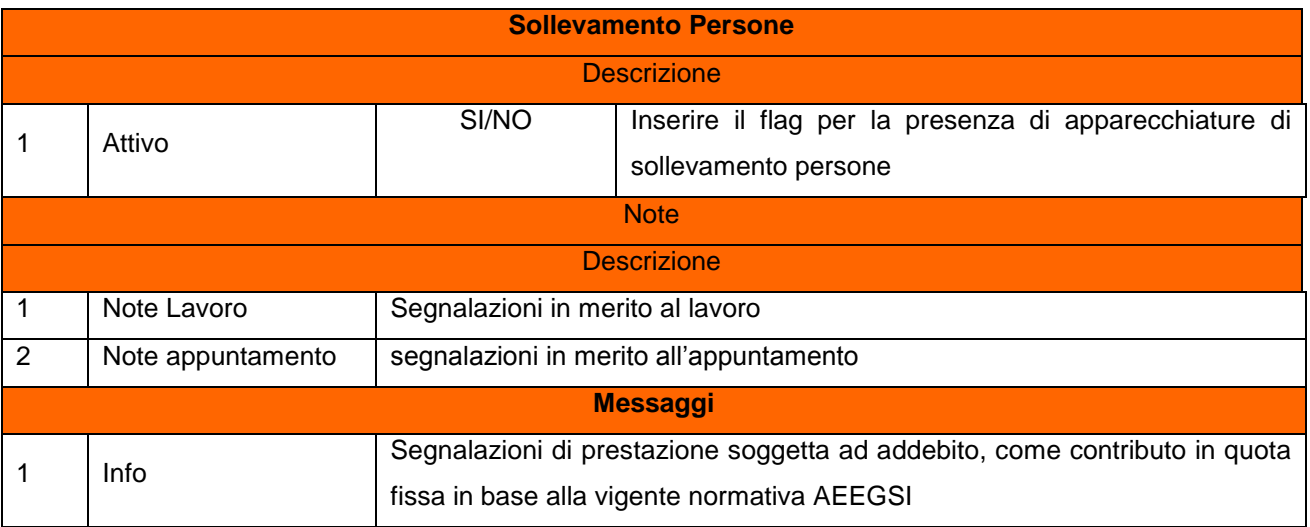

### Step 5.Infine, la selezione dei pulsanti

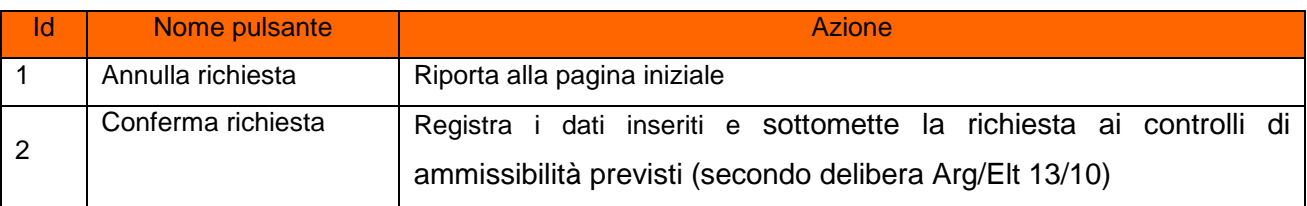

### Step 6. Validazione oppure modifica dell'appuntamento

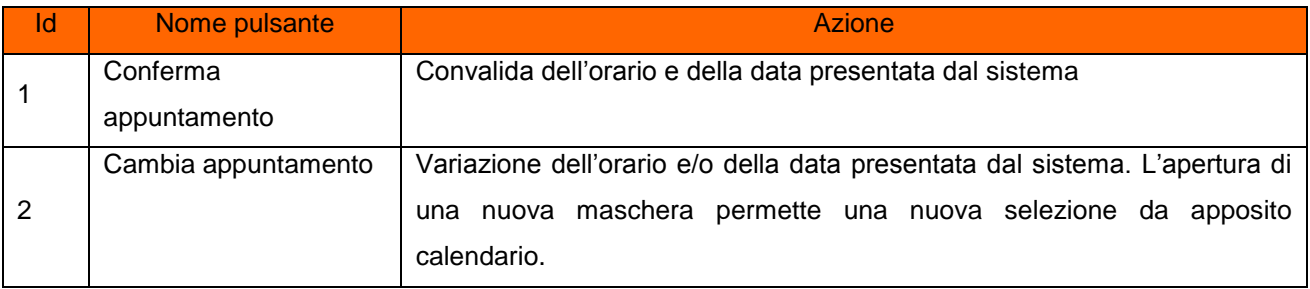

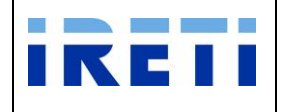

Step 7. Opzione di "Cambia appuntamento":

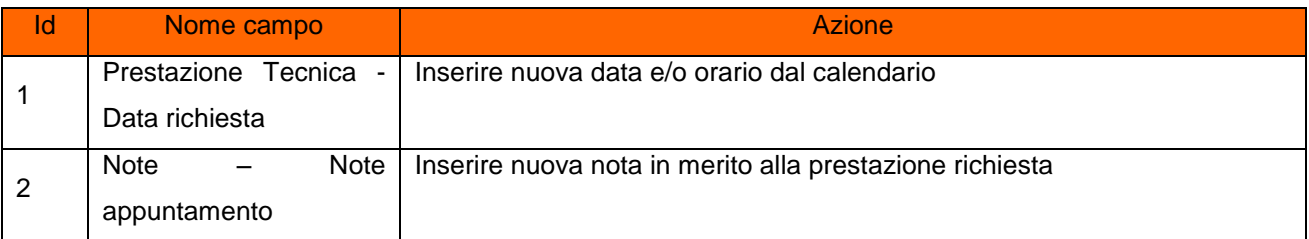

La selezione dei pulsanti.

- o Chiudi: il sistema ritorna alla pagina precedente
- o Cambia appuntamento: Permette la variazione dell'orario e/o della data presentata dal sistema e l'inserimento delle note appuntamento (facoltative).

Con la variazione dell'appuntamento proposto il sistema visualizza, in una nuova maschera, l'appuntamento richiesto oppure il primo successivo in base alla disponibilità dell'agenda.

- $\triangleright$  Con i pulsanti:
	- o Conferma: per convalidare l'appuntamento proposto
	- o Cambia appuntamento: Per negoziare un nuovo appuntamento

L'aggiornamento dell'appuntamento è visibile nell'area "Prestazione Tecnica".

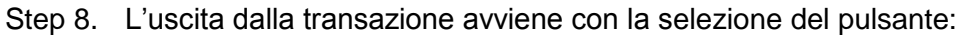

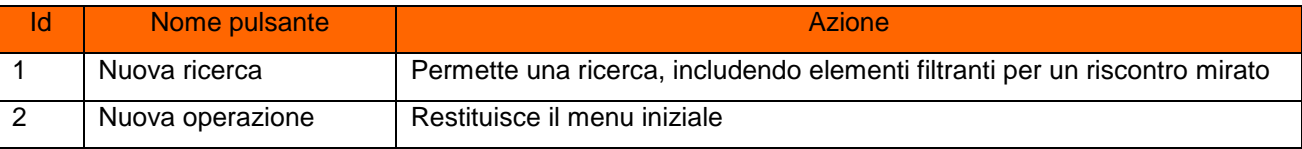

# **4.2.14 Subentro con modifica delle condizioni tecniche della fornitura – Permanente o Temporanea**

Tale servizio è relativo alle richieste di Subentro "PERMANENTE/TEMPORANEA" con la variazione delle condizioni tecniche della fornitura esistente.

Step 1.Selezionare da "Scelta operazione" il pulsante "Nuova Prestazione" e in seguito "Subentro" e successivamente la voce "MCTF".

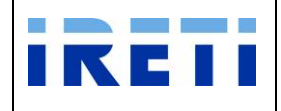

Step 2. Per proseguire nella transazione valorizzare i campi:

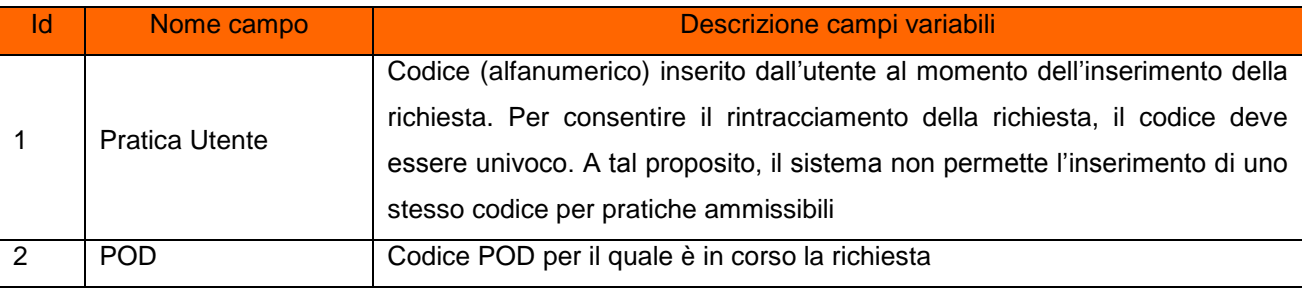

Step 3. Selezionare il pulsante "Interroga".

All'inserimento di un codice POD non libero o inesistente, il sistema segnala l'impossibilità all'accesso tramite opportuno messaggio.

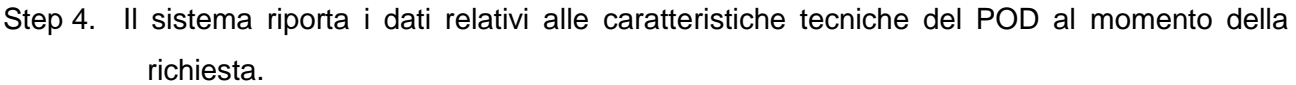

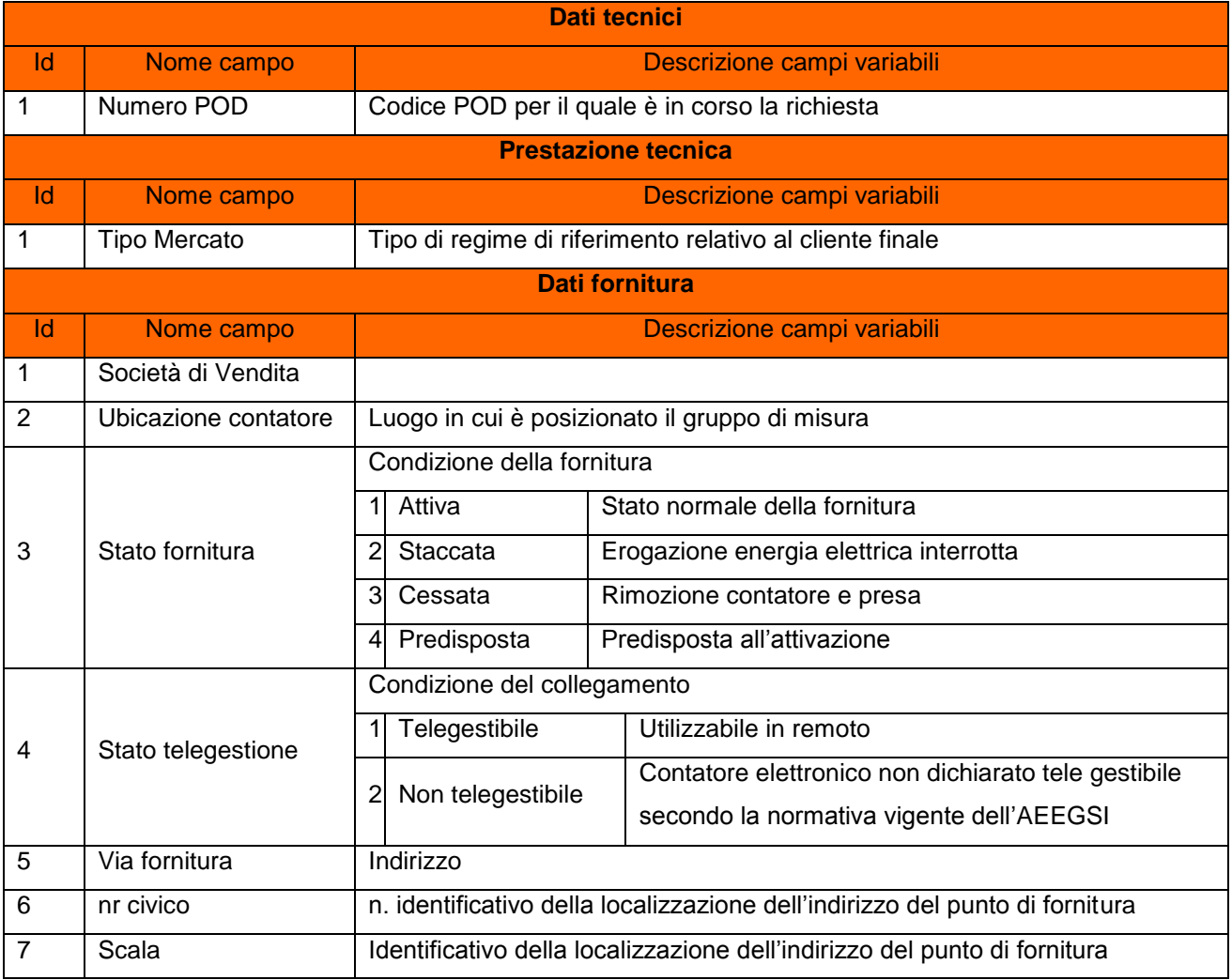

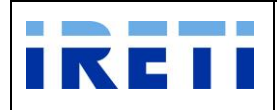

Web Application – Manuale utente

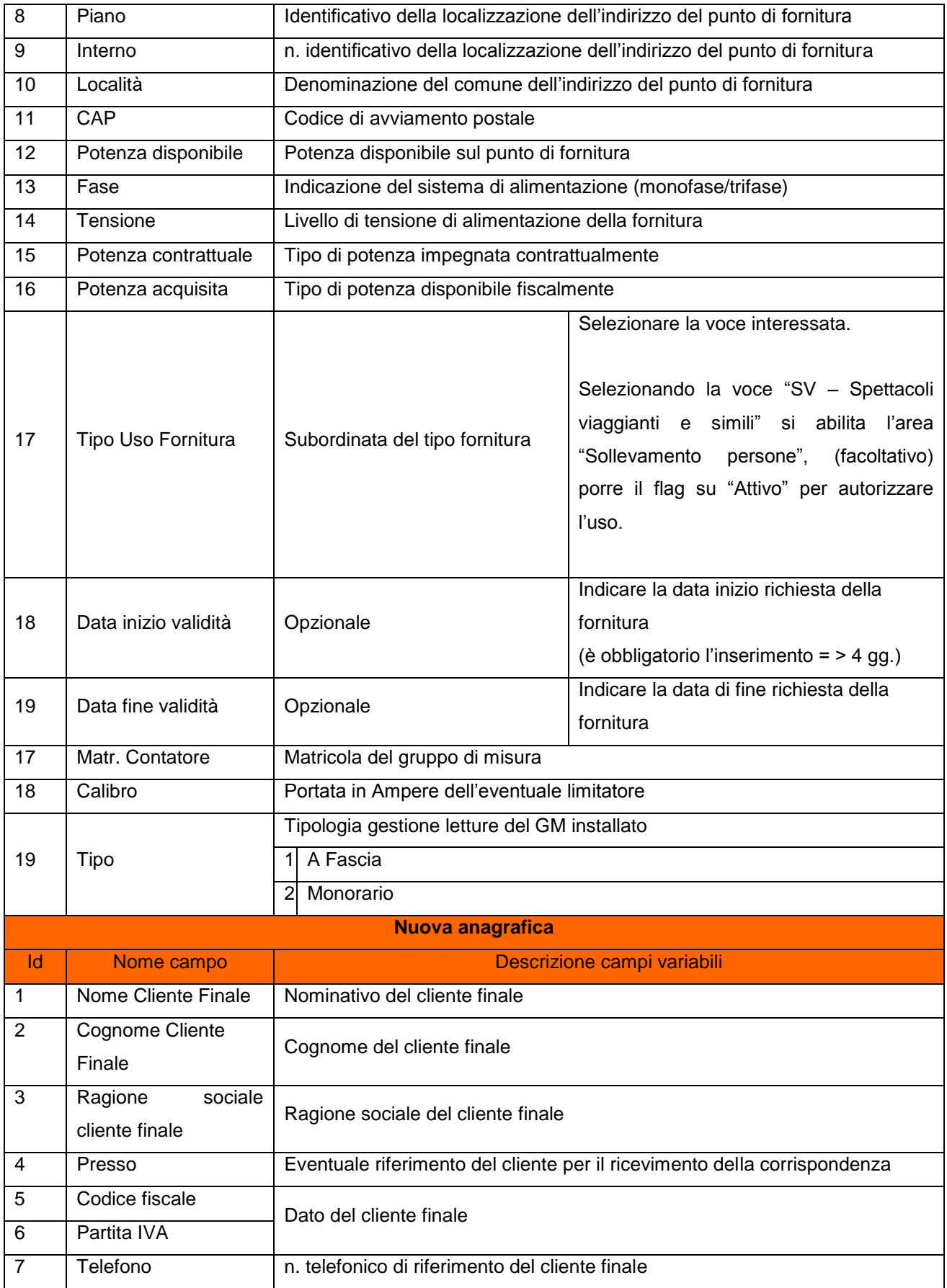

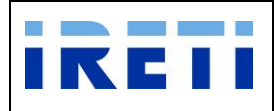

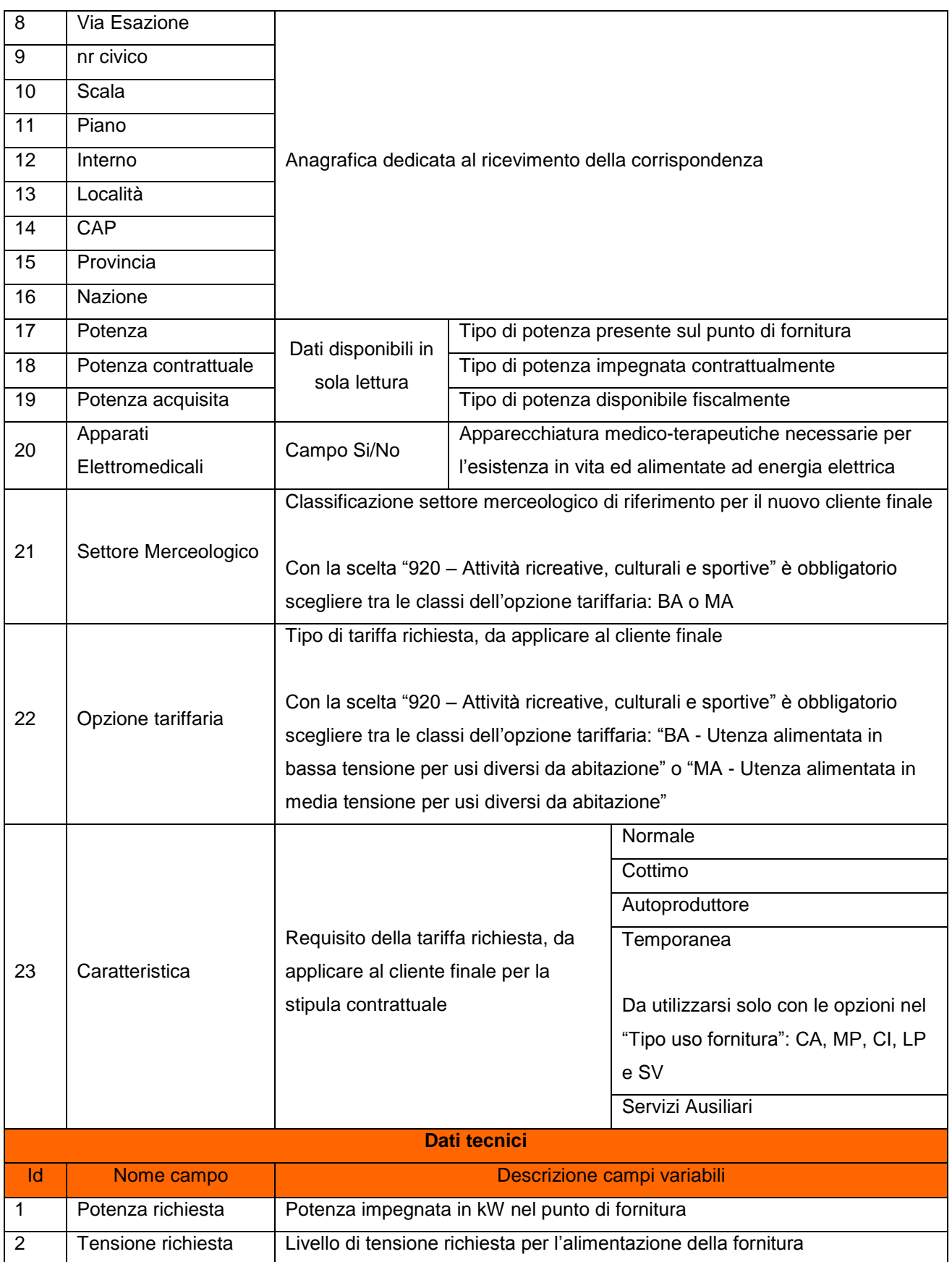

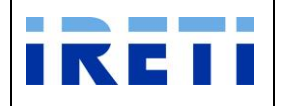

#### Web Application – Manuale utente

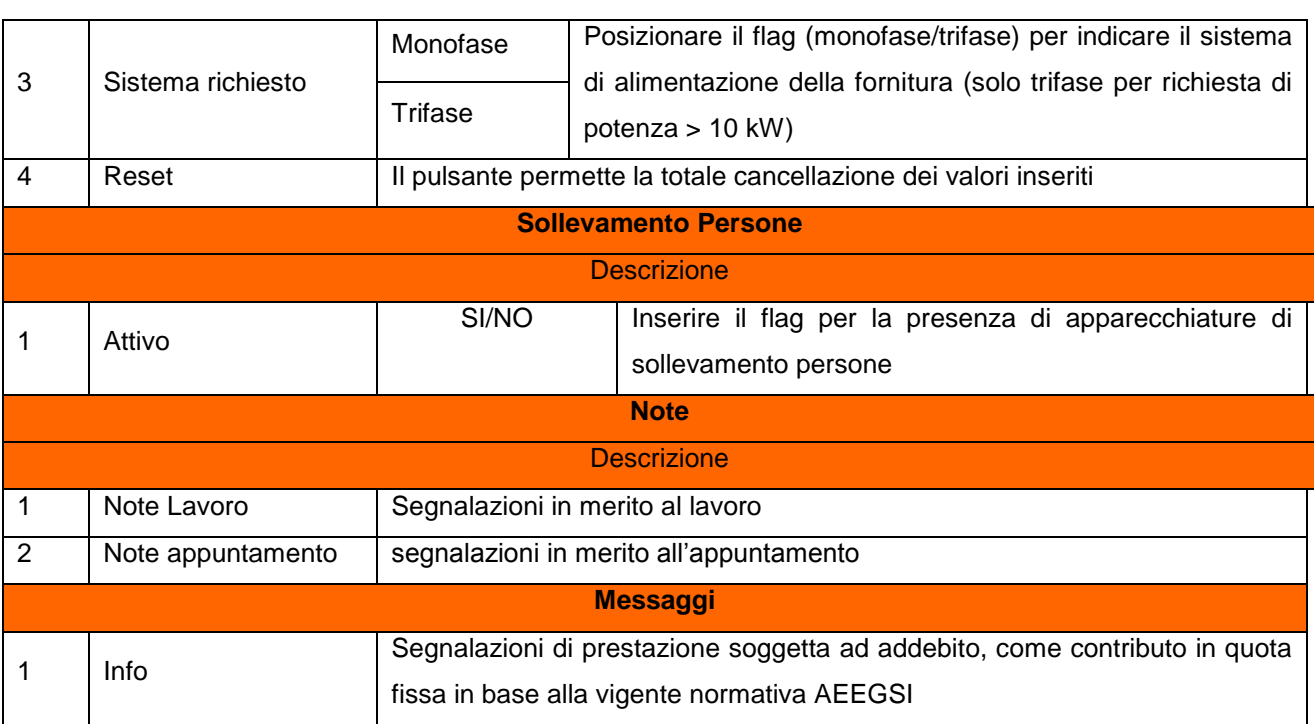

# Step 5.Infine, la selezione dei pulsanti

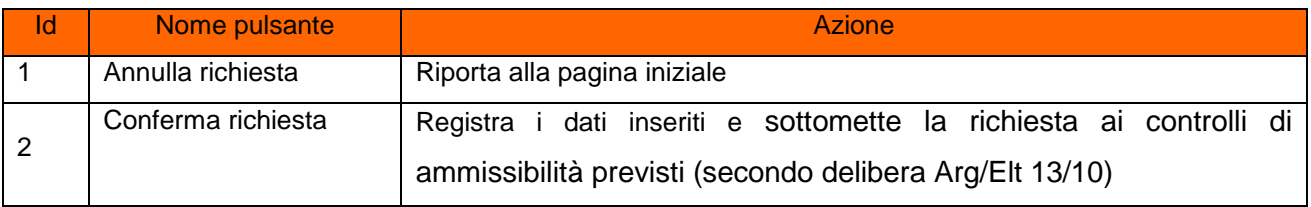

### Step 6. Validazione oppure modifica dell'appuntamento

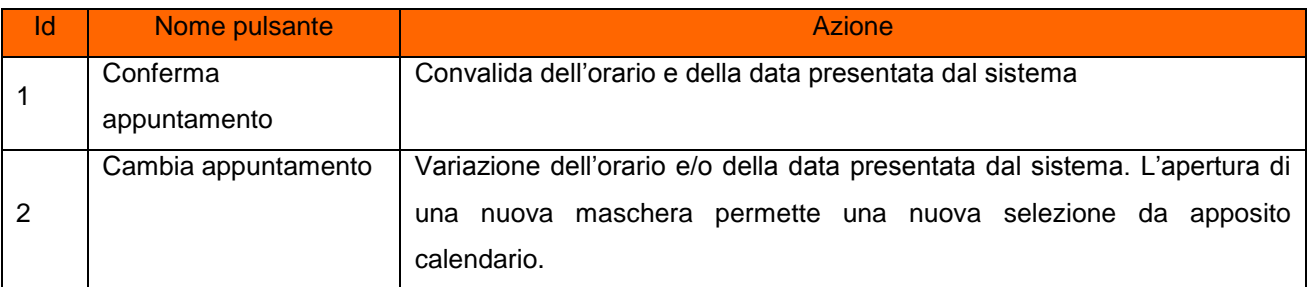

### Step 7. Opzione di "Cambia appuntamento":

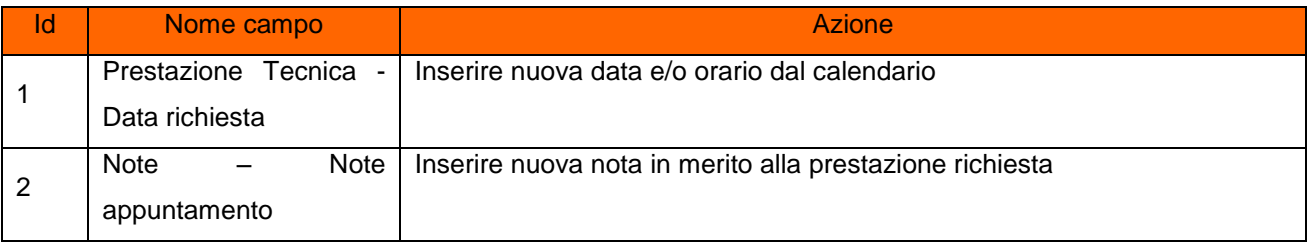

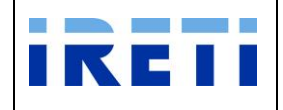

La selezione dei pulsanti.

- o Chiudi: il sistema ritorna alla pagina precedente
- o Cambia appuntamento: Permette la variazione dell'orario e/o della data presentata dal sistema e l'inserimento delle note appuntamento (facoltative).

Con la variazione dell'appuntamento proposto il sistema visualizza, in una nuova maschera, l'appuntamento richiesto oppure il primo successivo in base alla disponibilità dell'agenda.

- $\triangleright$  Con i pulsanti:
	- o Conferma: per convalidare l'appuntamento proposto
	- o Cambia appuntamento: Per negoziare un nuovo appuntamento

L'aggiornamento dell'appuntamento è visibile nell'area "Prestazione Tecnica".

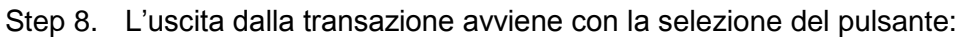

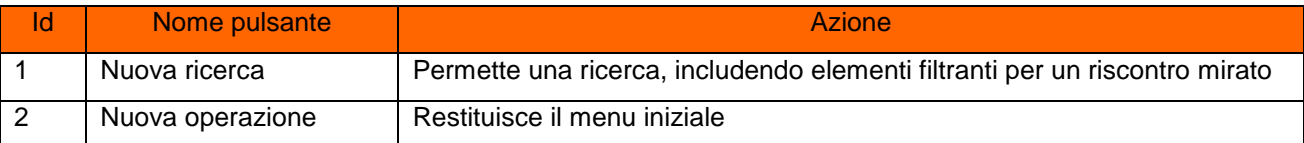

### **4.2.14.1 Fornitura per Carovane - Temporanea con condizioni di vendita particolari**

Tale servizio è relativo alle richieste di Subentro "TEMPORANEA" con la variazione delle condizioni tecniche della fornitura esistente.

Step 1. Rispettare la procedura inerente il "Subentro con modifica delle condizioni tecniche della fornitura" (descritto precedentemente) con le seguenti variazioni:

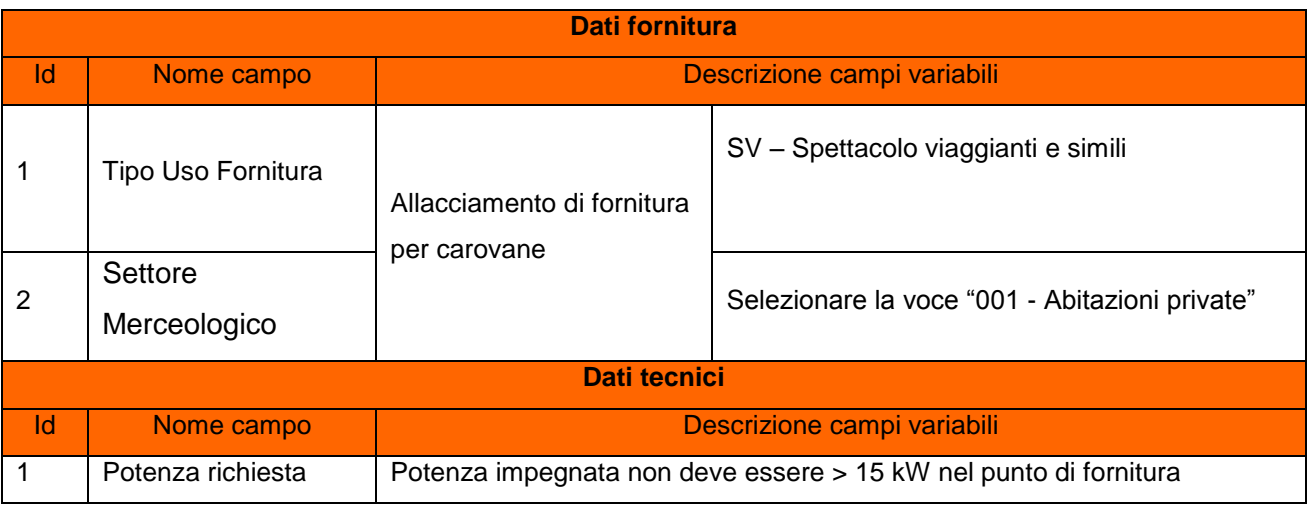

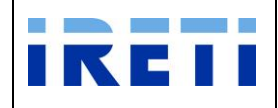

#### Step 2. La selezione dei pulsanti

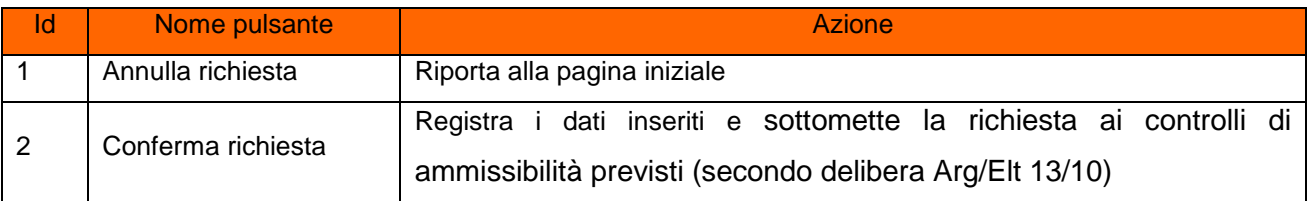

#### Step 3. A conferma avvenuta

- a. Per l'esito positivo, il sistema visualizza il risultato della transazione riportando:
	- Registrazione delle informazioni inserite
	- Dati del cliente
	- Codice Pratica Distributore
	- Buon esito dell'operazione
- b. Per l'esito negativo, il sistema comunica la causa dell'errore. Nel caso in cui la richiesta non risulti conforme ai controlli, il sistema visualizza in pochi secondi la comunicazione di inammissibilità e la relativa causale (cap. Codici di inammissibilità per caricamento puntuale), in questo caso l'utente può:
	- i. Tornare alla maschera di inserimento attraverso il menu
	- ii. Correggere l'errore che ha determinato l'inamissibilità e selezionare il pulsante "Confermare richiesta"

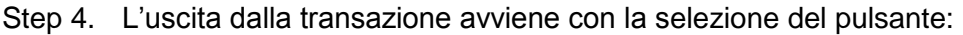

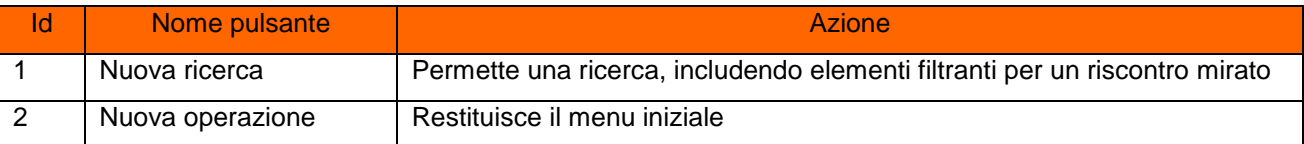

#### **4.2.15 Verifica gruppo di misura**

Tale servizio è relativo alle richieste di verifica del gruppo di misura con appuntamento fissato dal venditore per il proprio cliente finale.

Step 1. Selezionare da "Scelta operazione" il pulsante "Nuova Prestazione" e in seguito "Verifica Gruppo Misura".

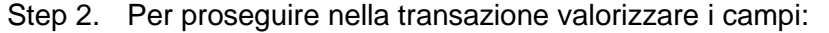

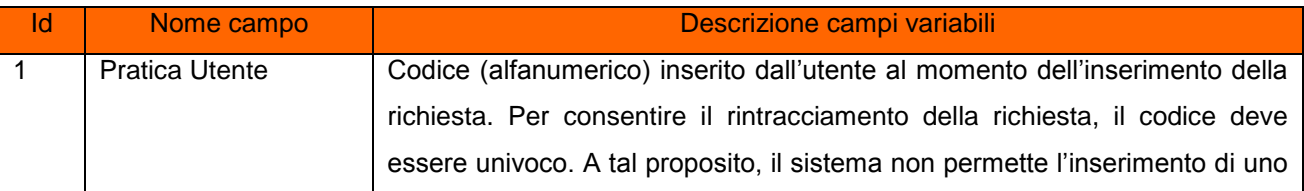

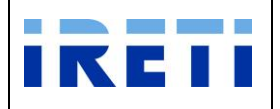

Web Application – Manuale utente

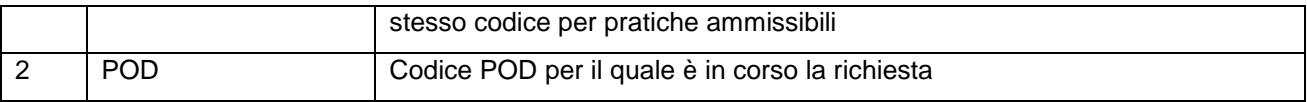

### Step 3. Selezionare il pulsante "Interroga"

Step 4. Il sistema riporta i dati relativi alle caratteristiche tecniche del POD (inserito in fase di richiesta)

| <b>Dati tecnici</b>                |                                             |                                                                                                    |  |  |  |
|------------------------------------|---------------------------------------------|----------------------------------------------------------------------------------------------------|--|--|--|
| Id                                 | Nome campo                                  | Descrizione campi variabili                                                                                                    |  |  |  |
| 1                                  | Numero POD                                  | Codice POD per il quale è in corso la richiesta                                                                                                   |  |  |  |
| Anagrafica e fornitura individuata |                                             |                                                                                                    |  |  |  |
| Id                                 | Nome campo                                  | Descrizione campi variabili                                                                                                    |  |  |  |
| 1                                  | Nome Cliente Finale                         | Nome del cliente finale intestatario del punto di fornitura                                                                                       |  |  |  |
| $\overline{2}$                     | Cognome Cliente<br>Finale                   | Cognome del cliente finale intestatario del punto di fornitura                                                                                    |  |  |  |
| $\mathbf{3}$                       | Sociale<br>Ragione<br><b>Cliente Finale</b> | Ragione sociale del cliente finale intestatario del punto di fornitura                                                                            |  |  |  |
| 4                                  | <b>Codice Fiscale</b>                       | Codice Fiscale del cliente finale intestatario del punto di fornitura                                                                             |  |  |  |
| 5                                  | Partita IVA                                 | Partita IVA del cliente finale intestatario del punto di fornitura                                                                                |  |  |  |
| 6                                  | Indirizzo completo<br>esteso                | Identificativo dell'indirizzo del punto di fornitura                                                                                              |  |  |  |
| $\overline{7}$                     | Tensione                                    | Livello di tensione di alimentazione del punto di fornitura                                                                                       |  |  |  |
| 8                                  | Potenza disponibile                         | Potenza disponibile al punto di fornitura                                                                                                    |  |  |  |
| 9                                  | Potenza contrattuale                        | Tipo di potenza impegnata contrattualmente del punto di fornitura                                                                                 |  |  |  |
| 10                                 | Potenza acquisita                           | Tipo di potenza disponibile fiscalmente del punto di fornitura                                                                                    |  |  |  |
| 11                                 | Fase                                        | Indicazione del sistema di alimentazione (monofase/trifase) del punto di<br>fornitura                                                             |  |  |  |
| 12                                 | Telefono                                    | n. telefonico di riferimento del cliente finale intestatario del punto di fornitura                                                               |  |  |  |
| 13                                 | Numero fornitura                            | n. IRETI di identificazione della fornitura                                                                                                    |  |  |  |
| 14                                 | Num. Contatore                              | Matricola del gruppo di misura                                                                                                    |  |  |  |
| <b>Note</b>                        |                                             |                                                                                                    |  |  |  |
| <b>Descrizione</b>                 |                                             |                                                                                                    |  |  |  |
| $\overline{1}$                     | Note Lavoro                                 | Segnalazioni in merito al lavoro                                                                                                    |  |  |  |
| $\overline{2}$                     | Note appuntamento                           | Segnalazioni in merito all'appuntamento                                                                                                    |  |  |  |
|                                    |                                             | <b>Messaggi</b>                                                                                                    |  |  |  |
| 1                                  | Info                                        | Segnalazioni di prestazione soggetta ad addebito qualora il GM risulti<br>correttamente funzionante, come previsto dalla vigente normativa AEEGSI |  |  |  |

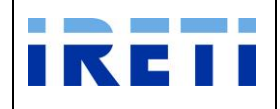

Step 5. La selezione del pulsante:

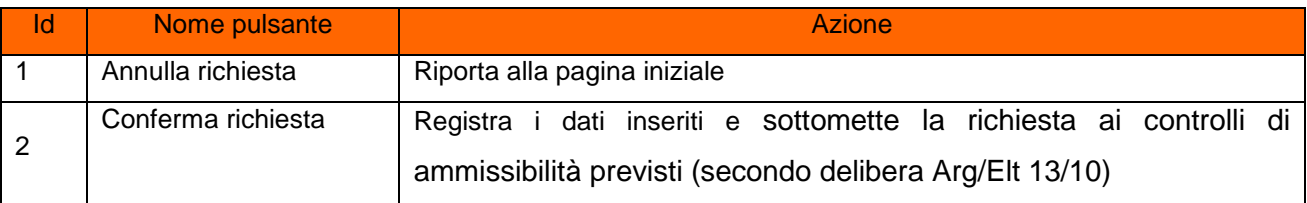

#### Step 6. A conferma avvenuta

- a. Per l'esito positivo, il sistema visualizza il risultato della transazione riportando:
	- Registrazione delle informazioni inserite
	- Dati del cliente
	- **•** Codice Pratica Distributore
	- Buon esito dell'operazione
- b. Per l'esito negativo, il sistema comunica la causa dell'errore. Nel caso in cui la richiesta non risulti conforme ai controlli, il sistema visualizza in pochi secondi la comunicazione di inammissibilità e la relativa causale (cap. Codici di inammissibilità per caricamento puntuale), in questo caso l'utente può:
	- i. Tornare alla maschera di inserimento attraverso il menu
	- ii. Correggere l'errore che ha determinato l'inamissibilità e selezionare il pulsante "Confermare richiesta"

Con l'esito positivo il sistema permette la validazione oppure la modifica dell'appuntamento:

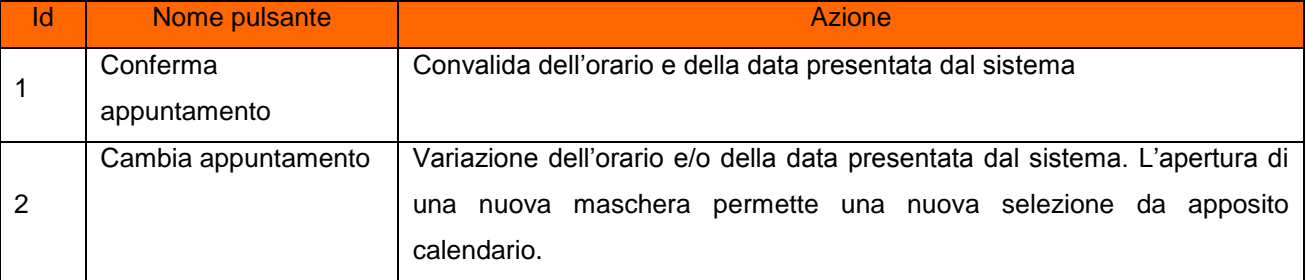

#### Step 7. Validazione oppure modifica dell'appuntamento

#### Step 8. Opzione di "Cambia appuntamento":

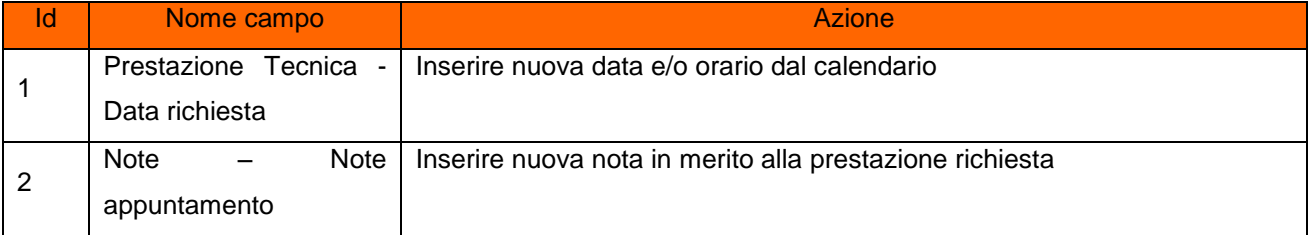

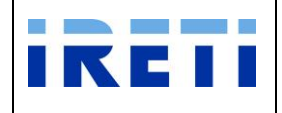

La selezione dei pulsanti.

- o Chiudi: il sistema ritorna alla pagina precedente
- o Cambia appuntamento: Permette la variazione dell'orario e/o della data presentata dal sistema e l'inserimento delle note appuntamento (facoltative).

Con la variazione dell'appuntamento proposto il sistema visualizza, in una nuova maschera, l'appuntamento richiesto oppure il primo successivo in base alla disponibilità dell'agenda.

- $\triangleright$  Con i pulsanti:
	- o Conferma: per convalidare l'appuntamento proposto
	- o Cambia appuntamento: Per negoziare un nuovo appuntamento

L'aggiornamento dell'appuntamento è visibile nell'area "Prestazione Tecnica".

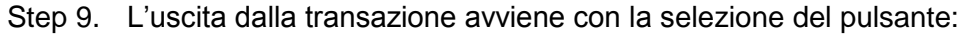

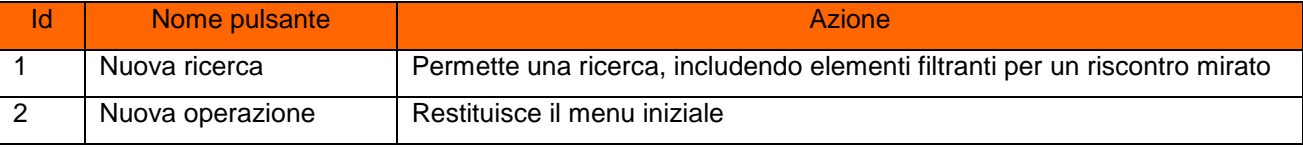

#### **4.2.16 Verifica di tensione**

Tale servizio è relativo alle richieste di verifica di tensione con appuntamento fissato dal venditore per il proprio cliente finale.

- Step 1. Selezionare da "Scelta operazione" il pulsante "Nuova Prestazione" e in seguito "Verifica Tensione".
- Step 2. Per proseguire nella transazione valorizzare i campi:

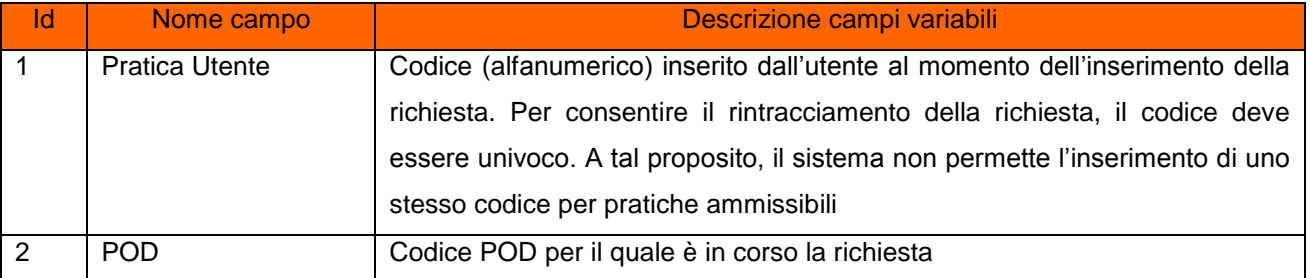

- Step 3. Selezionare il pulsante "Interroga"
- Step 4. Il sistema riporta i dati relativi alle caratteristiche tecniche del POD (inserito in fase di richiesta)

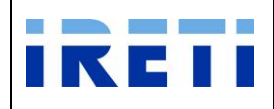

#### Web Application – Manuale utente

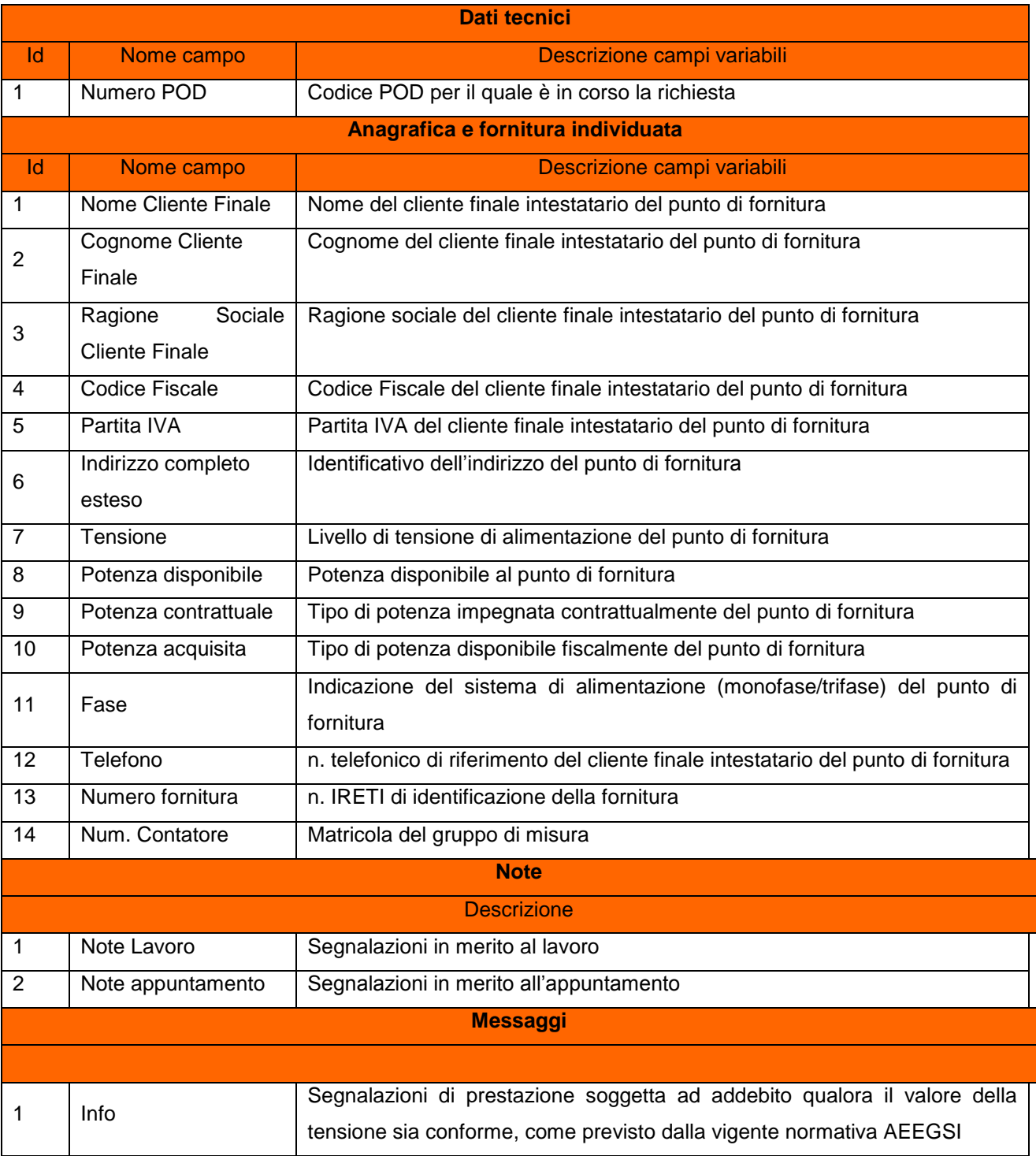

### Step 5. La selezione del pulsante:

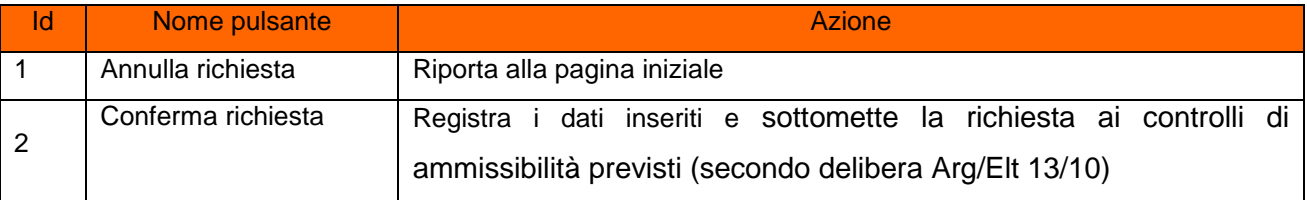

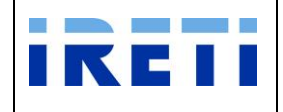

#### Step 6. A conferma avvenuta

- a. Per l'esito positivo, il sistema visualizza il risultato della transazione riportando:
	- Registrazione delle informazioni inserite
	- Dati del cliente
	- Codice Pratica Distributore
	- Buon esito dell'operazione
- b. Per l'esito negativo, il sistema comunica la causa dell'errore. Nel caso in cui la richiesta non risulti conforme ai controlli, il sistema visualizza in pochi secondi la comunicazione di inammissibilità e la relativa causale (cap. Codici di inammissibilità per caricamento puntuale), in questo caso l'utente può:
	- i. Tornare alla maschera di inserimento attraverso il menu
	- ii. Correggere l'errore che ha determinato l'inamissibilità e selezionare il pulsante "Confermare richiesta"

Con l'esito positivo il sistema permette la validazione oppure la modifica dell'appuntamento:

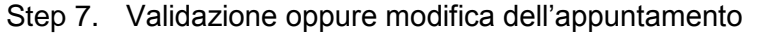

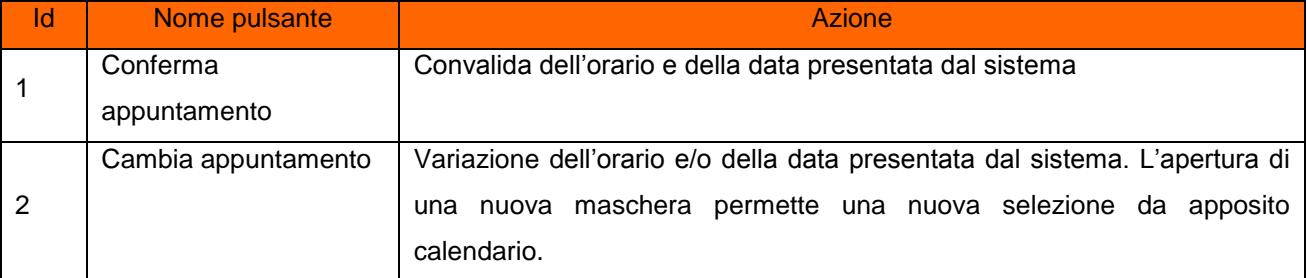

#### Step 8. Opzione di "Cambia appuntamento":

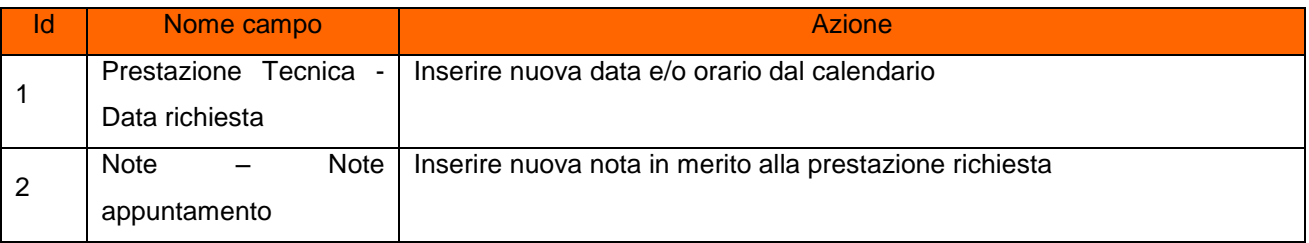

La selezione dei pulsanti.

- o Chiudi: il sistema ritorna alla pagina precedente
- o Cambia appuntamento: Permette la variazione dell'orario e/o della data presentata dal sistema e l'inserimento delle note appuntamento (facoltative).

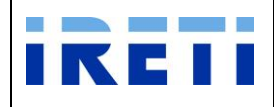

Con la variazione dell'appuntamento proposto il sistema visualizza, in una nuova maschera, l'appuntamento richiesto oppure il primo successivo in base alla disponibilità dell'agenda.

- $\triangleright$  Con i pulsanti:
	- o Conferma: per convalidare l'appuntamento proposto
	- o Cambia appuntamento: Per negoziare un nuovo appuntamento

L'aggiornamento dell'appuntamento è visibile nell'area "Prestazione Tecnica".

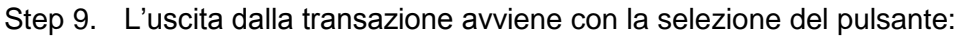

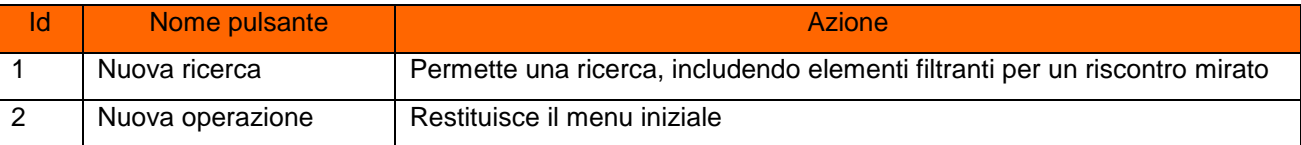

### **4.2.17 RVD – Richiesta informazioni dal Venditore al Distributore**

Il nuovo servizio permetterà ad ogni Venditore di richiedere informazioni direttamente al Distributore per verifiche interne tra i diversi sistemi e chiarimenti su prestazioni già fornite, eliminando le comunicazioni tramite le diverse caselle di posta elettronica.

Questo nuovo servizio darà, quindi, la possibilità di centralizzare la raccolta delle informazioni e la loro evasione, con una maggiore facilità nell'intercettazione della risposta da parte del Venditore stesso.

Step 1. Selezionare dalla voce "AEEG" l'opzione "RVD – Richiesta informazioni dal Venditore al Distributore".

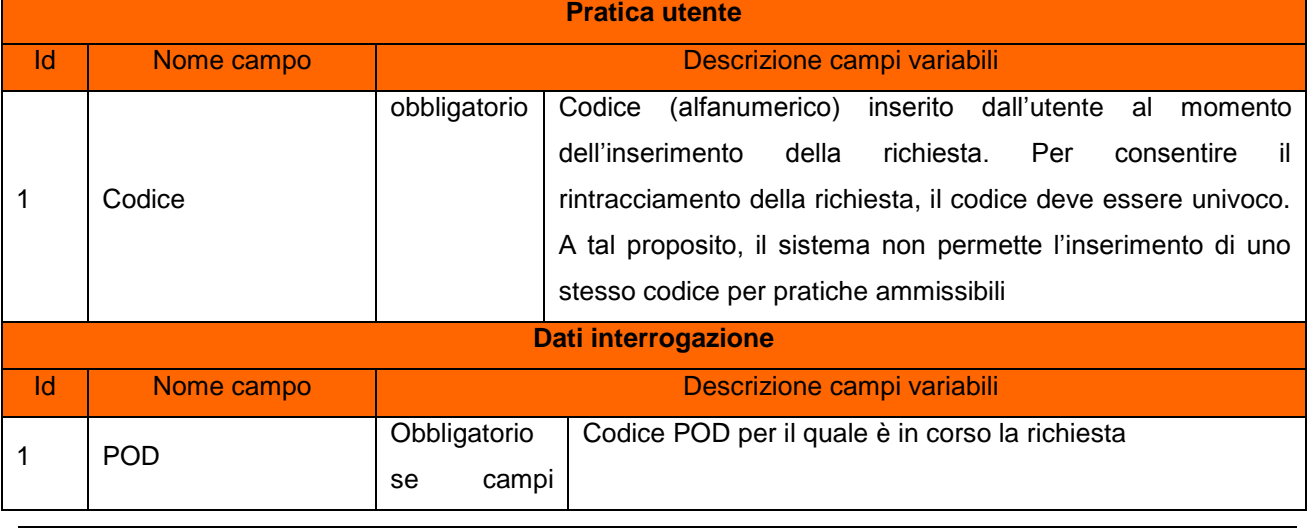

Step 2. Per proseguire nella transazione valorizzare i campi:

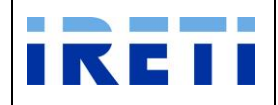

#### Web Application – Manuale utente

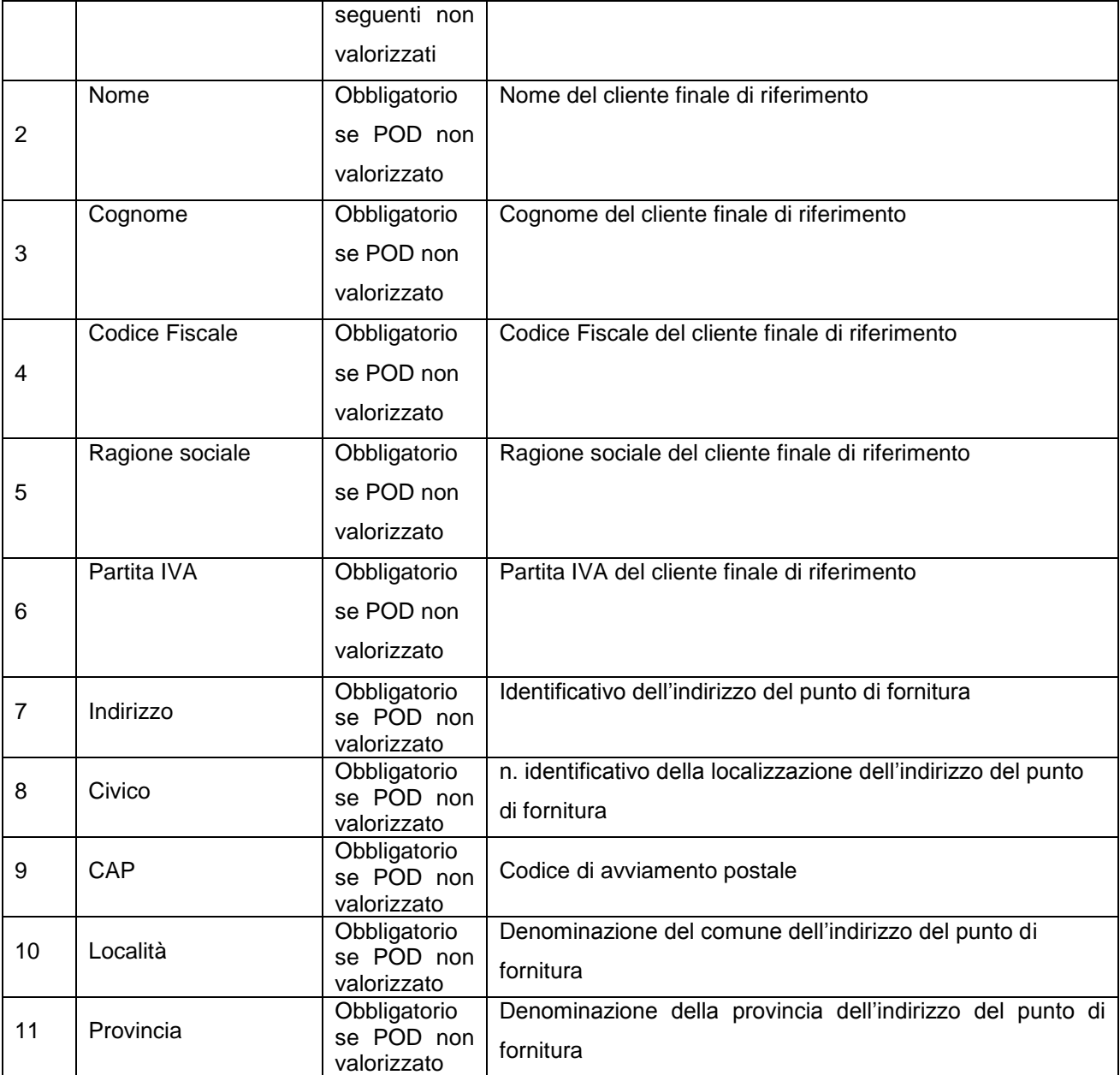

- Step 3. Selezionare il pulsante "Interroga"
- Step 4. Il sistema riporta i dati relativi alle caratteristiche tecniche del POD (se presente e inserito in fase di richiesta)

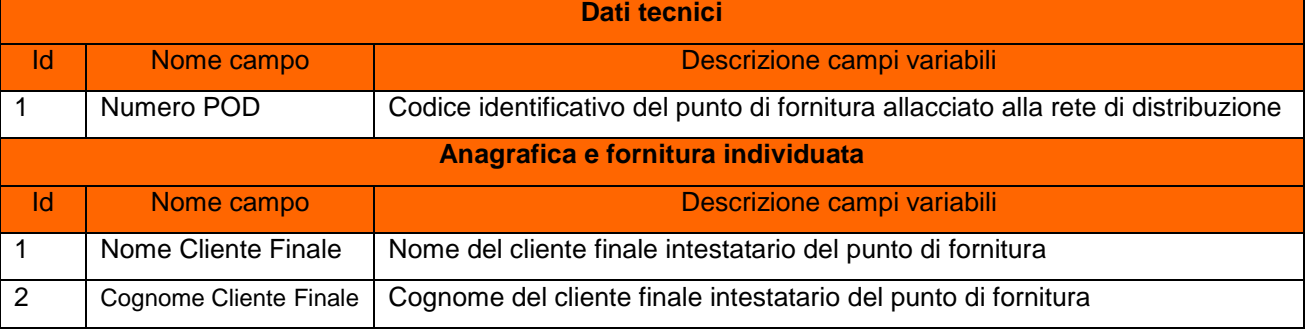

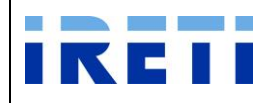

Web Application – Manuale utente

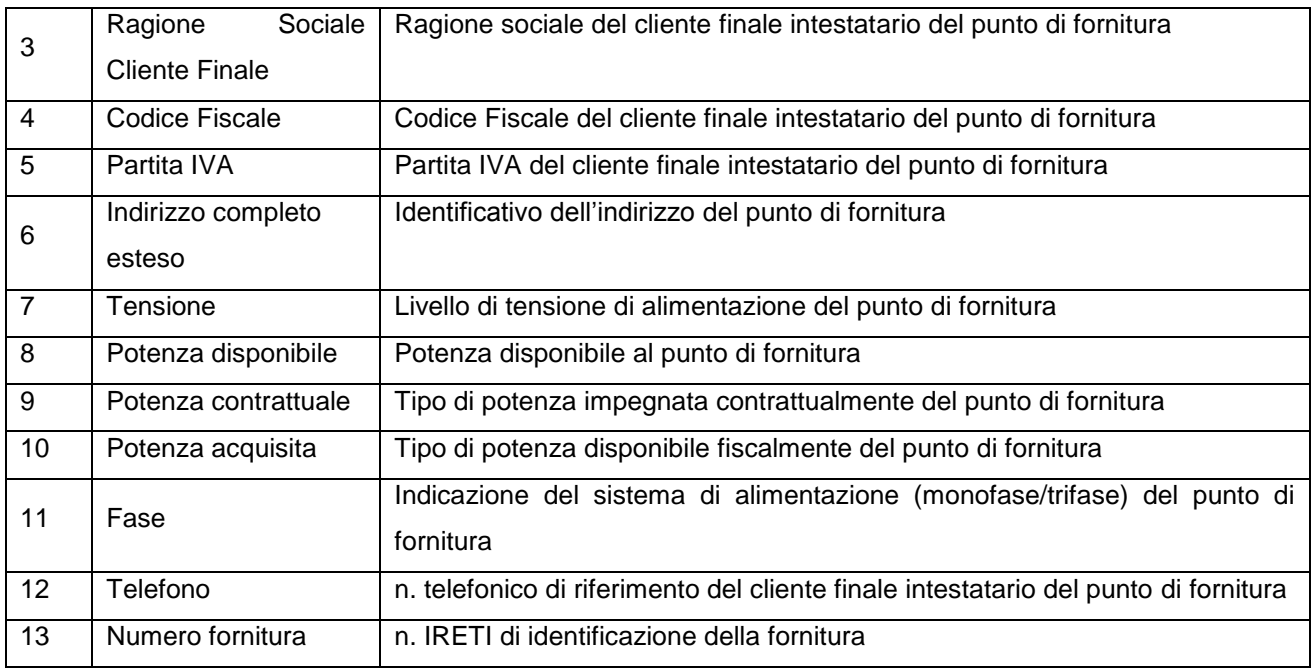

### Step 5. Per proseguire valorizzare i dati nella scheda dedicata.

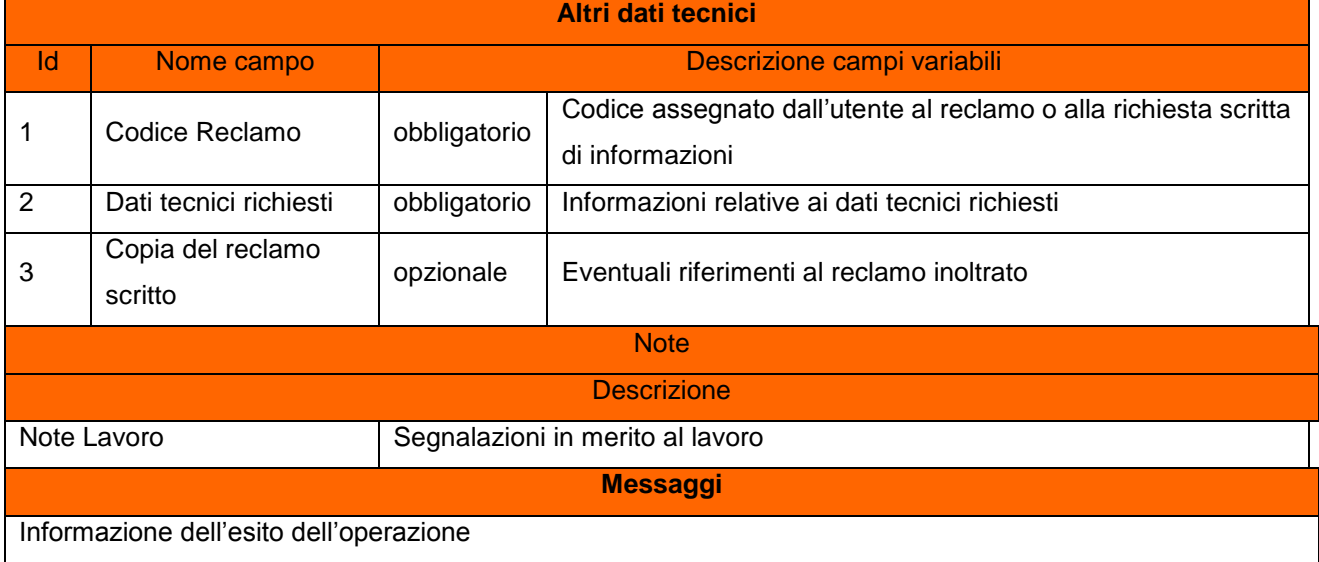

# Step 6. La selezione dei pulsanti:

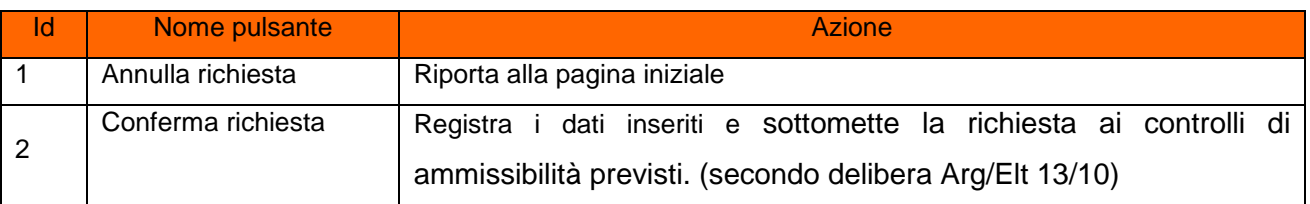

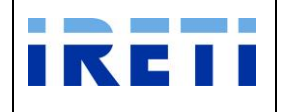

- Step 7. A conferma avvenuta
	- c. Per l'esito positivo, il sistema visualizza il risultato della transazione riportando:
		- Registrazione delle informazioni inserite
		- Dati del cliente
		- Codice Pratica Distributore
		- Buon esito dell'operazione
	- d. Per l'esito negativo, il sistema comunica la causa dell'errore. Nel caso in cui la richiesta non risulti conforme ai controlli, il sistema visualizza in pochi secondi la comunicazione di inammissibilità e la relativa causale (cap. Codici di inammissibilità per caricamento puntuale), in questo caso l'utente può:
		- i. Tornare alla maschera di inserimento attraverso il menu
		- ii. Correggere l'errore che ha determinato l'inamissibilità e selezionare il pulsante "Confermare richiesta"

#### Step 8. L'uscita dalla transazione avviene con la selezione del pulsante:

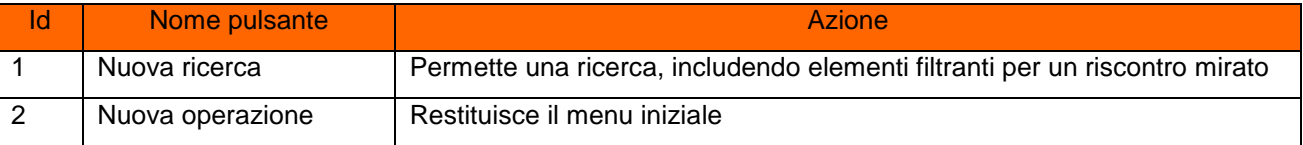

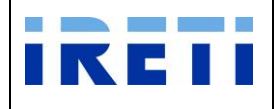

#### **4.3 Codici di inammissibilità per caricamento puntuale**

IRETI restituisce l'esito dei controlli di ammissibilità della richiesta secondo lo standard di comunicazione definito dalla delibera Arg/Elt 13/10 dell'AEEGSI.

La tabella sottostante riporta i codici univoci per l'individuazione della causale di inammissibilità:

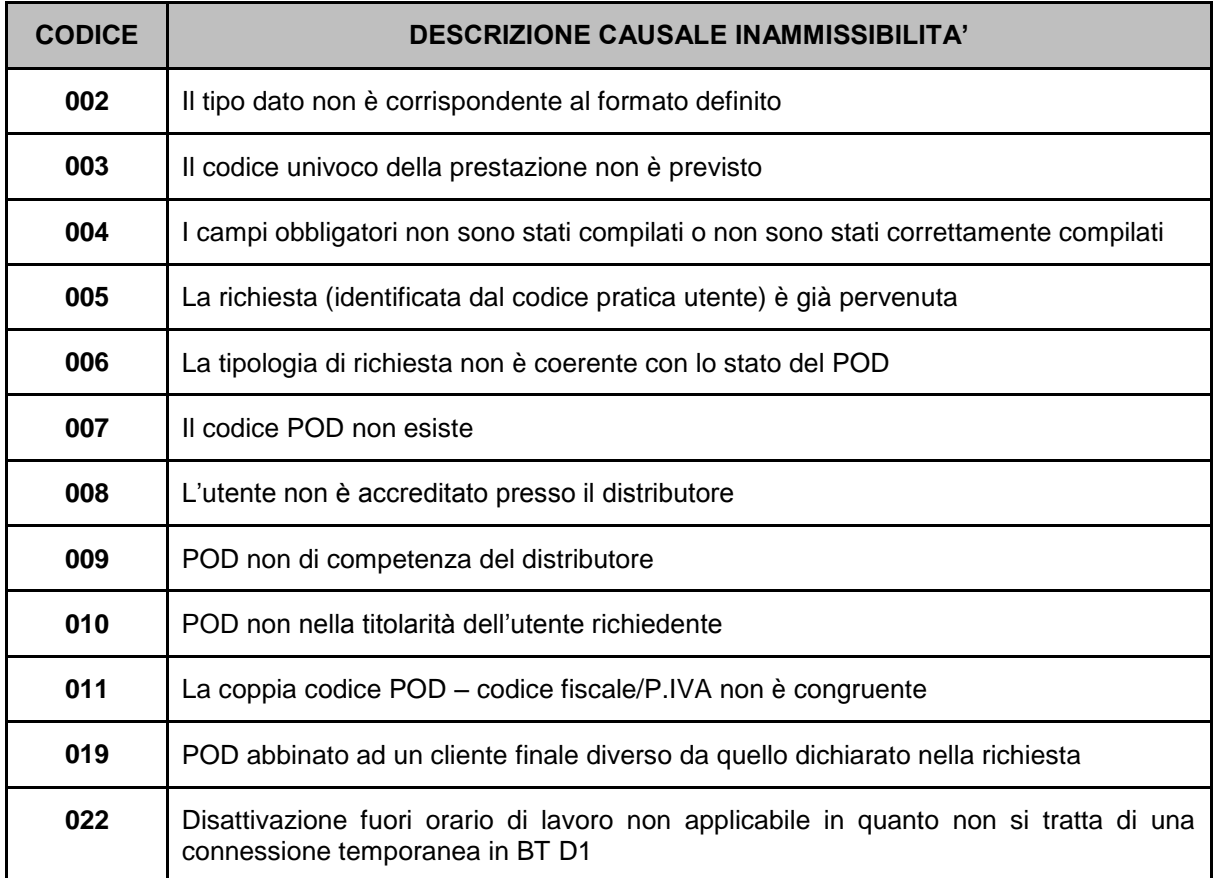

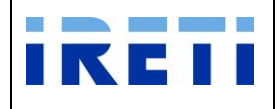

#### **4.4 Caricamento Massivo**

In merito alle richieste dei caricamenti che si possono svolgere in modo massivo si segnala che per tutte le richieste normate dall'AEEGSI è possibile inserire, oltre alla richiesta puntuale, un insieme di richieste raccolte negli appositi template prelevabili presso il sito internet di IRETI.

Step 1. I template per il "Caricamento Iniziale" sono reperibili nel sito di IRETI" nella pagina "Venditori/Scambi di informazione tra gli operatori".

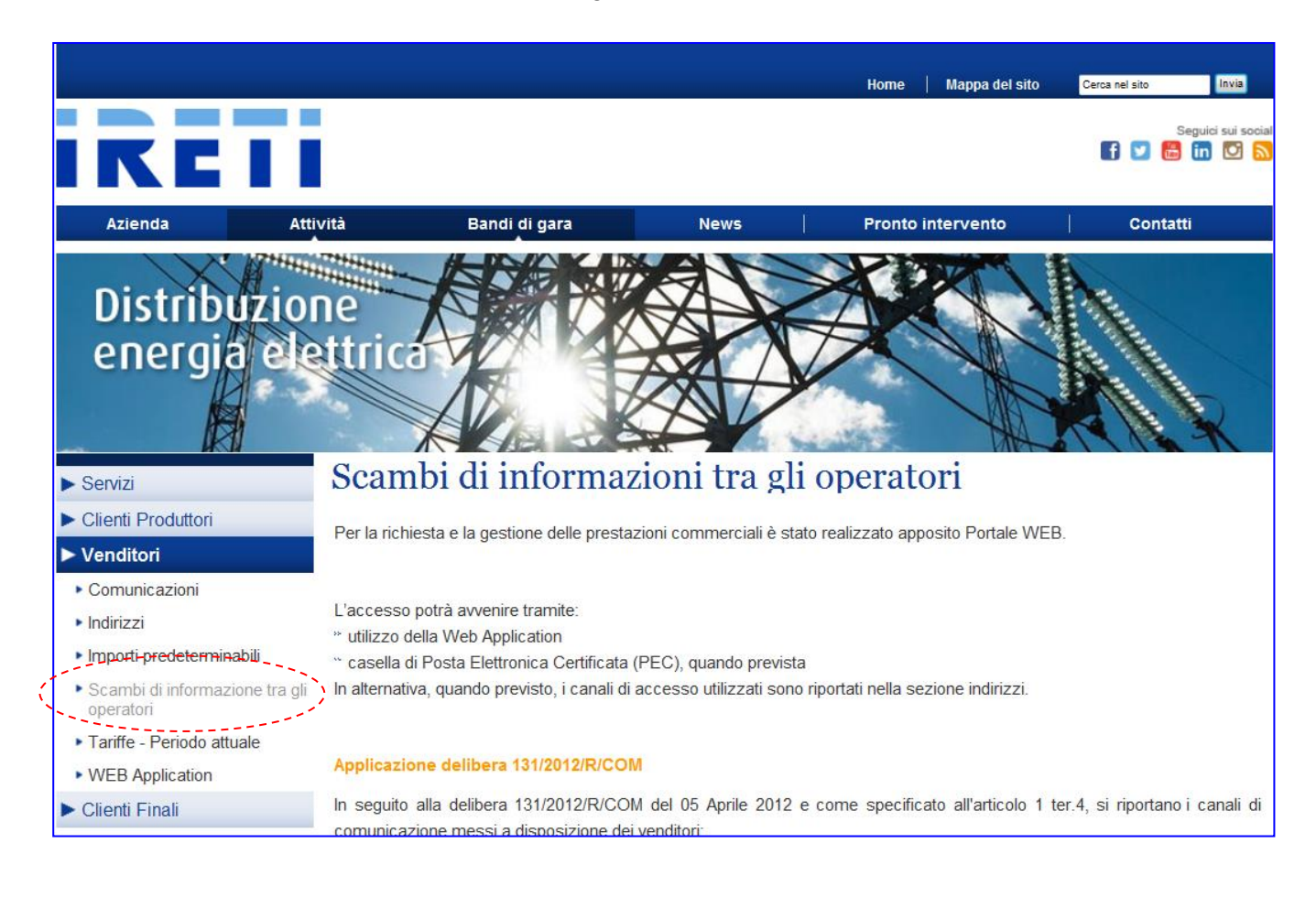

Step 2. Scaricare la documentazione sulla propria directory per la compilazione e l'inoltro.

- Step 3. I punti di attenzione da seguire nella compilazione sono:
	- l'ordine delle colonne è fisso
	- la prima riga è dedicata all'intestazione e le successive ai dati
	- non intervenire o modificare il formato delle celle
	- non far precedere i numeri con il carattere ' (apostrofo)
	- il campo "codice pratica utente" è alfanumerico e deve essere univoco

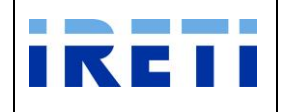

- Step 4. Per raggiungere la voce del menu "Caricamento massivo", transitare attraverso "Nuova Prestazione". Quindi, premere il pulsante appropriato.
- Step 5. La voce di menù definita con Caricamento Massivo permette di accedere alle prestazioni:
	- "Allineamento Dati"
	- "Distacchi"
	- "Precheck"
	- "Risoluzione Contrattuale (art. 5)"
	- "Risoluzione Contratti Non Richiesti"
	- "M01 Dati Tecnici"
	- "M02 Altri Dati Tecnici"
	- "D01 Disdetta Senza Appuntamento"
	- "V01 Verifica Gruppo Misura"
	- "V02 Verifica Di Tensione"
	- "R01 Riattacchi per Morosità"

La cui struttura è già normata dallo standard di comunicazione previsto dalle normative AEEGSI.

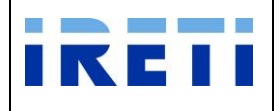

#### **4.4.1 Risoluzione contratto vendita art. 5**

Tale servizio è relativo alla richiesta massiva di risoluzione contratto di vendita, inserita dal Venditore per il proprio cliente finale.

Step 1. Per effettuare il caricamento utilizzare il file reperibile nella Tabella del sito internet "**Documentazione per i Venditori ai sensi della deliberazione ARG/elt 42/08"** e denominato ["SW2 Risoluzione contratto vendita art. 5"](http://www.aemdistribuzione.torino.it/opencms/export/sites/AemD/AEMD_ed_i_Venditori/AEMD_ed_i_Venditori/DocumentiUtili/SW2_Art_5_Risoluzione_Contratto_Vendita.xls).

Step 2. Compilare il file nei campi:

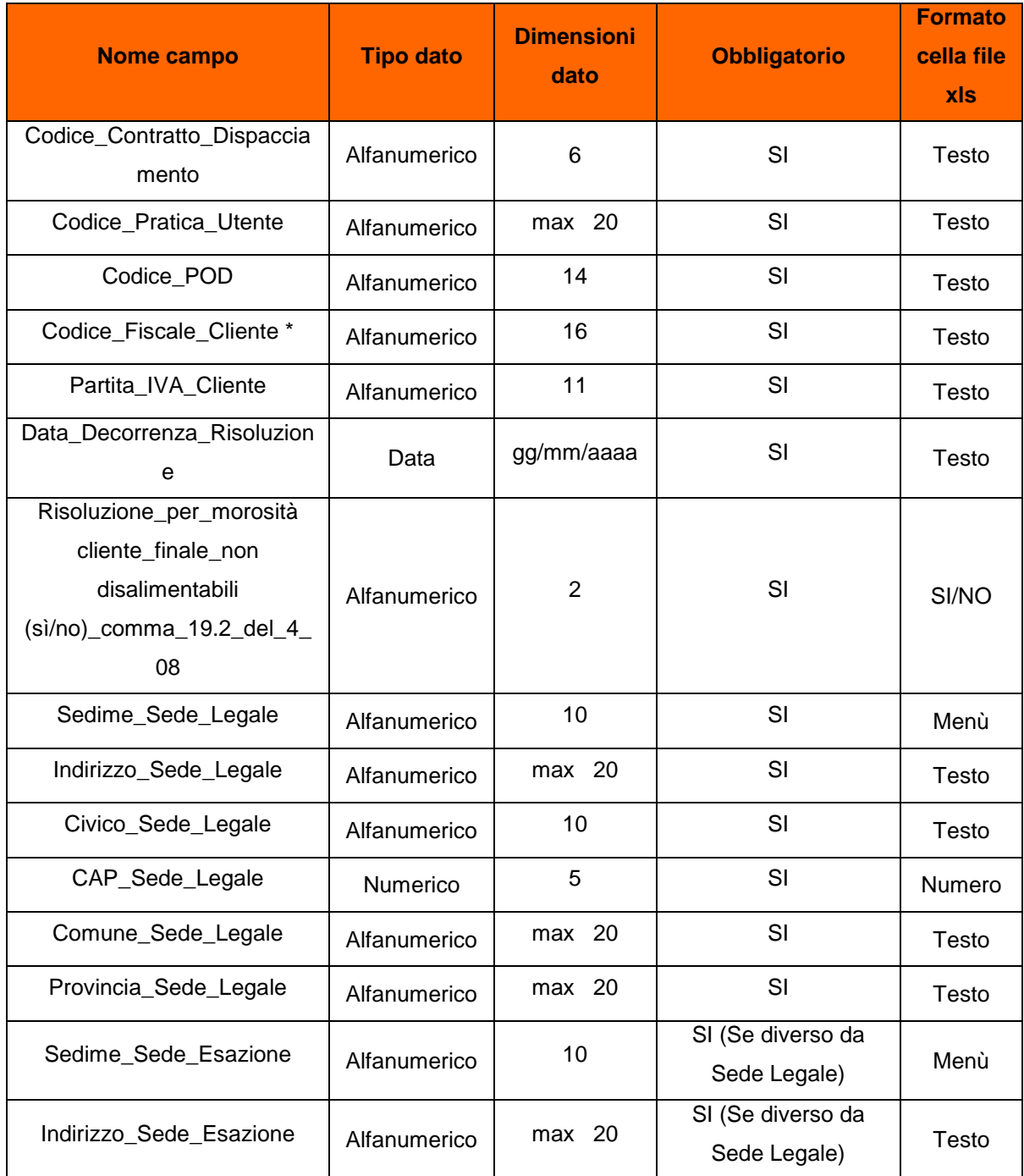

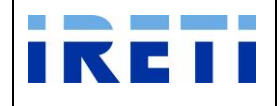

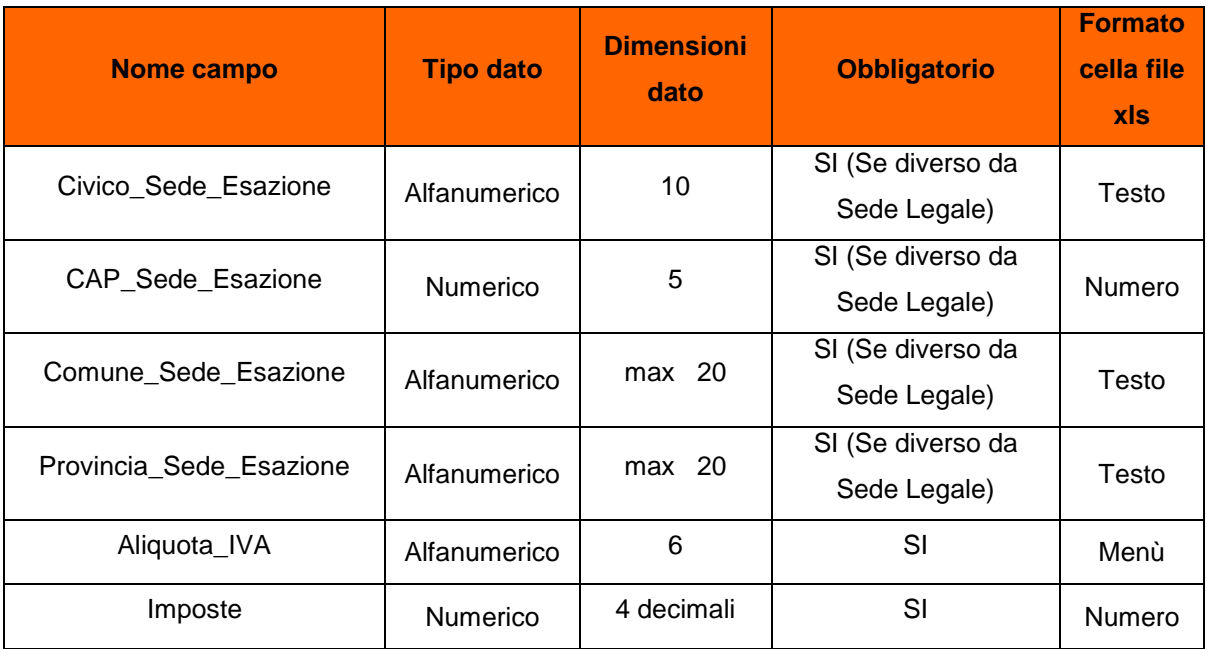

\* Se il cliente è una persona:

- fisica (esempio impresa individuale) inserire il codice fiscale alfanumerico (16 caratteri)
- giuridica o un condominio inserire il codice fiscale o la partita iva numerico (11 caratteri)

Step 3. Salvare il file nella propria directory.

Step 4. Nella "Web application", selezionare la transazione "Risoluzione Contrattuale"

Step 5. Per proseguire nella transazione gestire i campi:

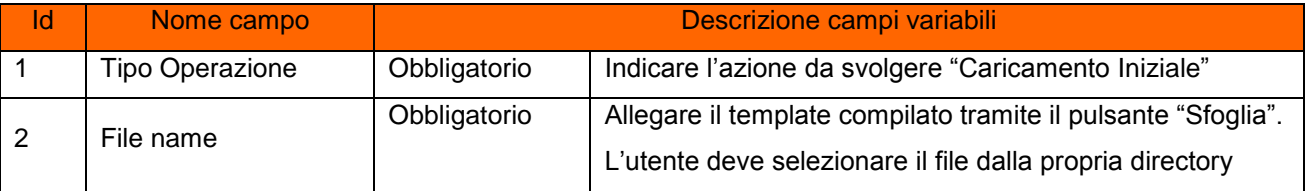

- Step 6. Selezionare "Upload file" con l'apposito pulsante, in questo modo l'utente sottomette la richiesta alla WA di IRETI. IRETI sottopone le richieste di servizio inserite ai controlli per la conferma della correttezza nella compilazione del template.
- Step 7. A seguito del caricamento, la WA restituisce l'esito dell'elaborazione dei dati inoltrati, attraverso l'upload del file.

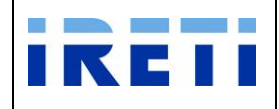

### Step 8. Insieme alla visione dei dati inseriti è possibile visualizzare:

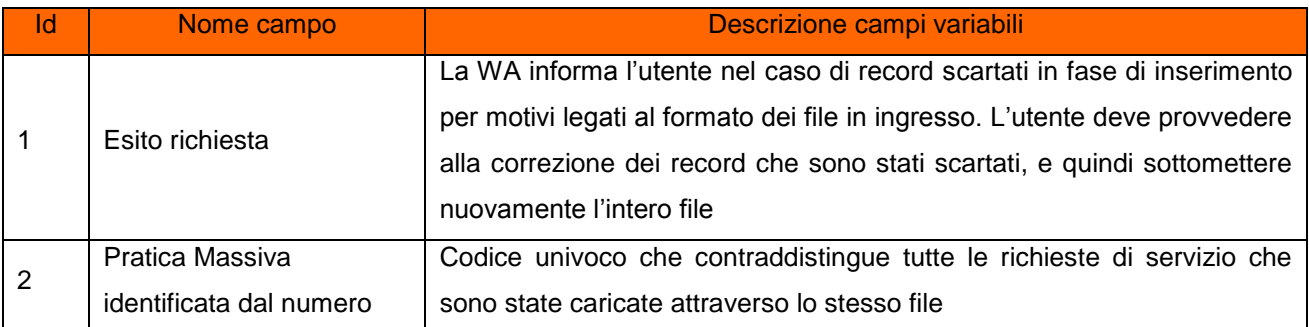

### Step 9. Selezionare i pulsanti:

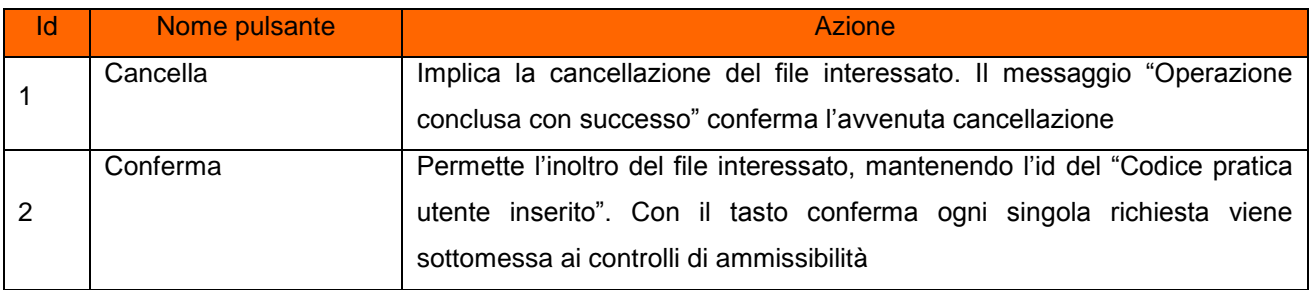

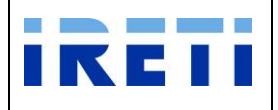

#### **4.4.2 Annullo Risoluzione contratto vendita art. 5**

Tale servizio è relativo alla richiesta massiva di annullo risoluzione contratto di vendita, precedentemente inseriti dal Venditore per il proprio cliente finale. Il caricamento massivo può essere effettuato fino al nono giorno lavorativo del mese precedente la decorrenza della risoluzione da annullare.

- Step 1. Per effettuare il caricamento utilizzare il file reperibile nella Tabella del sito internet "**Documentazione per i Venditori ai sensi della deliberazione ARG/elt 42/08"** e denominato "ANN [SW2 Annullo risoluzione contratto vendita art. 5"](http://www.aemdistribuzione.torino.it/opencms/export/sites/AemD/AEMD_ed_i_Venditori/AEMD_ed_i_Venditori/DocumentiUtili/SW2_Art_5_Risoluzione_Contratto_Vendita.xls).
- Step 2. Compilare il file nei campi:

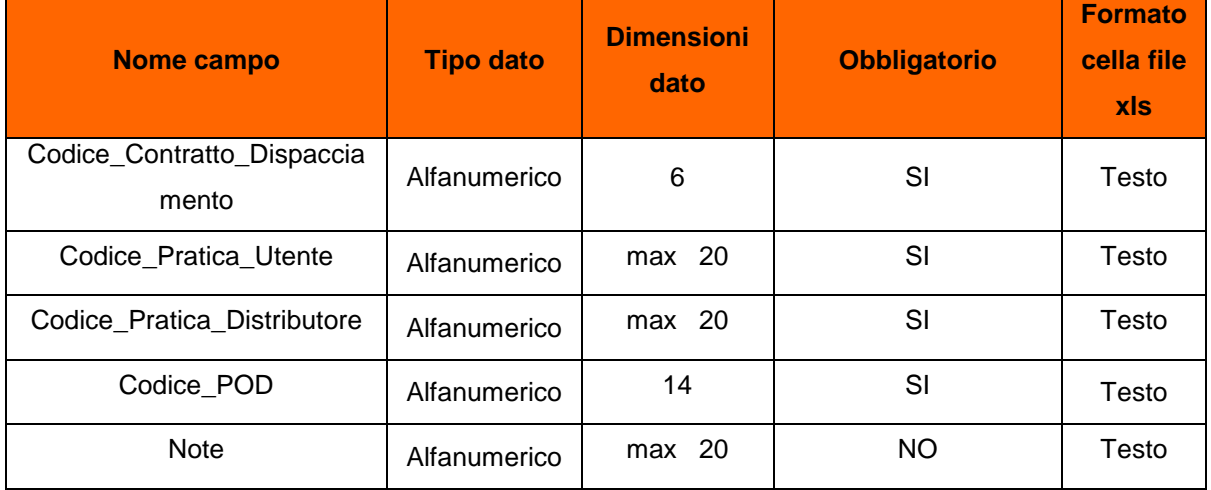

Step 3. Salvare il file nella propria directory.

Step 4. Nella "Web application", selezionare la transazione "Risoluzione Contrattuale"

Step 5. Per proseguire nella transazione gestire i campi:

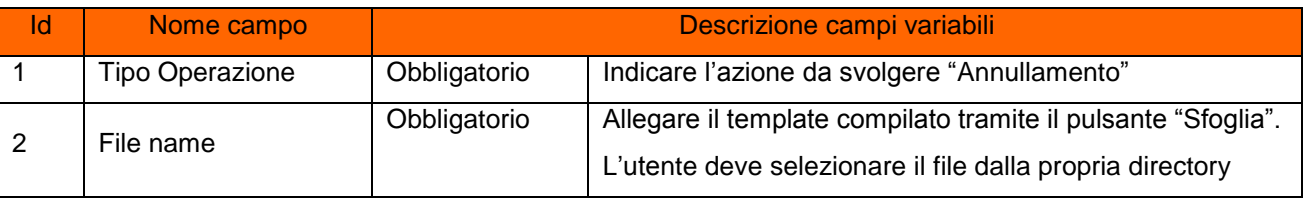

- Step 6. Selezionare "Upload file" con l'apposito pulsante, in questo modo l'utente sottomette la richiesta alla WA di IRETI. IRETI sottopone le richieste di servizio inserite ai controlli per la conferma della correttezza nella compilazione del template.
- Step 7. A seguito del caricamento, la WA restituisce l'esito dell'elaborazione dei dati inoltrati, attraverso l'upload del file.

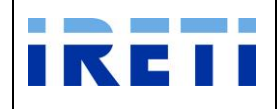

### Step 8. Insieme alla visione dei dati inseriti è possibile visualizzare:

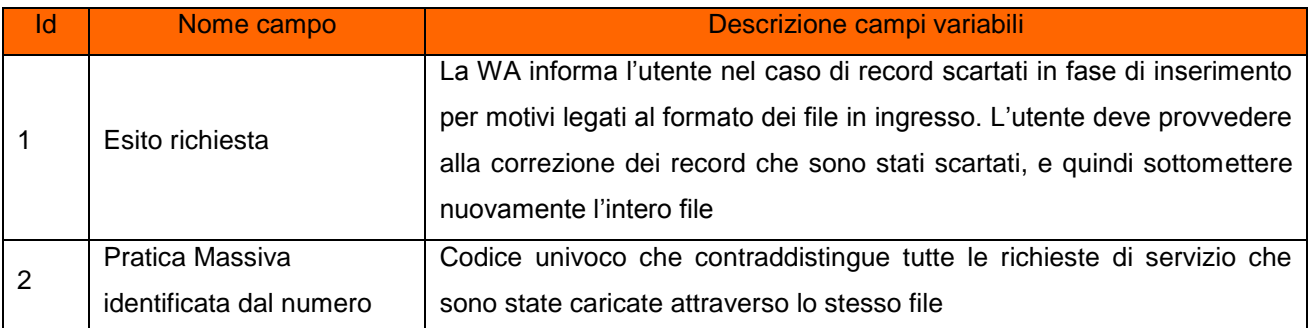

### Step 9. Selezionare i pulsanti:

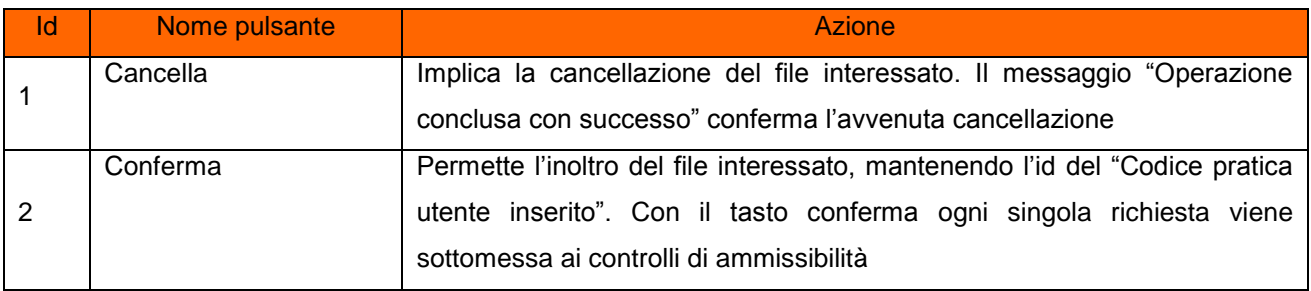

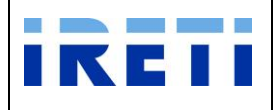

#### **4.4.3 Rettifica Risoluzione contratto vendita art. 5**

Tale servizio è relativo alla richiesta massiva di rettifica risoluzione contratto di vendita, precedentemente inseriti dal Venditore per il proprio cliente finale. Il caricamento massivo può essere effettuato fino al nono giorno lavorativo del mese precedente la decorrenza della risoluzione da annullare.

- Step 1. Per effettuare il caricamento utilizzare il file reperibile nella Tabella del sito internet "**Documentazione per i Venditori ai sensi della deliberazione ARG/elt 42/08"** e denominato "Rettifica esito [SW2 Risoluzione contratto vendita art. 5"](http://www.aemdistribuzione.torino.it/opencms/export/sites/AemD/AEMD_ed_i_Venditori/AEMD_ed_i_Venditori/DocumentiUtili/SW2_Art_5_Risoluzione_Contratto_Vendita.xls).
- Step 2. Compilare il file nei campi:

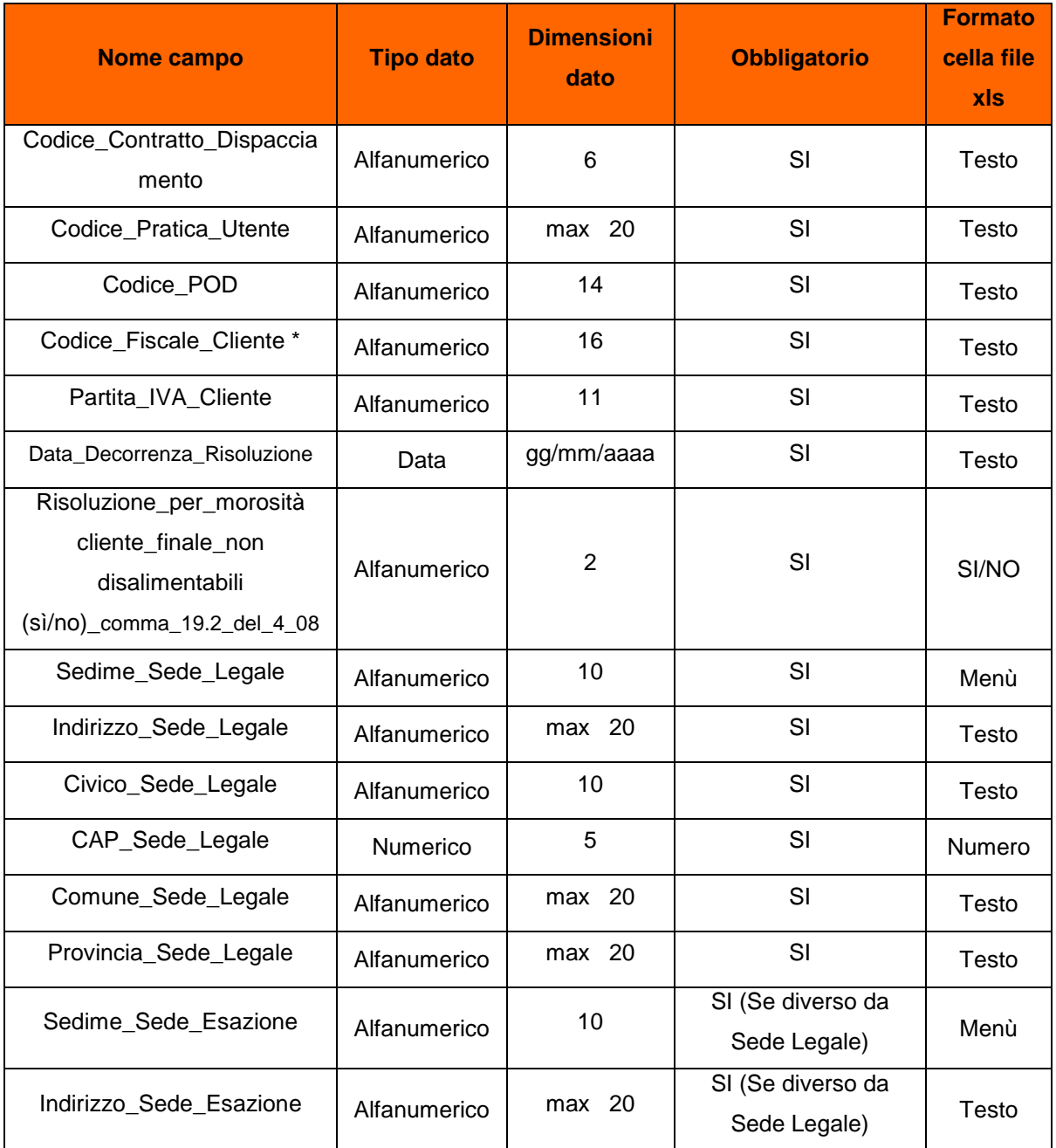

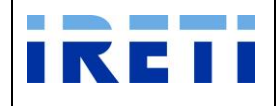

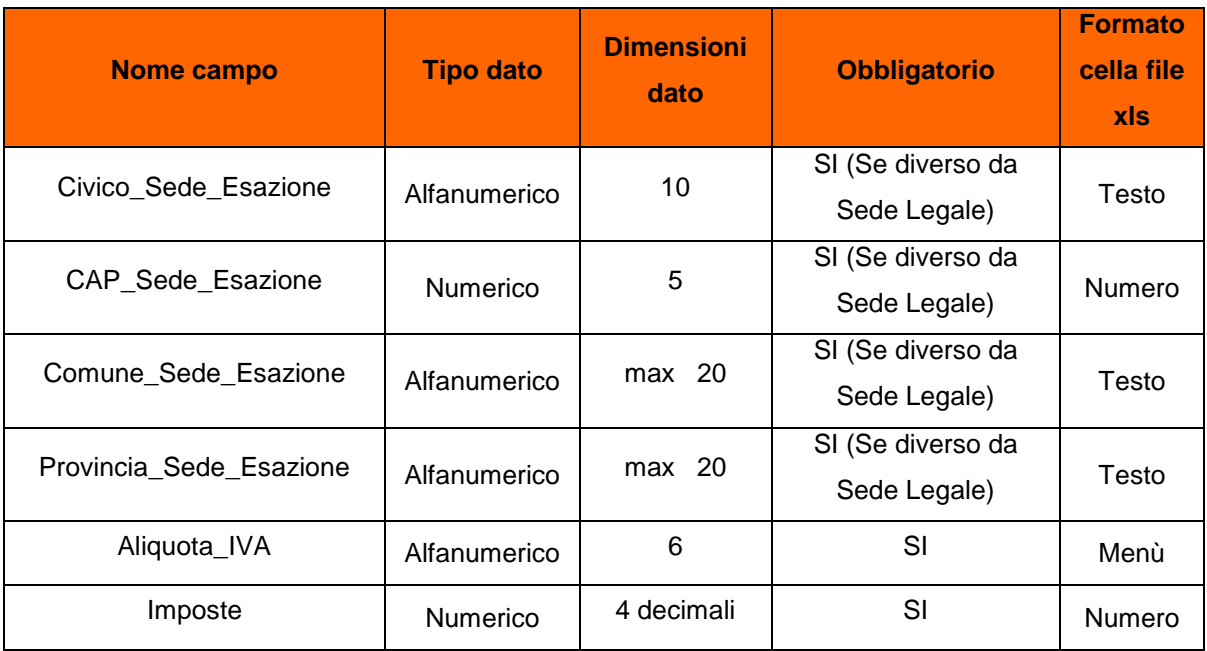

\* Se il cliente è una persona:

- fisica (esempio impresa individuale) inserire il codice fiscale alfanumerico (16 caratteri)
- giuridica o un condominio inserire il codice fiscale o la partita iva numerico (11 caratteri)

Step 3. Salvare il file nella propria directory.

Step 4. Nella "Web application", selezionare la transazione "Risoluzione Contrattuale"

Step 5. Per proseguire nella transazione gestire i campi:

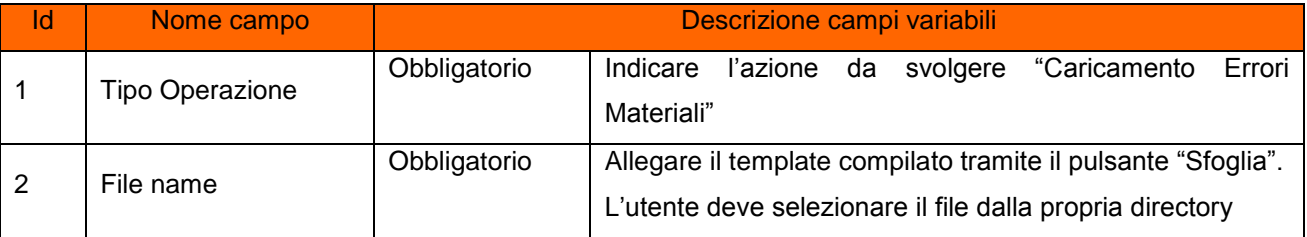

- Step 6. Selezionare "Upload file" con l'apposito pulsante, in questo modo l'utente sottomette la richiesta alla WA di IRETI. IRETI sottopone le richieste di servizio inserite ai controlli per la conferma della correttezza nella compilazione del template.
- Step 7. A seguito del caricamento, la WA restituisce l'esito dell'elaborazione dei dati inoltrati, attraverso l'upload del file.
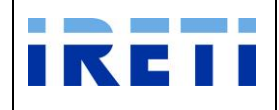

## Step 8. Insieme alla visione dei dati inseriti è possibile visualizzare:

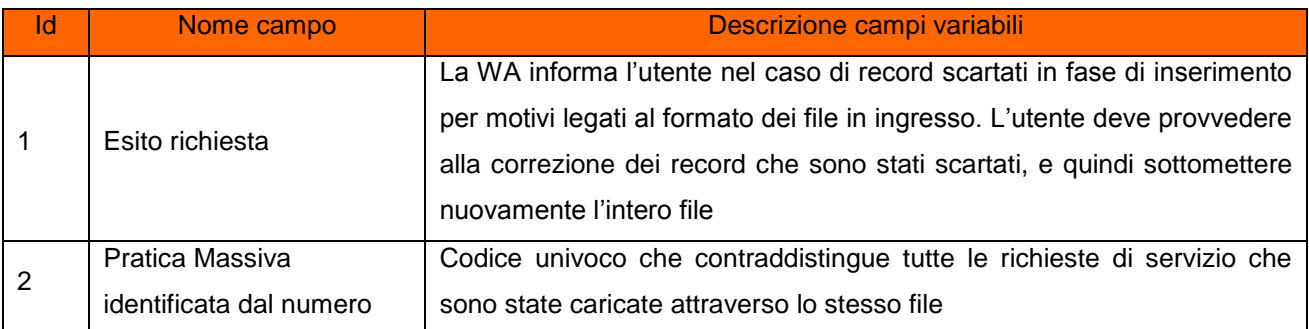

## Step 9. Selezionare i pulsanti:

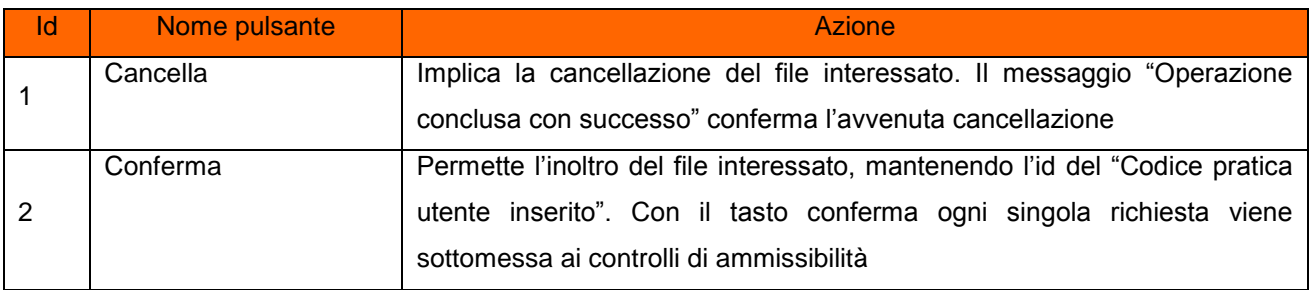

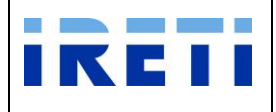

## **4.4.4 Risoluzione contratto vendita non richiesto**

Tale servizio è relativo alla richiesta massiva di risoluzione contratto di vendita non richiesto, come da Del. AEEGSI 153/12/R/com, precedentemente inseriti dal Venditore per il proprio cliente finale.

- Step 1. Per effettuare il caricamento utilizzare il file reperibile nella Tabella del sito internet e denominato "Risoluzione contratto di vendita non richiesto".
- Step 2. Compilare il file nei campi:

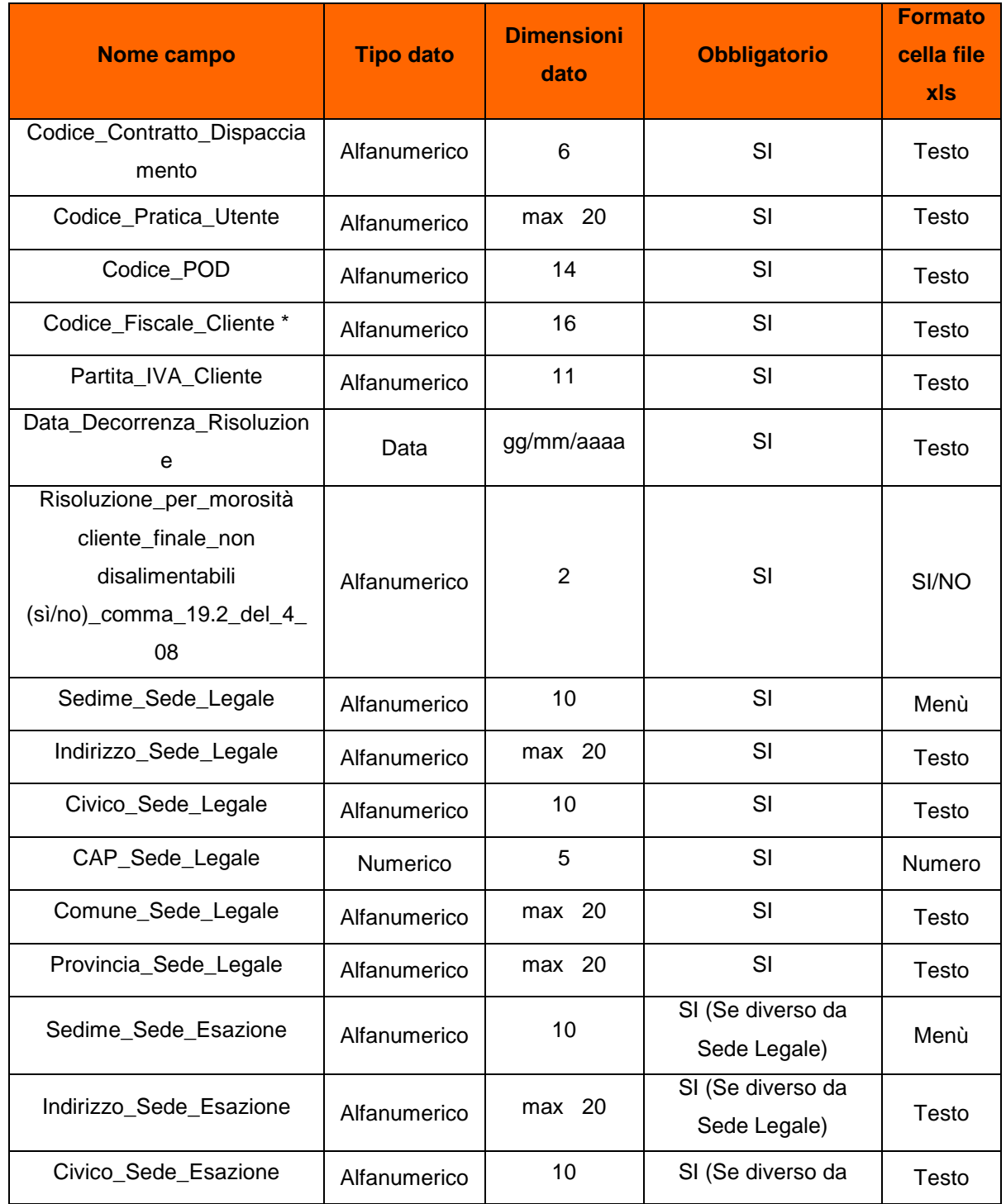

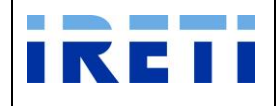

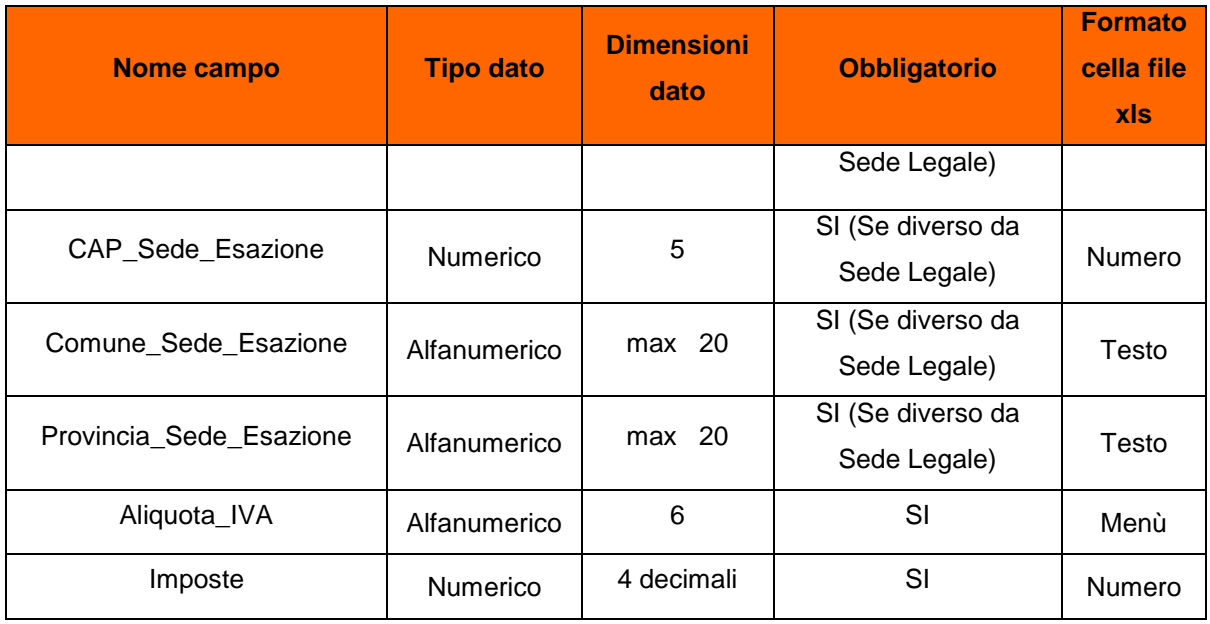

\* Se il cliente è una persona:

- fisica (esempio impresa individuale) inserire il codice fiscale alfanumerico (16 caratteri)
- giuridica o un condominio inserire il codice fiscale o la partita iva numerico (11 caratteri)
- Step 3. Salvare il file nella propria directory.
- Step 4. Nella "Web application", selezionare la transazione "Risoluzione Contratti Non Richiesti"
- Step 5. Per proseguire nella transazione gestire i campi:

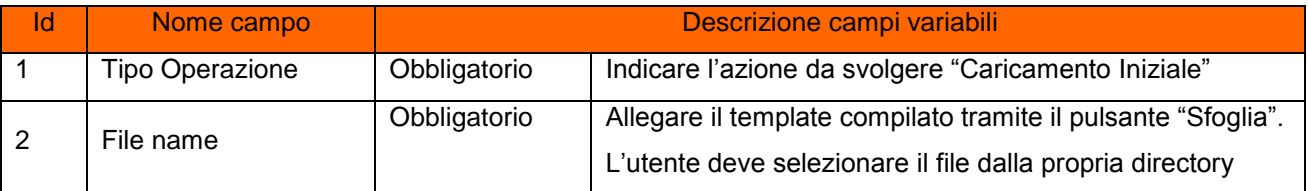

- Step 6. Selezionare "Upload file" con l'apposito pulsante, in questo modo l'utente sottomette la richiesta alla WA di IRETI. IRETI sottopone le richieste di servizio inserite ai controlli per la conferma della correttezza nella compilazione del template.
- Step 7. A seguito del caricamento, la WA restituisce l'esito dell'elaborazione dei dati inoltrati, attraverso l'upload del file.

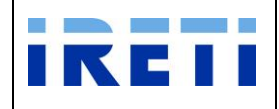

## Step 8. Insieme alla visione dei dati inseriti è possibile visualizzare:

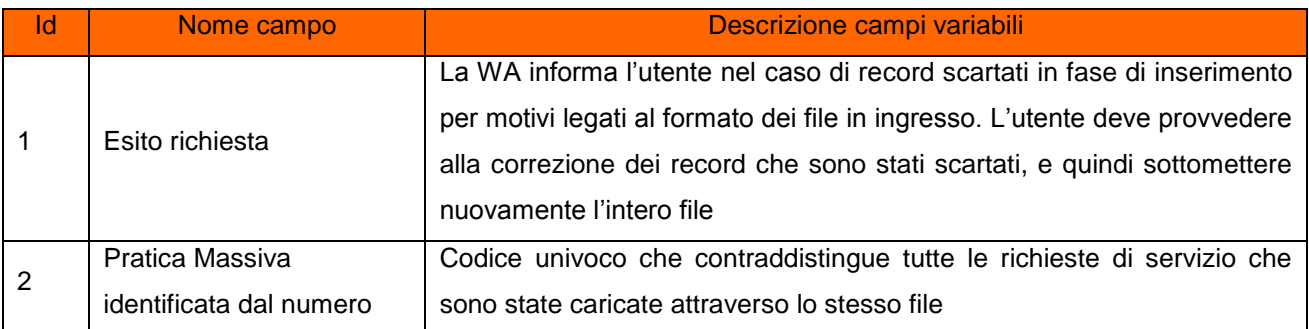

## Step 9. Selezionare i pulsanti:

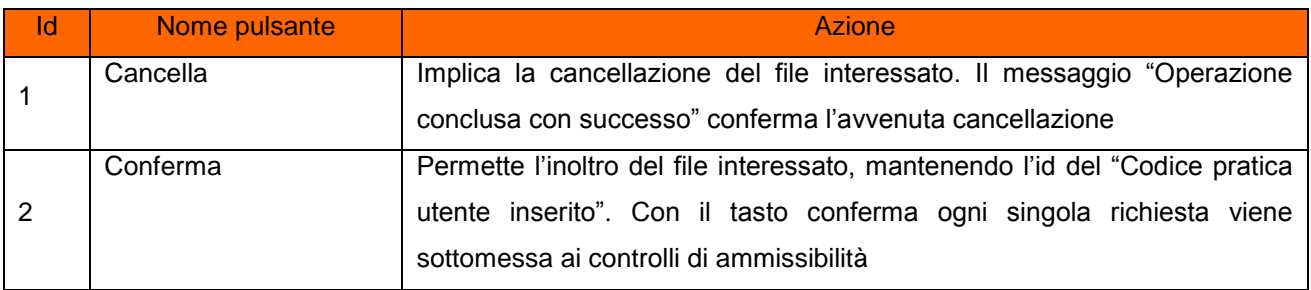

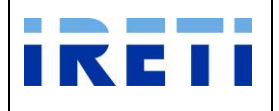

### **4.4.5 Sospensione per Morosità contatore elettronico**

Tale servizio è relativo alla richiesta massiva per le sospensioni in seguito a morosità su forniture dotate di contatore elettronico messo in servizio, inserita dal Venditore per il proprio cliente finale.

Step 1. Per effettuare il caricamento utilizzare il file reperibile nella Tabella del sito internet "**Documentazione per i Venditori ai sensi della deliberazione ARG/elt 258/15"**.

Step 2. Compilare il file nei campi:

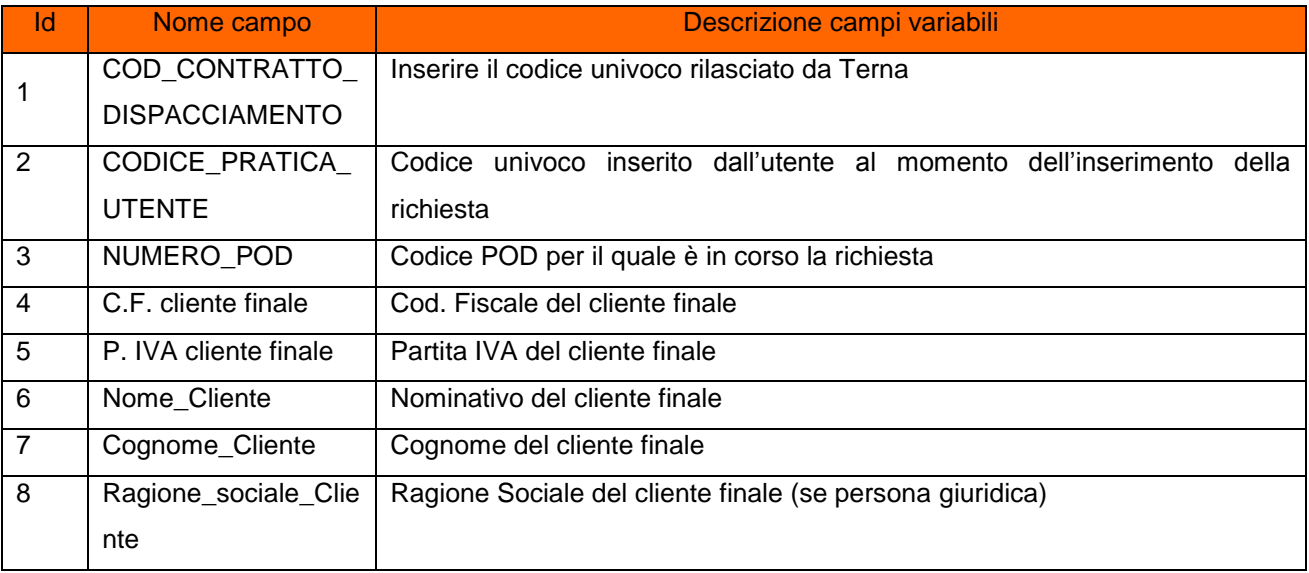

Step 3. Salvare il file nella propria directory.

Step 4. Nella "Web application", selezionare la transazione "Distacco Contatore Elettronico"

Step 5. Per proseguire nella transazione gestire i campi:

| ld | Nome campo      | Descrizione campi variabili |                                                                                                    |
|----|-----------------|-----------------------------|----------------------------------------------------------------------------------------------------|
|    | Tipo Operazione | Obbligatorio                | Indicare l'azione da svolgere "Caricamento iniziale"                                                                       |
|    | File name       | Obbligatorio                | Allegare il template compilato tramite il pulsante "Sfoglia".<br>L'utente deve selezionare il file dalla propria directory |

- Step 6. Selezionare "Upload file" con l'apposito pulsante, in questo modo l'utente sottomette la richiesta alla WA di IRETI. IRETI sottopone le richieste di servizio inserite ai controlli per la conferma della correttezza nella compilazione del template.
- Step 7. A seguito del caricamento, la WA restituisce l'esito dell'elaborazione dei dati inoltrati, attraverso l'upload del file.

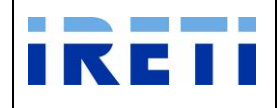

### Step 8. Insieme alla visione dei dati inseriti è possibile visualizzare:

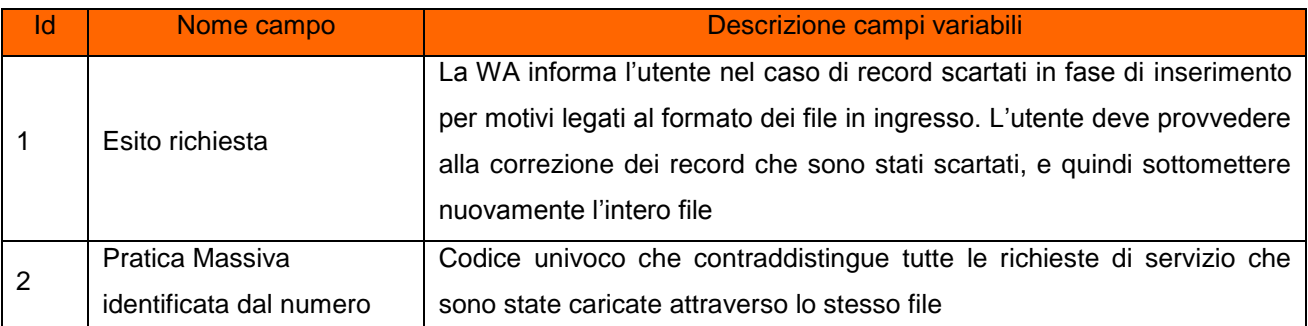

### Step 9. Selezionare i pulsanti:

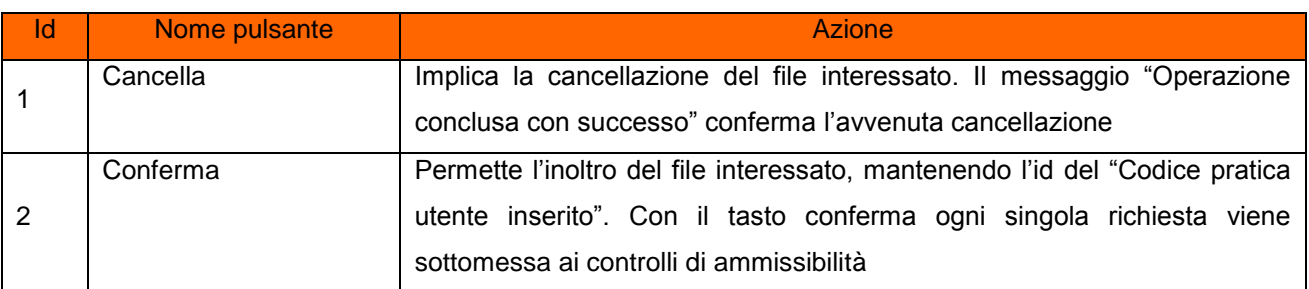

## **4.4.6 Sospensione per Morosità contatore non elettronico**

Tale servizio è relativo alla richiesta massiva per le sospensioni in seguito a morosità su forniture non dotate di contatore elettronico messo in servizio, inserita dal Venditore per il proprio cliente finale.

- Step 1. Per effettuare il caricamento utilizzare il file reperibile nella Tabella del sito internet "**Documentazione per i Venditori ai sensi della deliberazione ARG/elt 258/15"**.
- Step 2. Compilare il file nei campi:

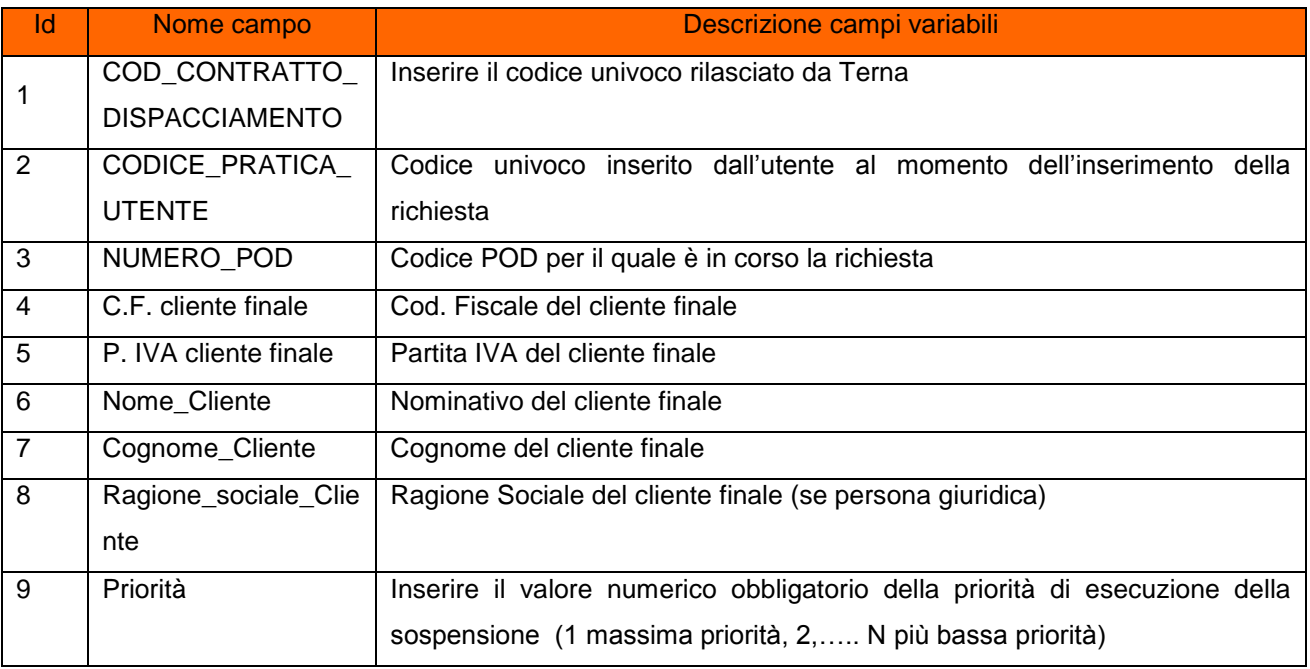

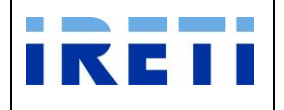

- Step 3. Salvare il file nella propria directory.
- Step 4. Nella "Web application", selezionare la transazione "Distacco Contatore non Elettronico"
- Step 5. Per proseguire nella transazione gestire i campi:

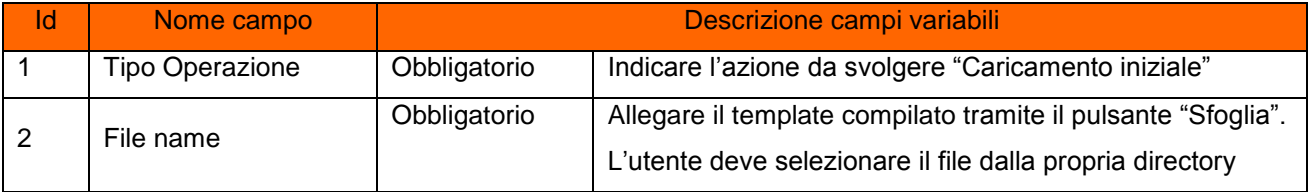

- Step 6. Selezionare "Upload file" con l'apposito pulsante, in questo modo l'utente sottomette la richiesta alla WA di IRETI. IRETI sottopone le richieste di servizio inserite ai controlli per la conferma della correttezza nella compilazione del template.
- Step 7. A seguito del caricamento, la WA restituisce l'esito dell'elaborazione dei dati inoltrati, attraverso l'upload del file.
- Step 8. Insieme alla visione dei dati inseriti è possibile visualizzare:

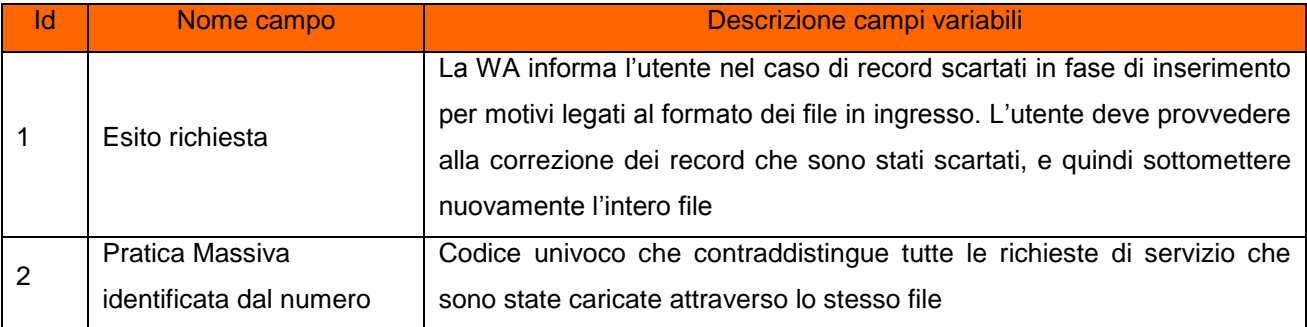

### Step 9. Selezionare i pulsanti:

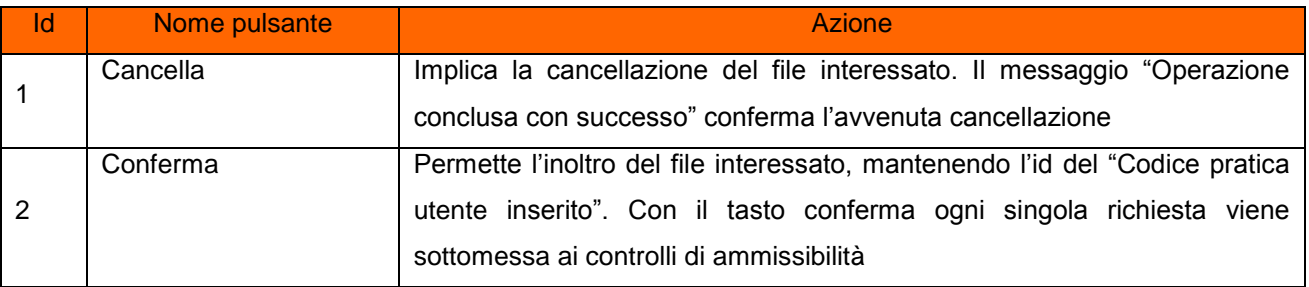

#### **4.4.7 Interruzione fornitura energia elettrica**

Tale servizio è relativo alla richiesta massive di Interruzione fornitura energia elettrica su POD con sospensione per morosità non eseguite con comunicazione della fattibilità dell'interruzione, inserita dal Venditore per il proprio cliente finale.

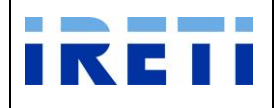

Step 1. Per effettuare il caricamento utilizzare il file reperibile nella Tabella del sito internet "**Documentazione per i Venditori ai sensi della deliberazione ARG/elt 258/15"**.

Step 2. Compilare il file nei campi:

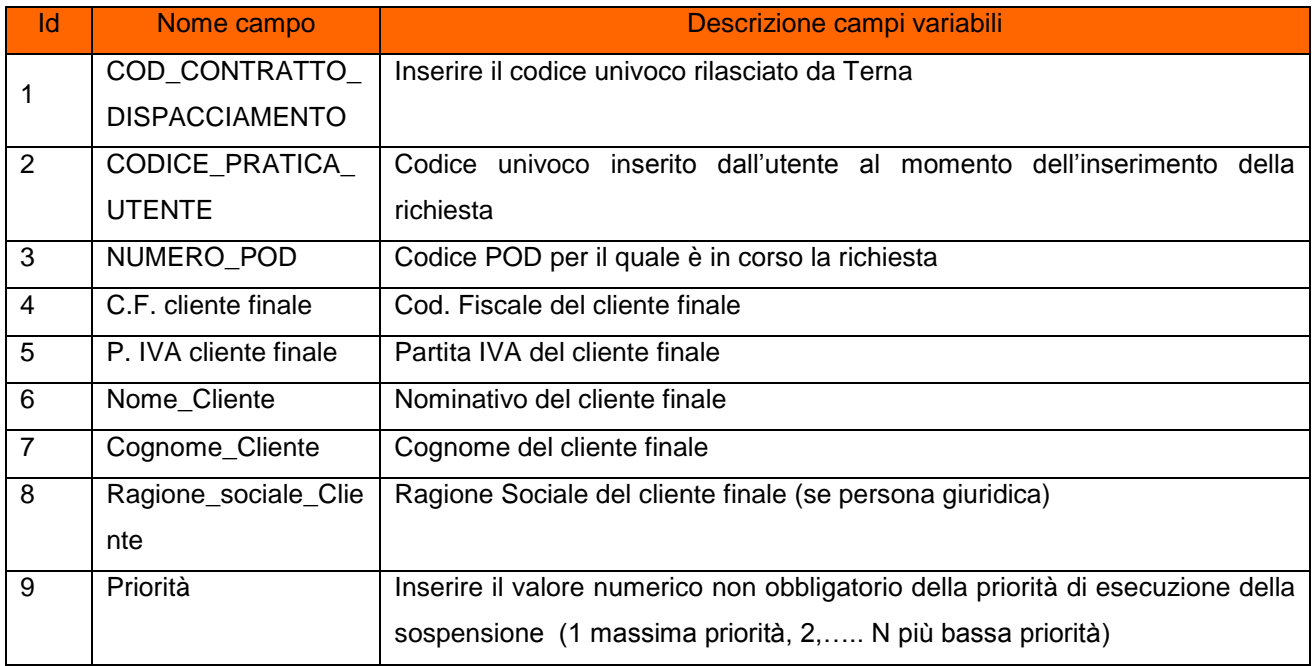

Step 3. Salvare il file nella propria directory.

Step 4. Nella "Web application", selezionare la transazione "Distacco Contatore non Elettronico"

Step 5. Per proseguire nella transazione gestire i campi:

| Id | Nome campo      | Descrizione campi variabili |                                                                                                    |  |
|----|-----------------|-----------------------------|----------------------------------------------------------------------------------------------------|--|
|    | Tipo Operazione | Obbligatorio                | Indicare l'azione da svolgere "Caricamento iniziale"                                                                       |  |
|    | File name       | Obbligatorio                | Allegare il template compilato tramite il pulsante "Sfoglia".<br>L'utente deve selezionare il file dalla propria directory |  |

- Step 6. Selezionare "Upload file" con l'apposito pulsante, in questo modo l'utente sottomette la richiesta alla WA di IRETI. IRETI sottopone le richieste di servizio inserite ai controlli per la conferma della correttezza nella compilazione del template.
- Step 7. A seguito del caricamento, la WA restituisce l'esito dell'elaborazione dei dati inoltrati, attraverso l'upload del file.

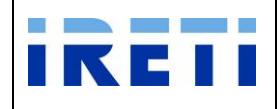

## Step 8. Insieme alla visione dei dati inseriti è possibile visualizzare:

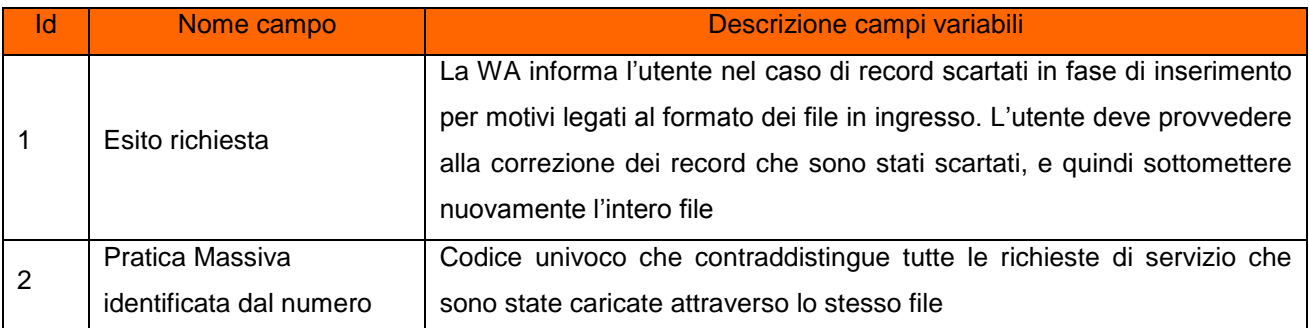

## Step 9. Selezionare i pulsanti:

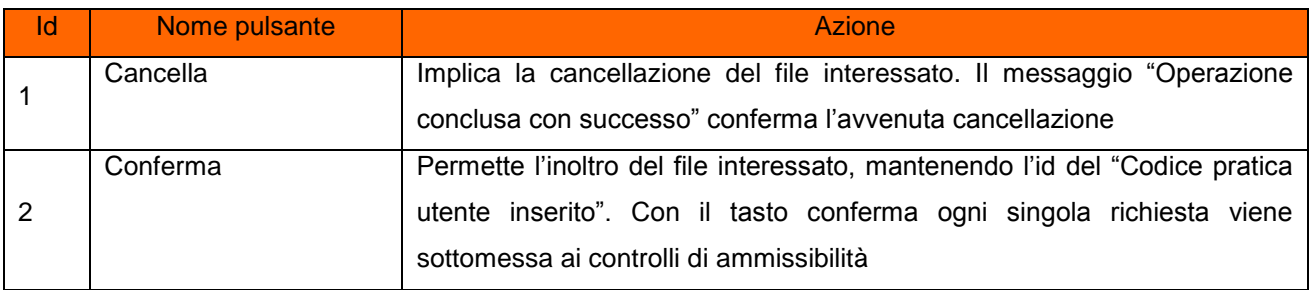

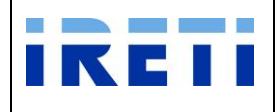

### **4.4.8 Precheck massivo**

Tale servizio è relativo alla richiesta massiva di precheck.

- Step 1. Per effettuare il caricamento utilizzare il file "Precheck massivo" reperibile nella tabella del sito internet "**Documentazione per i Venditori - Caricamento massivo"**.
- Step 2. Compilare il file nei campi:

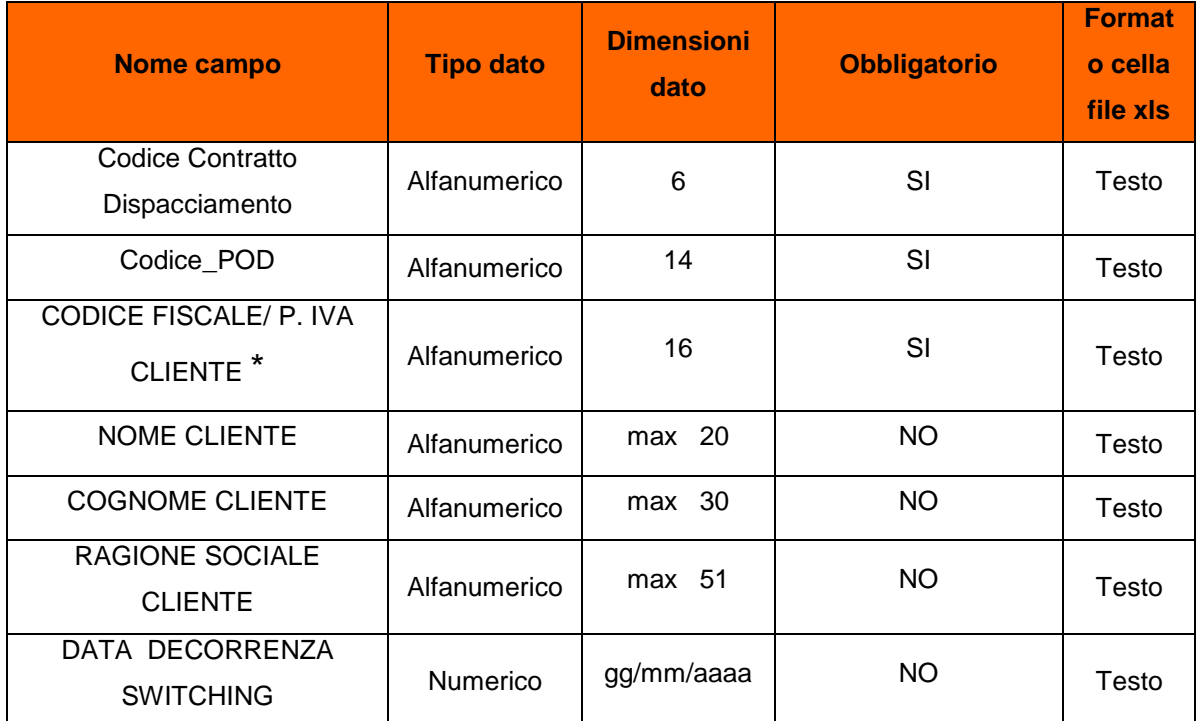

\* Se il cliente è una persona:

- fisica (esempio impresa individuale) inserire il codice fiscale alfanumerico (16 caratteri)
- giuridica o un condominio inserire il codice fiscale o la partita iva numerico (11 caratteri)
- Step 3. Salvare il file nella propria directory.
- Step 4. Nella "Web application", selezionare la transazione "Precheck"
- Step 5. Per proseguire nella transazione gestire i campi:

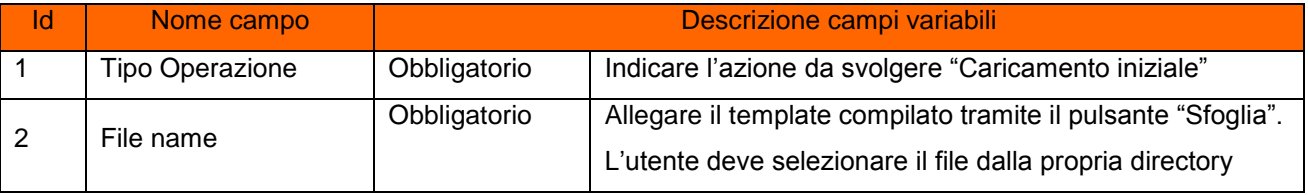

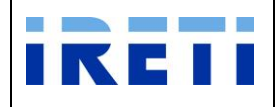

- Step 6. Selezionare "Upload file" con l'apposito pulsante, in questo modo l'utente sottomette la richiesta alla WA di IRETI. IRETI sottopone le richieste di servizio inserite ai controlli per la conferma della correttezza nella compilazione del template.
- Step 7. A seguito del caricamento, la WA restituisce l'esito dell'elaborazione dei dati inoltrati, attraverso l'upload del file.

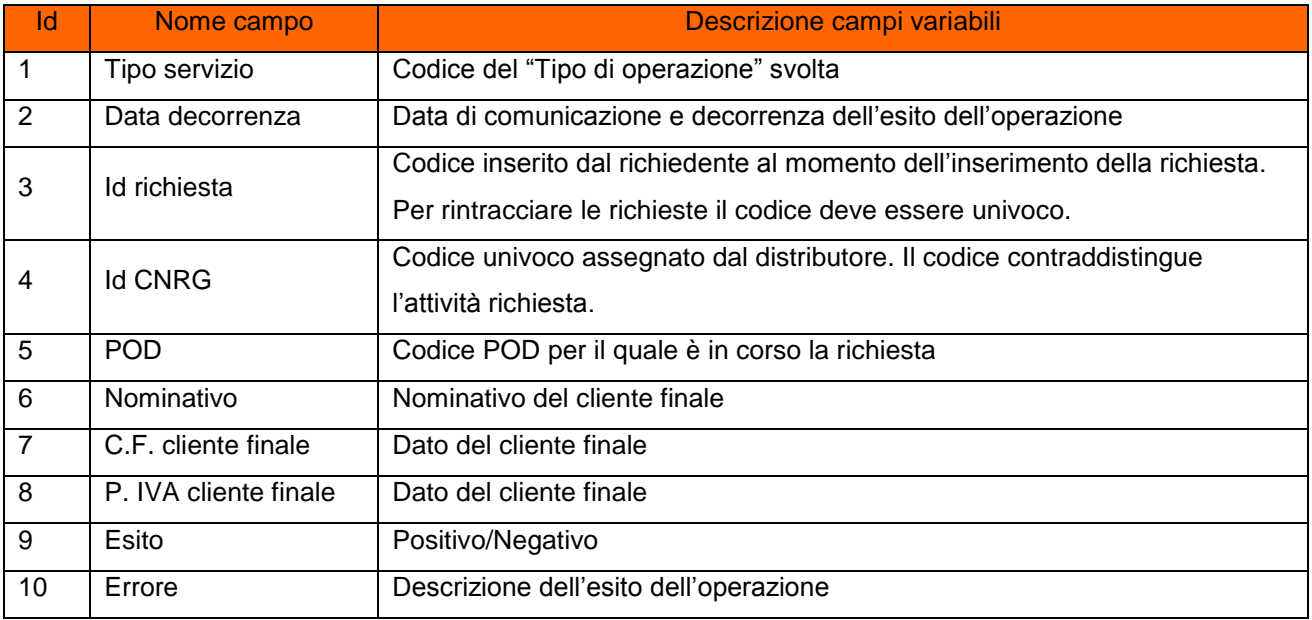

#### Step 8. Insieme alla visione dei dati inseriti è possibile visualizzare:

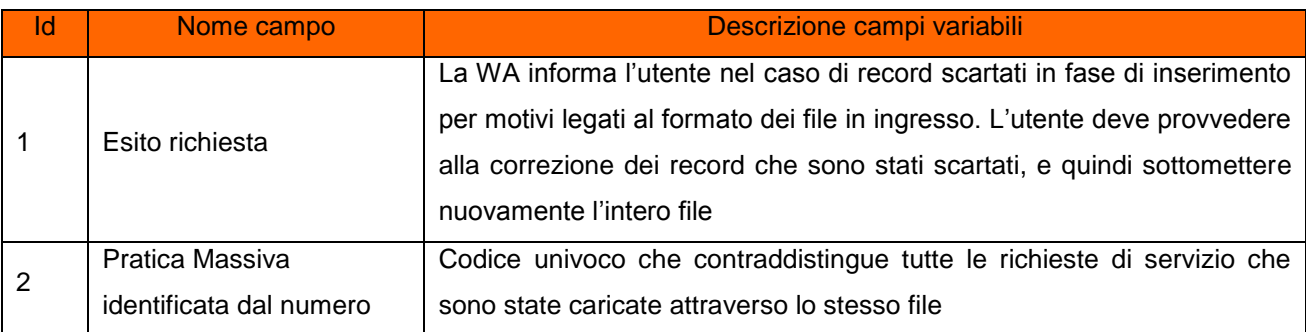

#### Step 9. Selezionare i pulsanti:

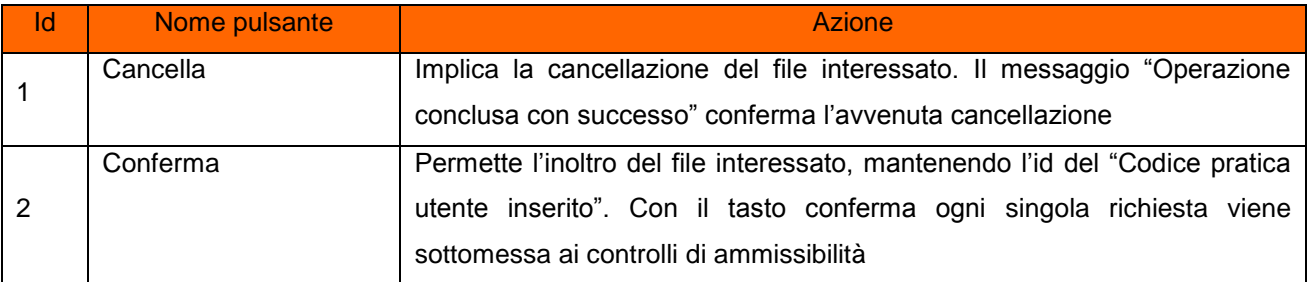

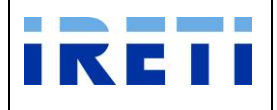

## **4.4.9 M01 – Dati Tecnici**

Tale servizio è relativo alle richieste di messa a disposizione dei dati tecnici tramite lettura del gruppo di misura, inserita dall'utente per il proprio cliente finale in seguito alla contestazione di una lettura.

Step 1. Per effettuare il caricamento utilizzare il file "M01 - [Caricamento massivo -](http://www.aemdistribuzione.torino.it/opencms/export/sites/AemD/AEMD_ed_i_Venditori/AEMD_ed_i_Venditori/DocumentiUtili/Template_massivo_M01.xls) Richiesta dati [tecnici"](http://www.aemdistribuzione.torino.it/opencms/export/sites/AemD/AEMD_ed_i_Venditori/AEMD_ed_i_Venditori/DocumentiUtili/Template_massivo_M01.xls) reperibile nel sito internet di IRETI.

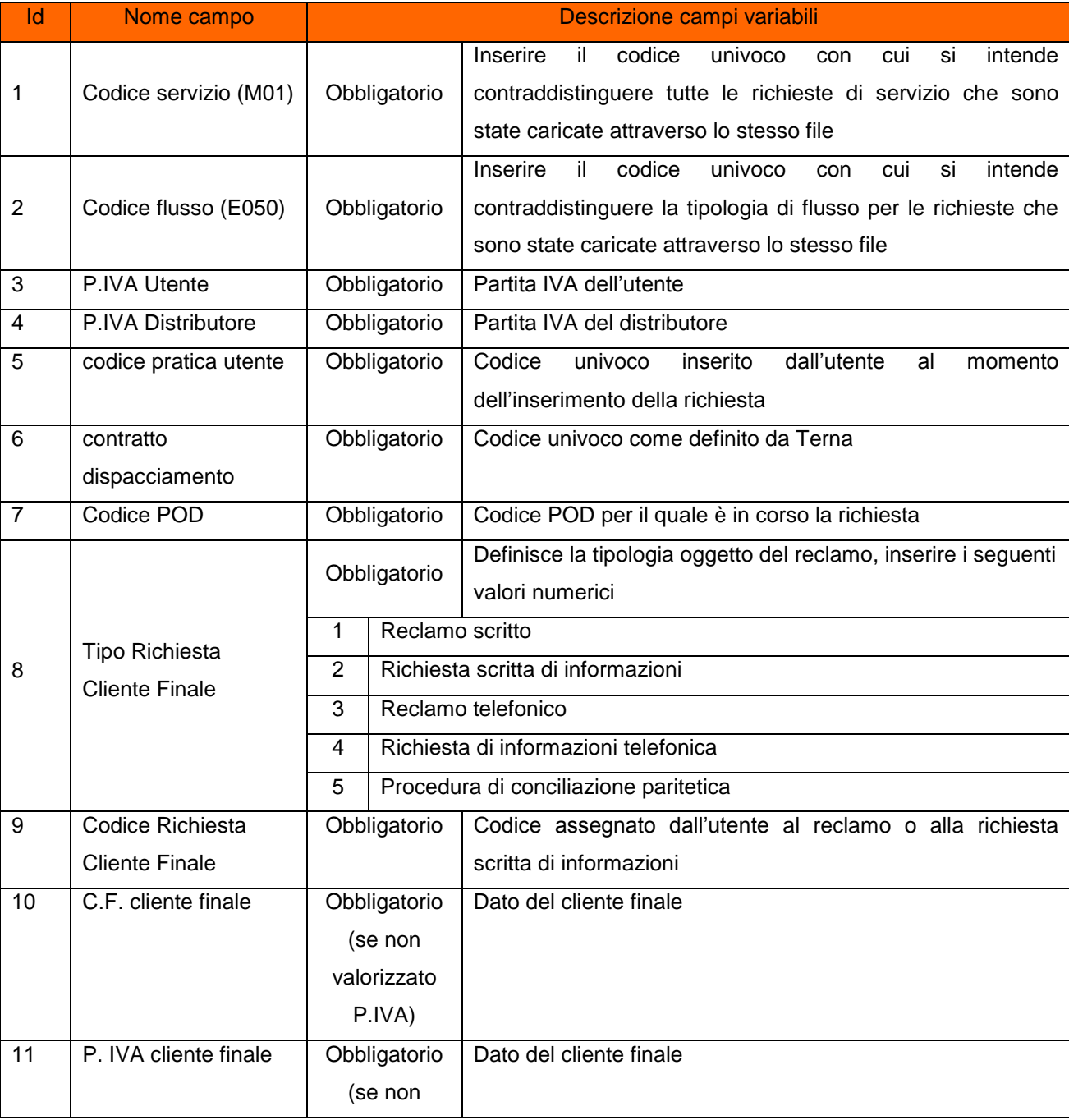

Step 2. Compilare il file "M01 - [Caricamento massivo -](http://www.aemdistribuzione.torino.it/opencms/export/sites/AemD/AEMD_ed_i_Venditori/AEMD_ed_i_Venditori/DocumentiUtili/Template_massivo_M01.xls) Richiesta dati tecnici"

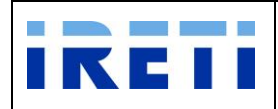

#### IO RETI EE TO 61

## Web Application – Manuale utente

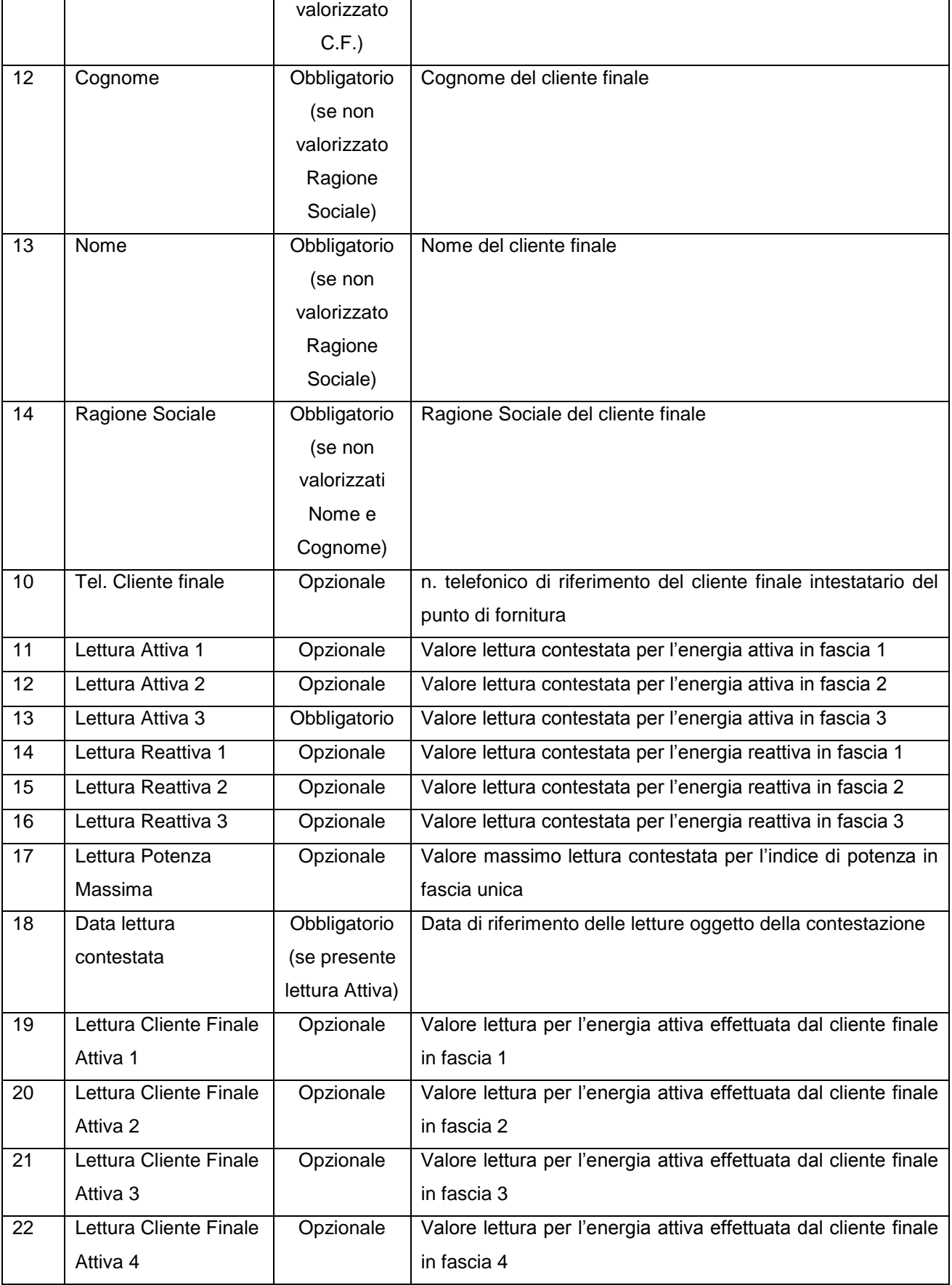

![](_page_121_Picture_0.jpeg)

# IO RETI EE TO 61

Web Application – Manuale utente

![](_page_121_Picture_271.jpeg)

![](_page_122_Picture_0.jpeg)

![](_page_122_Picture_258.jpeg)

Step 3. Salvare il file "M01 - [Caricamento massivo -](http://www.aemdistribuzione.torino.it/opencms/export/sites/AemD/AEMD_ed_i_Venditori/AEMD_ed_i_Venditori/DocumentiUtili/Template_massivo_M01.xls) Richiesta dati tecnici" nella propria directory.

Step 4. Nella "Web application", selezionare la transazione "M01 Dati Tecnici"

Step 5. Per proseguire nella transazione gestire i campi:

![](_page_122_Picture_259.jpeg)

- Step 6. Selezionare "Upload file" con l'apposito pulsante, in questo modo l'utente sottomette la richiesta alla WA di IRETI. IRETI sottopone le richieste di servizio inserite ai controlli per la conferma della correttezza nella compilazione del template.
- Step 7. A seguito del caricamento, la WA restituisce l'esito dell'elaborazione dei dati inoltrati, attraverso l'upload del file.
- Step 8. Insieme alla visione dei dati inseriti è possibile visualizzare:

![](_page_122_Picture_260.jpeg)

![](_page_123_Picture_0.jpeg)

## Step 9. Selezionare i pulsanti:

![](_page_123_Picture_245.jpeg)

### **4.4.10 M02 - Altri Dati Tecnici**

Tale servizio è relativo all'inserimento di richiesta di altri dati tecnici, da parte dell'utente.

Step 1.Per effettuare il caricamento utilizzare il file "M02- [Caricamento massivo -](http://www.aemdistribuzione.torino.it/opencms/export/sites/AemD/AEMD_ed_i_Venditori/AEMD_ed_i_Venditori/DocumentiUtili/Template_massivo_M02.xls) Richiesta altri [dati tecnici"](http://www.aemdistribuzione.torino.it/opencms/export/sites/AemD/AEMD_ed_i_Venditori/AEMD_ed_i_Venditori/DocumentiUtili/Template_massivo_M02.xls) reperibile nel sito internet di IRETI.

![](_page_123_Picture_246.jpeg)

![](_page_123_Picture_247.jpeg)

![](_page_124_Picture_0.jpeg)

#### IO RETI EE TO 61

## Web Application – Manuale utente

![](_page_124_Picture_251.jpeg)

![](_page_125_Picture_0.jpeg)

![](_page_125_Picture_243.jpeg)

![](_page_126_Picture_0.jpeg)

- Step 3.Salvare il file "M02 Caricamento massivo [Richiesta altri dati tecnici"](http://www.aemdistribuzione.torino.it/opencms/export/sites/AemD/AEMD_ed_i_Venditori/AEMD_ed_i_Venditori/DocumentiUtili/Template_massivo_M02.xls) nella propria directory.
- Step 4.Nella "Web application", selezionare la transazione "M02 Altri Dati Tecnici"

Step 5.Per proseguire nella transazione gestire i campi:

![](_page_126_Picture_203.jpeg)

- Step 6.Selezionare "Upload file" con l'apposito pulsante, in questo modo l'utente sottomette la richiesta alla WA di IRETI. IRETI sottopone le richieste di servizio inserite ai controlli per la conferma della correttezza nella compilazione del template.
- Step 7.A seguito del caricamento, la WA restituisce l'esito dell'elaborazione dei dati inoltrati, attraverso l'upload del file.

### Step 8.Insieme alla visione dei dati inseriti è possibile visualizzare:

![](_page_126_Picture_204.jpeg)

#### Step 9.Selezionare i pulsanti:

![](_page_126_Picture_205.jpeg)

![](_page_127_Picture_0.jpeg)

## **4.4.11 D01 – Disdetta del punto di fornitura su richiesta del cliente finale**

Tale servizio è relativo alle richieste di disdetta del punto di fornitura, inserite dal Venditore per i propri clienti finali.

Step 1. Per effettuare il caricamento utilizzare il file "D01 - [Caricamento massivo -](http://www.aemdistribuzione.torino.it/opencms/export/sites/AemD/AEMD_ed_i_Venditori/AEMD_ed_i_Venditori/DocumentiUtili/Template_massivo_D01.xls) Richiesta [disdetta senza appuntamento"](http://www.aemdistribuzione.torino.it/opencms/export/sites/AemD/AEMD_ed_i_Venditori/AEMD_ed_i_Venditori/DocumentiUtili/Template_massivo_D01.xls).

Step 2. Compilare il file "D01 - Caricamento massivo - [Richiesta disdetta senza appuntamento"](http://www.aemdistribuzione.torino.it/opencms/export/sites/AemD/AEMD_ed_i_Venditori/AEMD_ed_i_Venditori/DocumentiUtili/Template_massivo_D01.xls)

![](_page_127_Picture_243.jpeg)

- Step 3. Salvare il file "D01 Caricamento massivo [Richiesta disdetta senza appuntamento"](http://www.aemdistribuzione.torino.it/opencms/export/sites/AemD/AEMD_ed_i_Venditori/AEMD_ed_i_Venditori/DocumentiUtili/Template_massivo_D01.xls) nella propria directory.
- Step 4. Nella "Web application", selezionare la transazione "D01 Disdetta senza appuntamento"
- Step 5. Per proseguire nella transazione gestire i campi:

![](_page_127_Picture_244.jpeg)

![](_page_128_Picture_0.jpeg)

- Step 6. Selezionare "Upload file" con l'apposito pulsante, in questo modo l'utente sottomette la richiesta alla WA di IRETI. IRETI sottopone le richieste di servizio inserite ai controlli per la conferma della correttezza nella compilazione del template.
- Step 7. A seguito del caricamento, la WA restituisce l'esito dell'elaborazione dei dati inoltrati, attraverso l'upload del file.

### Step 8. Insieme alla visione dei dati inseriti è possibile visualizzare:

![](_page_128_Picture_155.jpeg)

### Step 9. Selezionare i pulsanti:

![](_page_128_Picture_156.jpeg)

![](_page_129_Picture_0.jpeg)

## **4.4.12 V01 – Verifica Gruppi Misura**

Tale servizio è relativo alla richiesta per la verifica del gruppo di misura, inserita dal Venditore per il proprio cliente finale.

Step 1. Per effettuare il caricamento utilizzare il file "V01 - [Caricamento massivo -](http://www.aemdistribuzione.torino.it/opencms/export/sites/AemD/AEMD_ed_i_Venditori/AEMD_ed_i_Venditori/DocumentiUtili/Template_massivo_V01.xls) Richiesta [verifica gruppi di misura"](http://www.aemdistribuzione.torino.it/opencms/export/sites/AemD/AEMD_ed_i_Venditori/AEMD_ed_i_Venditori/DocumentiUtili/Template_massivo_V01.xls).

Step 2. Compilare il file "V01 - Caricamento massivo - [Richiesta verifica gruppi di misura"](http://www.aemdistribuzione.torino.it/opencms/export/sites/AemD/AEMD_ed_i_Venditori/AEMD_ed_i_Venditori/DocumentiUtili/Template_massivo_V01.xls)

![](_page_129_Picture_246.jpeg)

- Step 3. Salvare il file "V01 Caricamento massivo [Richiesta verifica gruppi di misura"](http://www.aemdistribuzione.torino.it/opencms/export/sites/AemD/AEMD_ed_i_Venditori/AEMD_ed_i_Venditori/DocumentiUtili/Template_massivo_V01.xls) nella propria directory.
- Step 4. Nella "Web application", selezionare la transazione "V01 Verifica Gruppo Misura"
- Step 5. Per proseguire nella transazione gestire i campi:

![](_page_129_Picture_247.jpeg)

![](_page_130_Picture_0.jpeg)

- Step 6. Selezionare "Upload file" con l'apposito pulsante, in questo modo l'utente sottomette la richiesta alla WA di IRETI. IRETI sottopone le richieste di servizio inserite ai controlli per la conferma della correttezza nella compilazione del template.
- Step 7. A seguito del caricamento, la WA restituisce l'esito dell'elaborazione dei dati inoltrati, attraverso l'upload del file.

![](_page_130_Picture_158.jpeg)

## Step 8. Insieme alla visione dei dati inseriti è possibile visualizzare:

### Step 9. Selezionare i pulsanti:

![](_page_130_Picture_159.jpeg)

![](_page_131_Picture_0.jpeg)

## **4.4.13 V02 – Verifica di tensione**

Tale servizio è relativo alle richieste per la verifica della tensione, inserite dal Venditore per i propri clienti finali.

Step 1. Per effettuare il caricamento utilizzare il file "V02 - [Caricamento massivo -](http://www.aemdistribuzione.torino.it/opencms/export/sites/AemD/AEMD_ed_i_Venditori/AEMD_ed_i_Venditori/DocumentiUtili/Template_massivo_V02.xls) Richiesta [verifica di tensione"](http://www.aemdistribuzione.torino.it/opencms/export/sites/AemD/AEMD_ed_i_Venditori/AEMD_ed_i_Venditori/DocumentiUtili/Template_massivo_V02.xls).

Step 2. Compilare il file "V02 - Caricamento massivo - [Richiesta verifica di tensione"](http://www.aemdistribuzione.torino.it/opencms/export/sites/AemD/AEMD_ed_i_Venditori/AEMD_ed_i_Venditori/DocumentiUtili/Template_massivo_V02.xls)

| Id             | Nome campo            | Descrizione campi variabili                                                         |  |  |
|----------------|-----------------------|-------------------------------------------------------------------------------------|--|--|
| 1              | codice prestazione    | Inserire il codice univoco con cui si intende contraddistinguere tutte le           |  |  |
|                | (V02)                 | richieste di servizio che sono state caricate attraverso lo stesso file             |  |  |
| $\overline{2}$ | codice mittente       | Partita IVA dell'utente                                                             |  |  |
|                | (P.IVA)               |                                                                                     |  |  |
| 3              | codice destinatario   | Partita IVA del cliente finale                                                      |  |  |
|                | (P.IVA)               |                                                                                     |  |  |
| $\overline{4}$ | codice pratica utente | Codice univoco inserito dall'utente al momento dell'inserimento della               |  |  |
|                |                       | richiesta                                                                           |  |  |
| 5              | contratto             | Codice univoco come definito da Terna                                               |  |  |
|                | dispacciamento        |                                                                                     |  |  |
| $6\phantom{1}$ | <b>POD</b>            | Codice POD per il quale è in corso la richiesta                                     |  |  |
| $\overline{7}$ | C.F. cliente finale   | Dato del cliente finale                                                             |  |  |
| 8              | P. IVA cliente finale | Dato del cliente finale                                                             |  |  |
| 9              | presenza cliente      | Specificare se il cliente finale è presente (SI) o assente (NO) nell'intervento     |  |  |
|                | finale (SI/NO)        |                                                                                     |  |  |
| 10             | Tel. Cliente finale   | n. telefonico di riferimento del cliente finale intestatario del punto di fornitura |  |  |
| 11             | comunicazioni         | Informazioni in merito al lavoro                                                    |  |  |
|                | aggiuntive            |                                                                                     |  |  |

- Step 3. Salvare il file "V02 Caricamento massivo [Richiesta verifica di tensione"](http://www.aemdistribuzione.torino.it/opencms/export/sites/AemD/AEMD_ed_i_Venditori/AEMD_ed_i_Venditori/DocumentiUtili/Template_massivo_V02.xls) nella propria directory.
- Step 4. Nella "Web application", selezionare la transazione "V02 Verifica di Tensione"
- Step 5. Per proseguire nella transazione gestire i campi:

![](_page_131_Picture_247.jpeg)

![](_page_132_Picture_0.jpeg)

- Step 6. Selezionare "Upload file" con l'apposito pulsante, in questo modo l'utente sottomette la richiesta alla WA di IRETI. IRETI sottopone le richieste di servizio inserite ai controlli per la conferma della correttezza nella compilazione del template.
- Step 7. A seguito del caricamento, la WA restituisce l'esito dell'elaborazione dei dati inoltrati, attraverso l'upload del file.

### Step 8.Insieme alla visione dei dati inseriti è possibile visualizzare:

![](_page_132_Picture_145.jpeg)

### Step 9.Selezionare i pulsanti:

![](_page_132_Picture_146.jpeg)

![](_page_133_Picture_0.jpeg)

## **4.4.14 Allineamento Dati**

## **4.4.14.1 (ALE1L) Mercato libero**

Tale servizio è relativo al caricamento dei file riguardanti l'allineamento dati tra utenti del dispacciamento e il Distributore, secondo gli standard stabiliti dall'AEEGSI con Delibera R/COM/ 131/2012.

Step 1. Per effettuare il caricamento utilizzare il file secondo standard AEEGSI (Tracciati .CSV).

Step 2. Compilare il file nei campi:

![](_page_133_Picture_366.jpeg)

![](_page_134_Picture_0.jpeg)

![](_page_134_Picture_200.jpeg)

Step 3. Salvare il file nella propria directory.

Step 4. Attraverso la sezione "Caricamento Massivo" raggiungere la pagina "Allineamento Dati"

![](_page_134_Picture_201.jpeg)

Step 5. Per proseguire nella transazione gestire i campi:

![](_page_134_Picture_202.jpeg)

Step 6. Selezionare "Upload file" con l'apposito pulsante, in questo modo l'utente sottomette la richiesta alla WA di IRETI. IRETI sottopone le richieste di servizio inserite ai controlli per la conferma della correttezza nella compilazione del template. Il sistema fornirà il numero di richiesta da utilizzare per visualizzare gli esiti.

![](_page_135_Picture_0.jpeg)

## **4.4.14.2 (ALE1T) Mercato Maggior tutela**

Tale servizio è relativo al caricamento dei file riguardanti l'allineamento dati tra l'esercente la maggior tutela e il Distributore, secondo gli standard stabiliti dall'AEEGSI con Delibera R/COM/ 131/2012.

Step 1. Per effettuare il caricamento utilizzare il file secondo standard AEEGSI (Tracciati .CSV).

Step 2. Compilare il file nei campi:

![](_page_135_Picture_377.jpeg)

![](_page_136_Picture_0.jpeg)

#### IO RETI EE TO 61

#### Web Application – Manuale utente

![](_page_136_Picture_242.jpeg)

Step 3. Salvare il file nella propria directory.

- Step 4. Attraverso la sezione "Caricamento Massivo" raggiungere la pagina "Allineamento Dati per la Maggior Tutela"
- Step 5. Per proseguire nella transazione gestire i campi:

![](_page_136_Picture_243.jpeg)

Step 6. Selezionare "Upload file" con l'apposito pulsante, in questo modo l'utente sottomette la richiesta alla WA di IRETI. IRETI sottopone le richieste di servizio inserite ai controlli per la conferma della correttezza nella compilazione del template. Il sistema fornirà il numero di richiesta da utilizzare per visualizzare gli esiti.

## **4.4.15 Comunicazione autolettura**

## **4.4.15.1 Autolettura per Switch (flusso ACV-E050)**

Tale servizio è relativo alla comunicazione dei dati di autolettura a seguito di Switching, inserita dal Venditore per il proprio cliente finale.

Step 1. Per effettuare il caricamento utilizzare il file "Caricamento massivo – Comunicazione autolettura per Switch flusso ACV-E050".

![](_page_136_Picture_244.jpeg)

Step 2. Compilare il file nei campi:

![](_page_137_Picture_0.jpeg)

![](_page_137_Picture_281.jpeg)

Step 3. Salvare il file nella propria directory.

Step 4. Nella "Web application", selezionare la transazione "ACV - Autolettura"

Step 5. Per proseguire nella transazione gestire i campi:

![](_page_137_Picture_282.jpeg)

- Step 6. Selezionare "Upload file" con l'apposito pulsante, in questo modo l'utente sottomette la richiesta alla WA di IRETI. IRETI sottopone le richieste di servizio inserite ai controlli per la conferma della correttezza nella compilazione del template.
- Step 7. A seguito del caricamento, la WA restituisce l'esito dell'elaborazione dei dati inoltrati, attraverso l'upload del file.
- Step 8. Insieme alla visione dei dati inseriti è possibile visualizzare:

![](_page_137_Picture_283.jpeg)

![](_page_138_Picture_0.jpeg)

![](_page_138_Picture_276.jpeg)

![](_page_138_Picture_277.jpeg)

### **4.4.15.2 Autolettura per Voltura (flusso AVO-E050)**

Tale servizio è relativo alla comunicazione dei dati di autolettura a seguito di Voltura, inserita dal Venditore per il proprio cliente finale.

Step 1. Per effettuare il caricamento utilizzare il file "Caricamento massivo – Comunicazione autolettura per Voltura flusso AVO-E050".

![](_page_138_Picture_278.jpeg)

![](_page_138_Picture_279.jpeg)

Step 3. Salvare il file nella propria directory.

Step 4. Nella "Web application", selezionare la transazione "AVO - Autolettura"

![](_page_139_Picture_0.jpeg)

![](_page_139_Picture_196.jpeg)

![](_page_139_Picture_197.jpeg)

- Step 6. Selezionare "Upload file" con l'apposito pulsante, in questo modo l'utente sottomette la richiesta alla WA di IRETI. IRETI sottopone le richieste di servizio inserite ai controlli per la conferma della correttezza nella compilazione del template.
- Step 7. A seguito del caricamento, la WA restituisce l'esito dell'elaborazione dei dati inoltrati, attraverso l'upload del file.
- Step 8. Insieme alla visione dei dati inseriti è possibile visualizzare:

![](_page_139_Picture_198.jpeg)

#### Step 9. Selezionare i pulsanti:

![](_page_139_Picture_199.jpeg)

## **4.4.15.3 Autolettura (flusso AUT-E050)**

Tale servizio è relativo alla comunicazione dei dati di autolettura, inserita dal Venditore per il proprio cliente finale.

Step 1. Per effettuare il caricamento utilizzare il file "Caricamento massivo – Comunicazione autolettura flusso AUT-E050".

![](_page_140_Picture_0.jpeg)

# Step 2. Compilare il file nei campi:

![](_page_140_Picture_378.jpeg)

![](_page_141_Picture_0.jpeg)

![](_page_141_Picture_292.jpeg)

Step 3. Salvare il file nella propria directory.

Step 4. Nella "Web application", selezionare la transazione "AUT - Autolettura"

Step 5. Per proseguire nella transazione gestire i campi:

![](_page_141_Picture_293.jpeg)

- Step 6. Selezionare "Upload file" con l'apposito pulsante, in questo modo l'utente sottomette la richiesta alla WA di IRETI. IRETI sottopone le richieste di servizio inserite ai controlli per la conferma della correttezza nella compilazione del template.
- Step 7. A seguito del caricamento, la WA restituisce l'esito dell'elaborazione dei dati inoltrati, attraverso l'upload del file.
- Step 8. Insieme alla visione dei dati inseriti è possibile visualizzare:

![](_page_141_Picture_294.jpeg)

![](_page_142_Picture_0.jpeg)

## Step 9. Selezionare i pulsanti:

![](_page_142_Picture_304.jpeg)

## **4.4.15.4 Autolettura da reclamo (flusso ARS-E050)**

Tale servizio è relativo alla comunicazione dei dati di autolettura a seguito di reclamo scritto o segnalazione telefonica, inserita dal Venditore per il proprio cliente finale.

Step 1. Per effettuare il caricamento utilizzare il file "Caricamento massivo – Comunicazione autolettura Reclamo flusso ARS-E050".

### Step 2. Compilare il file nei campi:

![](_page_142_Picture_305.jpeg)

![](_page_143_Picture_0.jpeg)

![](_page_143_Picture_377.jpeg)

Step 3. Salvare il file nella propria directory.

Step 4. Nella "Web application", selezionare la transazione "AUT - Autolettura"

Step 5. Per proseguire nella transazione gestire i campi:

![](_page_143_Picture_378.jpeg)
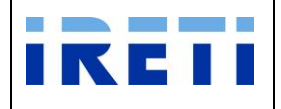

- Step 6. Selezionare "Upload file" con l'apposito pulsante, in questo modo l'utente sottomette la richiesta alla WA di IRETI. IRETI sottopone le richieste di servizio inserite ai controlli per la conferma della correttezza nella compilazione del template.
- Step 7. A seguito del caricamento, la WA restituisce l'esito dell'elaborazione dei dati inoltrati, attraverso l'upload del file.

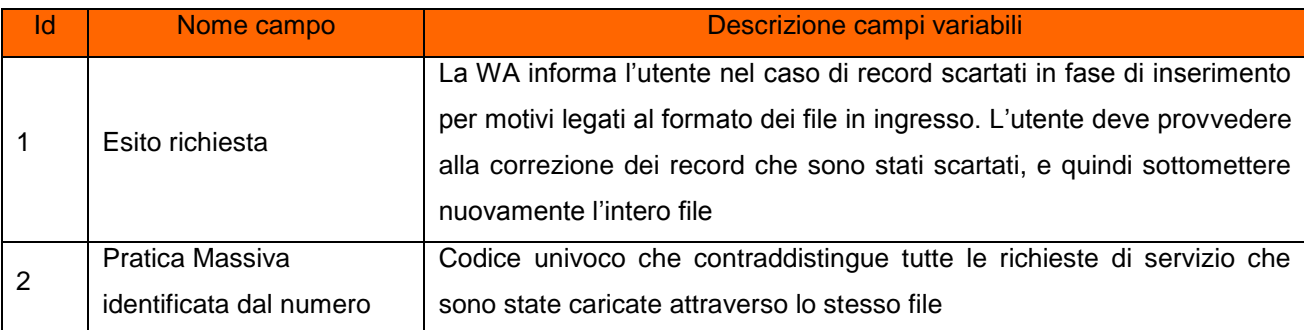

Step 8. Insieme alla visione dei dati inseriti è possibile visualizzare:

## Step 9. Selezionare i pulsanti:

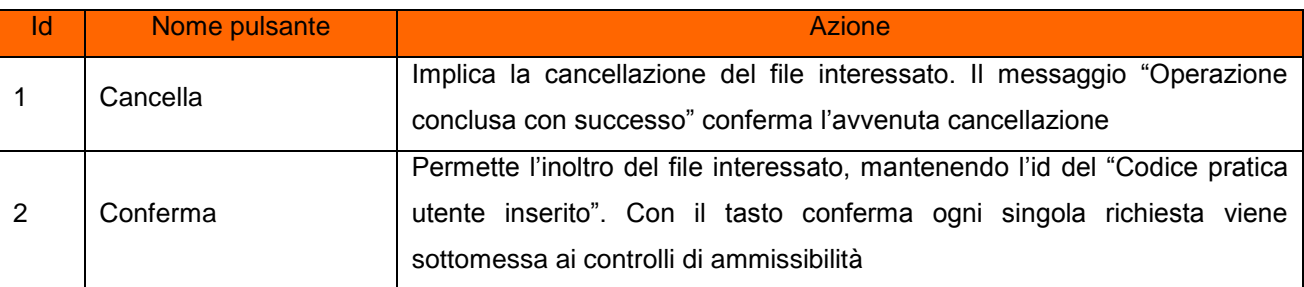

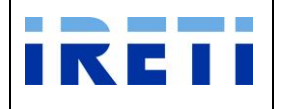

## **4.4.16 Visualizzazione esiti richieste di ordine "Massivo"**

La WA permette la visione degli esiti delle richieste inserite dal venditore.

#### **4.4.16.1 M01 - Dati Tecnici**

Tramite la transazione è possibile visionare gli esiti delle richieste inoltrate per la contestazione delle letture, pervenute dal venditore ed evase dal distributore con esito positivo o negativo.

- Step 1. Selezionare da "Scelta operazione" il pulsante "Nuova Prestazione", "Esiti Massivi" e in seguito "M01 - Dati tecnici".
- Step 2. Per esercitare questa scelta è indispensabile valorizzare correttamente i campi (indicando la data di interesse attraverso gli appositi calendari).

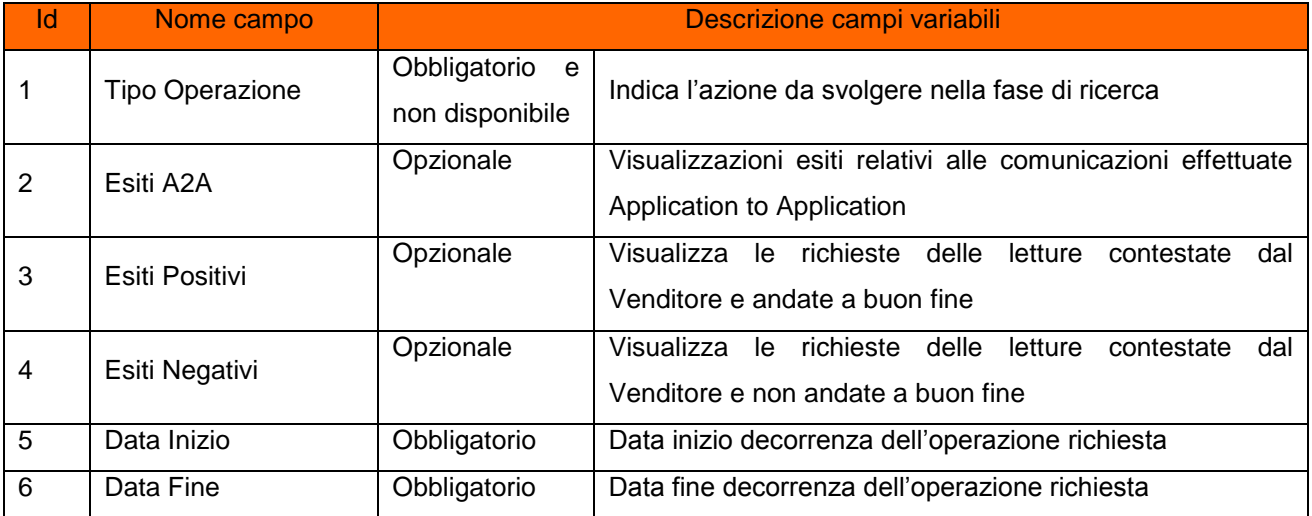

Step 3. La Lista Esiti Massivi presenta i seguenti campi:

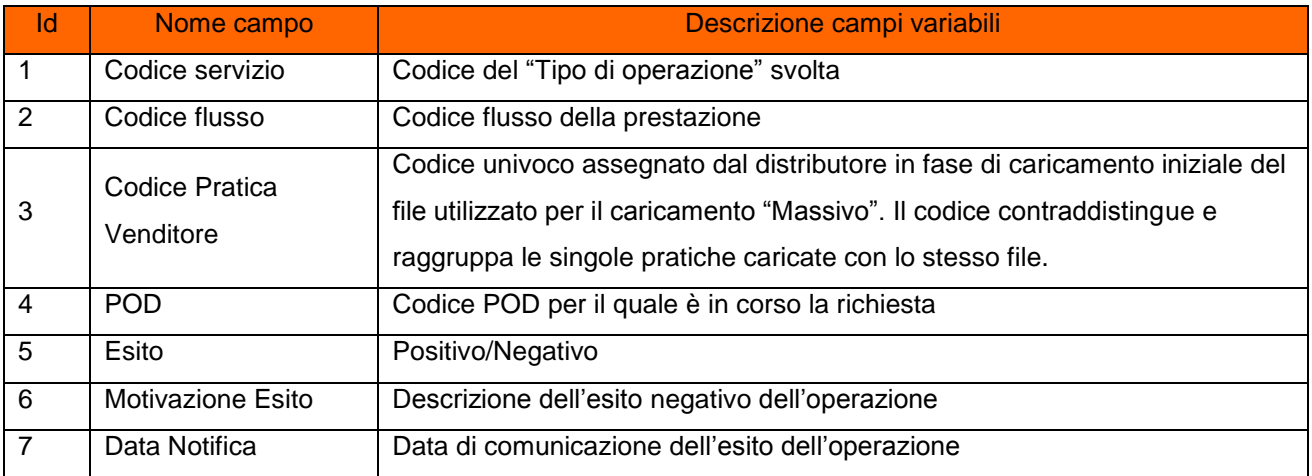

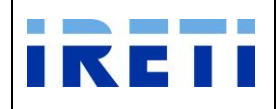

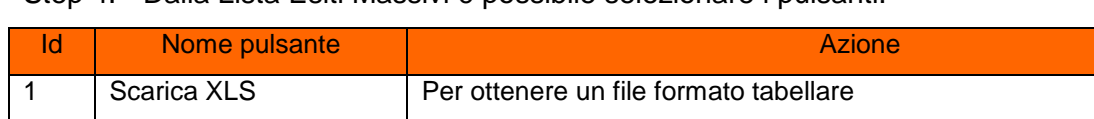

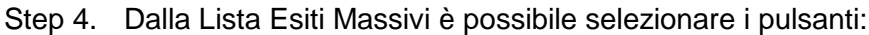

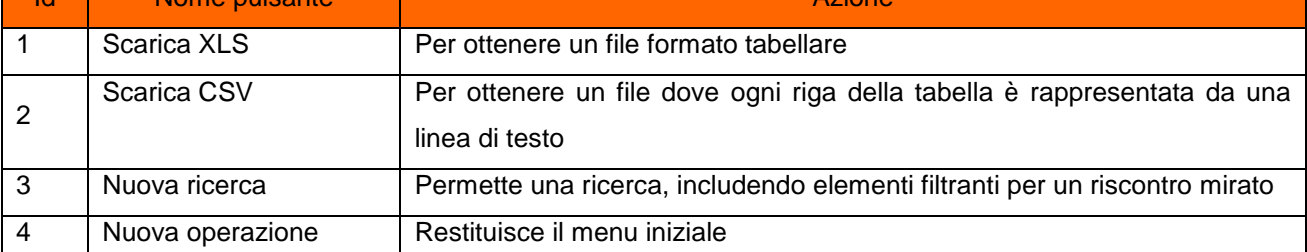

## **4.4.16.2 M02 – Altri Dati Tecnici**

Tramite la transazione è possibile visionare gli esiti delle richieste inoltrate per le richieste dedicate ad altri dati tecnici, da parte dell'utente.

- Step 1. Selezionare da "Scelta operazione" il pulsante "Nuova Prestazione", "Esiti Massivi" e in seguito "M02 – Altri Dati tecnici".
- Step 2. Per esercitare questa scelta è indispensabile valorizzare correttamente i campi (indicando la data di interesse attraverso gli appositi calendari).

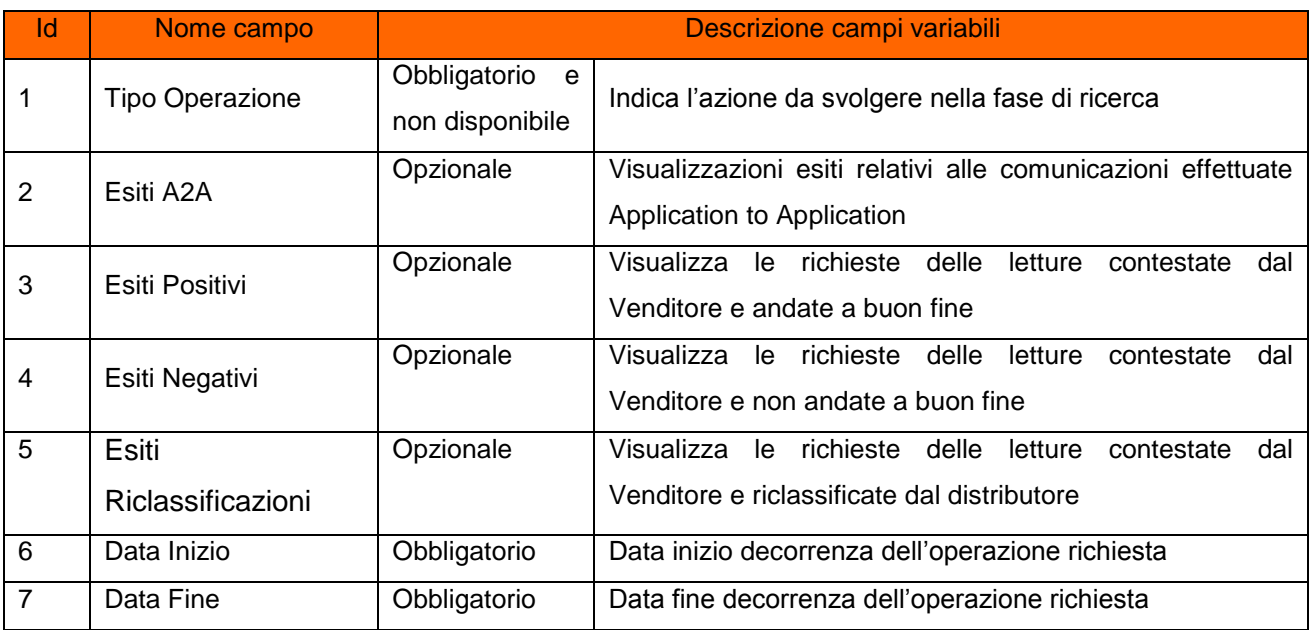

Step 3. La Lista Esiti Massivi presenta i seguenti campi:

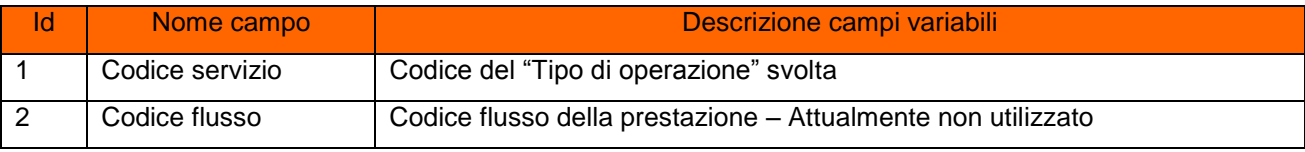

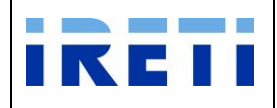

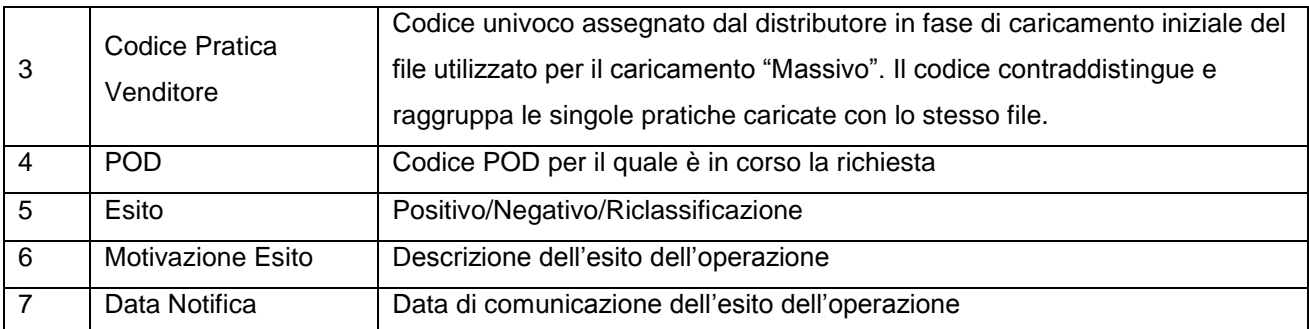

Step 4. Dalla Lista Esiti Massivi è possibile selezionare i pulsanti:

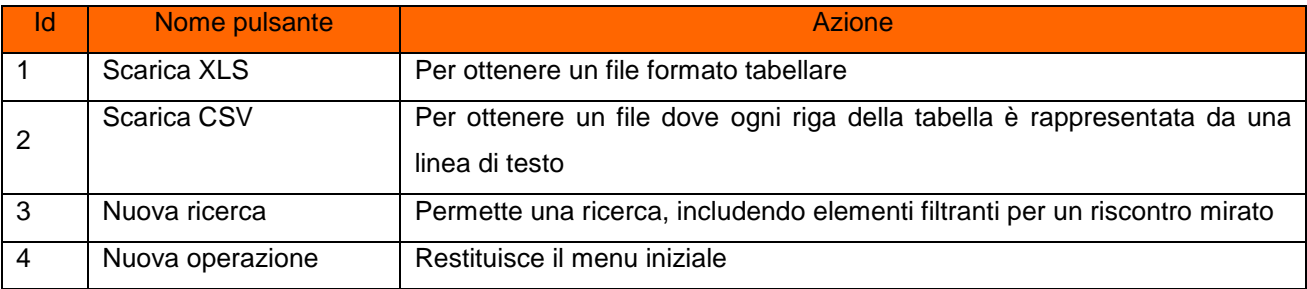

## **4.4.16.3 V01 – Verifica GrM AEEG**

Tramite la transazione è possibile visionare gli esiti delle richieste inoltrate per la verifica del gruppo di misura, inserite dal Venditore per il proprio cliente finale.

- Step 1. Selezionare da "Scelta operazione" il pulsante "Nuova Prestazione", "Esiti Massivi" e in seguito "V01 – Verifica GrM AEEG".
- Step 2. Per esercitare questa scelta è indispensabile valorizzare correttamente i campi

| <b>Ricerca Esiti Massivi</b>    |                                                  |
|---------------------------------|--------------------------------------------------|
| Tipo Operazione V01             |                                                  |
| $\Box$<br>Esiti Positivi:       |                                                  |
| 01/05/2001<br>Data Inizio:<br>m |                                                  |
| 16/05/2011<br>Data Fine:        |                                                  |
|                                 | П<br>Esiti A2A:<br>П<br>Esiti Negativi:<br>Cerca |

(indicando la data di interesse attraverso gli appositi calendari).

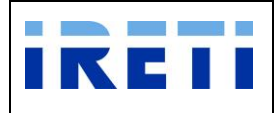

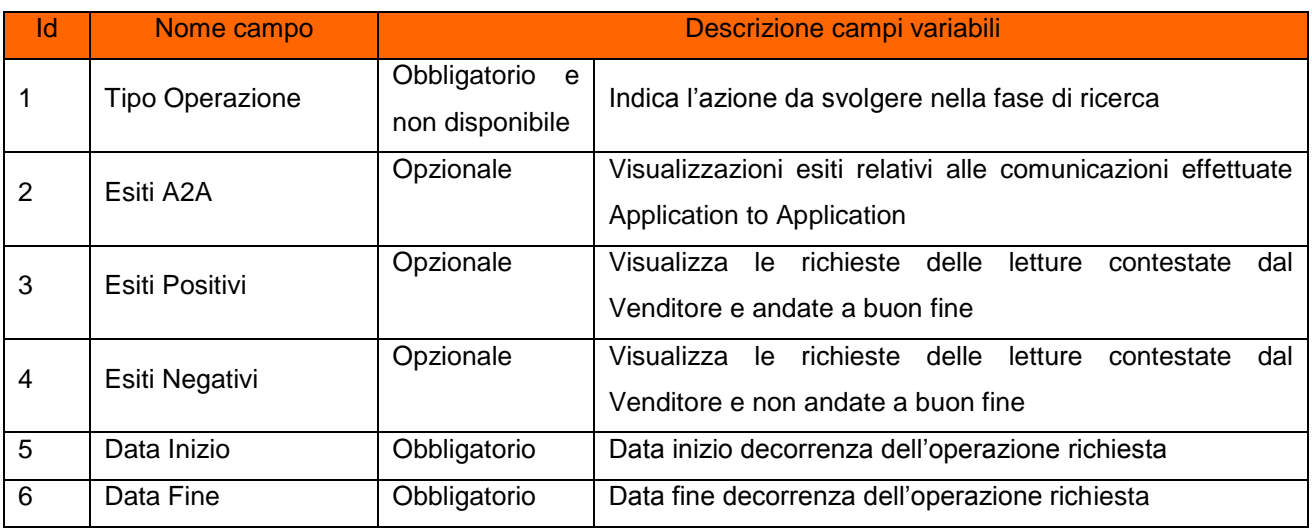

Step 3. La Lista Esiti Massivi presenta i seguenti campi:

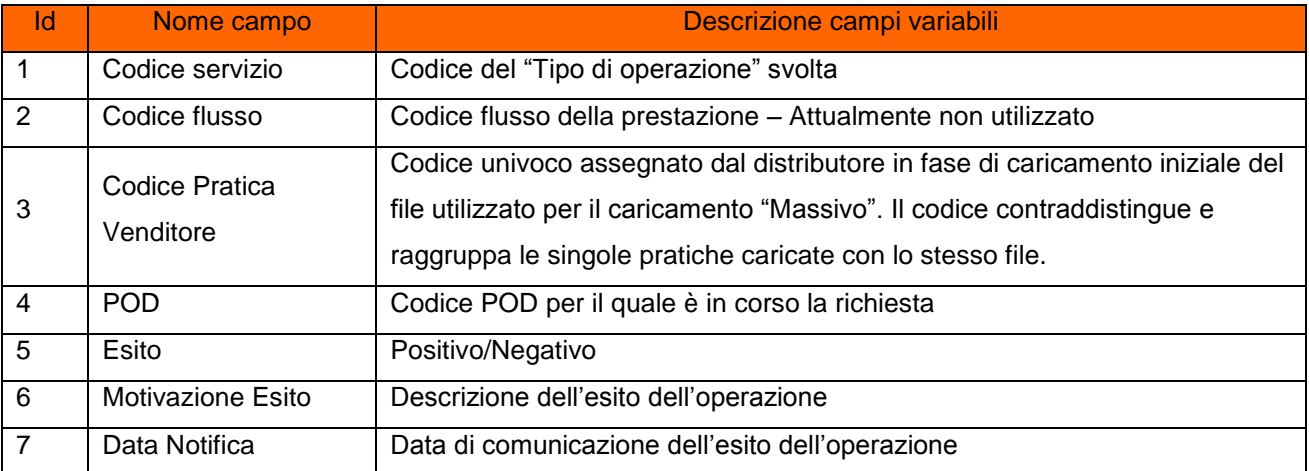

Step 4. Dalla Lista Esiti Massivi è possibile selezionare i pulsanti:

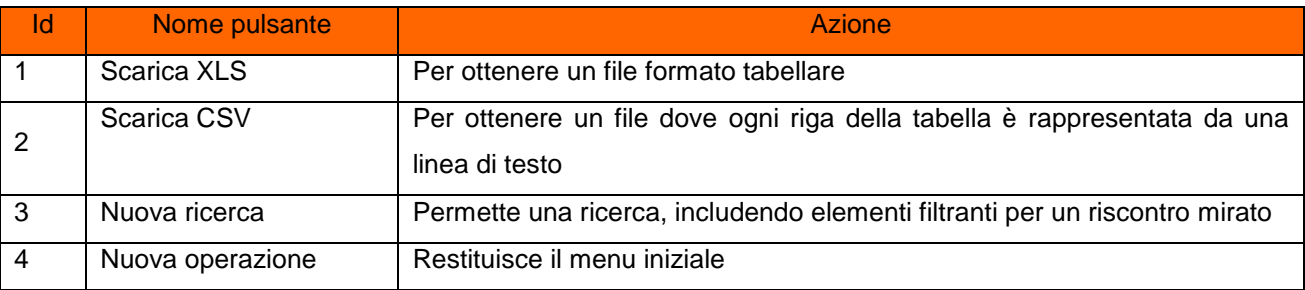

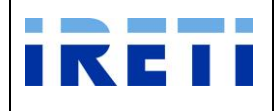

L

## **4.4.16.4 V02 – Verifica tensione AEEG**

Tramite la transazione è possibile visionare gli esiti delle richieste inoltrate per la verifica della tensione, inserite dal Venditore per il proprio cliente finale.

Step 1. Selezionare da "Scelta operazione" il pulsante "Nuova Prestazione", "Esiti Massivi" e in seguito "V02 – Verifica tensione AEEG".

### Step 2. Per esercitare questa scelta è indispensabile valorizzare correttamente i campi

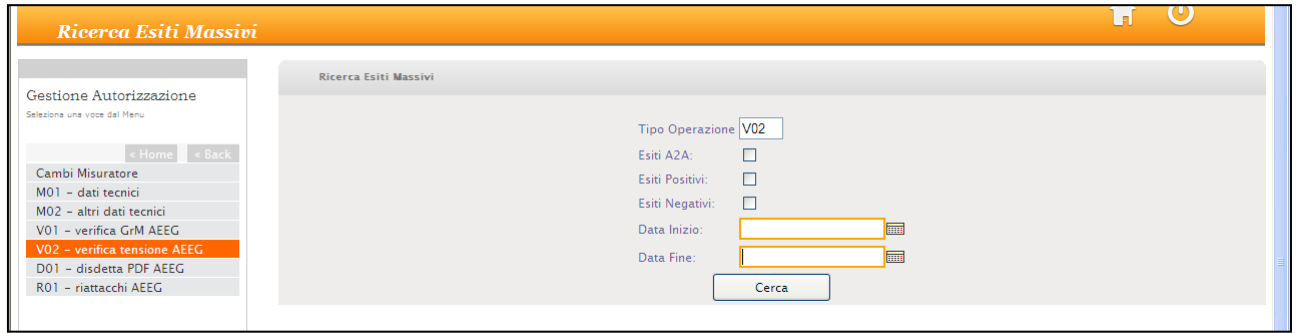

(indicando la data di interesse attraverso gli appositi calendari).

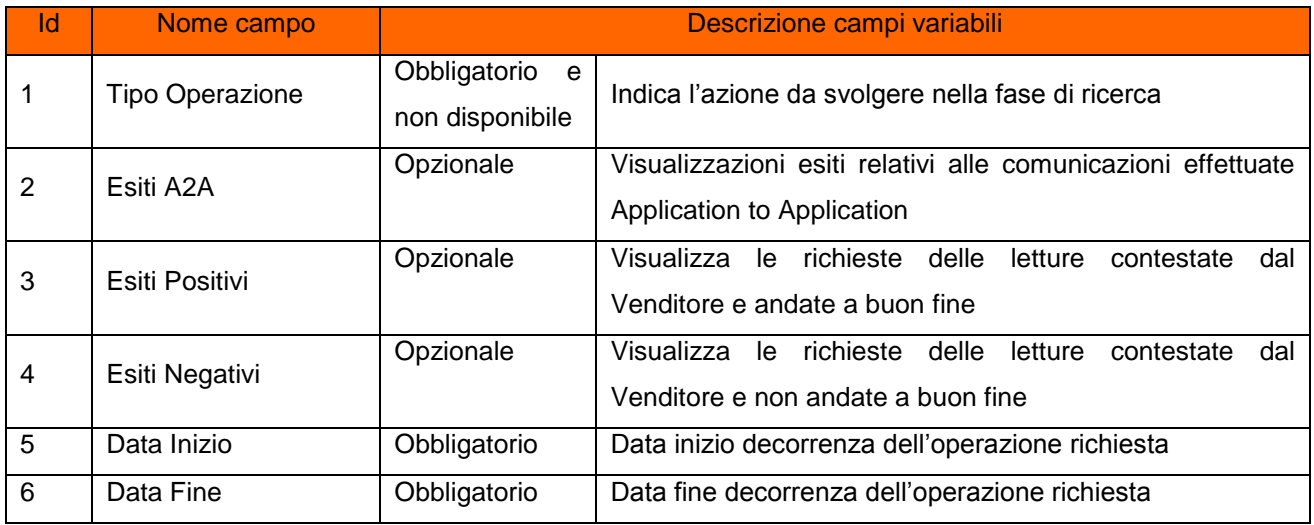

Step 3. La Lista Esiti Massivi presenta i seguenti campi:

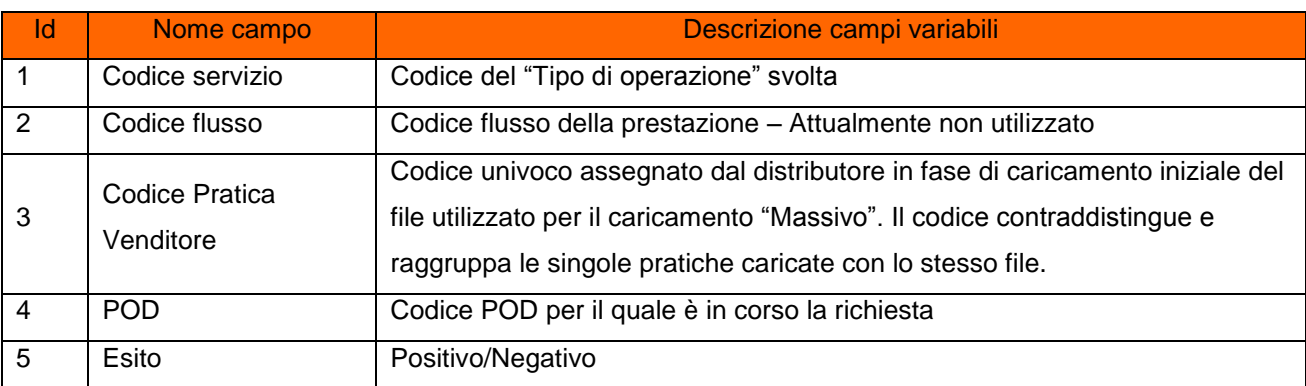

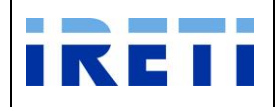

#### Web Application – Manuale utente

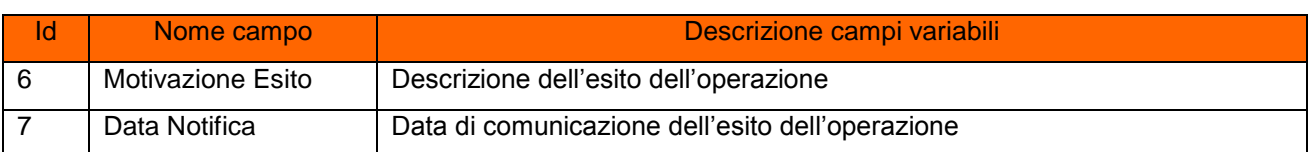

Step 4. Dalla Lista Esiti Massivi è possibile selezionare i pulsanti:

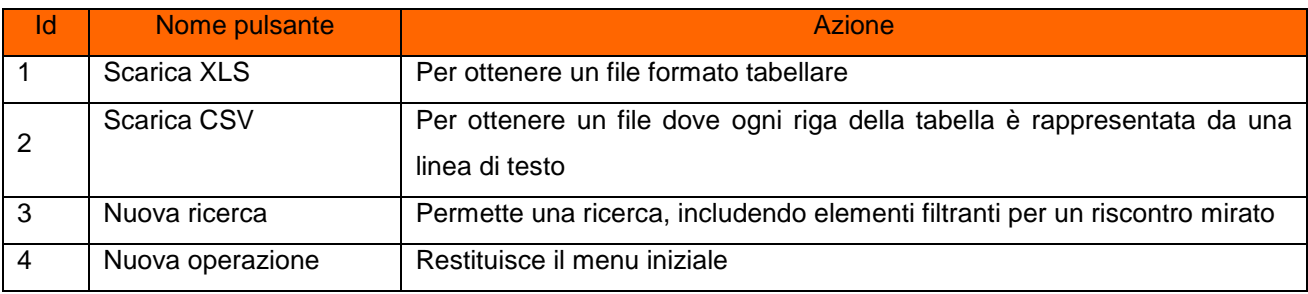

#### **4.4.16.5 D01 – Disdetta PDF AEEG**

Tramite la transazione è possibile visionare gli esiti delle richieste inoltrate per la disdetta del punto di fornitura, inserite dal Venditore per il proprio cliente finale.

- Step 1. Selezionare da "Scelta operazione" il pulsante "Nuova Prestazione", "Esiti Massivi" e in seguito "D01 – Disdetta PDF AEEG".
- Step 2. Per esercitare questa scelta è indispensabile valorizzare correttamente i campi

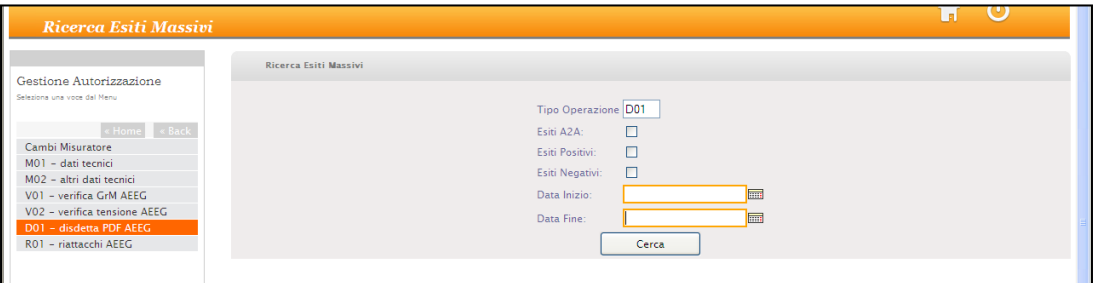

(indicando la data di interesse attraverso gli appositi calendari).

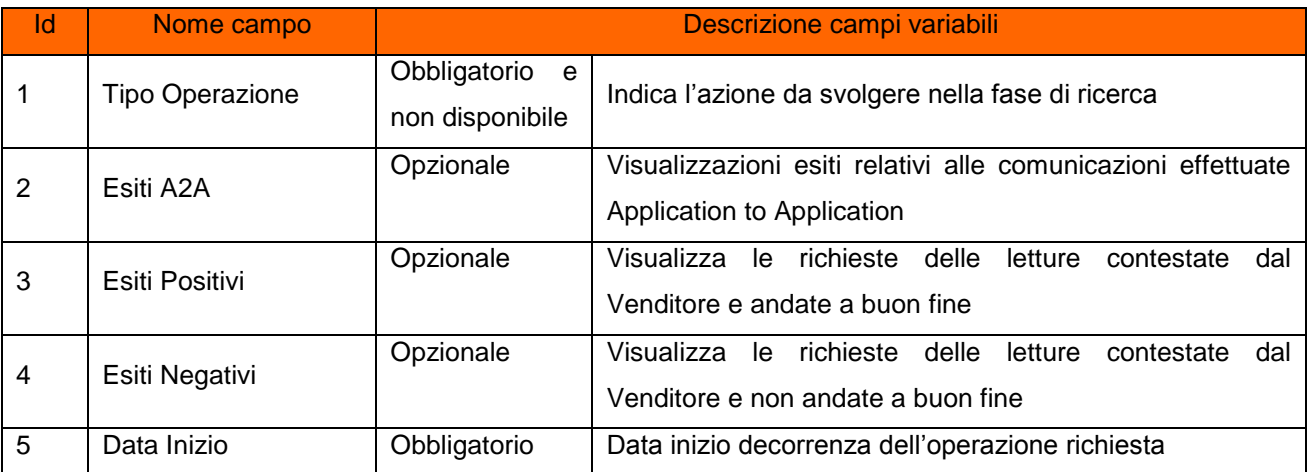

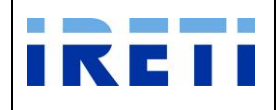

### Web Application – Manuale utente

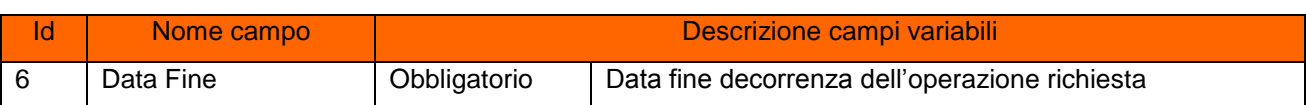

# Step 3. La Lista Esiti Massivi presenta i seguenti campi:

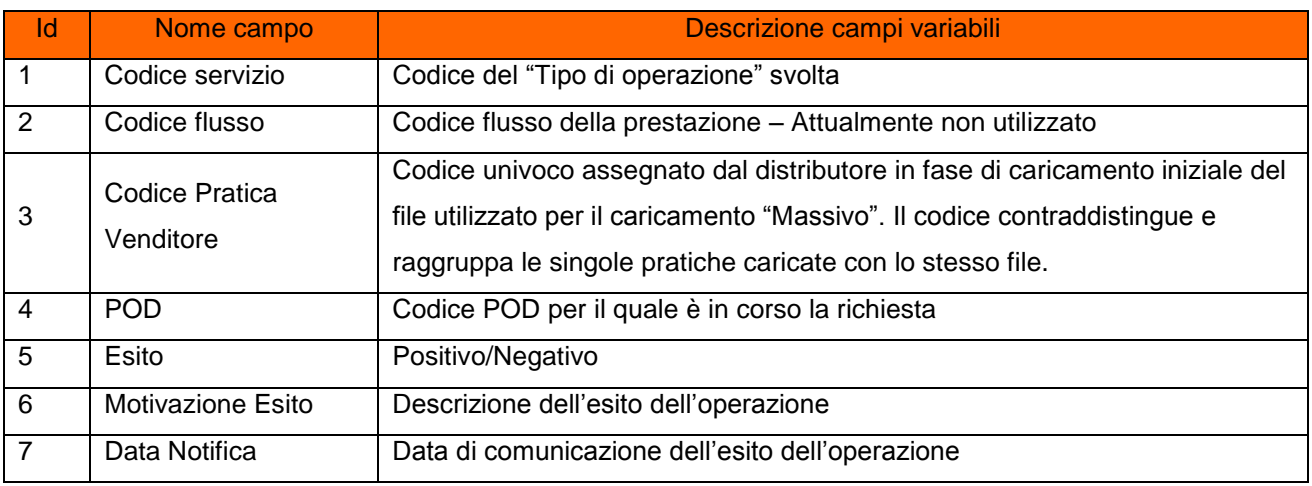

## Step 4. Dalla Lista Esiti Massivi è possibile selezionare i pulsanti:

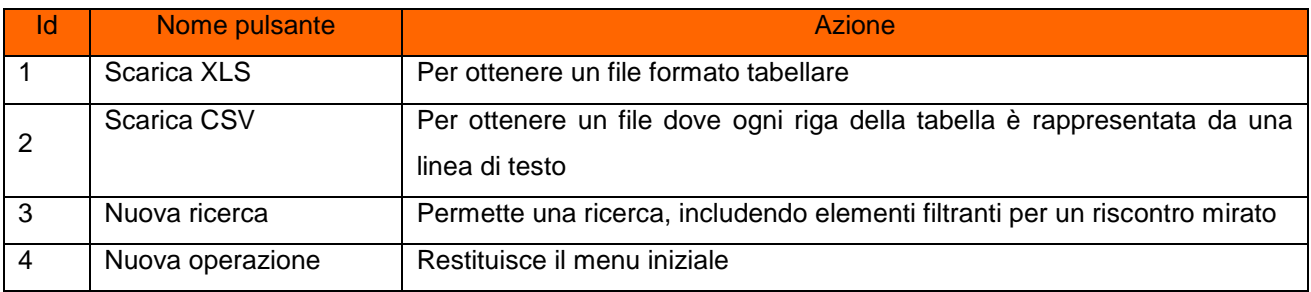

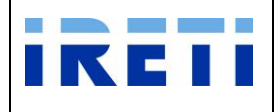

### **4.4.16.6 R01 – Riattacchi AEEG**

Tramite la transazione è possibile visionare gli esiti delle richieste inoltrate per riattacco in seguito a sospensione per morosità, inserite dal Venditore per il proprio cliente finale.

Step 1. Selezionare da "Scelta operazione" il pulsante "Nuova Prestazione", "Esiti Massivi" e in seguito "R01 – Riattacchi AEEG".

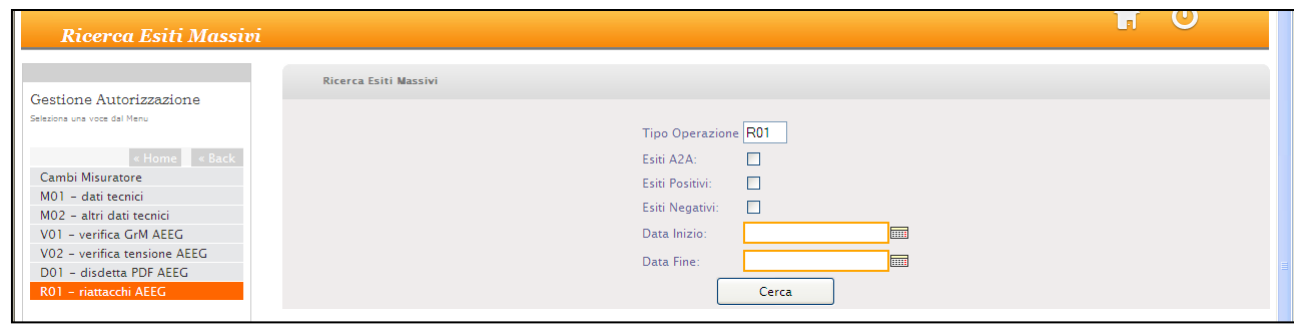

Step 2. Per esercitare questa scelta è indispensabile valorizzare correttamente i campi (indicando la data di interesse attraverso gli appositi calendari).

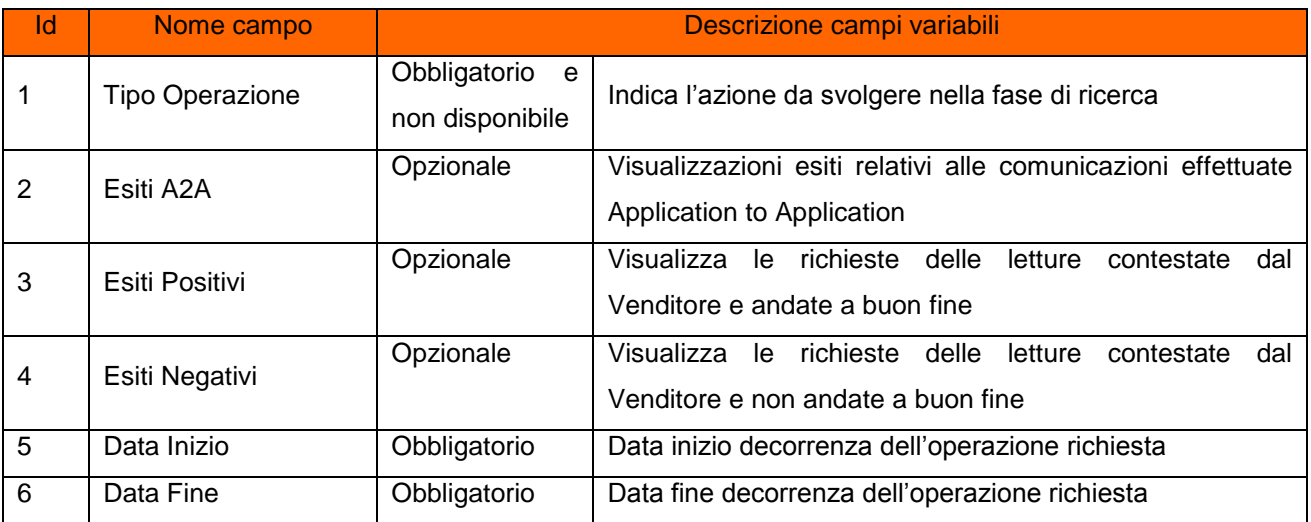

Step 3. La Lista Esiti Massivi presenta i seguenti campi:

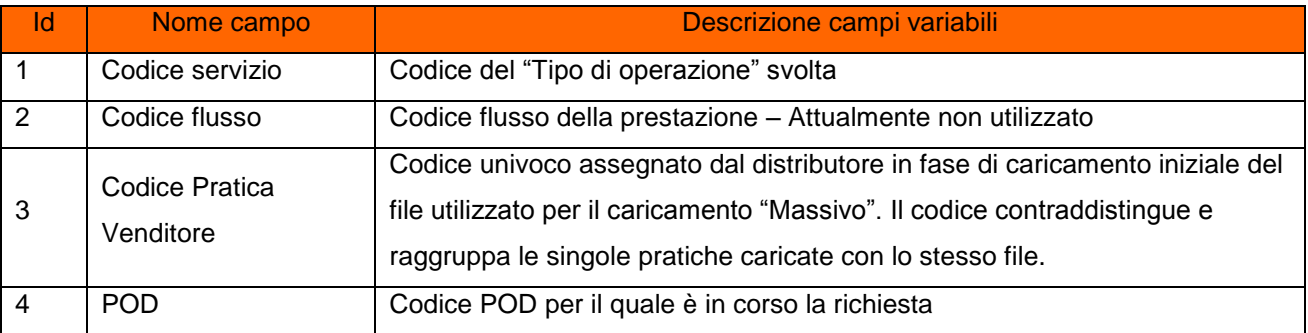

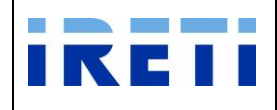

#### Web Application – Manuale utente

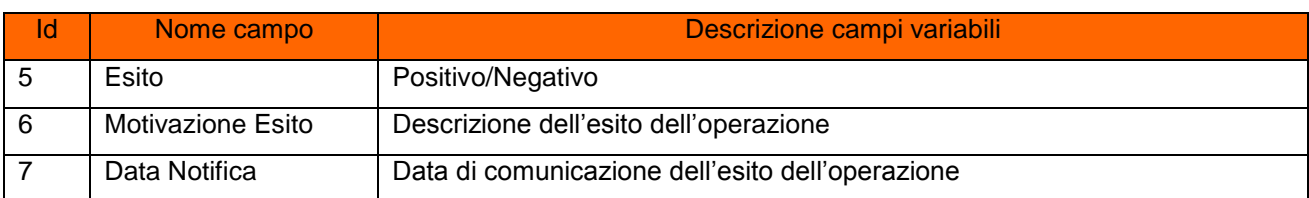

Step 4. Dalla Lista Esiti Massivi è possibile selezionare i pulsanti:

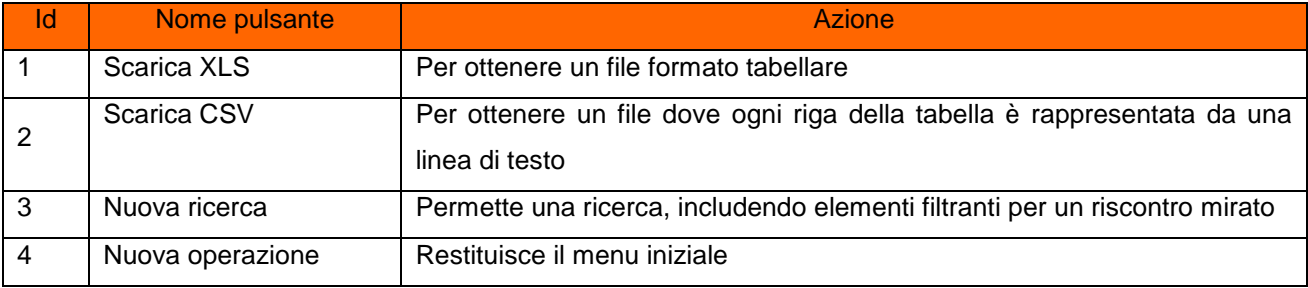

## **4.4.16.7 Allineamento Dati – Mercato Libero**

Tramite la transazione è possibile visionare gli esiti delle richieste inoltrate per l'allineamento dei dati relativi al Mercato Libero, inserite dal Venditore per il proprio cliente finale. Con la stessa transazione è possibile visualizzare gli esiti positivi (ALE3L) e gli esiti negativi (ALE2L).

Step 1. Selezionare da "Scelta operazione" il pulsante "Nuova Prestazione", "Esiti Massivi" e in seguito "Allineamento Dati".

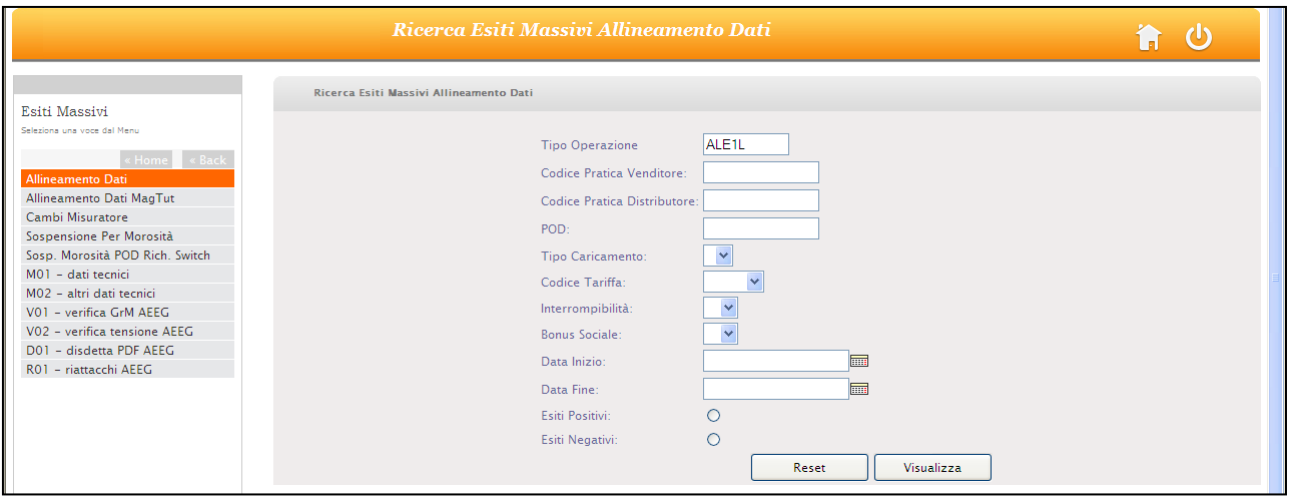

Step 2. Per esercitare questa scelta è consigliabile inserire nel campo "Codice Pratica Distributore" il numero di richiesta ottenuto in fase di caricamento.

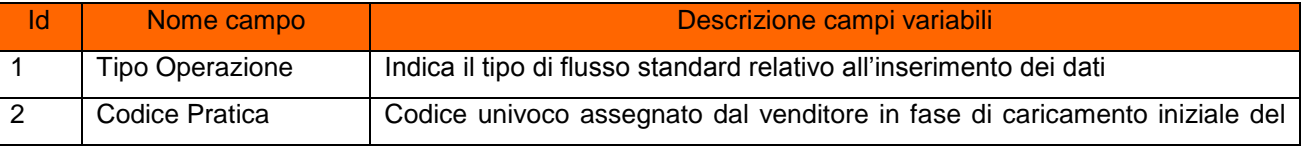

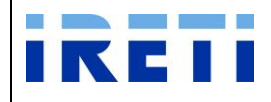

#### Web Application – Manuale utente

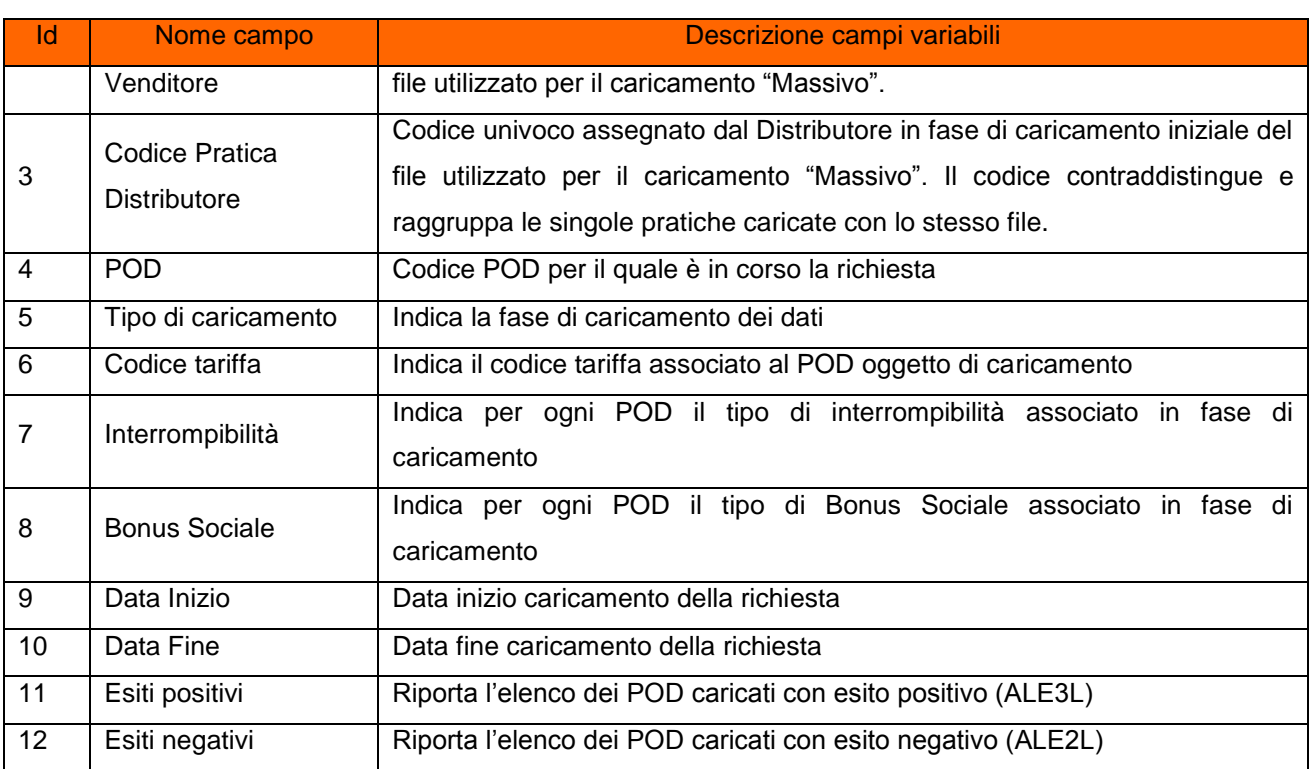

## Step 3. La "Lista Esiti Massivi Allineamento Dati" presenta i seguenti campi:

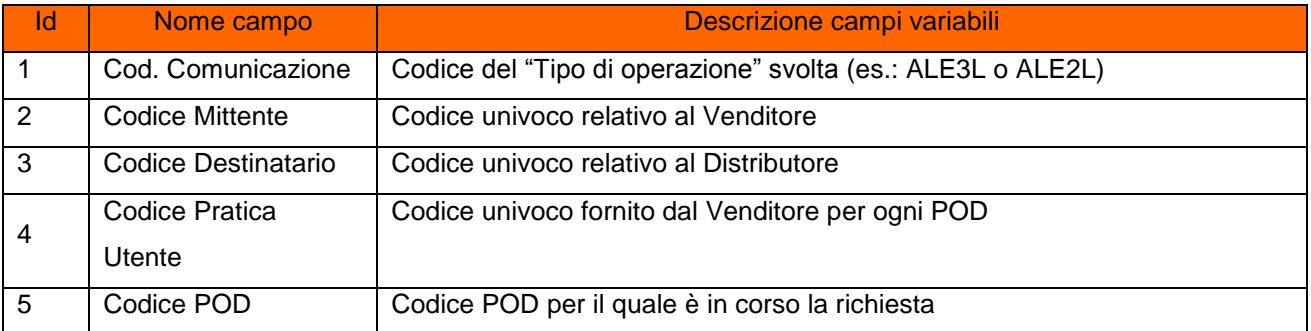

## Step 4. Dalla "Lista Esiti Massivi Allineamento Dati" è possibile selezionare i pulsanti:

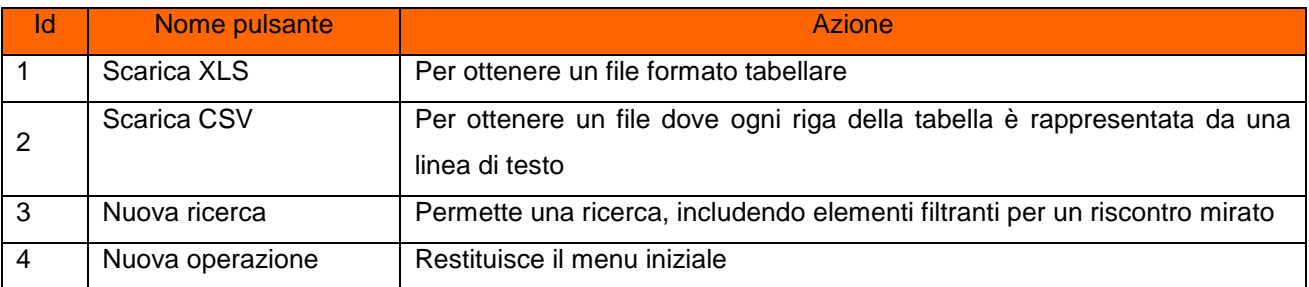

I file estratti sono secondo le regole standard definite dall'AEEGSI anche in termini di codici di ammissibilità ed esito.

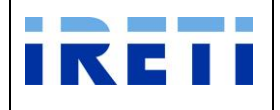

## **4.4.16.8 Allineamento Dati – Mercato Maggior Tutela**

Tramite la transazione è possibile visionare gli esiti delle richieste inoltrate per l'allineamento dei dati relativi al Mercato di Maggior Tutela, inserite dal Venditore per il proprio cliente finale. Con la stessa transazione è possibile visualizzare gli esiti positivi (ALE3T) e gli esiti negativi (ALE2T).

Step 1. Selezionare da "Scelta operazione" il pulsante "Nuova Prestazione", "Esiti Massivi" e in seguito "Allineamento Dati Mag Tut".

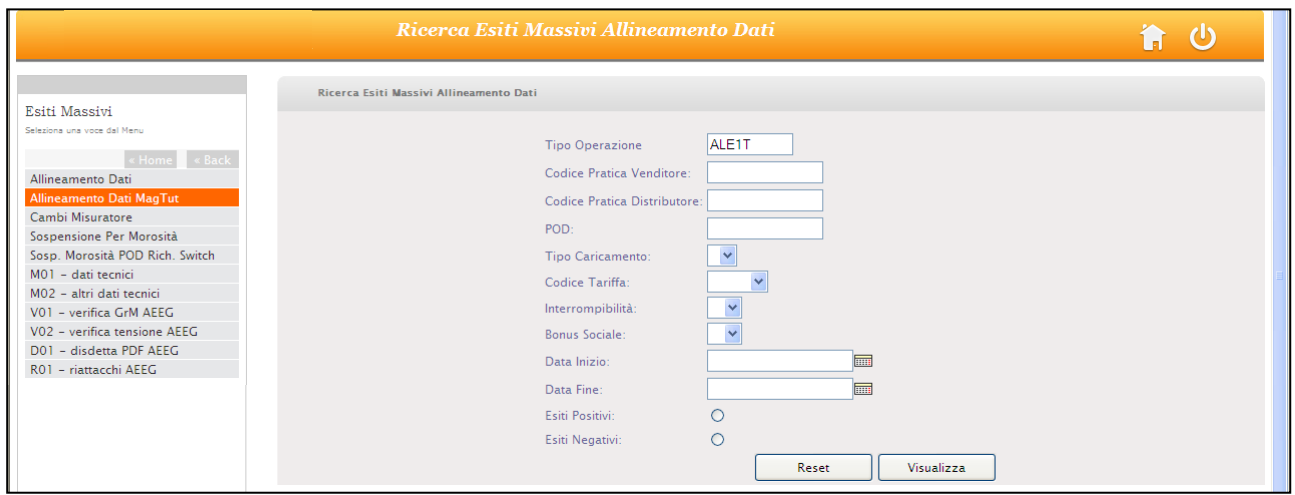

# Step 2. Per esercitare questa scelta è consigliabile inserire nel campo "Codice Pratica Distributore" il numero di richiesta ottenuto in fase di caricamento.

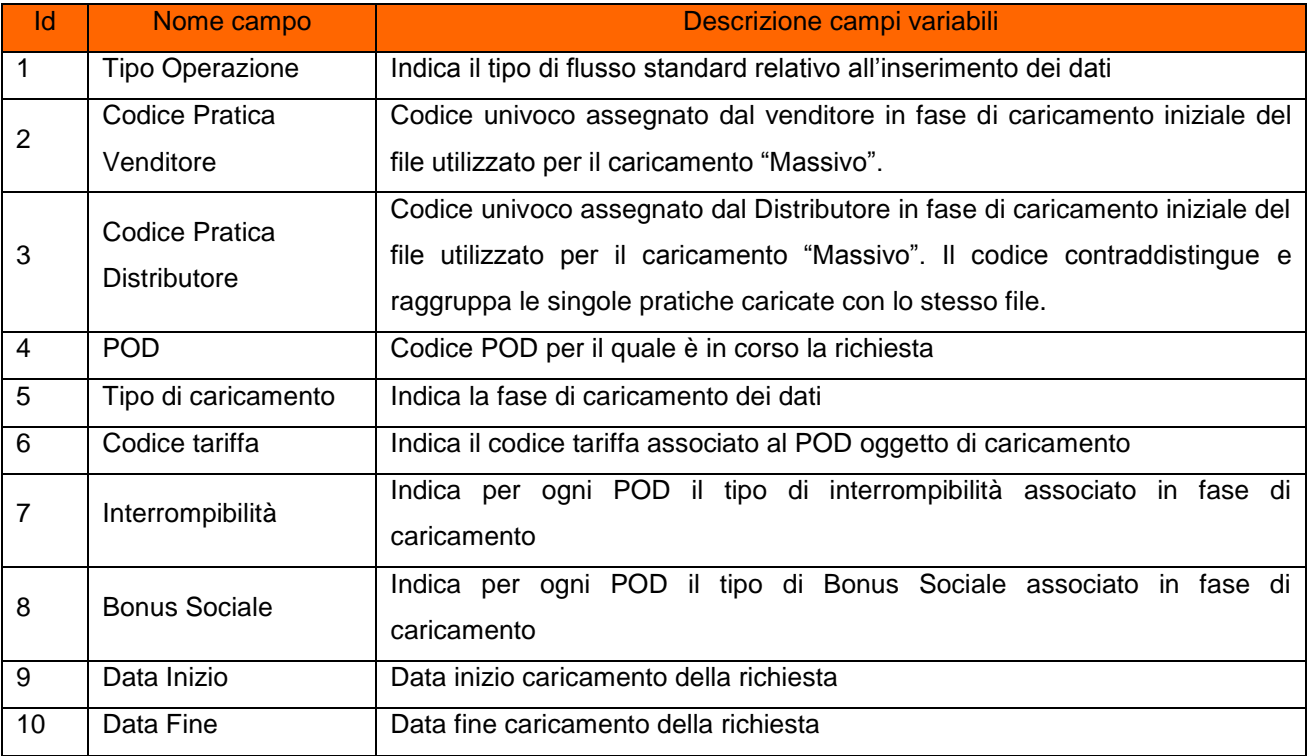

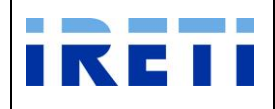

#### Web Application – Manuale utente

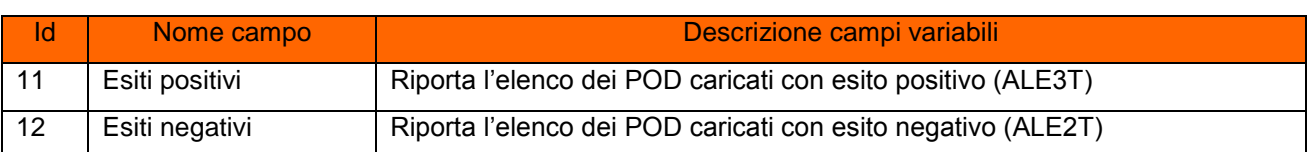

### Step 3. La "Lista Esiti Massivi Allineamento Dati" presenta i seguenti campi:

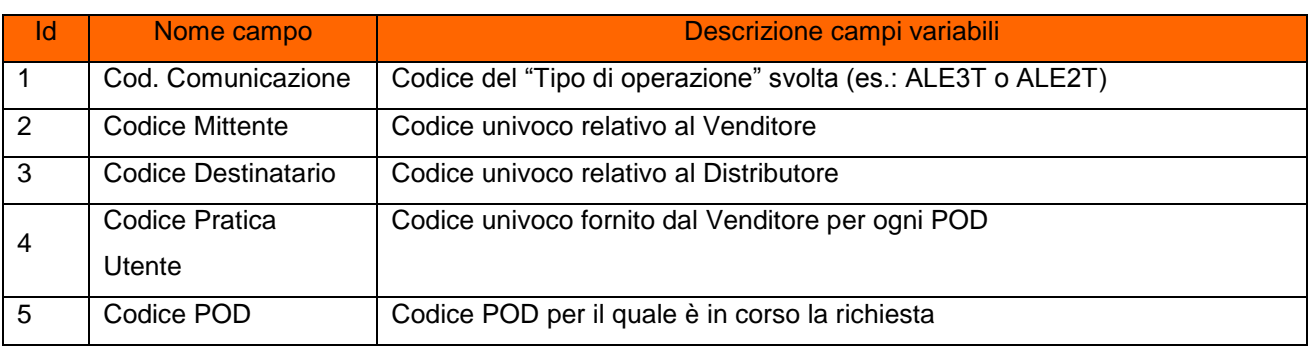

#### Step 4. Dalla "Lista Esiti Massivi Allineamento Dati" è possibile selezionare i pulsanti:

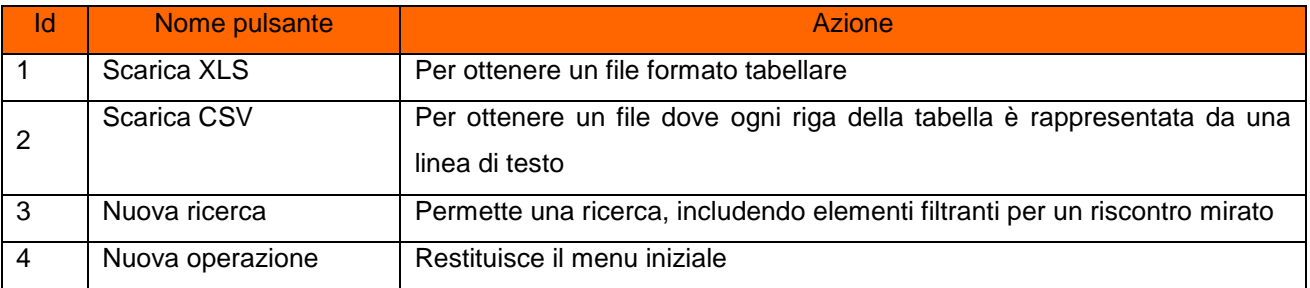

I file estratti sono secondo le regole standard definite dall'AEEGSI anche in termini di codici di ammissibilità ed esito.

## **4.4.16.9 Sospensione Morosità POD Richiesti Switch**

Tramite la transazione è possibile visionare le forniture oggetto di switch a cui è stata richiesta una prestazione di sospensione per morosità.

Step 1. Selezionare da "Scelta operazione" il pulsante "Nuova Prestazione", "Esiti Massivi" e in seguito "Sospensione Morosità POD Richiesti Switch".

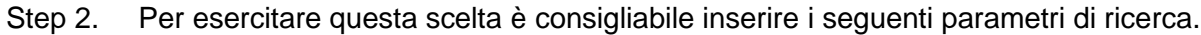

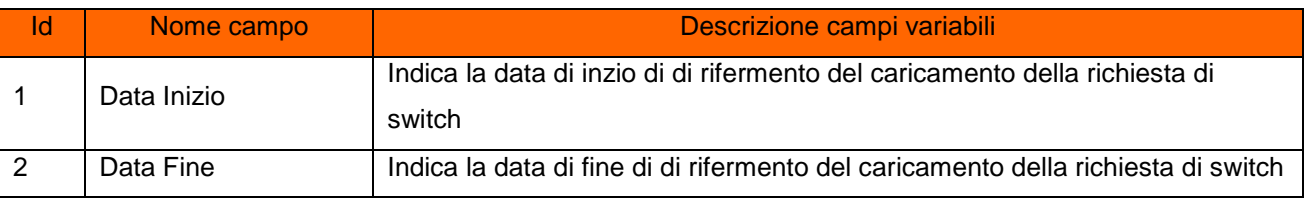

Step 3. La "Sospensione Morosità POD Richiesti Switch" presenta i seguenti campi:

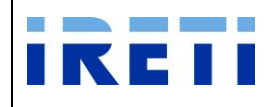

#### Web Application – Manuale utente

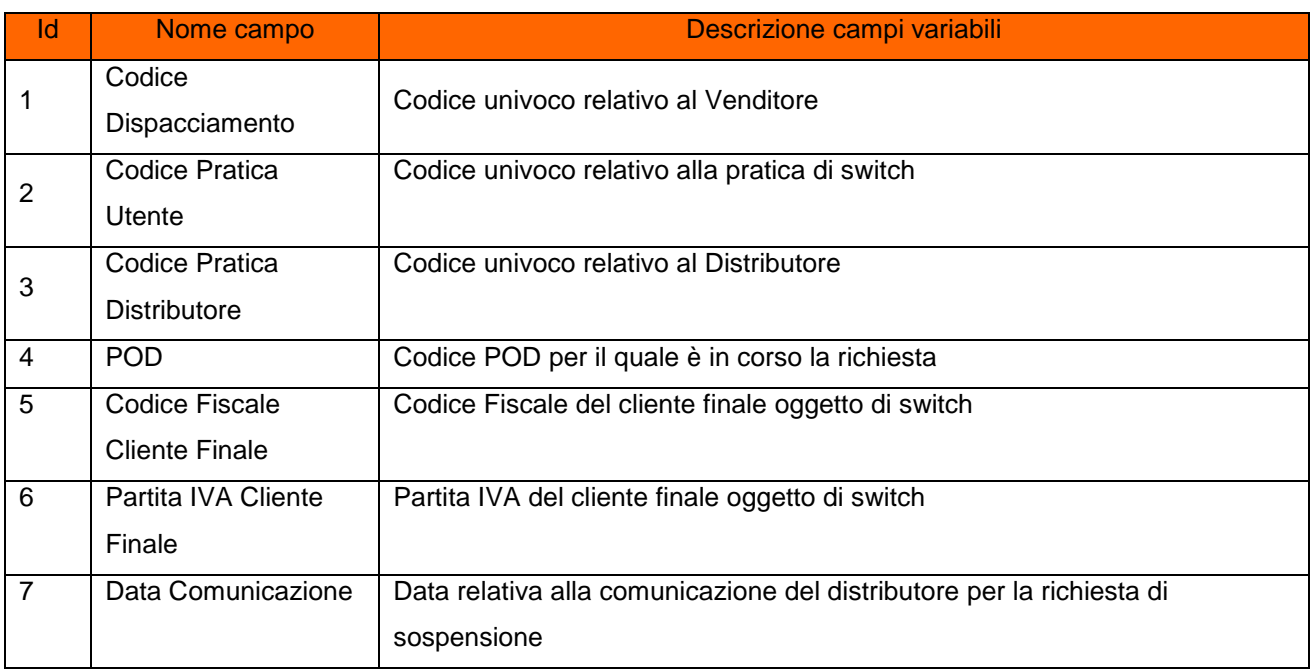

Step 4. Dalla "Sospensione Morosità POD Richiesti Switch" è possibile selezionare i pulsanti:

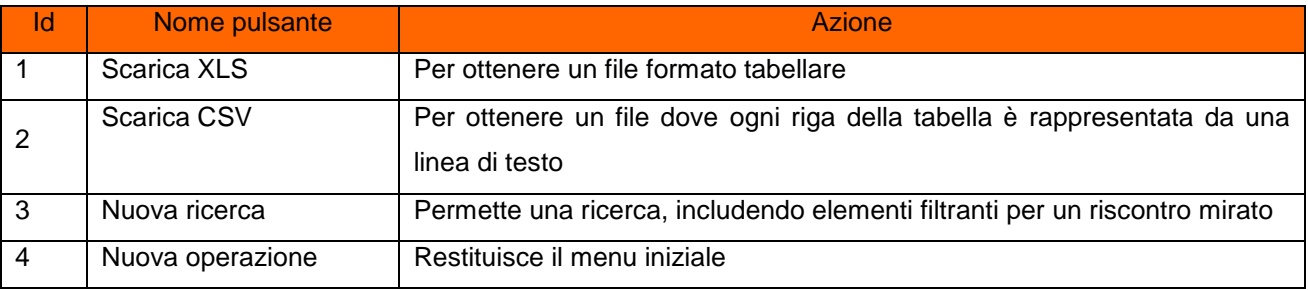

I file estratti sono secondo le regole standard definite dall'AEEGSI anche in termini di codici di ammissibilità ed esito.

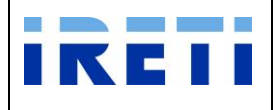

# **4.4.17 Codici di inammissibilità per caricamento massivo**

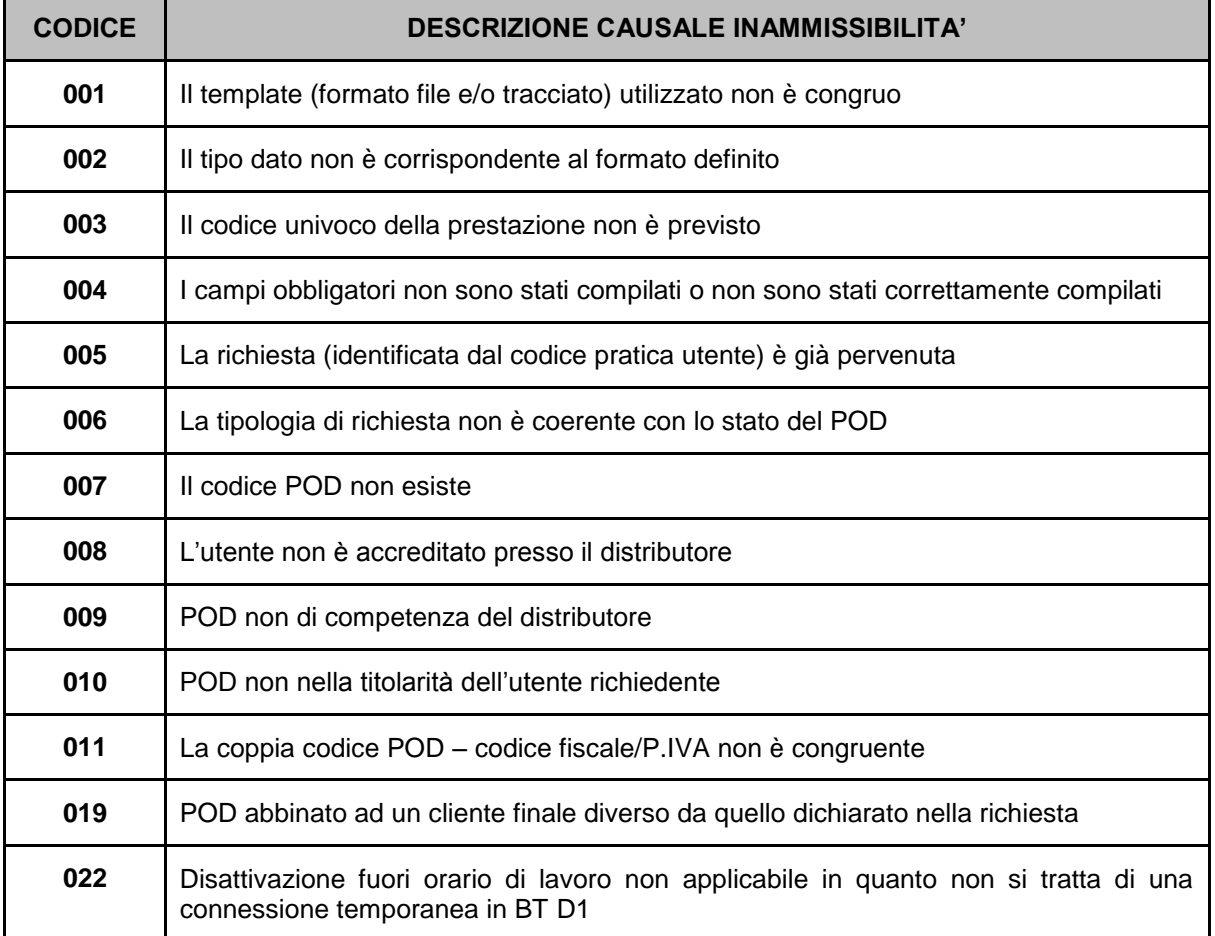

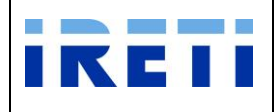

## **4.5 Interrogazioni**

La transazione "Interrogazioni" permette la visione dei dati di ordine tecnico.

La selezione dal menu della voce "Nuova Prestazione" permette di accedere in modo specifico alle singole prestazioni.

## **4.5.1 Dati di misura per POD**

La prestazione permette di visualizzare, per un POD selezionato, le letture effettuate dal Distributore per il periodo di competenza del Venditore richiedente.

- Step 1. Per raggiungere la pagina "Dati di misura per POD", da "Scelta operazione" selezionare il pulsante "Nuova Prestazione", "Interrogazioni" e "Dati di misura per POD". Quindi, premere il pulsante appropriato.
- Step 2. Per proseguire nella transazione gestire i campi:

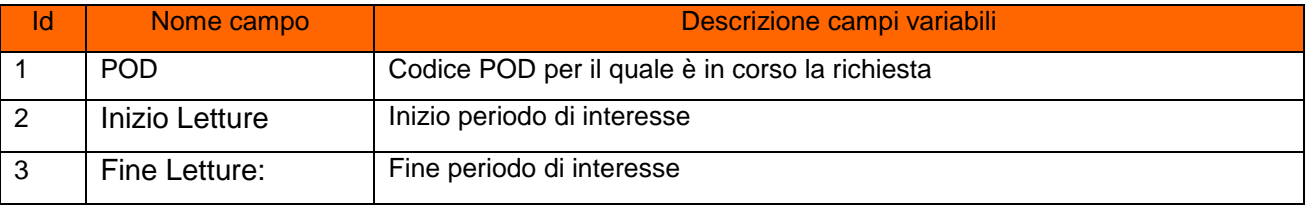

Step 3. Selezionare il pulsante "Interroga"

#### Step 4. La videata della WA presenta l'elenco richiesto in modalità web

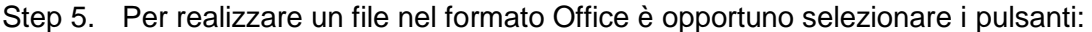

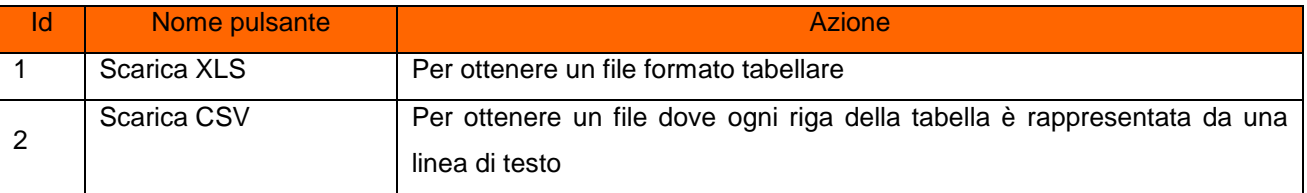

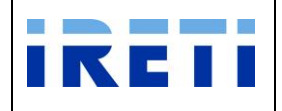

Step 6. Procedere per ottenere l'apertura sino al salvataggio dei dati.

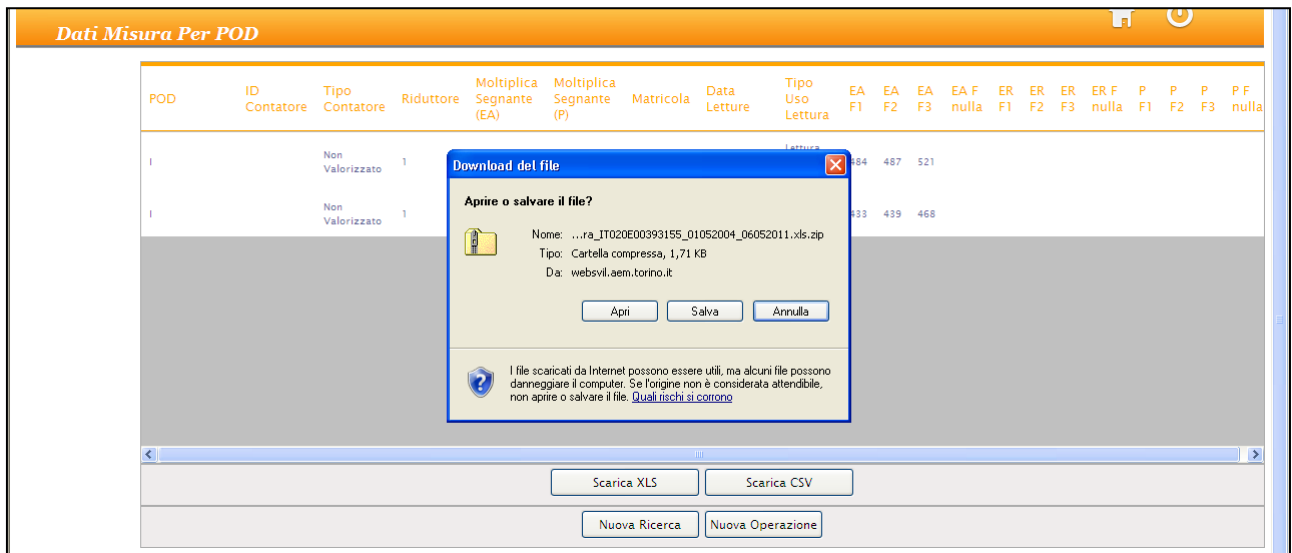

Step 7. L'uscita dalla transazione avviene con la selezione del pulsante:

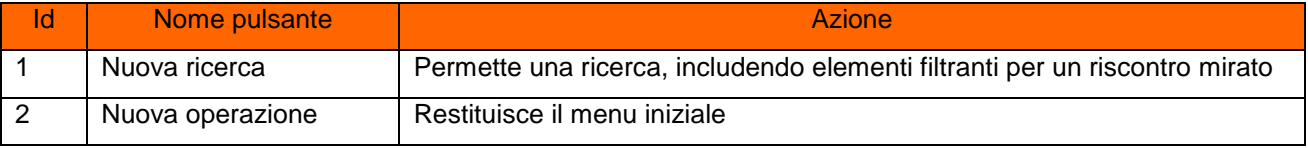

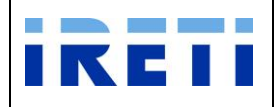

## **4.5.2 Indirizzo**

Il Venditore attraverso questa funzione può visualizzare la corretta anagrafica dell'indirizzo da utilizzarsi per il caricamento.

- Step 1. Per raggiungere la pagina "Indirizzo", da "Scelta operazione" selezionare i pulsanti "Nuova Prestazione", "Interrogazioni" e "Indirizzo".
- Step 2. Per proseguire nella transazione gestire i campi:

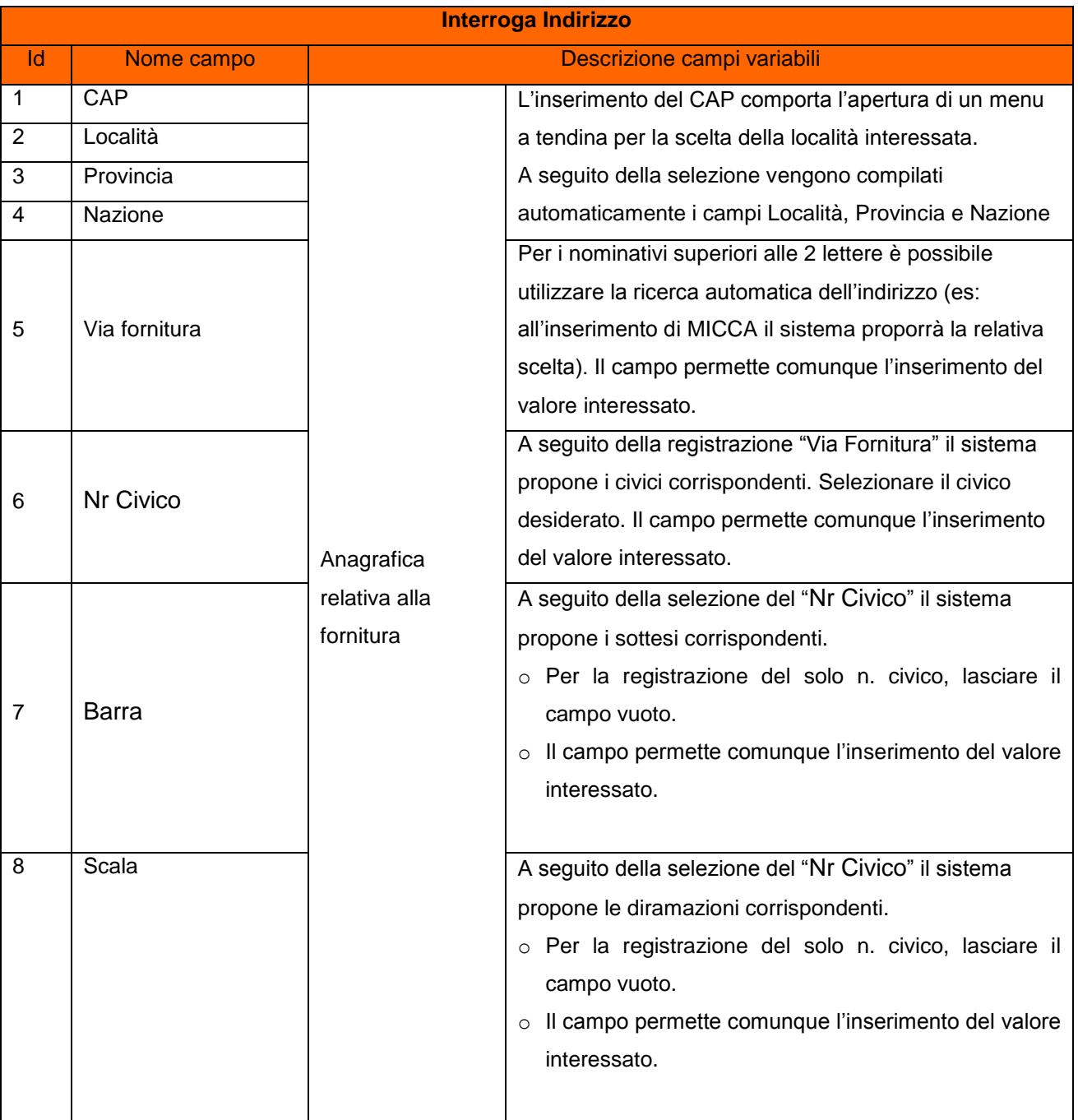

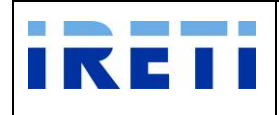

## Web Application – Manuale utente

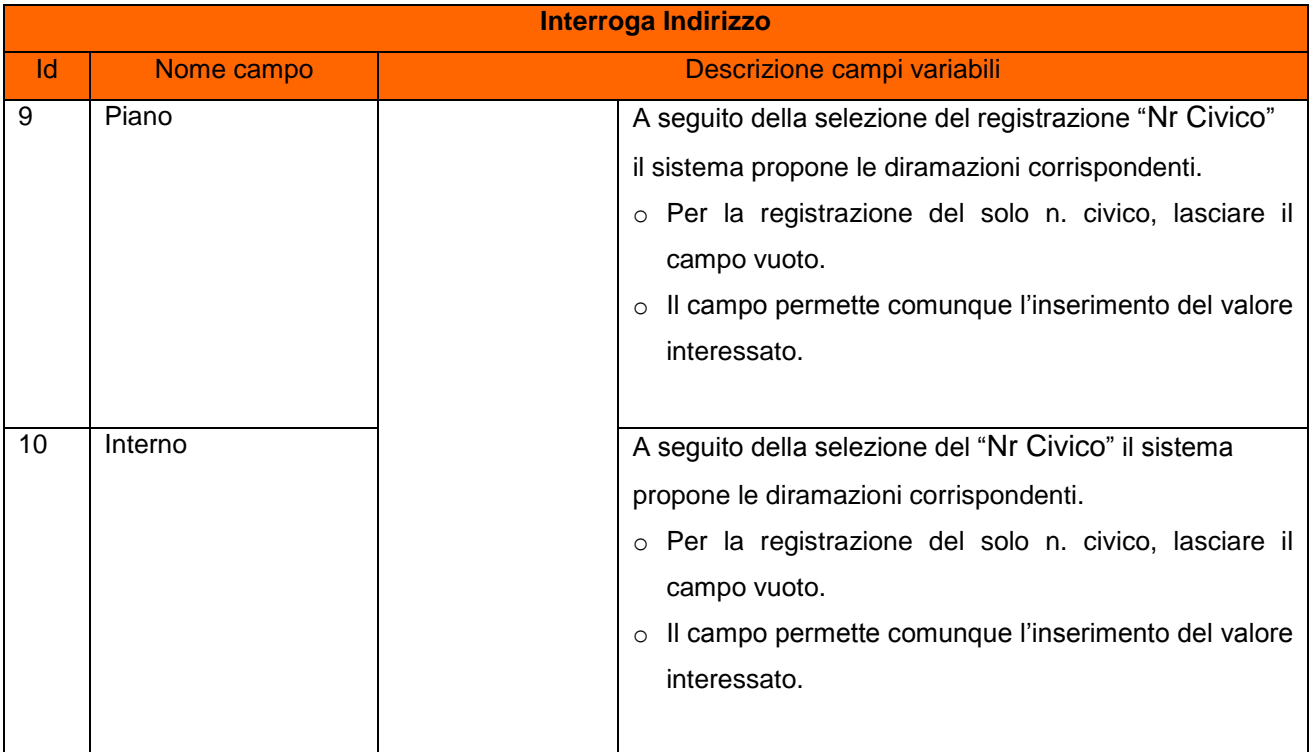

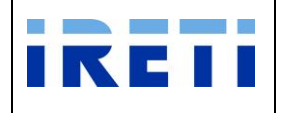

## **4.5.3 Interroga POD**

Step 1. Per raggiungere la pagina "Interrogazione POD", da "Scelta operazione" selezionare il pulsante "Nuova Prestazione", "Interrogazioni" e "POD"

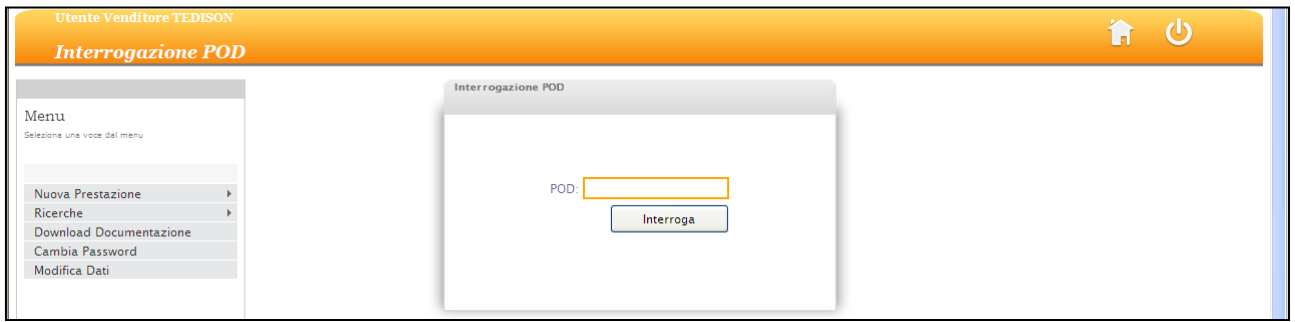

- Step 2. Inserire il codice POD e selezionare il pulsante "Interroga".
- Step 3. All'inserimento di un codice POD non appartenente al venditore o inesistente, il sistema segnala l'impossibilità all'accesso tramite opportuno messaggio.

Il sistema permette la visione dei dati tecnici e commerciali del proprio cliente.

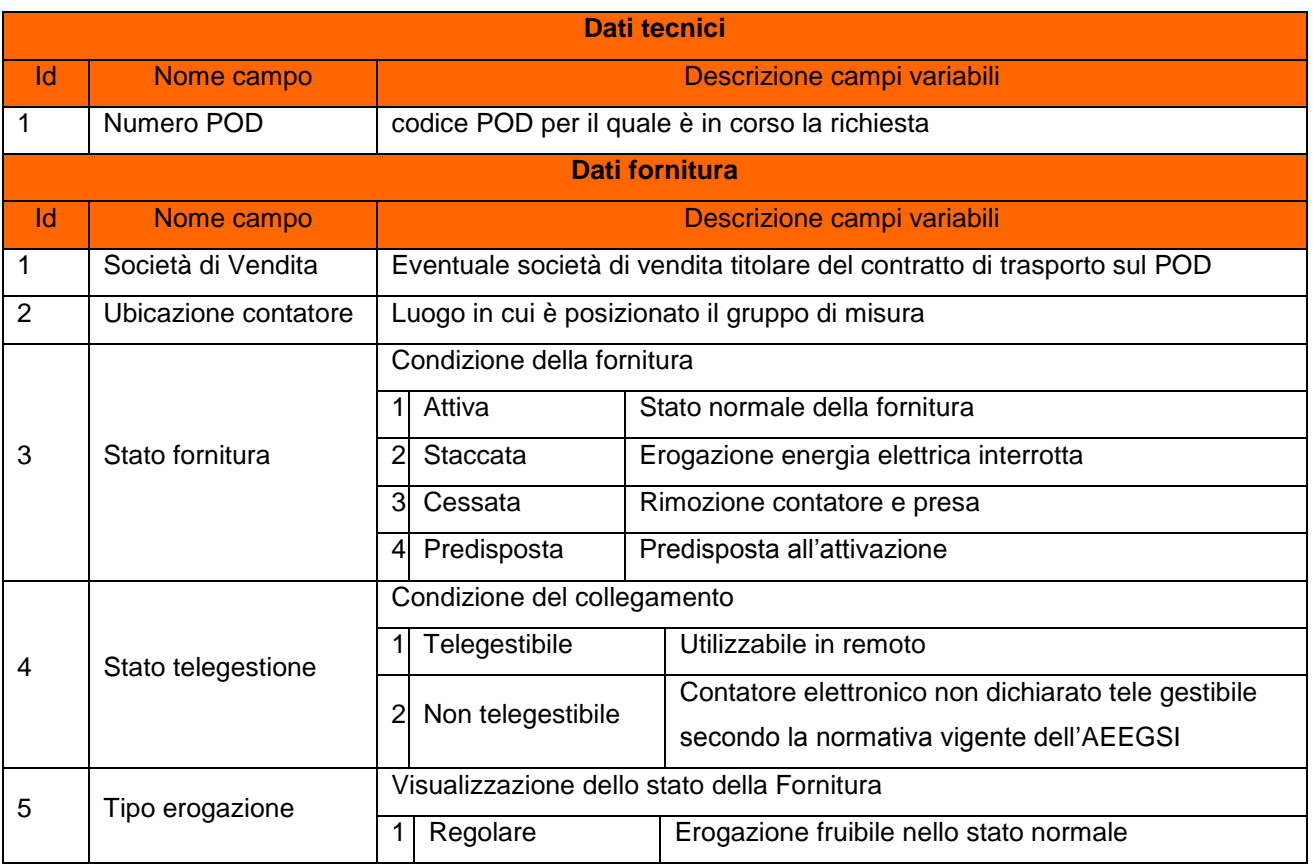

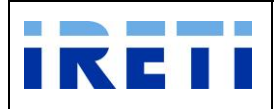

## Web Application – Manuale utente

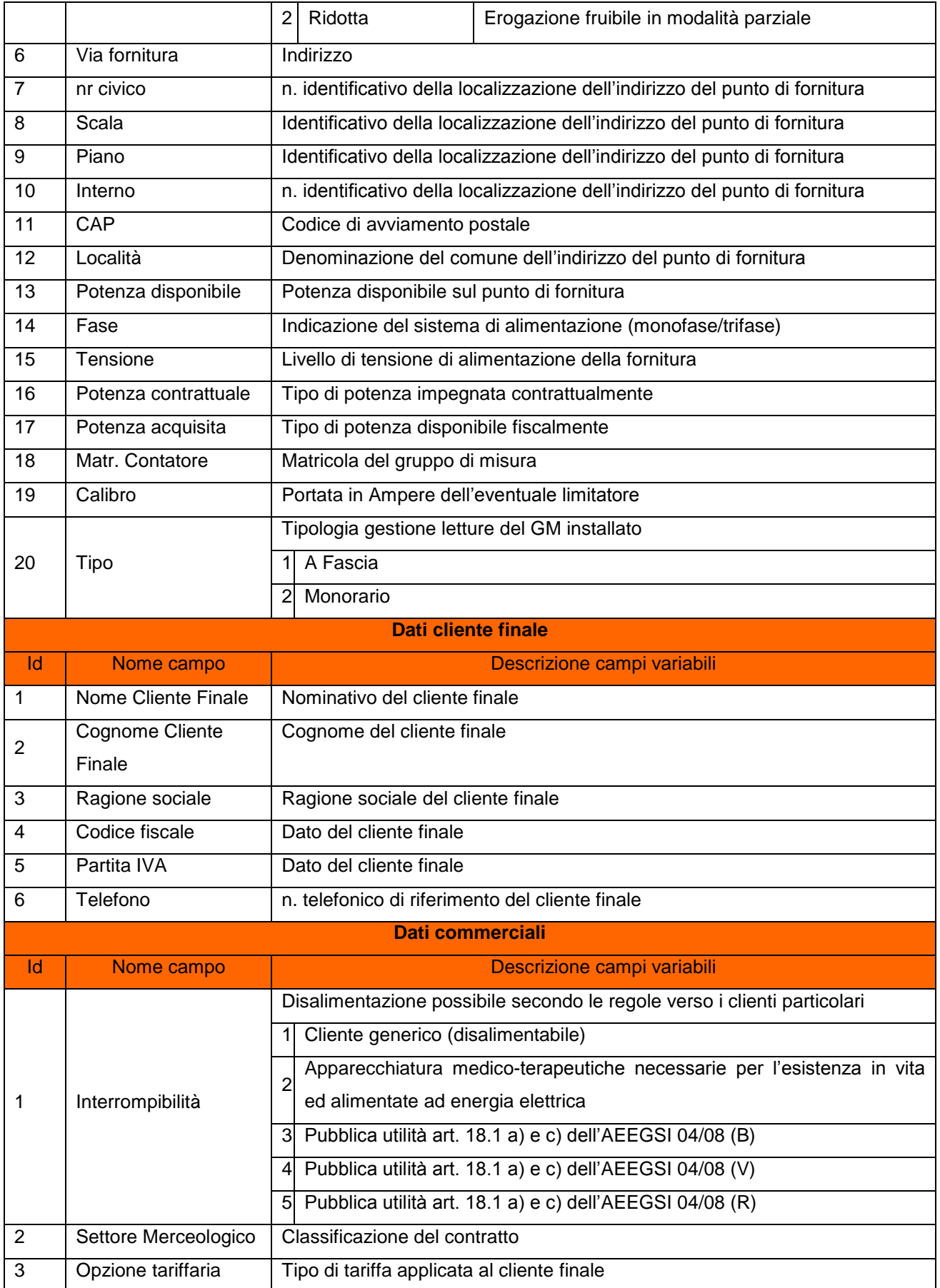

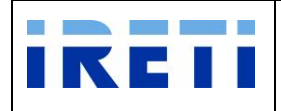

Web Application – Manuale utente

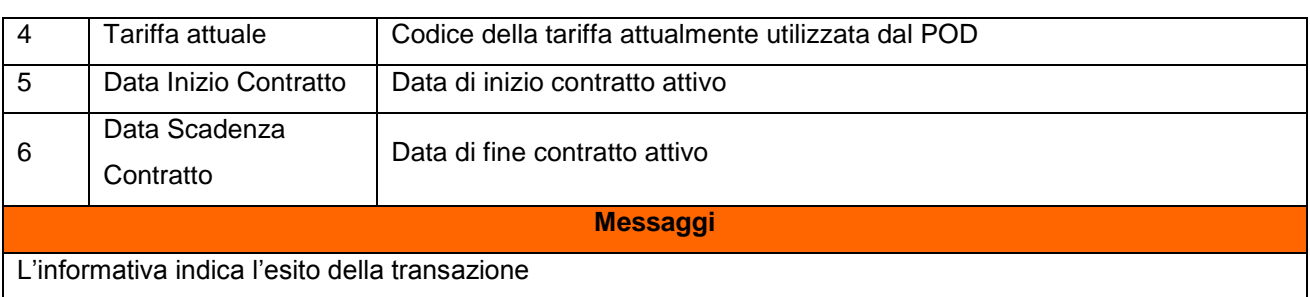

Step 4. La selezione dell pulsante "Nuova interrogazione" permette l'apertura di una nuova pagina "Interrogazione POD".

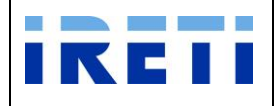

## **4.5.4 Precheck**

Tale prestazione permette di accedere ai dati tecnici della fornitura attraverso l'inserimento del POD, del CF o P. IVA permettendo, per quest'ultimo, di effettuare un errore di max 2 caratteri.

Step 1. Per raggiungere la pagina "Precheck", da "Scelta operazione" selezionare il pulsante "Nuova Prestazione", "Interrogazioni" e "Precheck".

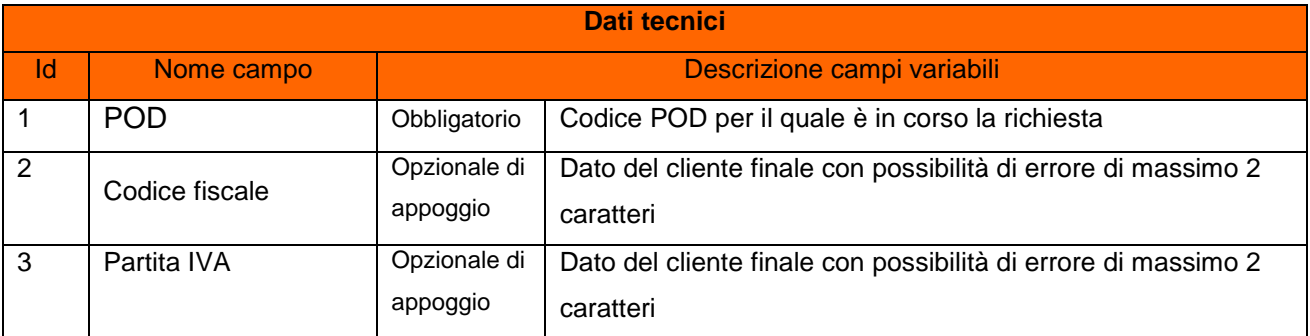

Step 2. Inserire i dati richiesti e selezionare il pulsante "Interroga".

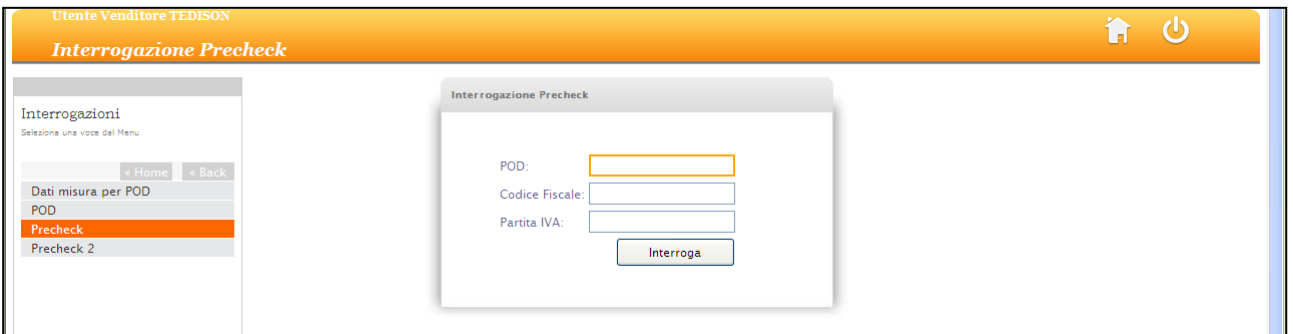

All'inserimento di un codice POD non appartenente al venditore o inesistente, il sistema segnala l'impossibilità all'accesso tramite opportuno messaggio.

Step 3. Il sistema permette la visione dei dati tecnici e commerciali del proprio cliente.

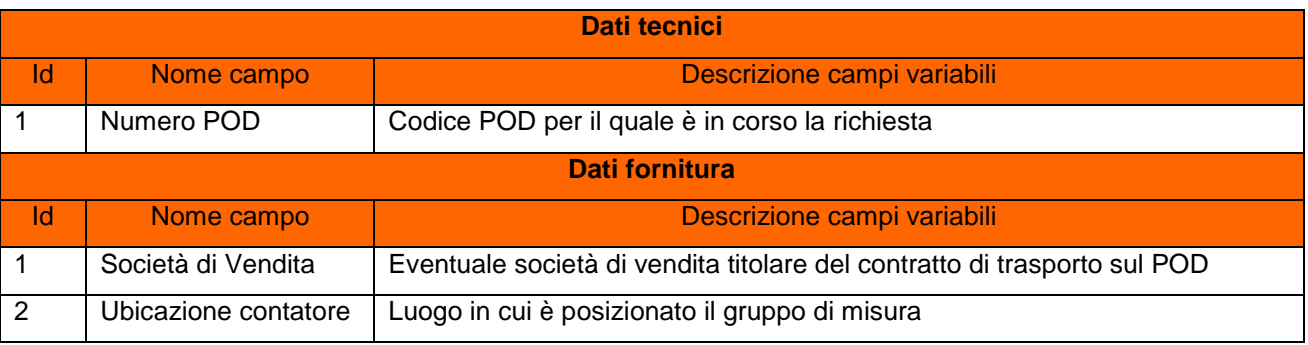

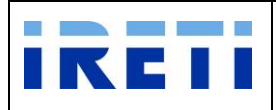

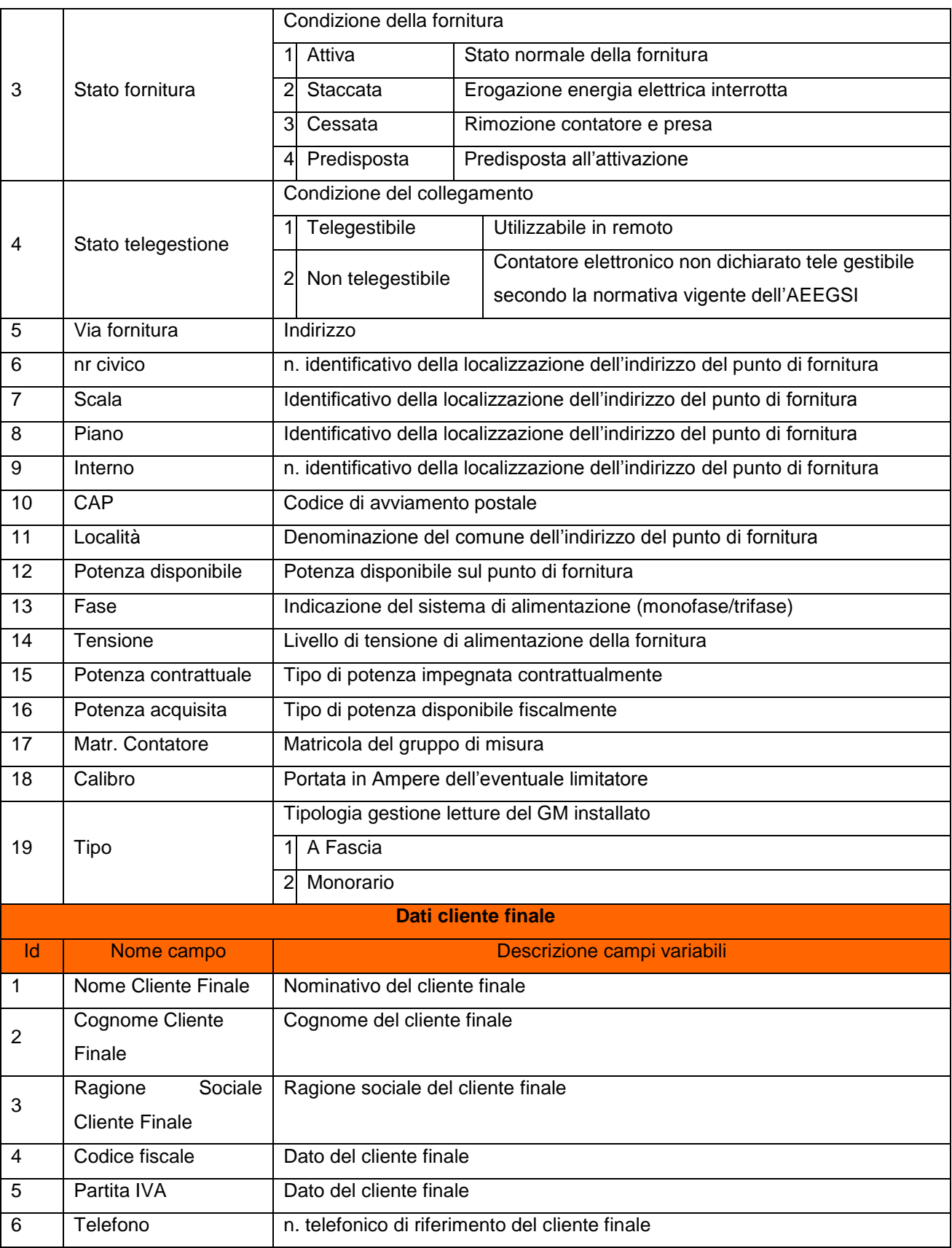

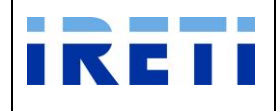

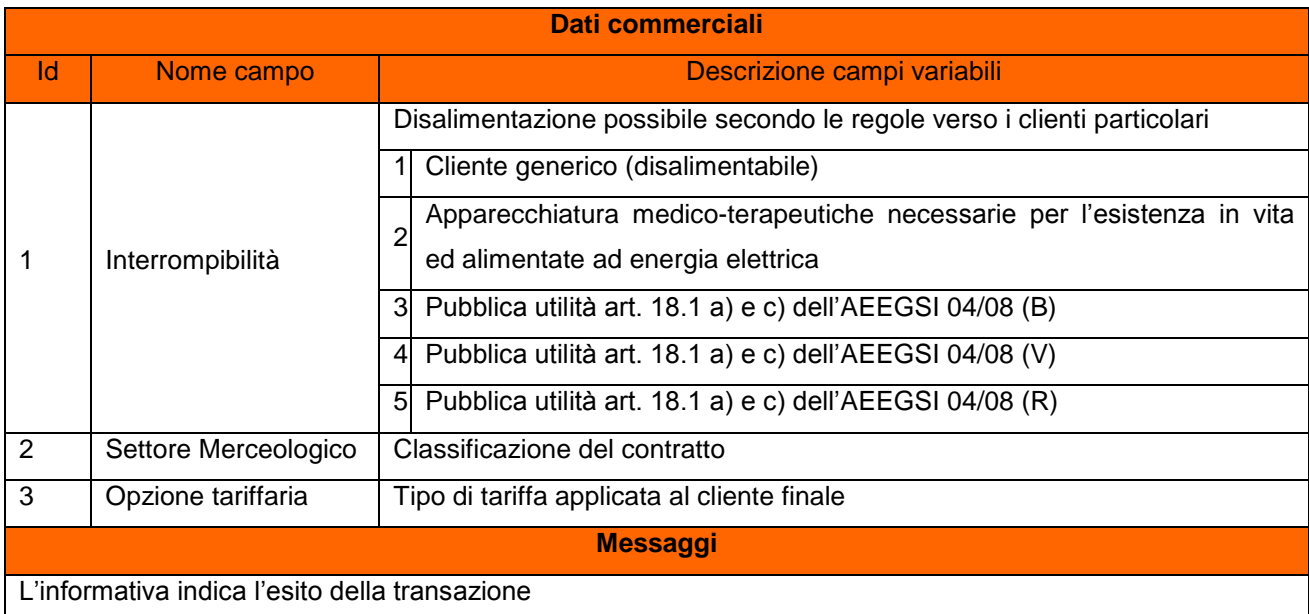

Step 4. La selezione dell pulsante "Nuova interrogazione" permette l'apertura di una nuova pagina "Precheck".

## **4.5.5 Precheck 2**

Tale prestazione permette di accedere ai dati tecnici della fornitura attraverso l'inserimento del POD, del CF o P. IVA ed il n. di matricola del contatore installato, permettendo, per CF/P.IVA, di effettuare un errore di max 2 caratteri.

Step 1. Per raggiungere la pagina "Precheck 2", da "Scelta operazione" selezionare il pulsante "Nuova Prestazione", "Interrogazioni" e "Precheck 2".

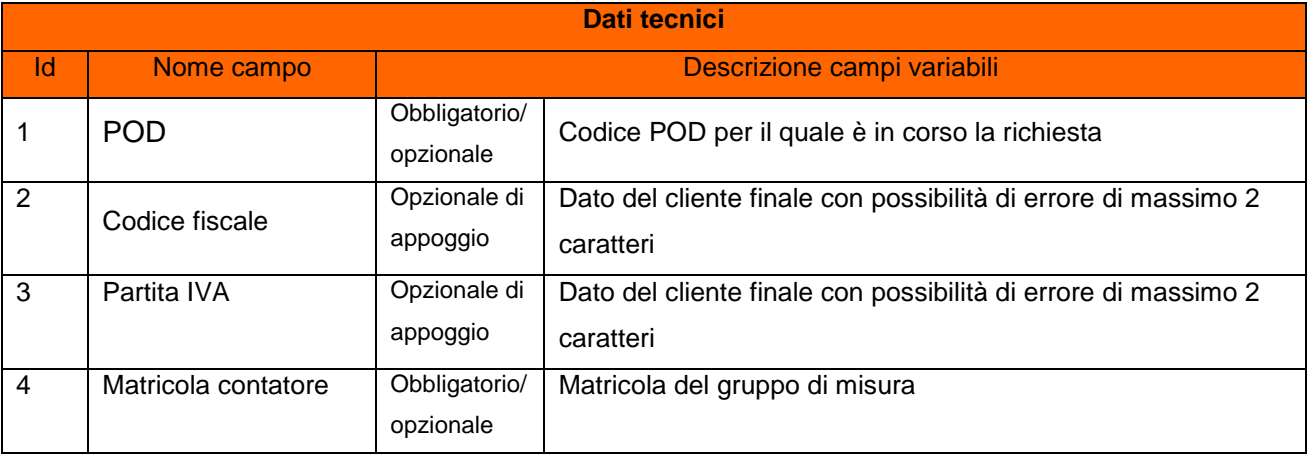

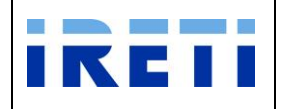

Step 2. Inserire i dati richiesti e selezionare il pulsante "Interroga".

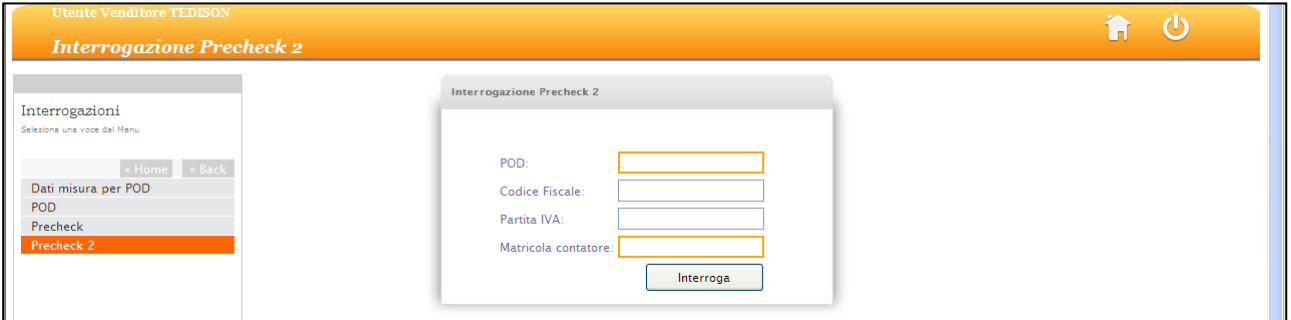

All'inserimento di un codice POD non appartenente al venditore o inesistente, il sistema segnala l'impossibilità all'accesso tramite opportuno messaggio.

Step 3. Il sistema permette la visione dei dati tecnici e commerciali del proprio cliente.

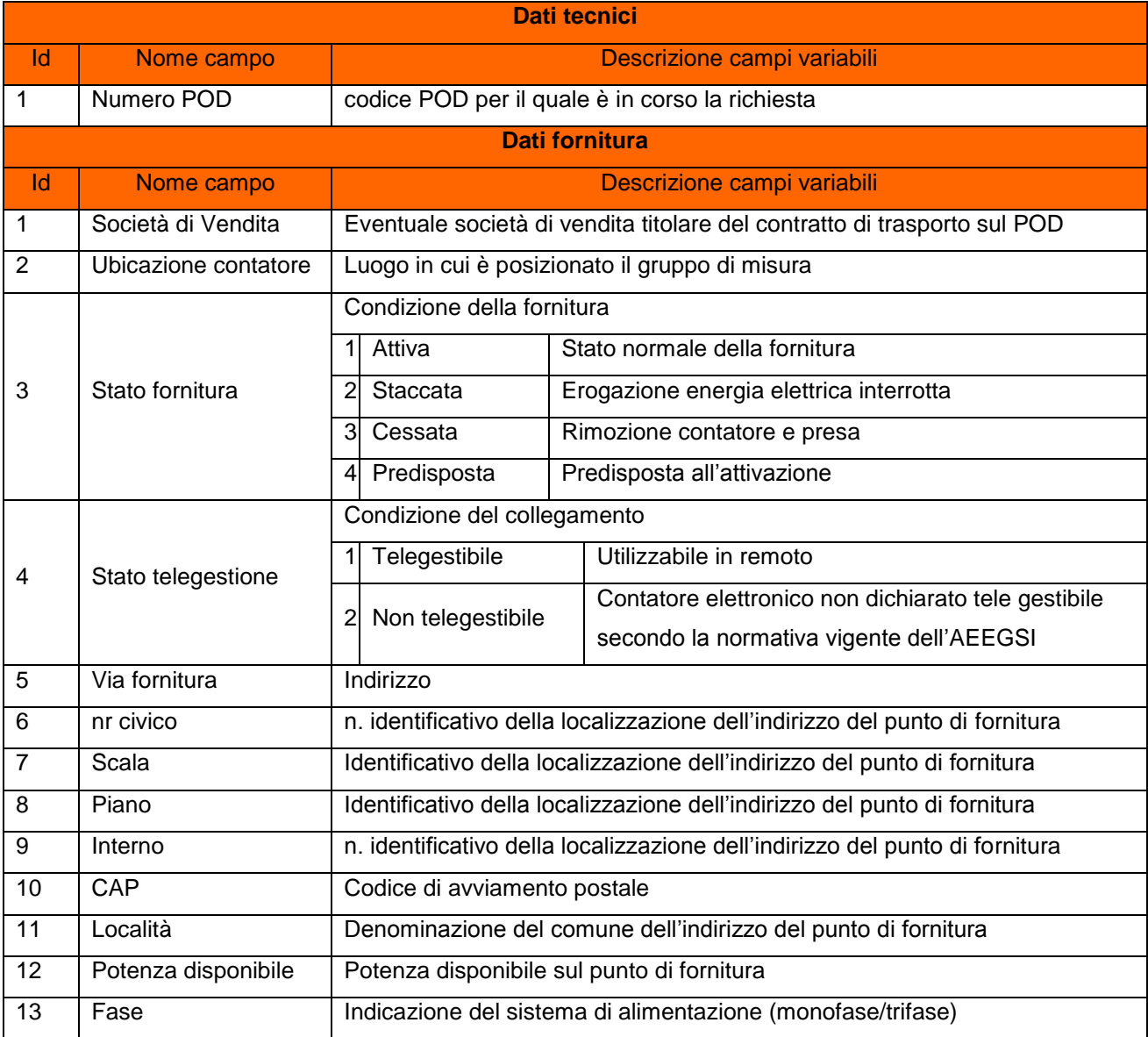

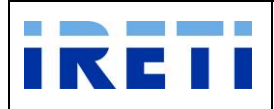

Web Application – Manuale utente

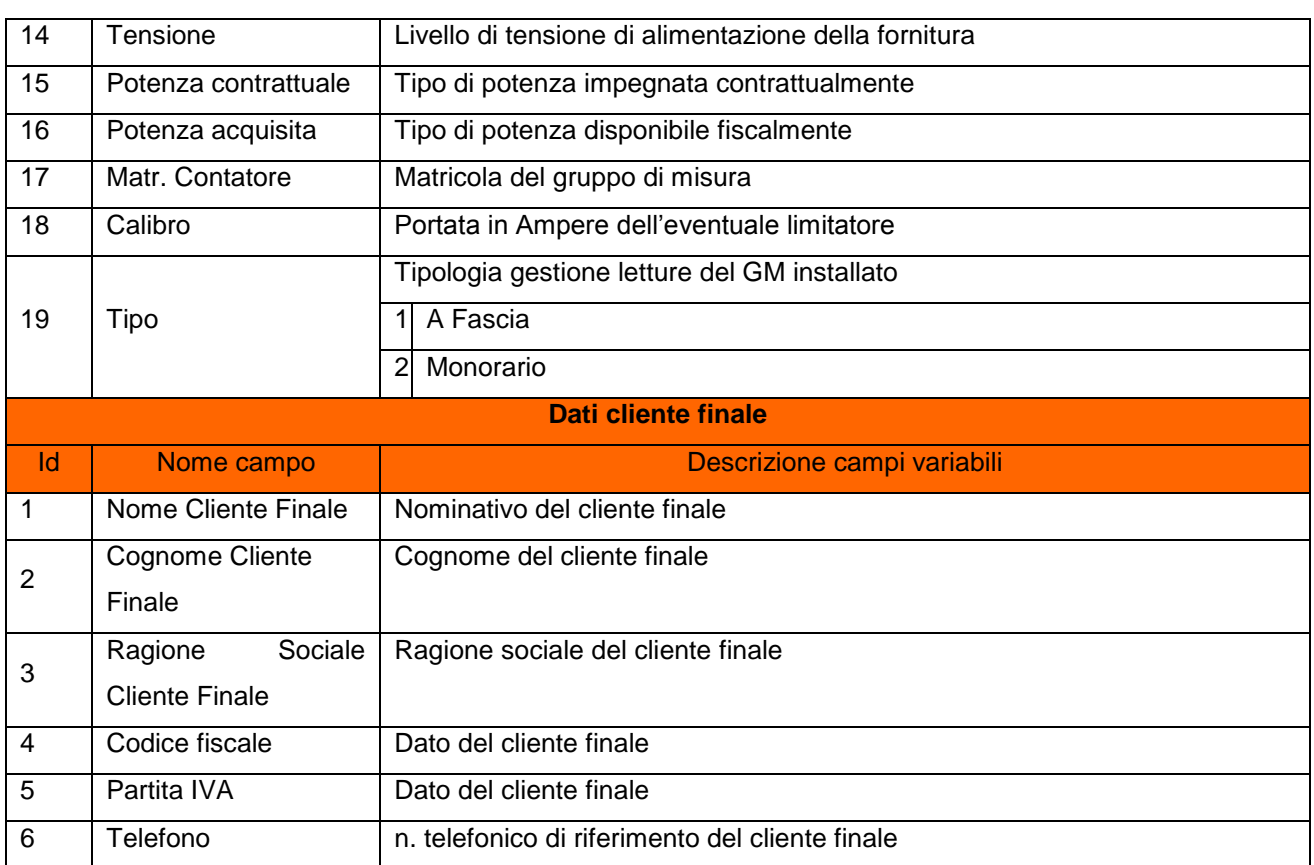

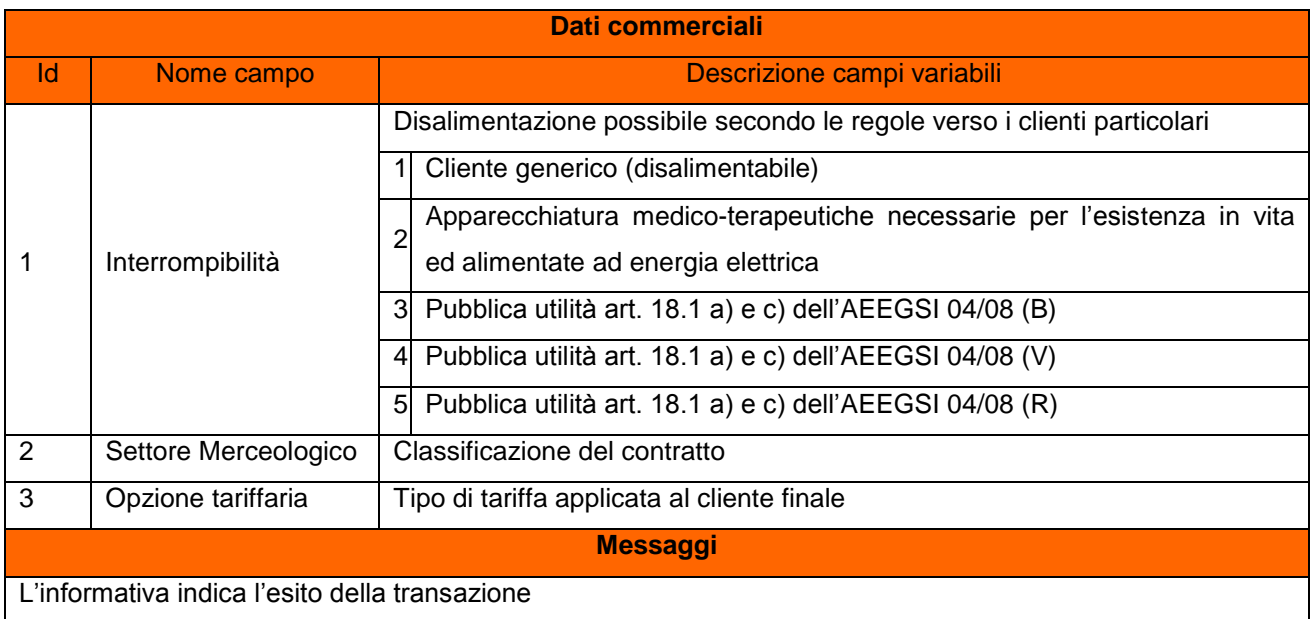

Step 4. La selezione dell pulsante "Nuova interrogazione" permette l'apertura di una nuova pagina "Precheck 2".

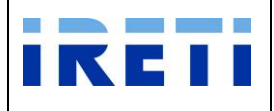

# **5. Ricerca richieste di ordine "Puntuale"**

La WA permette, attraverso la funzionalità una o più chiavi di ricerca, la visione delle richieste inserite dal venditore.

### **5.1 Ricerca richieste**

Step 1. Per raggiungere la voce del menu "Ricerca Richiesta", transitare attraverso "Ricerche". Quindi, premere il pulsante dall'elenco visualizzato.

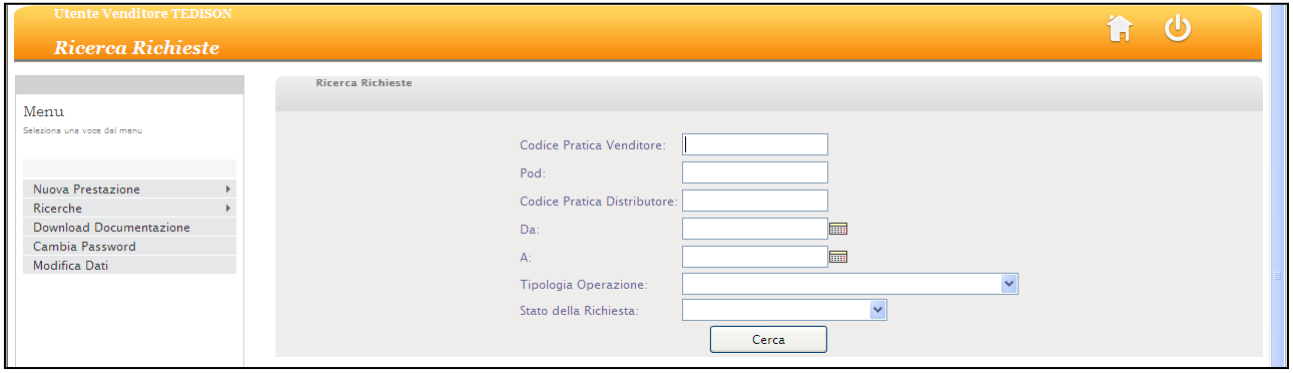

Step 2. Attraverso la nuova ricerca è possibile estrarre in modo selettivo la stato di avanzamento dei lavori. Per esercitare questa scelta è indispensabile valorizzare correttamente i campi (indicando la data di interesse attraverso gli appositi calendari).

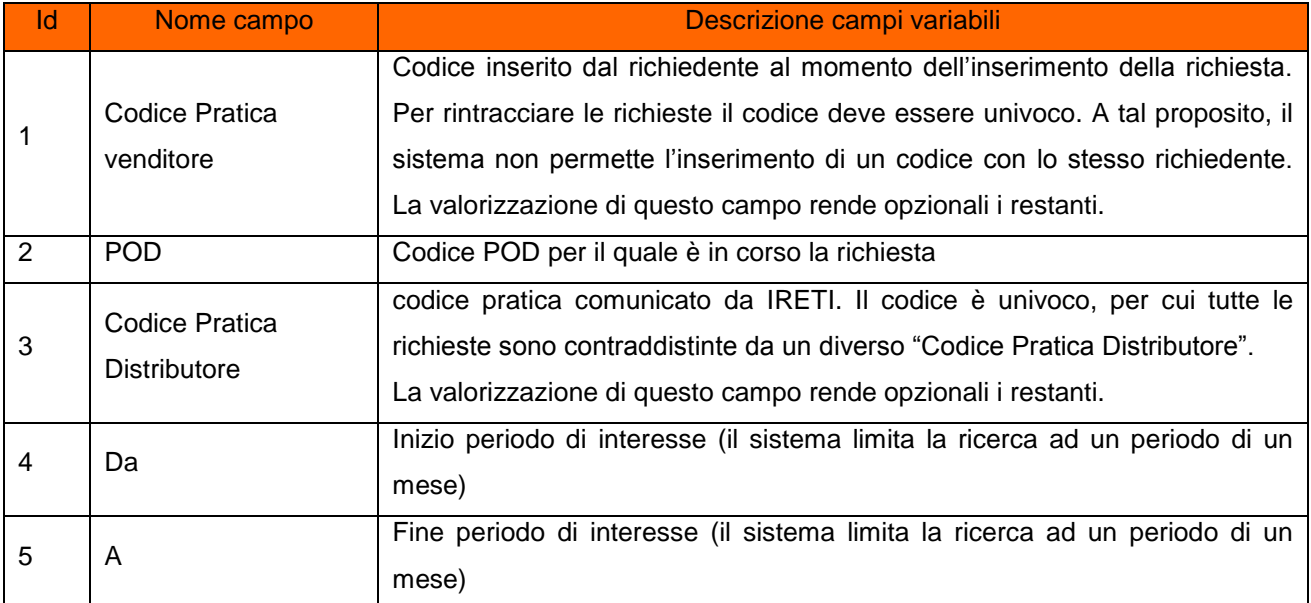

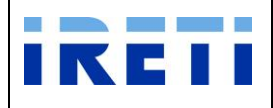

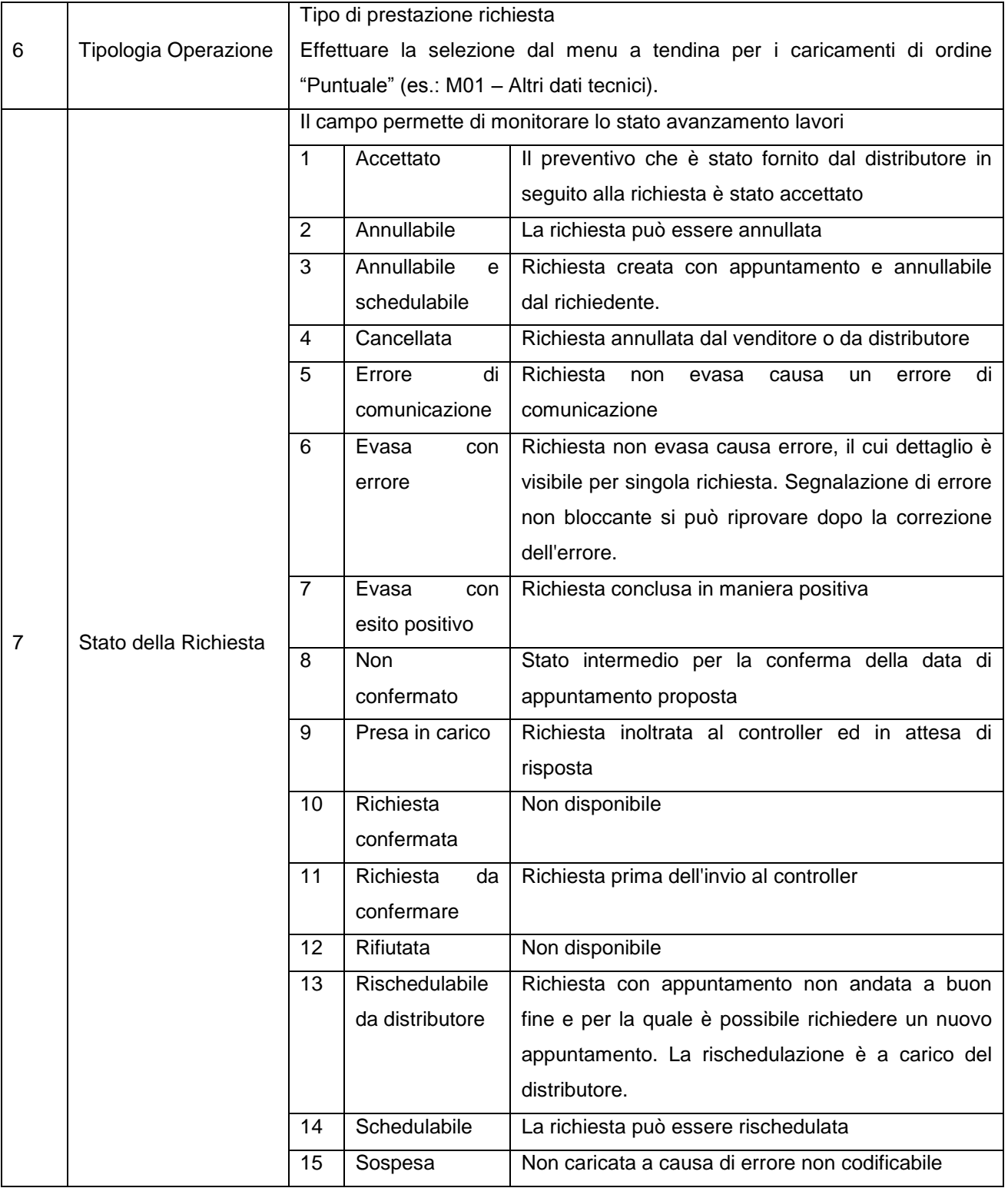

Step 3. Con la selezione del pulsante "Cerca", un report visualizza l'elenco delle prestazioni registrate sulla base delle voci selezionate dall'utente.

Selezionare il record per verificarne i dettagli ed effettuare le eventuali operazioni di interesse.

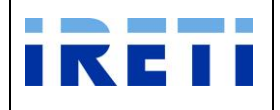

#### **5.2 Ricerca richieste errori materiali switch**

La prestazione permette (per POD selezionato) di visualizzare le attività di switch non andate a buon fine e la descrizione della motivazione.

Step 1. Per raggiungere la voce del menu "Ricerca Richiesta", transitare attraverso "Ricerche" e "Altre richieste". Quindi, premere il pulsante "Materiali switch".

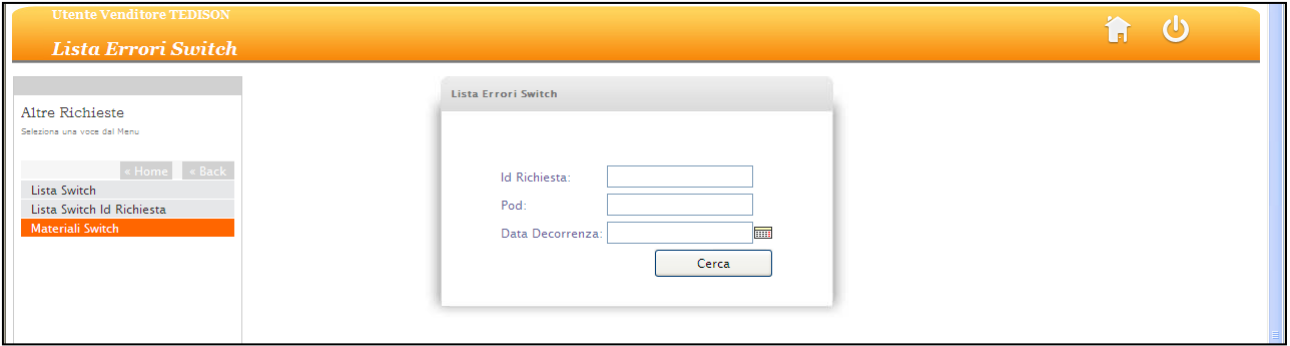

Step 2. Attraverso la ricerca è possibile estrarre in modo selettivo lo stato del lavoro. Per esercitare questa scelta è indispensabile valorizzare correttamente i campi (indicando la data di decorrenza attraverso l'apposito calendario).

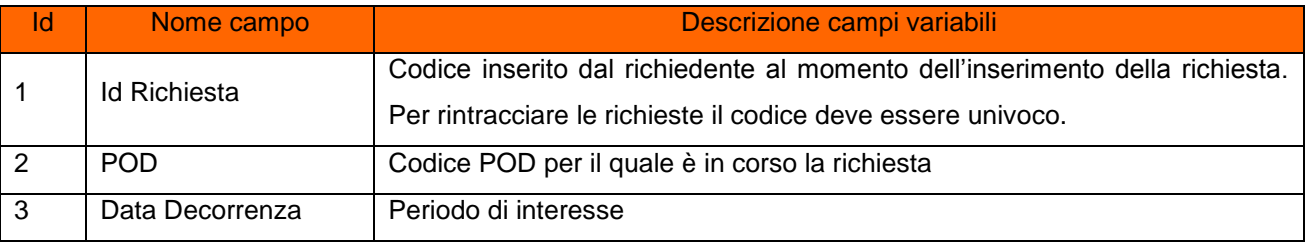

Step 3. Con la selezione del pulsante "Cerca", un report visualizza la richiesta rifiutata.

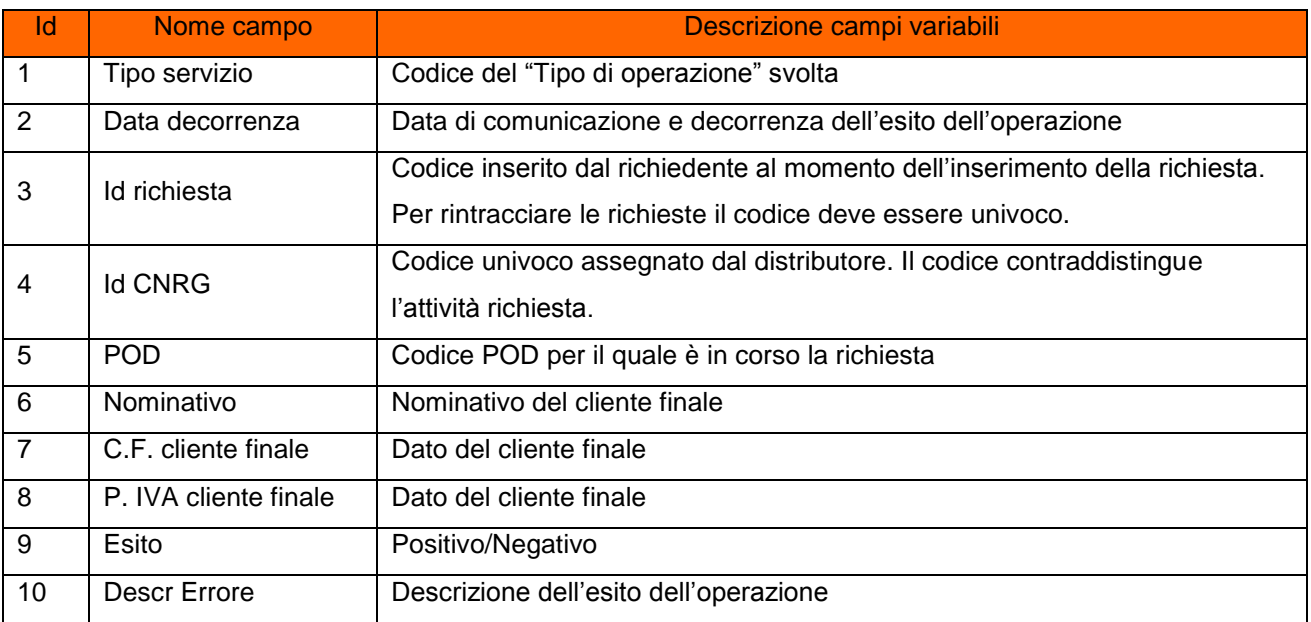

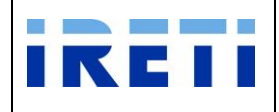

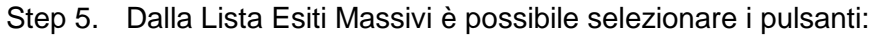

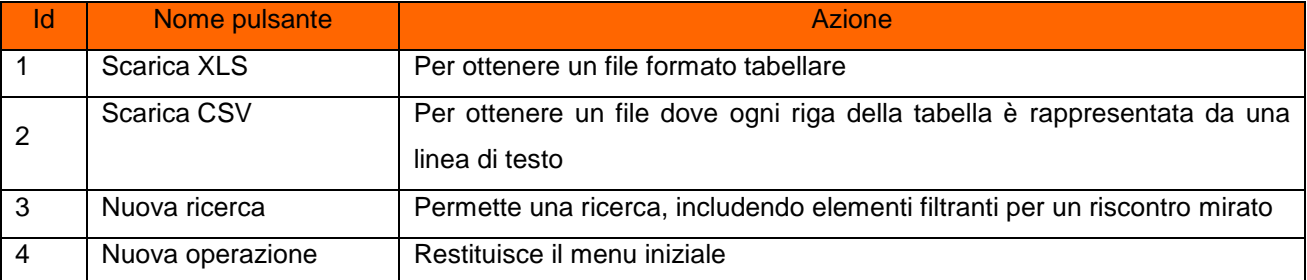

## **5.3 Ricerca Comunicazioni Lavori**

La prestazione permette di visualizzare la pianificazione delle attività di interruzione forniture energia elettrica in cui è stata programmata la data di esecuzione.

- Step 1. Per raggiungere la voce del menu "Ricerca Richiesta", transitare attraverso "Ricerche" e "Altre richieste". Quindi, premere il pulsante "Ricerca Comunicazioni Lavori".
- Step 2. Attraverso la nuova ricerca è possibile estrarre in modo selettivo la stato di pianificazione delle attività di interruzione. Per esercitare questa scelta è indispensabile valorizzare correttamente i campi (indicando la data di interesse attraverso gli appositi calendari).

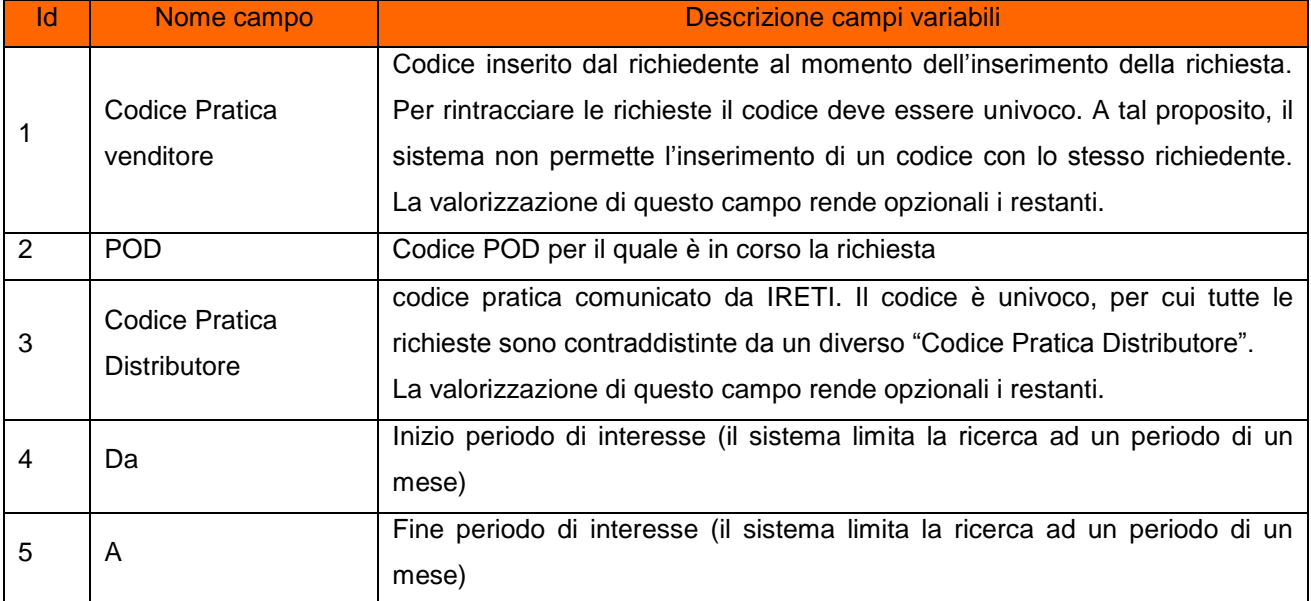

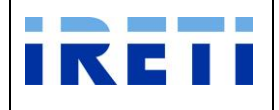

Step 3. Con la selezione del pulsante "Cerca", un report visualizza la Lista Comunicazioni Lavori.

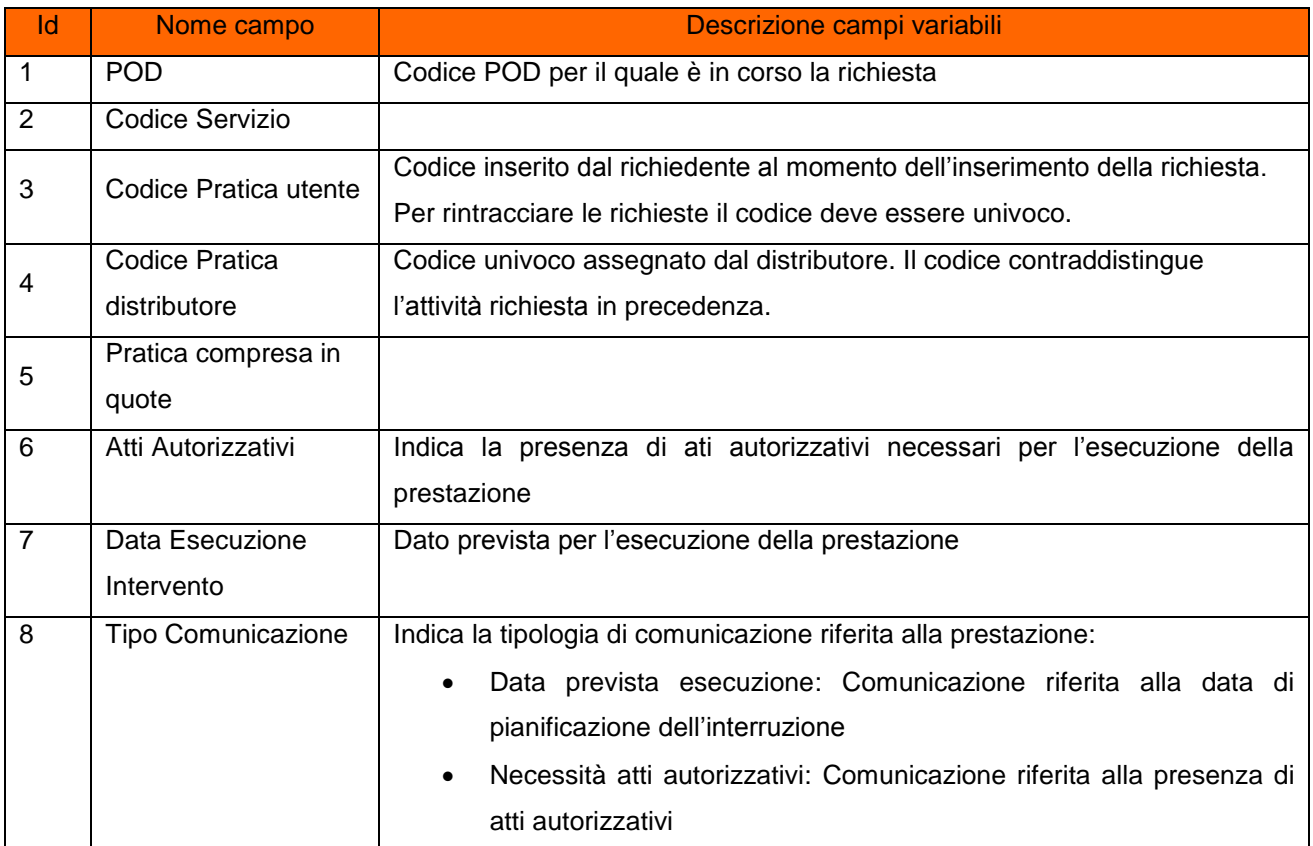

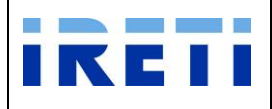

# **6. Download documentazione**

La transazione permette al Venditore l'acquisizione delle transazioni tecniche e commerciali in formato informatico.

Entrando nella funzione è possibile selezionare dall'elenco la voce interessata tra:

- o Autoletture
- o Bollette
- o Consumi
- o Letture
- o Letture del. 65
- o Pod disallineati
- o Pod liberi
- o Reclami M02
- o Utenti

Per la consultazione esiste la doppia opzione.

Opzione 1: selezionando il simbolo + è possibile aprire le sole voci dell'elenco di interesse

Opzione 2: ponendo il flag è possibile:

- o ottenere la selezione a cascata per ogni cartella,
- o selezionare in modo puntuale la documentazione interessata.
	- *Se la cartella contiene un solo file, il download deve avvenire con la selezione della descrizione e doppio click per l'apertura o il salvataggio.*

La selezione dei pulsanti permette:

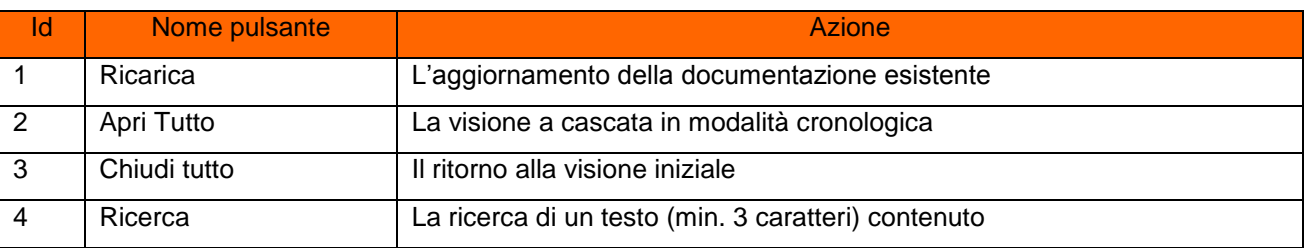

La gestione o l'uscita dalle transazioni è possibile tramite la selezione dei pulsanti:

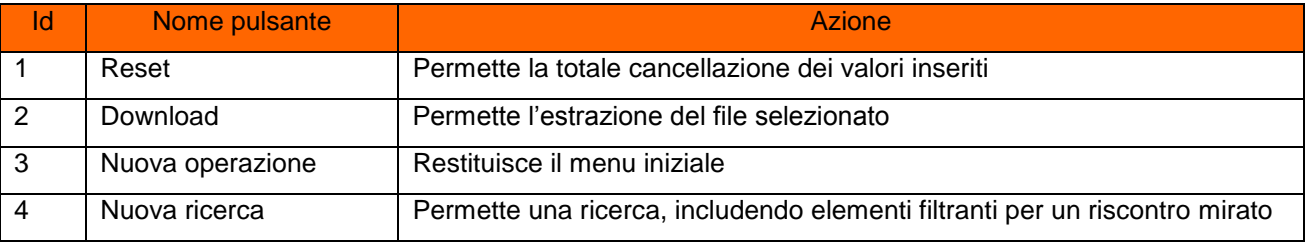

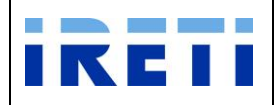

## **6.1 Bollette**

Le indicazioni riportate valgono sia per il nuovo standard imposto dall'AUTORITÀ con Del. 268/15/R/eel e s.m.i. (Codice di Rete), sia per le tipologie di addebito non normate, per le quali IRETI ha mantenuto la precedente modalità di fatturazione e pubblicazione.

Una notifica puntuale tramite PEC è inviata agli utenti del trasporto, in occasione di ogni emissione/pubblicazione.

La documentazione per il cliente è disponibile nel Portale IRETI. Per accedere all'intero flusso di fatturazione:

Step 1.Transitare da "Download documentazione" e selezionare la cartella "Bollette".

Step 2. Ricercare nelle sottocartelle suddivise per anno/mese

Step 3.Selezionare e aprire il file interessato.

Per la ristampa delle singola fattura è opportuno consultare il capitolo "Ristampa bolletta".

#### **6.2 Bonus sociale**

Per conoscere la situazione mensile suddivisa per POD dei clienti finali domestici, in possesso dei requisiti di ammissibilità al Bonus elettrico, presenti sul **Sistema di Gestione delle Agevolazioni sulle Tariffe Energetiche (SGATE)** e registrata dal distributore, il venditore può trarre le informazioni dalla transazione "Bonus Sociale".

- Step 1. Transitare da "Download documentazione" e selezionare la cartella "Bonus Sociale".
- Step 2. Ricercare nelle sottocartelle suddivise per anno/mese
- Step 3. Selezionare e aprire il file interessato.

#### **6.3 Consumi**

Per conoscere il consumo suddiviso per POD, il venditore può trarre le informazioni dalla transazione "Consumi".

- Step 1. Transitare da "Download documentazione" e selezionare la cartella "Consumi".
- Step 2. Ricercare nelle sottocartelle suddivise per anno/mese/giorno
- Step 3. Selezionare e aprire il file interessato.

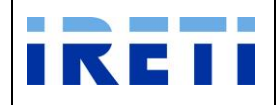

### **6.4 Letture**

Per conoscere le letture suddivise per POD e registrate dal distributore, il venditore può trarre le informazioni dalla transazione "Letture".

- Step 1. Transitare da "Download documentazione" e selezionare la cartella "Letture".
- Step 2. Ricercare nelle sottocartelle suddivise per anno/mese/giorno
- Step 3. Selezionare e aprire il file interessato.

#### **6.5 Letture delibera 65**

Per conoscere le letture e i dati funzionali dei flussi relativi ai punti di prelievo (switching e/o misure) derivanti dalla delibera dell'AEEGSI 65/2012/R/eel suddivise per POD e registrate dal distributore, il venditore può trarre le informazioni dalla transazione "Letture del. 65".

Step 1. Transitare da "Download documentazione" e selezionare la cartella "Letture del. 65".

Step 2. Ricercare nelle sottocartelle suddivise per anno/mese

Step 3. Selezionare e aprire il file interessato.

Legenda:

- SNF: Flusso di switching dei punti di prelievo non trattati orari Dati Funzionali
- SOF: Flusso di switching dei punti di prelievo trattati orari Dati Funzionali
- SNS: Flusso di switching dei punti di prelievo non trattati orari Dati Storici
- SOS: Flusso di switching dei punti di prelievo trattati orari Dati Storici
- SNM: Flusso di switching dei punti di prelievo non trattati orari Dati di Misura
- PDO: Flusso Periodico Misure dei punti di prelievo trattati orari
- PNO: Flusso Periodico Misure dei punti di prelievo non trattati orari
- RFO: Rettifica di Misure relative ai punti di prelievo trattati orari
- RNO: Rettifica di Misure relative ai punti di prelievo non trattati orari

#### **6.6 Pod disallineati**

Per conoscere l'elenco dei POD disallineati con il distributore (allineamento dati) secondo la delibera AEEGSI ARG/elt 146/11, il venditore può trarre le informazioni dalla transazione "Pod disallineati".

- Step 1. Transitare da "Download documentazione" e selezionare la cartella "Pod disallineati".
- Step 2. Ricercare nelle sottocartelle suddivise per anno/mese
- Step 3. Selezionare e aprire il file interessato.

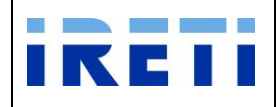

## **6.7 Pod liberi**

Per conoscere l'elenco dei POD liberi (contendibili), il venditore può trarre le informazioni dalla transazione "Pod liberi".

- Step 1. Transitare da "Download documentazione" e selezionare la cartella "Pod liberi".
- Step 2. Ricercare nelle sottocartelle suddivise per anno
- Step 3. Selezionare e aprire il file interessato.

## **6.8 Reclami M02**

Per conoscere gli esiti dei reclami inoltrati, il venditore può trarre le informazioni dalla transazione "Reclami M02".

- Step 1. Transitare da "Download documentazione" e selezionare la cartella "Reclami M02".
- Step 2. Ricercare nelle sottocartelle suddivise per anno
- Step 3. Selezionare e aprire il file interessato.

## **6.9 Utenti**

Per conoscere l'elenco dei clienti finali in carico, il venditore può trarre le informazioni dalla transazione "Utenti".

- Step 1. Transitare da "Download documentazione" e selezionare la cartella "Utenti".
- Step 2. Ricercare nelle sottocartelle suddivise per anno
- Step 3. Selezionare e aprire il file interessato.

#### **6.10 Autoletture**

Per conoscere l'esito delle autoletture relative ai punti di prelievo derivanti dalla delibera dell'AEEGSI 463/2016/R/com suddivise per POD e registrate dal distributore, il venditore può trarre le informazioni dalla transazione "Autoletture".

- Step 4. Transitare da "Download documentazione" e selezionare la cartella "Autoletture".
- Step 5. Ricercare nelle sottocartelle suddivise per anno/mese
- Step 6. Ricercare nelle sottocartelle suddivise per tipo di autolettura
- Step 7. Selezionare e aprire il file interessato.

Legenda:

- ACV: Flusso esito autolettura per switch (ACV-E150)
- AVO: Flusso esito autolettura per voltura (AVO-E150)
- AUT: Flusso esito autolettura (AUT-E150)
- ARS: Flusso esito autolettura da reclamo scritto o segnalazione telefonica (ARS-E150)
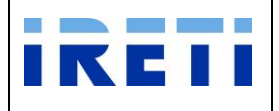

# **7. Estrazione dati da "Nuova prestazione"**

La transazione permette al Venditore l'acquisizione in formato informatico dei dati tecnici e commerciali già presenti.

### **7.1 Dati di base clienti domestici – delibera 157/07 e S.M.I.**

Step 1. Per raggiungere la voce del menu "Dati di base clienti domestici – delibera 157/07 e S.M.I.", transitare da "Nuova Prestazione". Quindi, premere il pulsante appropriato.

Step 2. Per proseguire:

- $\triangleright$  scegliere dalla combo box il comune interessato
- Selezionare il pulsante "Richiedi"

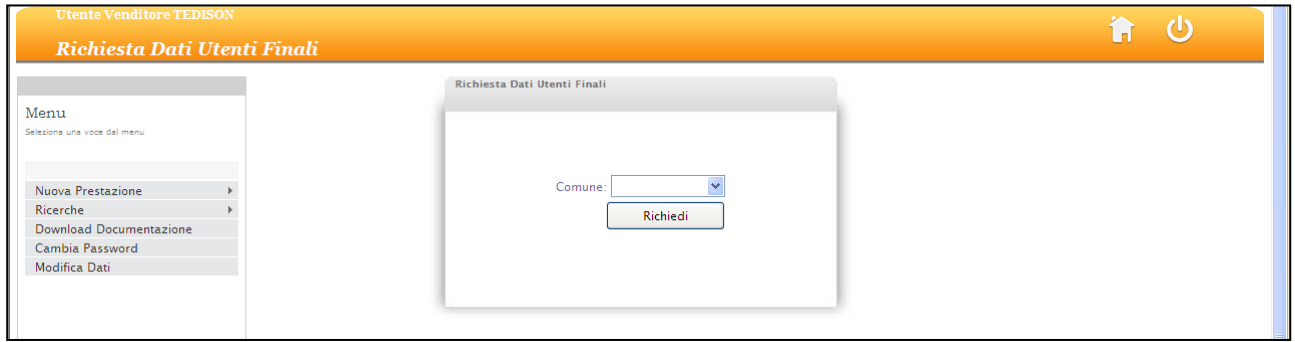

#### Step 3. La videata della WA presenta l'elenco richiesto in modalità web

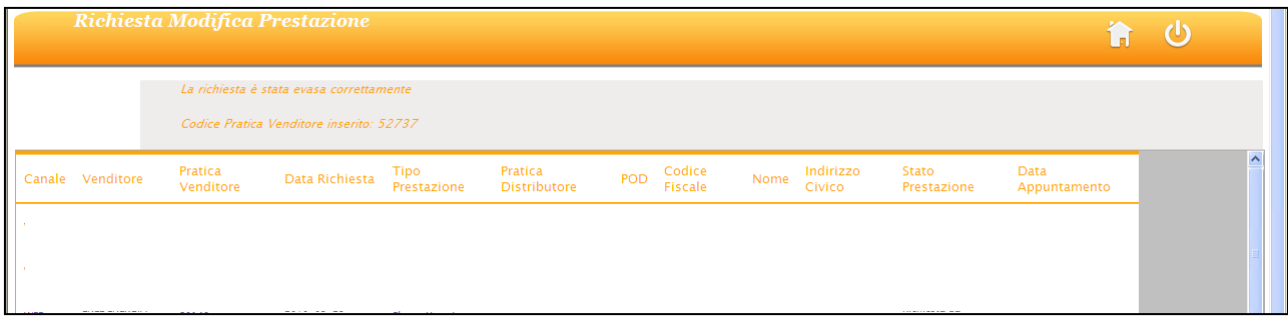

Step 3A Il sistema visualizza un report con il quale viene accertata la realizzazione della prestazione che verrà eseguita da IRETI, entro i termini previsti dalla normativa AEEGSI vigente.

Entro tale termine infatti IRETI provvederà a fornire l'elenco richiesto su apposito formato elettronico, inviandolo al destinatario di posta elettronica indicato dall'utente al momento della registrazione del proprio USER.

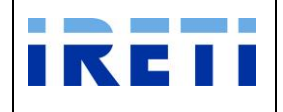

Step 3B Insieme alla visione dei dati è possibile visualizzare:

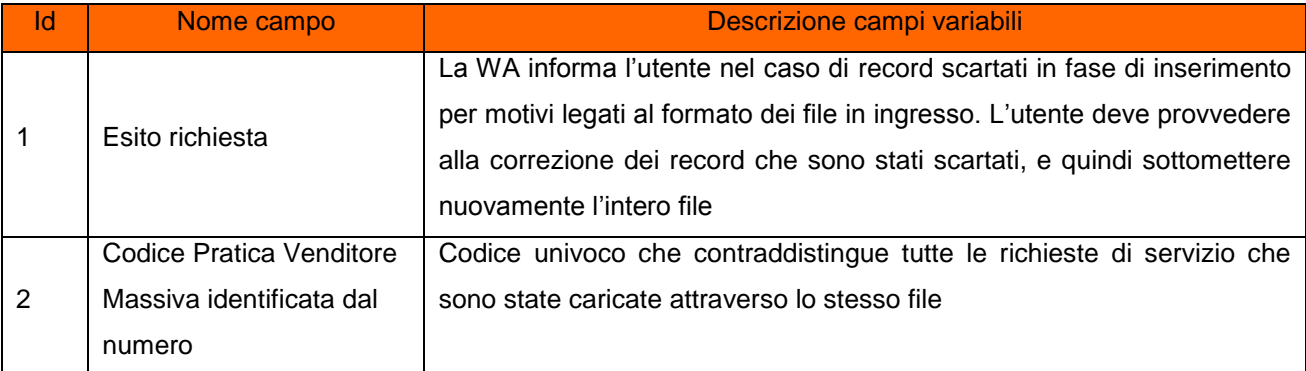

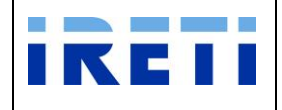

#### **7.2 Ristampa bolletta**

Per ottenere il PDF di una fattura, dal Menu principale selezionare:

### "**Nuova Prestazione**" -> "**Ristampa Bolletta**"

Step 1. Nel pop-up "Ricerca Bollette" valorizzare

#### **Pratica Utente**

(Codice alfanumerico inserito dall'utente al momento dell'inserimento della richiesta. Per consentire il rintracciamento della richiesta, il codice deve essere univoco. A tal proposito, il sistema non permette l'inserimento di uno stesso codice per pratiche ammissibili)

La ricerca propone tre soluzioni:

- 1) **POD** per ottenere l'elenco di tutte le fatture emesse su uno specifico POD (valido per le emissioni fino al gennaio 2015, da febbraio 2015 esiste la fattura unica)
- 2) **Riferimenti Fattura**.
	- a. **Numero Fattura** il dato è reperibile dal flusso XML (richiede obbligatoriamente anche "**Anno** " emissione)
	- b. **Anno** il dato è reperibile dal flusso XML (richiede obbligatoriamente anche "**Numero Fattura**")
- 3) **ID Bolletta** il dato è univoco ed è reperibile dal flusso XML o dagli elenchi disponibili dal luglio 2018.

Step 2. Selezionare il pulsante "Interroga".

All'inserimento di un codice POD non appartenente al venditore o inesistente, il sistema segnala l'impossibilità all'accesso tramite opportuno messaggio.

Se la ricerca riguarda una fattura unica, i campi "Dati fornitura" fanno riferimento ad una fornitura fittizia.

Step 3. Nella nuova pagina è possibile osservare i dati richiesti.

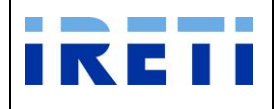

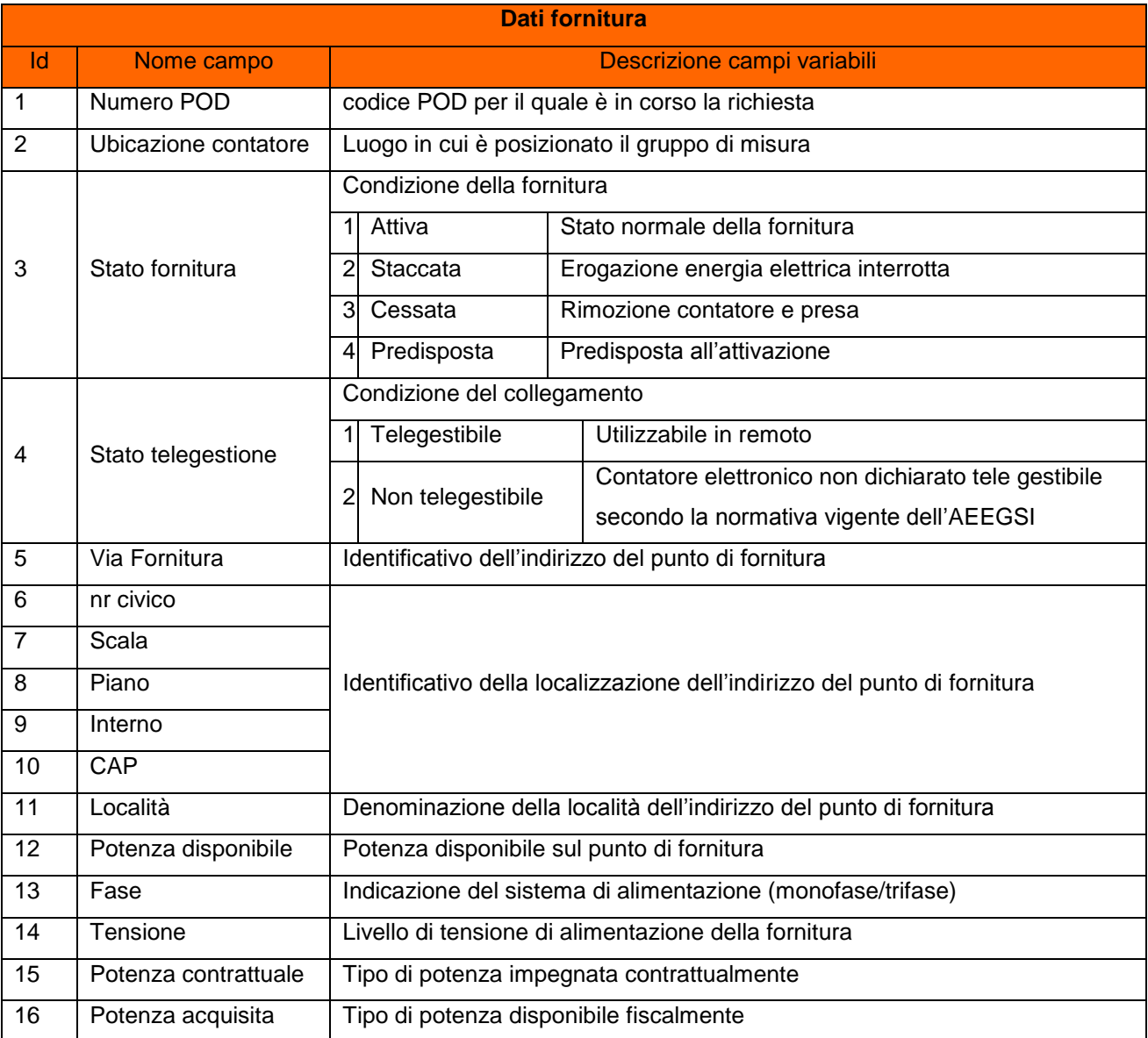

Step 4. Selezionare il documento interessato e premere il pulsante "Ristampa".

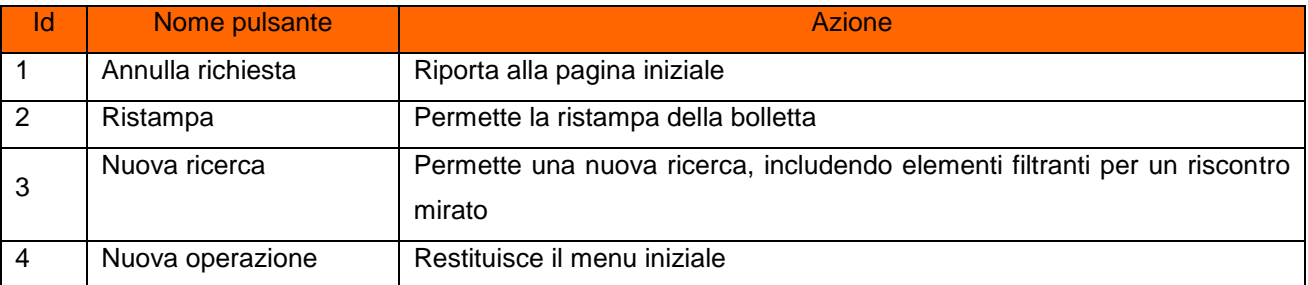

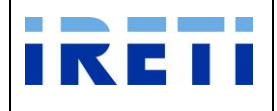

## **7.3 Quota Mensile Distacchi**

Tale servizio è relativo all'aggiornamento del numero di distacchi disponibili al Venditore.

- Step 5. Selezionare da "Scelta operazione" il pulsante "Nuova Prestazione" e in seguito "Quota Mensile Distacchi".
- Step 6. Per proseguire nella transazione valorizzare i campi:

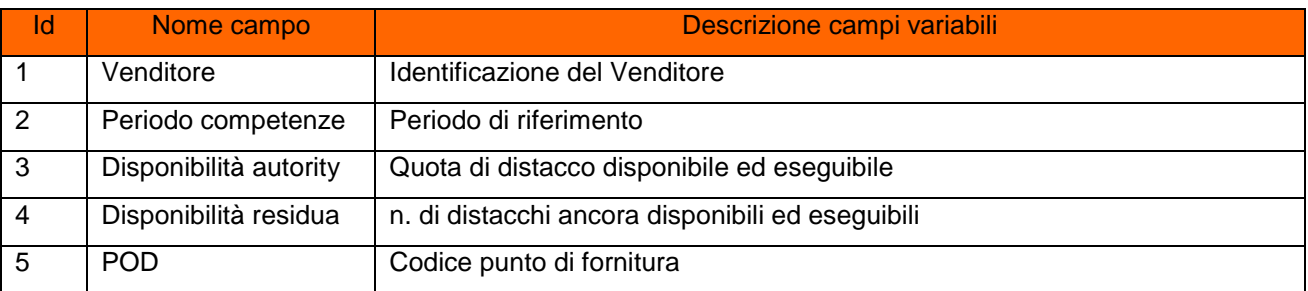

Step 7. La selezione del pulsante "Home" riporta al menu iniziale

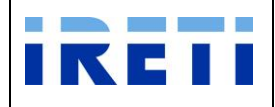

# **8. Tabelle di Tipo**

Per la corretta compilazione è obbligatorio attenersi ai seguenti parametri:

# **Tipo mercato (tipo regime)**

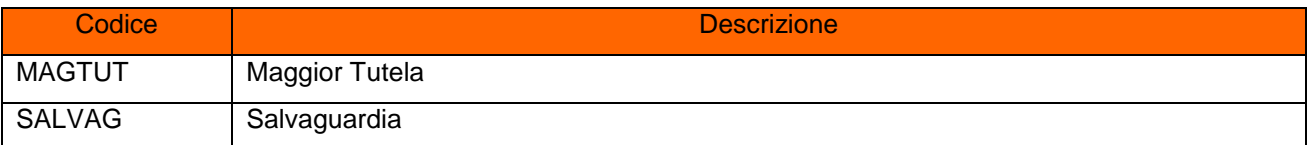

# **Tipo contratto**

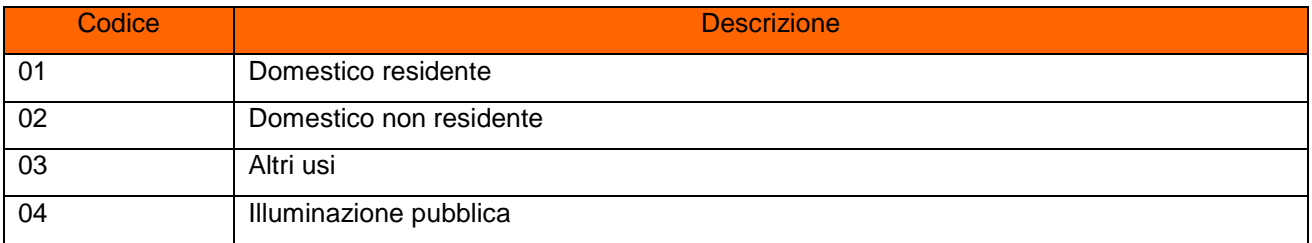

# **Apparato cura (Interrompibilità)**

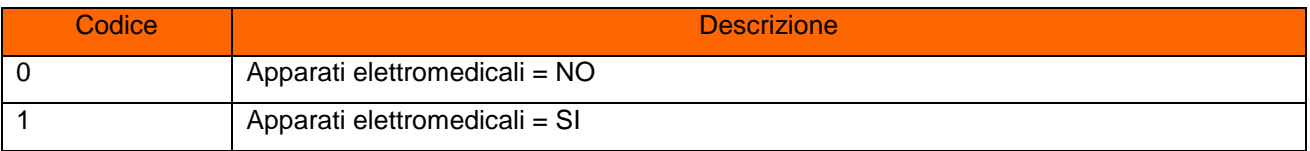

## **Settore merceologico**

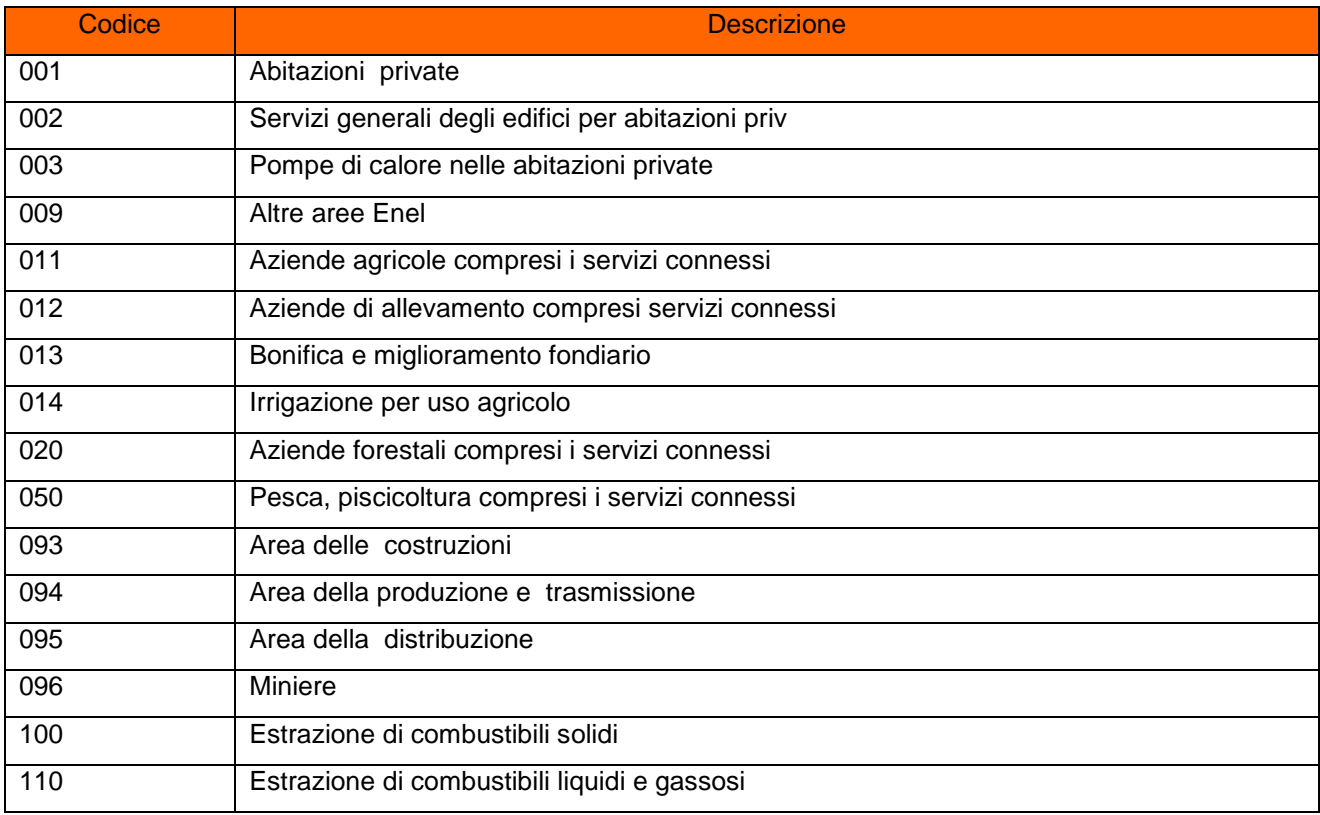

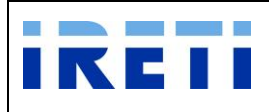

#### IO RETI EE TO 61

# Web Application – Manuale utente

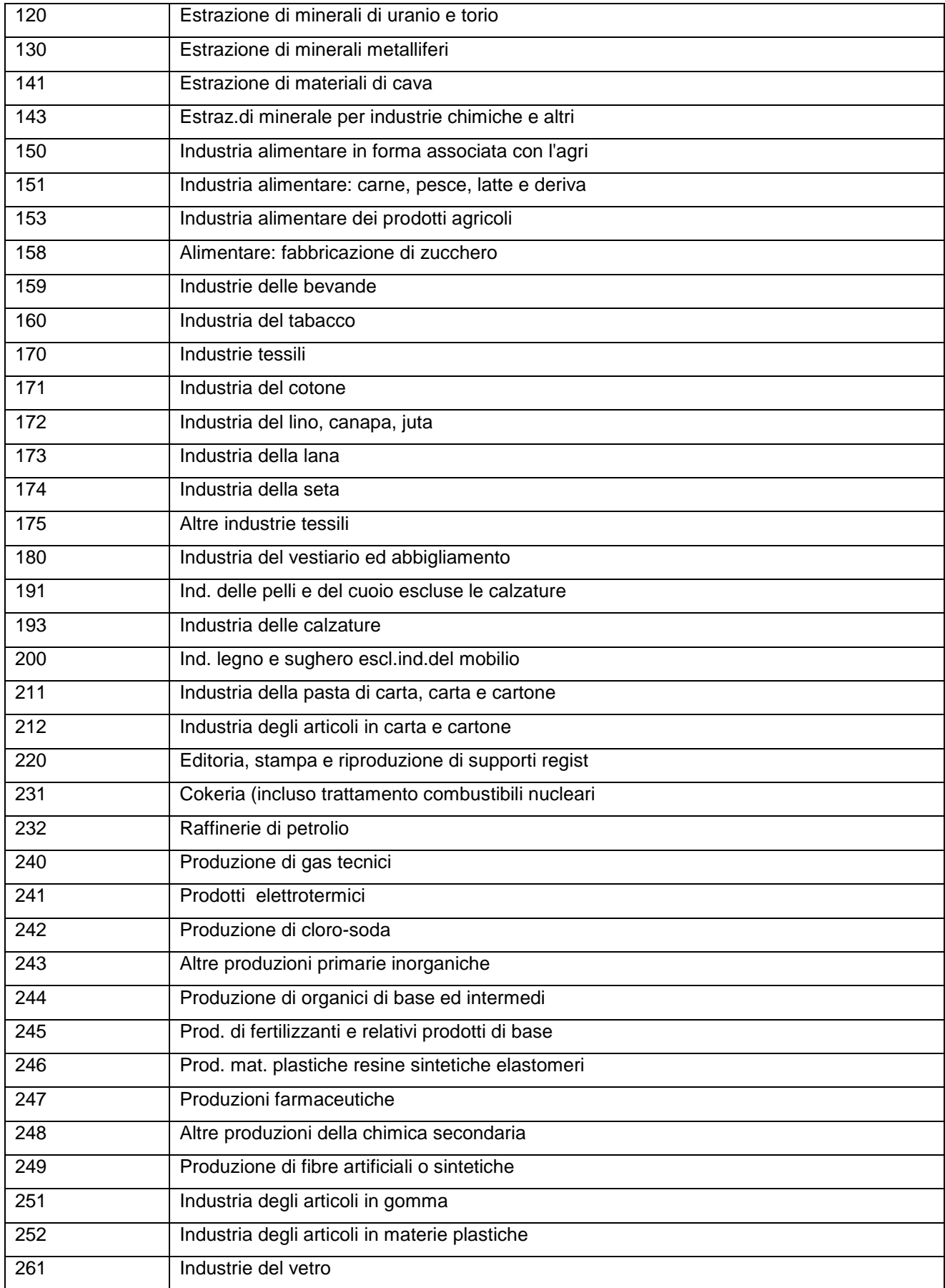

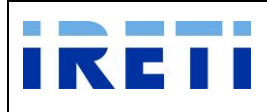

#### IO RETI EE TO 61

# Web Application – Manuale utente

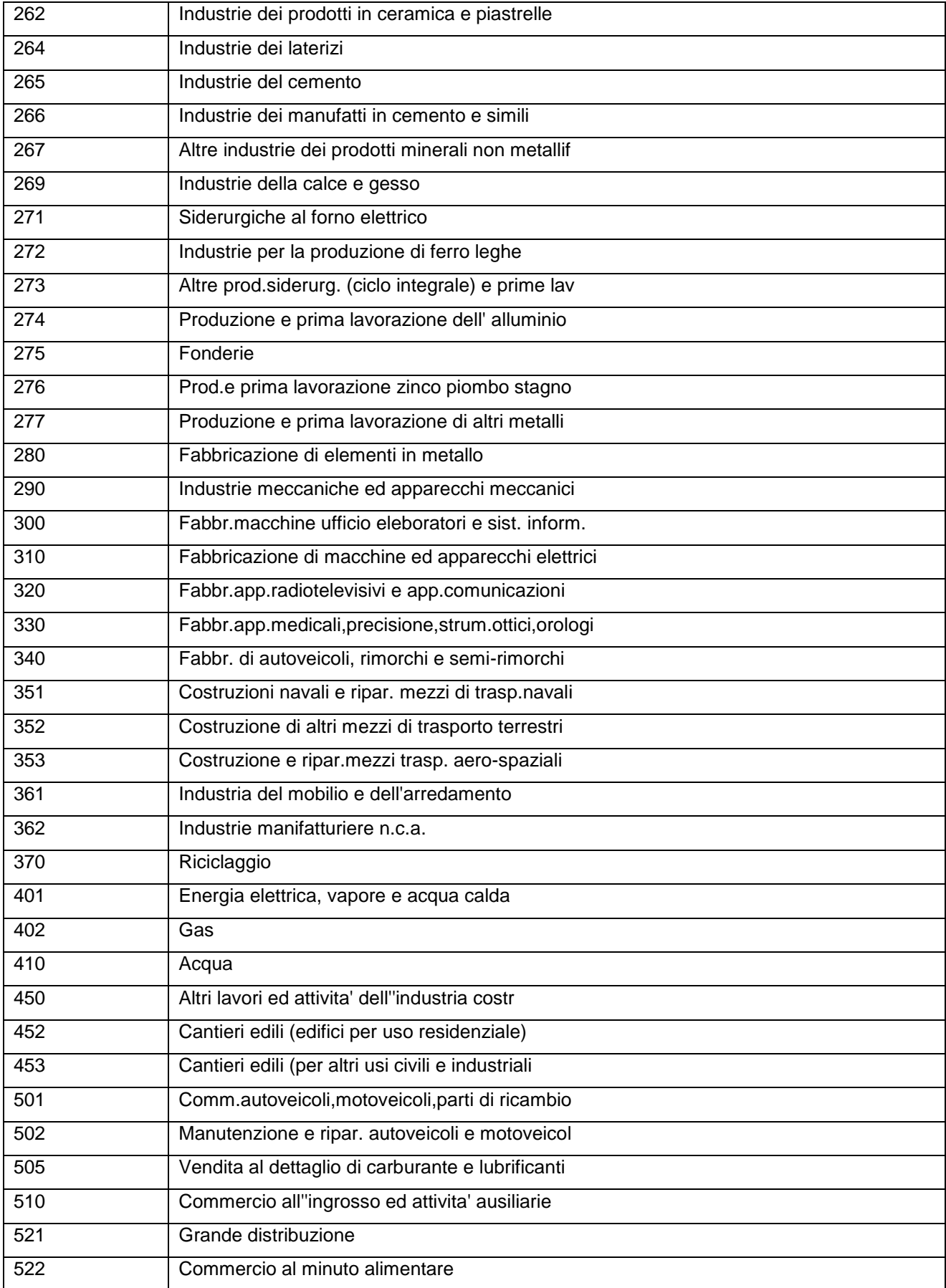

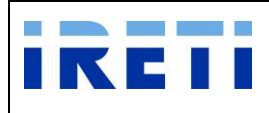

#### IO RETI EE TO 61

Web Application – Manuale utente

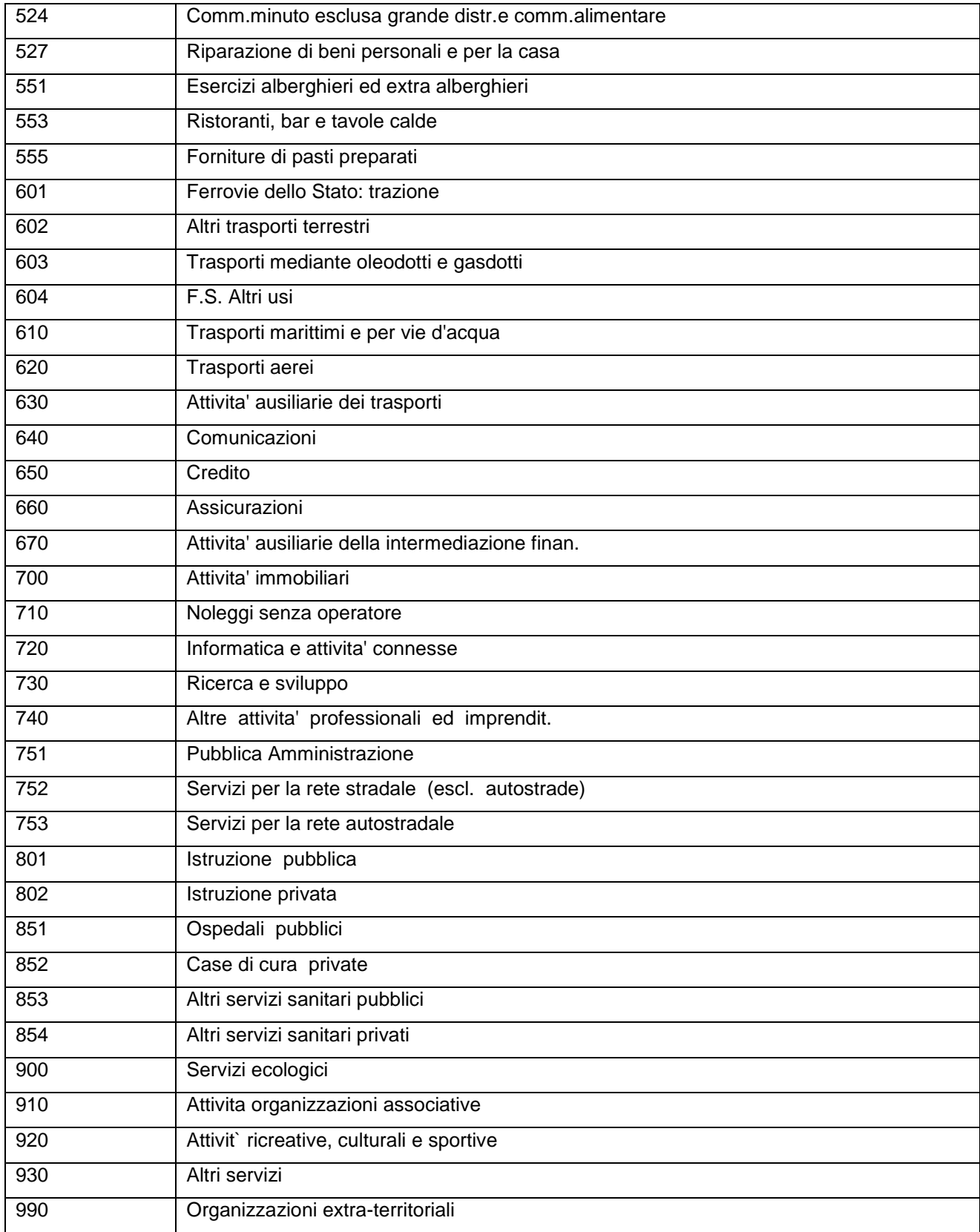